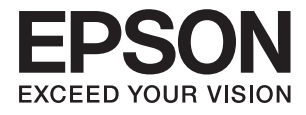

# **DS-730N Korisnički vodič**

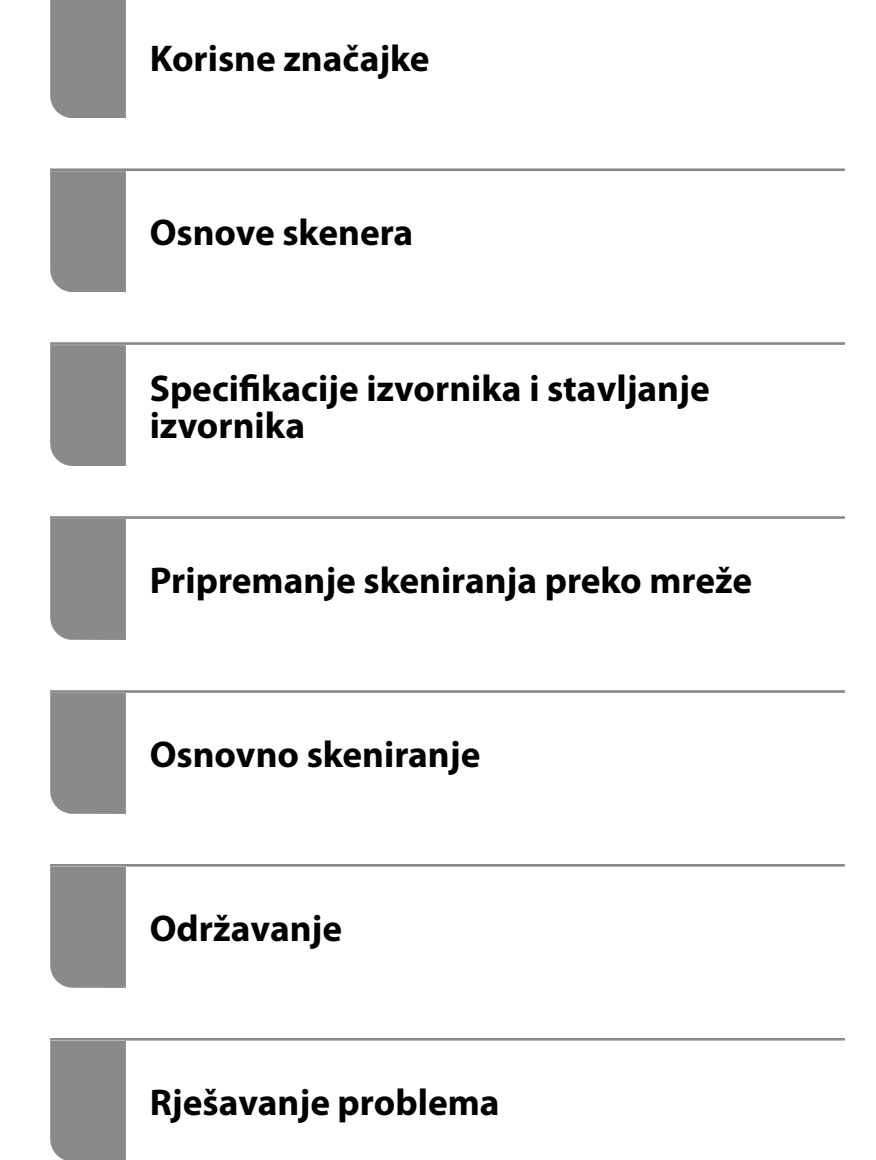

# <span id="page-1-0"></span>**AutorksaAutorska prava**

Nije dopušteno reproducirati, pohraniti u sustavu za ponovno korištenje ili prenositi u bilo kojem obliku ili bilo kojim putem, elektroničkim ili mehaničkim, fotokopirano, snimljeno ili na bilo koji drugi način nijedan dio ovog izdanja bez prethodnog pismenog dopuštenja Seiko Epson Corporation. Ne podrazumijeva se nikakva odgovornost za patent u pogledu upotrebe ovdje sadržanih informacija. Ne prihvaća se nikakva odgovornost za štete proizašle iz upotrebe ovdje sadržanih informacija. Ovdje sadržane informacije namijenjene su isključivo za upotrebu s proizvodom Epson. Epson nije odgovoran za upotrebu ovih informacija i primjenu na drugim proizvodima.

Ni Seiko Epson Corporation, ni njezine pridružene tvrtke nisu odgovorne prema kupcu ovog proizvoda ili trećim stranama za štete, gubitke, troškove ili izdatke kupca ili treće strane kao posljedica nezgode, neispravne upotrebe ili zloupotrebe proizvoda ili izvođenja neovlaštenih promjena, popravaka ili izmjena na proizvodu, ili (što isključuje SAD) uslijed nepoštivanja uputa za upotrebu i održavanje koje navodi Seiko Epson Corporation.

Seiko Epson Corporation i njezine pridružene tvrtke nisu odgovorne za štete ili probleme nastale uslijed upotrebe bilo koje mogućnosti ili potrošačkog proizvoda koji nije označen kao originalan Epson proizvod ili odobreni Epson proizvod od strane Seiko Epson Corporation.

Seiko Epson Corporation nije odgovorna za bilo kakve štete nastale uslijed elektromagnetske interferencije koja se pojavljuje zbog upotrebe kabela koje Seiko Epson Corporation nije označila kao odobrene Epson proizvode.

© 2020 Seiko Epson Corporation

Sadržaj ovog priručnika i specifikacije proizvoda podliježu izmjenama bez prethodne najave.

# <span id="page-2-0"></span>**Zaštitni znakovi**

- ❏ EPSON, EPSON EXCEED YOUR VISION, EXCEED YOUR VISION i njihovi logotipi registrirane su trgovačke oznake kompanije Seiko Epson.
- ❏ Microsoft® and Windows® are registered trademarks of Microsoft Corporation.
- ❏ Apple, macOS, and OS X are registered trademarks of Apple, Inc.
- ❏ Opća napomena: svi ostali nazivi proizvoda iz vodiča koriste se samo za potrebe identifikacije i mogu biti zaštitni znakovi njihovih vlasnika. Epson se odriče bilo kakvih i svih prava na te zaštitne znakove.

## *Sadržaj*

## *[AutorksaAutorska prava](#page-1-0)*

### *[Zaštitni znakovi](#page-2-0)*

#### *[O ovom priručniku](#page-6-0)*

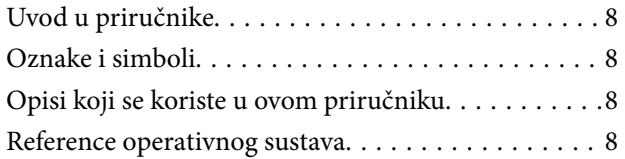

## *[Važne upute](#page-9-0)*

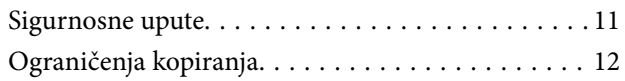

## *[Korisne značajke](#page-12-0)*

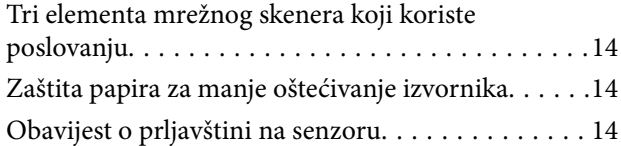

## *[Osnove skenera](#page-15-0)*

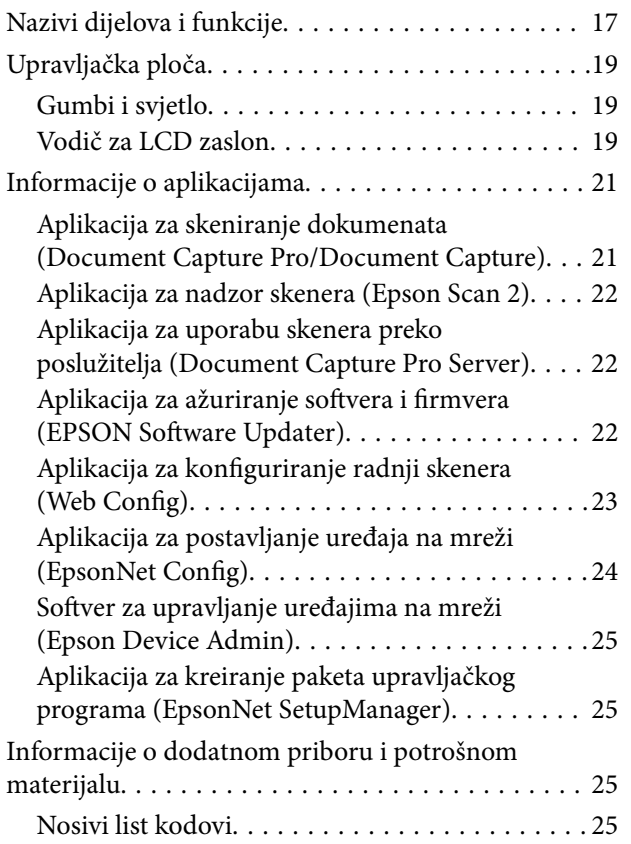

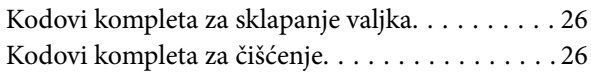

## *[Specifikacije izvornika i stavljanje](#page-26-0)  [izvornika](#page-26-0)*

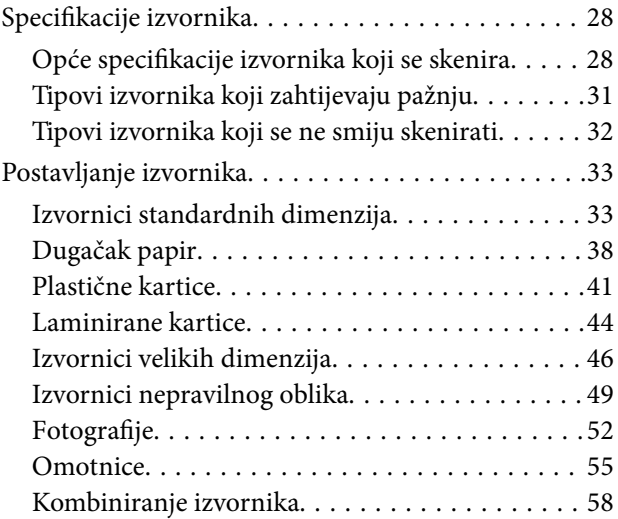

## *[Pripremanje skeniranja preko mreže](#page-61-0)*

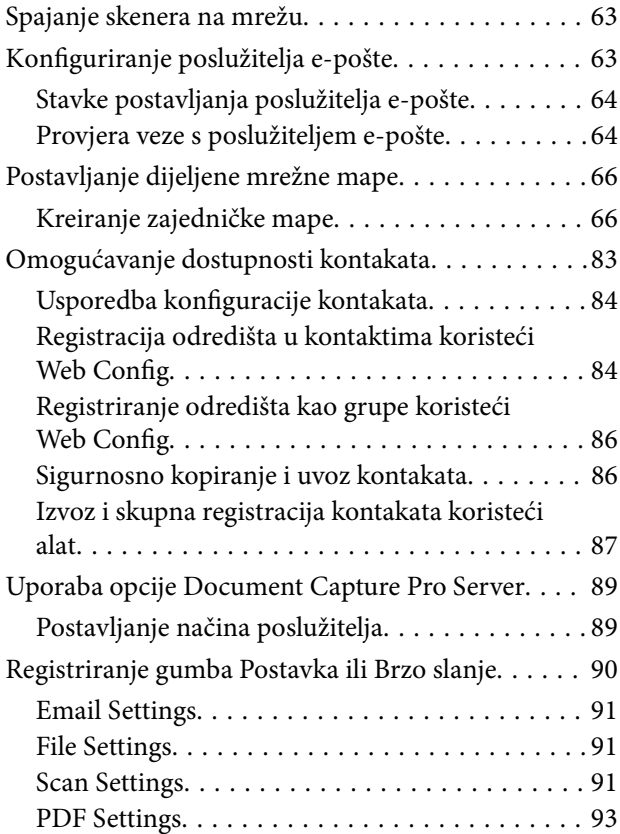

## *[Osnovno skeniranje](#page-93-0)*

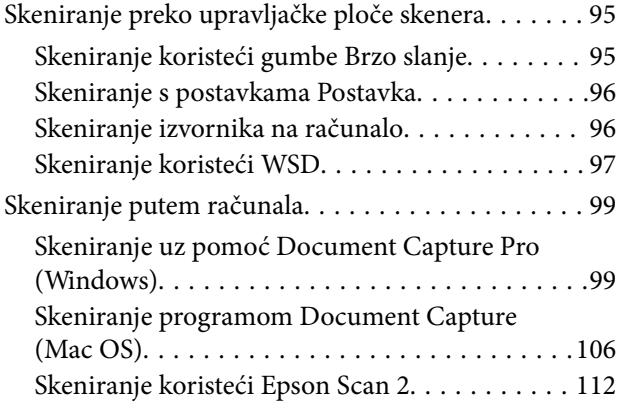

## *[Napredno skeniranje](#page-116-0)*

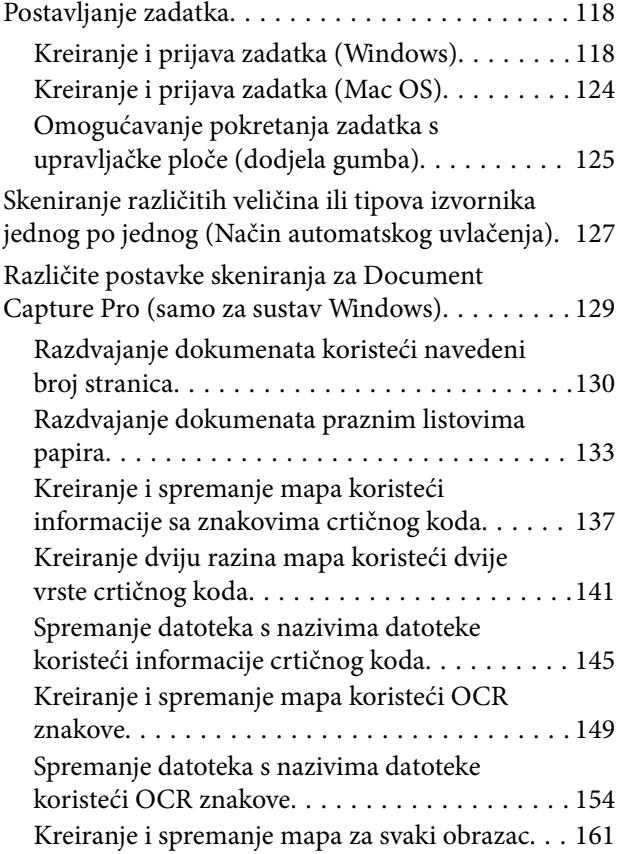

## *[Opcije izbornika na upravljačkoj ploči](#page-165-0)*

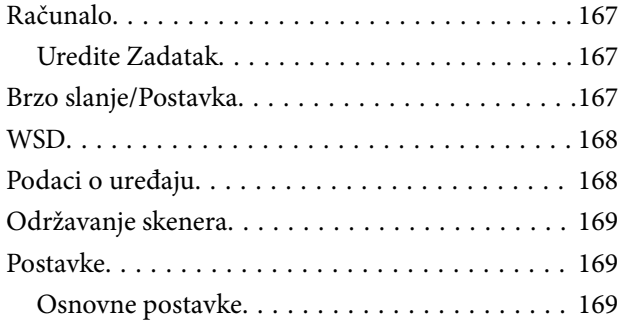

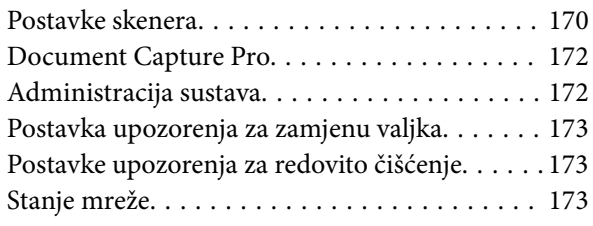

## *[Održavanje](#page-173-0)*

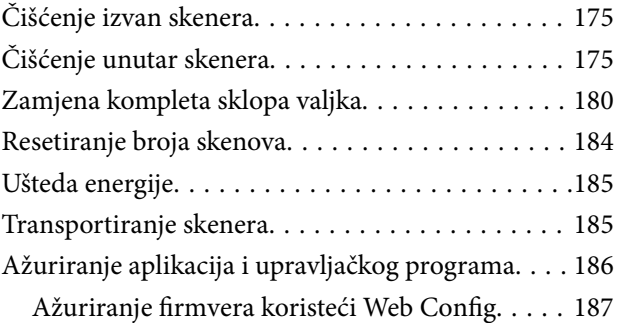

## *[Rješavanje problema](#page-187-0)*

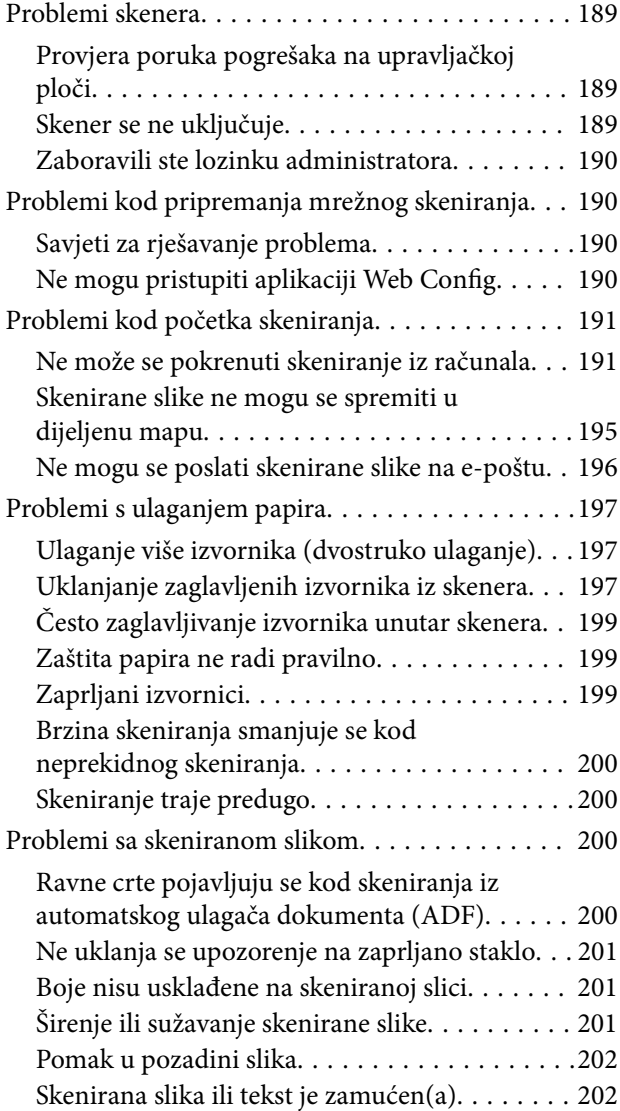

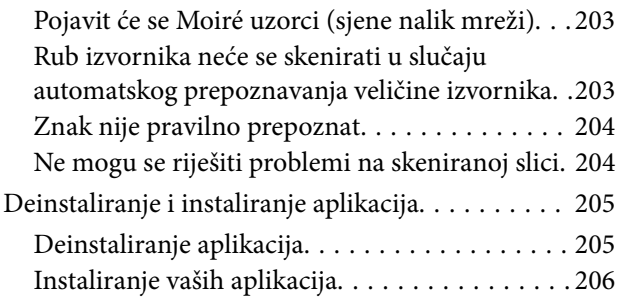

## *[Dodavanje ili zamjena računala ili](#page-206-0)  [uređaja](#page-206-0)*

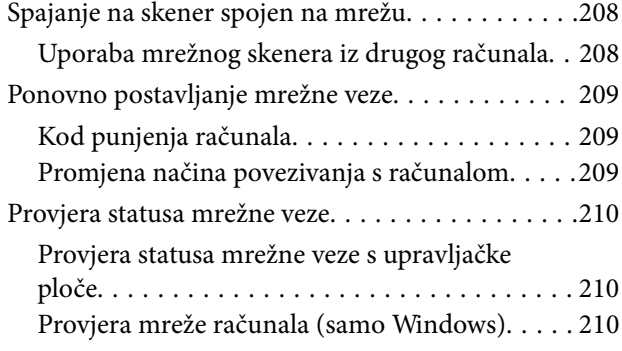

## *[Informacije o administratoru](#page-211-0)*

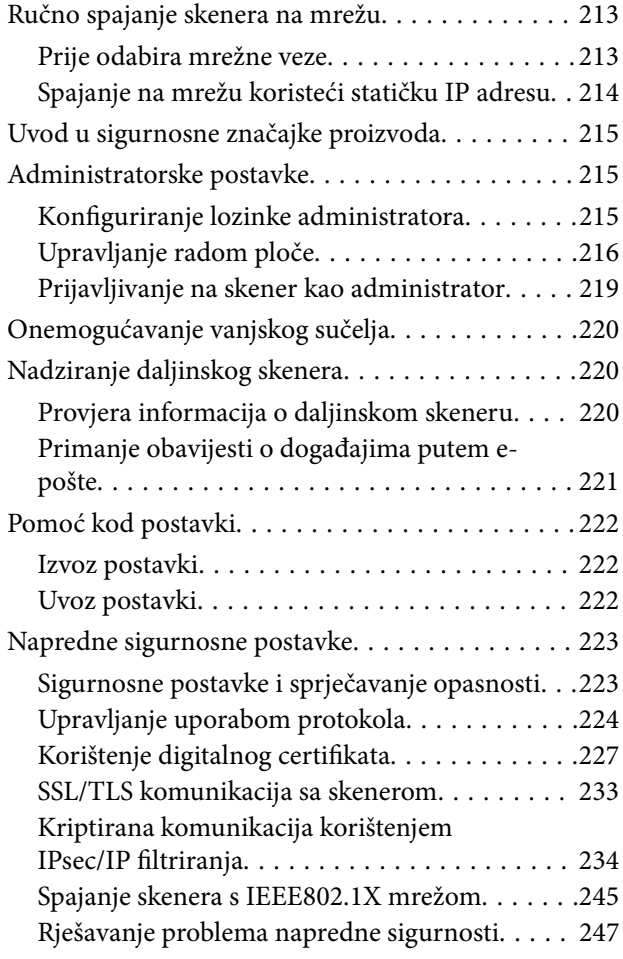

## *[Tehničke specifikacije](#page-252-0)*

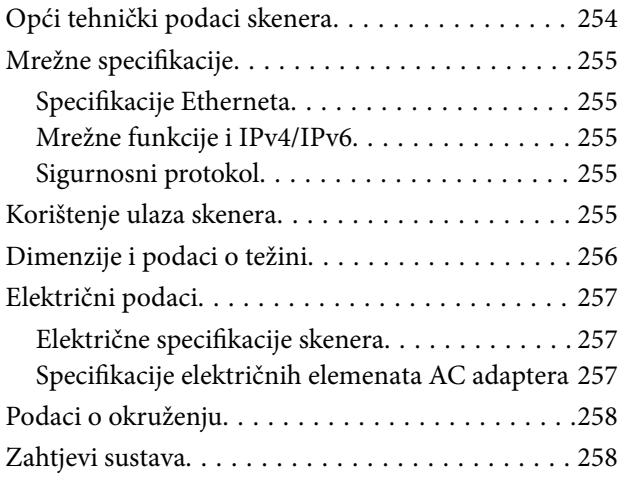

## *[Standardi i odobrenja](#page-258-0)*

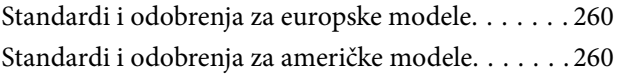

## *[Gdje potražiti pomoć](#page-260-0)*

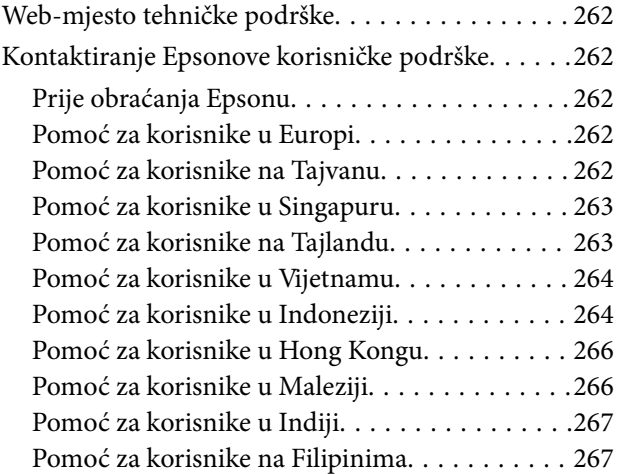

# <span id="page-6-0"></span>**O ovom priručniku**

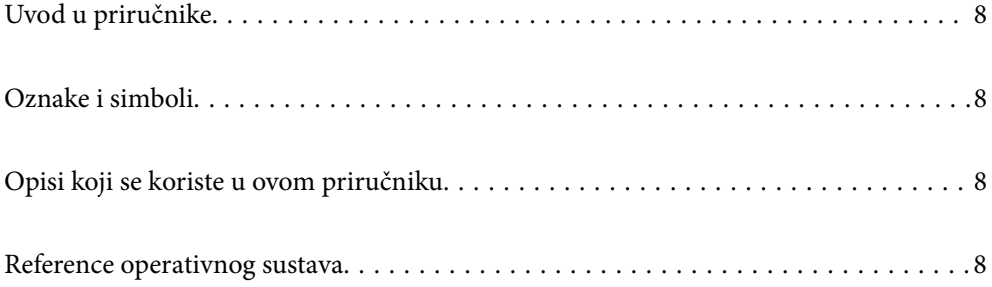

## <span id="page-7-0"></span>**Uvod u priručnike**

Najnovije inačice sljedećih priručnika dostupne su na Epsonovom web-mjestu za podršku.

<http://www.epson.eu/support> (Europa)

<http://support.epson.net/> (izvan Europe)

❏ Počnite ovdje (papirni priručnik)

Donosi podatke o podešavanju proizvoda i instaliranju aplikacije.

❏ Korisnički vodič (digitalni priručnik)

Navodi upute o uporabi proizvoda, održavanju i rješavanju problema.

Osim u gornjim priručnicima, pomoć potražite u pomoći koja dolazi s Epsonovim aplikacijama.

## **Oznake i simboli**

#### !*Pozor:*

Upute koje treba pozorno slijediti kako bi se izbjegle tjelesne ozljede.

c*Važno:*

Upute koje treba poštivati kako bi se izbjegla oštećenja na opremi.

#### *Napomena:*

Pruža dodatne i referentne informacije.

#### **Povezane informacije**

 $\blacktriangleright$  Poveznice s povezanim dijelovima.

## **Opisi koji se koriste u ovom priručniku**

- ❏ Snimke zaslona za aplikacije su iz Windows 10 ili macOS High Sierra. Sadržaj prikazan na zaslonima ovisi o modelu i situaciji.
- ❏ Prikazi u ovom odjeljku služe samo kao referenca. Premda one mogu izgledati nešto drukčije od stvarnog proizvoda, načini rada su jednaki.

## **Reference operativnog sustava**

#### **Windows**

U ovom priručniku se izrazi "Windows 10", "Windows 8.1", "Windows 8" i "Windows 7" koriste za sljedeće operativne sustave. Osim toga, izraz "Windows" koristi se za sve verzije.

❏ Operativni sustav Microsoft® Windows® 10

- ❏ Operativni sustav Microsoft® Windows® 8.1
- ❏ Operativni sustav Microsoft® Windows® 8
- ❏ Operativni sustav Microsoft® Windows® 7

#### **Mac OS**

U ovom priručniku izraz "Mac OS" koristi se za macOS Catalina, macOS Mojave, macOS High Sierra, macOS Sierra, OS X El Capitan i OS X Yosemite.

# <span id="page-9-0"></span>**Važne upute**

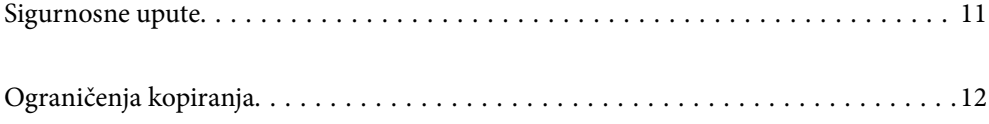

## <span id="page-10-0"></span>**Sigurnosne upute**

Pročitajte i slijedite ove upute kako biste osigurali sigurnu uporabu ovog proizvoda i dodataka. Sačuvajte ovaj priručnik za buduću uporabu. Svakako slijedite sva upozorenja i upute navedene na proizvodu i dodacima.

❏ Neki simboli korišteni na vašem proizvodu pružaju sigurnost i omogućavaju pravilan rad proizvoda i dodataka. Posjetite sljedeću web-stranicu kako biste saznali značenje simbola.

<http://support.epson.net/symbols>

- ❏ Proizvod i dodatke postavite na ravnu, stabilnu površinu koja je sa svih strana veća od samog proizvoda i dodataka. Ako proizvod i dodatke montirate na zid, ostavite više od 10 cm između stražnje strane proizvoda i dodataka i zida.
- ❏ Postavite proizvod i dodatke dovoljno blizu računalu kako bi ga lako dosegli kabelom za sučelje. Ne postavljajte i ne čuvajte proizvod i dodatke ili adapter električnog napajanja na otvorenom, u blizini prekomjerne prljavštine ili prašine, vode, izvora topline ili na mjestima koja su izložena udarima, vibracijama, visokoj temperaturi ili vlažnosti, izravnoj sunčevoj svjetlosti, jakim izvorima svjetlosti ili naglim promjenama temperature ili vlažnosti.
- ❏ Pri uporabi uređaja ruke vam ne smiju biti vlažne.
- ❏ Proizvod i dodatke stavite u blizinu zidne utičnice iz koje se može lako izvući utikač adaptera.
- ❏ Kabel adaptera električnog napajanja treba biti smješten tako da se ne izgrebe, prereže, istroši, zategne ili zapetlja. Ne postavljajte predmete na kabel i nemojte dopustiti da se na adapter ili kabel staje ili da se preko njega gazi. Osobito pazite da kabel na završetku bude ravan.
- ❏ Upotrijebite isključivo kabel za napajanje isporučen uz proizvod i ne koristite ga s drugom opremom. Korištenje drugih kabela s ovim proizvodom i korištenje isporučenog kabela za napajanje s drugom opremom može uzrokovati požar ili električni udar.
- ❏ Koristite samo adapter električnog napajanja koji ste dobili s proizvodom. Uporaba bilo kojeg drugog adaptera može izazvati požar, električni udar ili ozljedu.
- ❏ Ovaj adapter električnog napajanja namijenjen je za uporabu samo s proizvodom s kojim je dostavljen. Ne pokušavajte ga koristiti s drugim elektroničkim uređajima ukoliko to nije navedeno.
- ❏ Koristite samo izvor električne energije koji je naveden na naljepnici adaptera električnog napajanja i dovod električne energije mora biti uvijek izravno iz standardne domaće električne utičnice koja udovoljava bitnim lokalnim sigurnosnim standardima.
- ❏ Prilikom spajanja ovog proizvoda i dodataka s računalom ili nekim drugim uređajem putem kabela osigurajte ispravno usmjeravanje spojnika. Svaki spojnik ima samo jedno ispravno usmjerenje. Umetanje spojnika u pogrešno usmjerenje može oštetiti oba uređaja povezana kabelom.
- ❏ Izbjegavajte korištenje utičnica u istom strujnom krugu u kojem se nalaze fotokopirni uređaji ili sustavi za rashlađivanje zraka koji se redovito uključuju i isključuju.
- ❏ Ako s proizvodom koristite produžni kabel, vodite računa da ukupna nazivna struja svih uređaja spojenih na produžni kabel ne prijeđe dopuštenu nazivnu struju produžnog kabela. Vodite računa također da ukupna struja svih uređaja spojenih na zidnu utičnicu ne prekorači dopuštenu struju zidne utičnice.
- ❏ Nikada ne rastavljajte, ne mijenjajte i ne pokušavajte sami popraviti adapter električnog napajanja, proizvod ili dodatke proizvoda osim kada je to posebno navedeno u vodiču proizvoda.
- ❏ Nemojte stavljati predmete u bilo koji otvor jer bi mogli dotaknuti opasne naponske točke ili izazvati kratki spoj. Pripazite na opasnost od električnog udara.
- ❏ Ukoliko dođe do oštećenja utikača, zamijenite kabel ili se posavjetujte s kvalificiranim električarom. Ako u utikaču ima osigurača, pobrinite se da ih zamijenite s osiguračima odgovarajuće veličine i vrijednosti.
- <span id="page-11-0"></span>❏ Isključite proizvod, dodatke i AC adapter i zatražite servis od kvalificiranog osoblja za servisiranje ako se dogodi sljedeće: oštećen je AC adapter ili utikač; u proizvod ili AC adapter je ušla voda, proizvod, dodatke ili AC adapter izmjeničnog napajanja je ispao ili kućište se oštetilo; proizvod, dodaci ili AC adapter ne radi normalno ili pokazuje značajne promjene u radu. (Ne prilagođavajte upravljačke uređaje o kojima se ne govori u uputama za rukovanje.)
- ❏ Isključite proizvod i adapter izmjeničnog napajanja prije čišćenja. Čistite samo suhom krpom. Nemojte koristiti tekućinu ili sredstva za čišćenje na bazi aerosola ako to posebno nije navedeno u uputama za proizvod.
- ❏ Ako proizvod ne namjeravate koristiti tijekom dužeg razdoblja, svakako isključite adapter izmjeničnog napajanja iz električne utičnice.
- ❏ Nakon zamjene potrošnih dijelova, zbrinite ih na propisani način u skladu s propisima lokalnih vlasti. Nemojte ih rastavljati.
- ❏ Ako je zaslon LCD oštećen, obratite se dobavljaču. Ako otopina tekućih kristala dođe u dodir s vašom kožom, temeljito je operite sapunom i vodom. Ako vam otopina tekućih kristala uđe u oči, odmah ih isperite vodom. Ako i nakon ispiranja osjećate nelagodu ili imate problema s vidom, odmah posjetite liječnika.

# **Ograničenja kopiranja**

Pregledajte sljedeća ograničenja kako biste osigurali odgovornu i zakonitu uporabu vašega proizvoda.

Kopiranje sljedećih predmeta je zabranjeno zakonom:

- ❏ Novčanice, kovanice, vladini tržišni vrijednosni papiri, vladine obveznice i općinski vrijednosni papiri
- ❏ Nekorištene poštanske marke, razglednice s unaprijed otisnutom poštanskom markom i drugi službeni poštanski predmeti koji nose valjanu poštarinu
- ❏ Vladini biljezi i obveznice izdani u skladu sa zakonskom procedurom

Budite pažljivi prilikom kopiranja sljedećih predmeta:

- ❏ Osobni tržišni vrijednosni papiri (potvrde o dionicama, vrijednosni papiri, čekovi itd.), mjesečne karte, karte za olakšice itd.
- ❏ Putovnice, vozačke dozvole, jamstva valjanosti, potvrde o cestarini, markice za hranu, ulaznice itd.

#### *Napomena:*

Kopiranje ovih predmeta može također biti i zakonom zabranjeno.

Odgovorna uporaba materijala zaštićenih autorskim pravima:

Proizvodi se mogu zloupotrebljavati nepropisnim kopiranjem materijala zaštićenih autorskim pravima. Izuzev djelovanja prema savjetu upućenog odvjetnika, budite odgovorni u pribavljanju dopuštenja nositelja autorskih prava prije kopiranja objavljenog materijala.

# <span id="page-12-0"></span>**Korisne značajke**

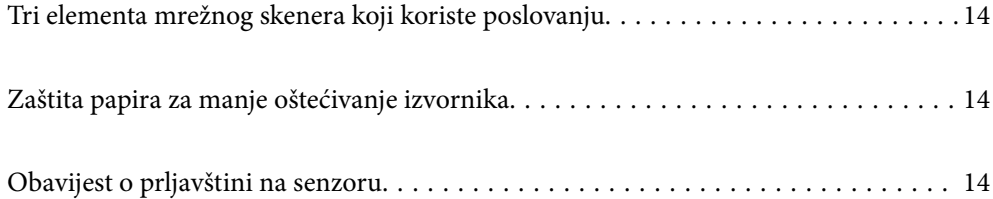

## <span id="page-13-0"></span>**Tri elementa mrežnog skenera koji koriste poslovanju**

Ovaj skener je mrežni skener koji posjeduje tri elemenata, "Bez računala", "Dijeli" i "Sigurno".

#### **"Bez računala"**

Možete poslati skenirane slike na odabrano odredište (primjerice mrežnu mapu ili e-poštu) samo koristeći upravljačku ploču skenera bez uporabe računala.

#### *Napomena:*

["Skeniranje preko upravljačke ploče skenera" na strani 95](#page-94-0)

#### **"Dijeli"**

Možete provjeriti postavke skeniranja na LCD zaslonu u boji ugrađenom u skener.

Registriranjem često korištenih postavki skeniranja kao zadanih postavki lako možete izvesti skeniranje odabirom naziva zadane postavke. Ova značajka korisna je kod dijeljenja skenera s više osoba.

#### **"Sigurno"**

Možete registrirati postavke odredišta na gumbe Postavka i  $\blacktriangleright$  (Brzo slanje). Možete spriječiti pogreške provjerom odredišta na LCD zaslonu prije slanja.

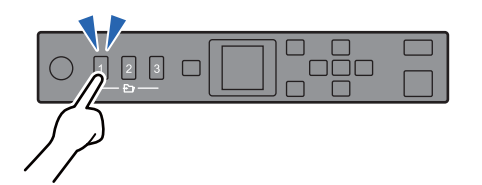

*Napomena:* ["Registriranje gumba Postavka ili Brzo slanje" na strani 90](#page-89-0)

# **Zaštita papira za manje oštećivanje izvornika**

Ovaj skener isporučuje se sa značajkom zaštite papira. Ova značajka smanjuje oštećenje izvornika zaustavljanjem skeniranja kada otkrije greško pri ulaganju, primjerite kod skeniranja naslaganih dokumenata uslijed greške.

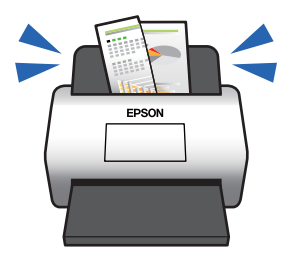

# **Obavijest o prljavštini na senzoru**

Ovaj skener može prepoznati prljavštinu na senzoru skeniranja i obavještava vas da trebate očistiti senzor prije nego prljavština uzrokuje crte na skeniranim slikama.

Možete lako održavati senzor čistim i izbjeći slabiju kvalitetu slike.

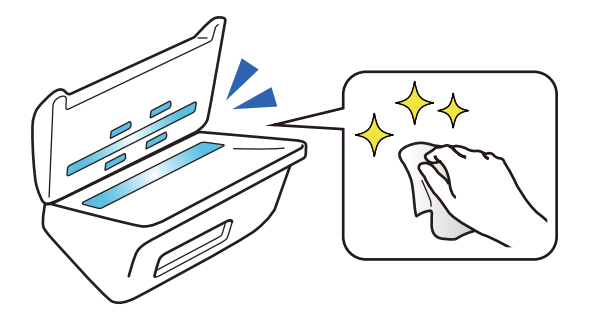

# <span id="page-15-0"></span>**Osnove skenera**

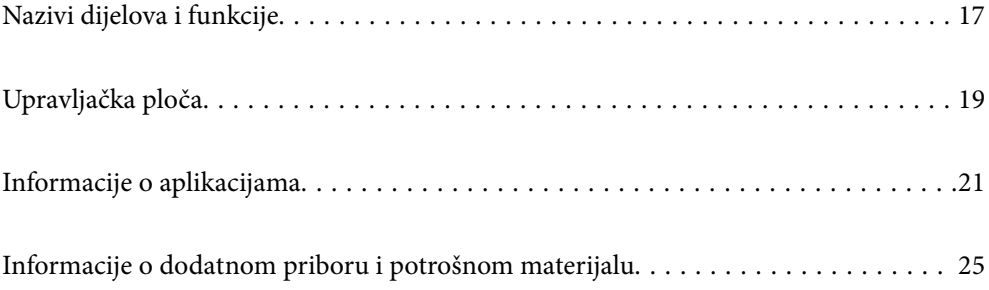

# <span id="page-16-0"></span>**Nazivi dijelova i funkcije**

#### **Sprijeda**

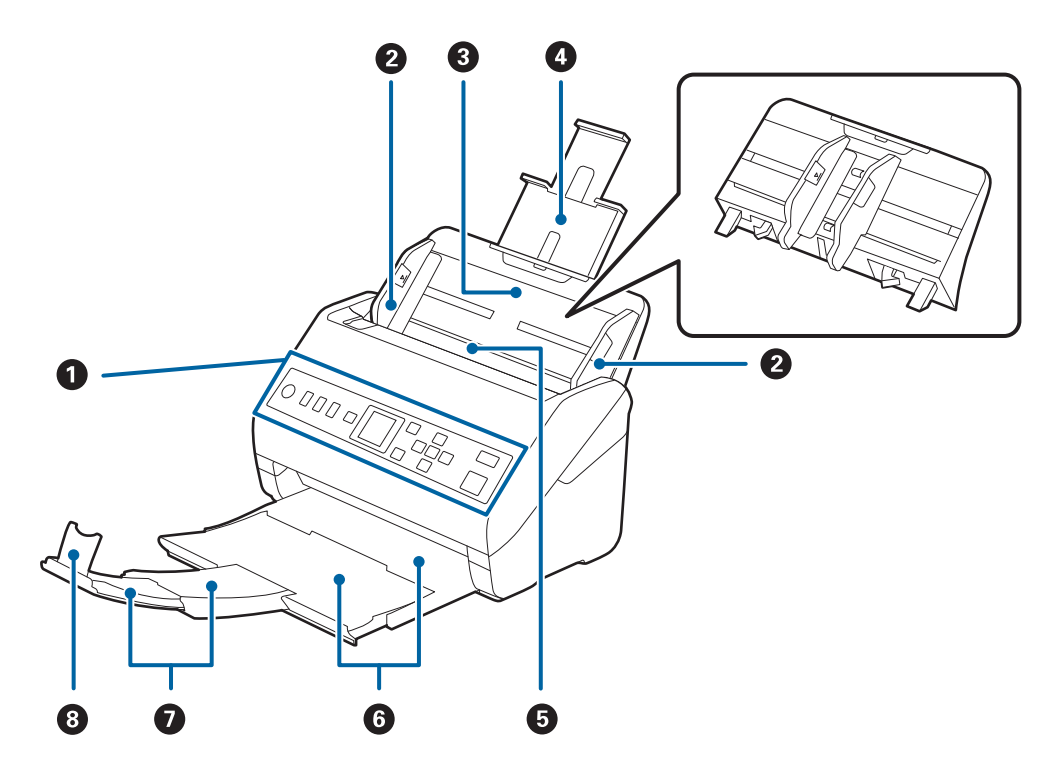

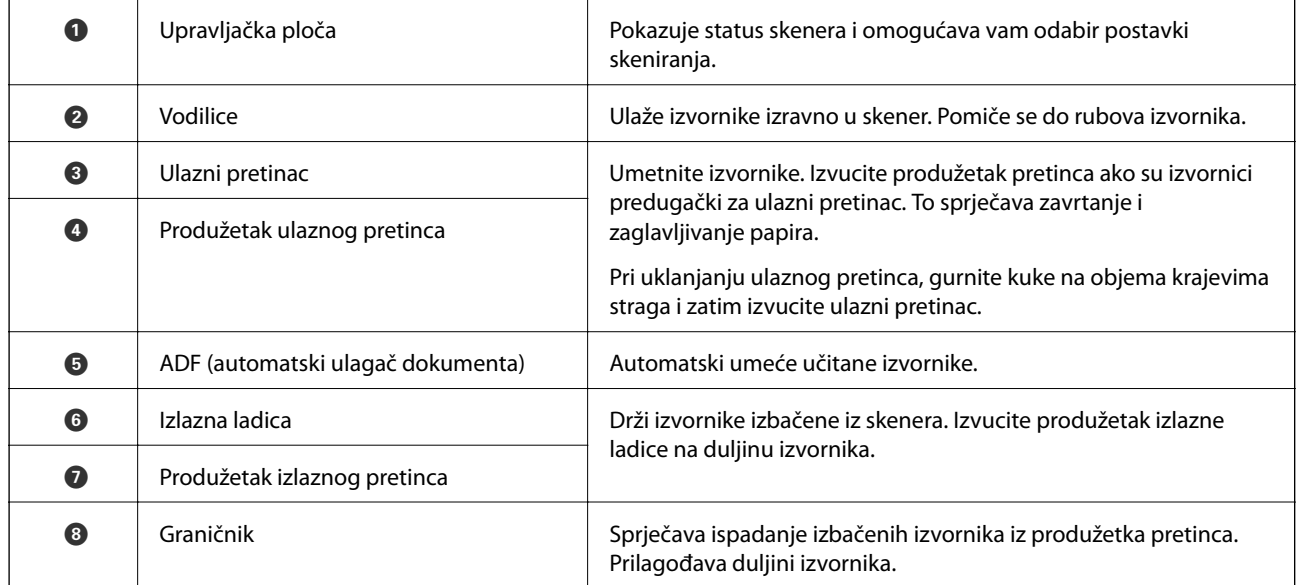

#### **Straga**

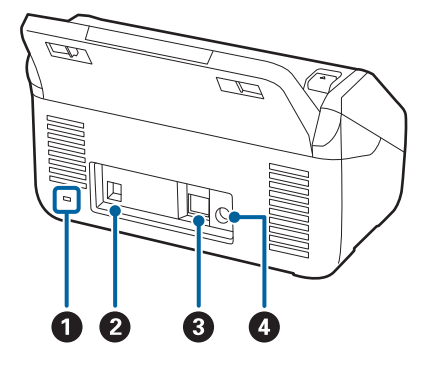

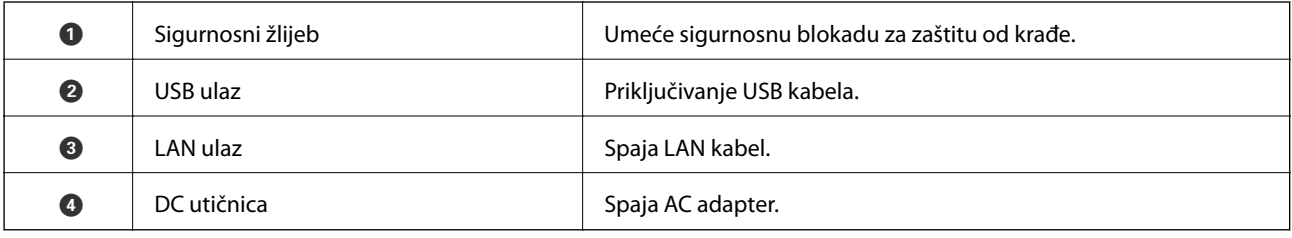

#### **Unutar**

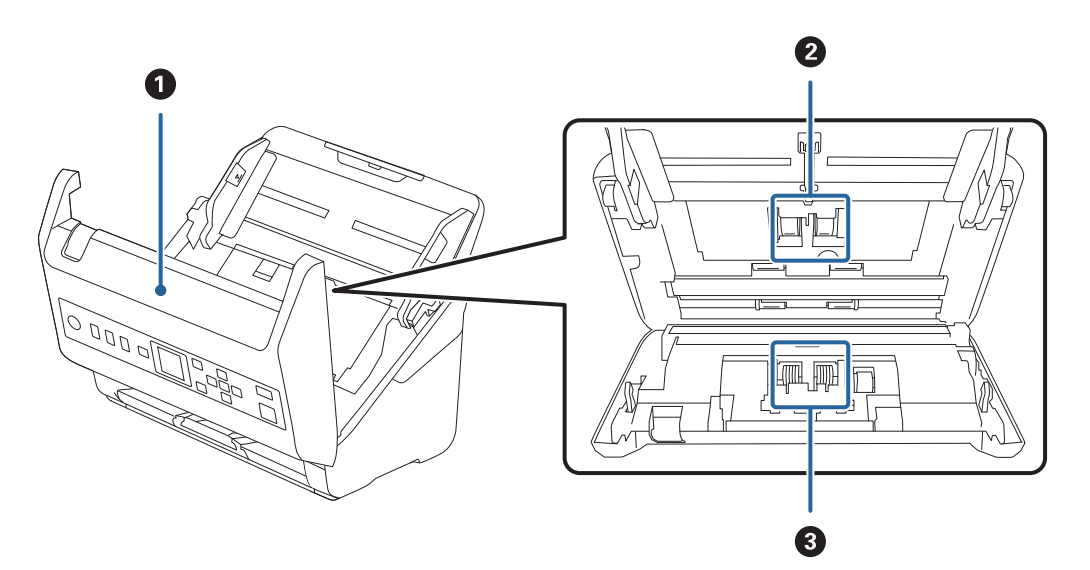

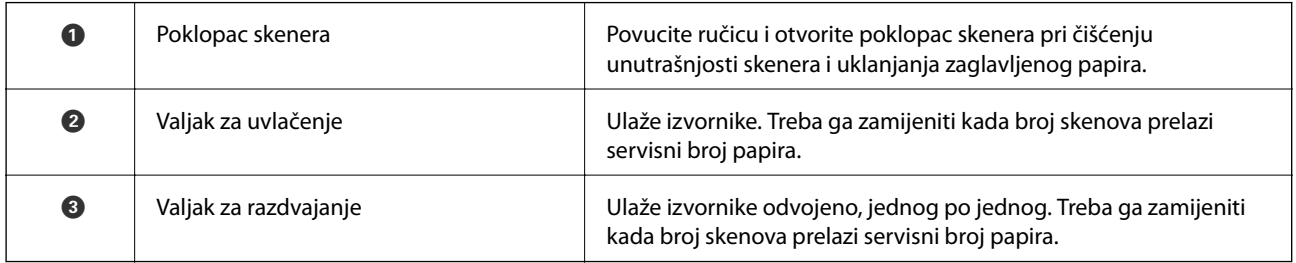

#### **Povezane informacije**

- & ["Čišćenje unutar skenera" na strani 175](#page-174-0)
- & ["Zamjena kompleta sklopa valjka" na strani 180](#page-179-0)

# <span id="page-18-0"></span>**Upravljačka ploča**

## **Gumbi i svjetlo**

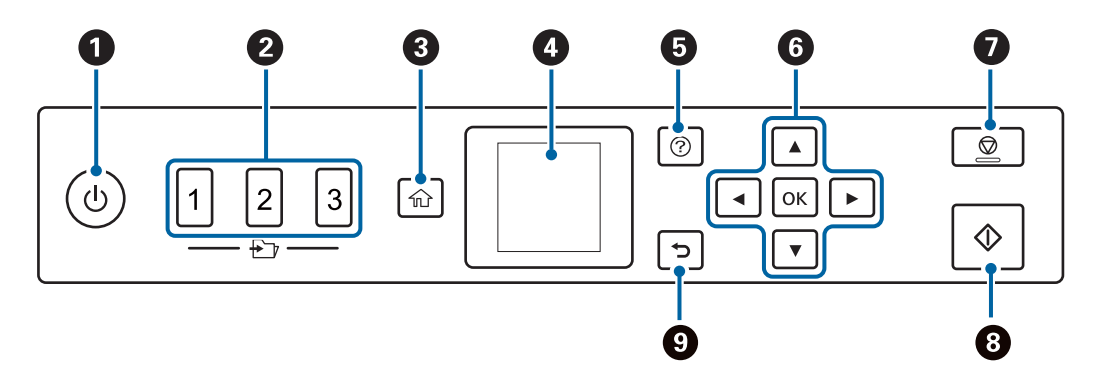

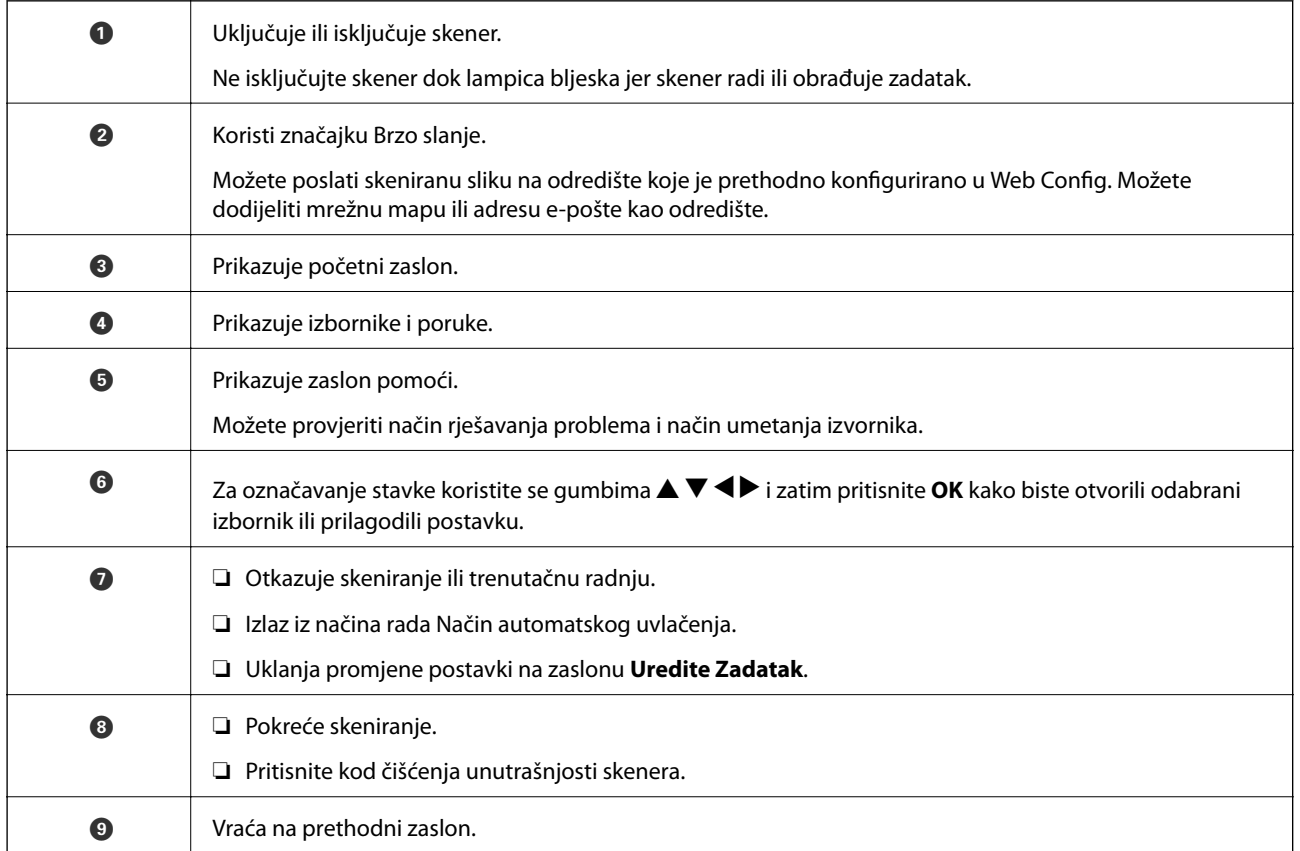

## **Vodič za LCD zaslon**

Na LCD zaslonu prikazuju se izbornici i poruke. Odaberite neki izbornik ili postavku pritiskanjem gumba  $\blacktriangle \blacktriangledown \blacktriangle$  $\blacktriangleright$ .

#### **Vodič za početni zaslon**

Sljedeće ikone i izbornici prikazani su na početnom zaslonu.

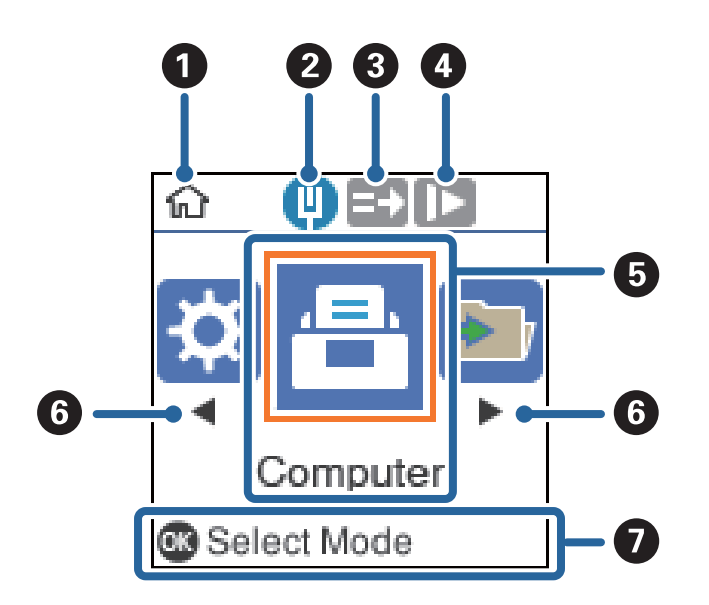

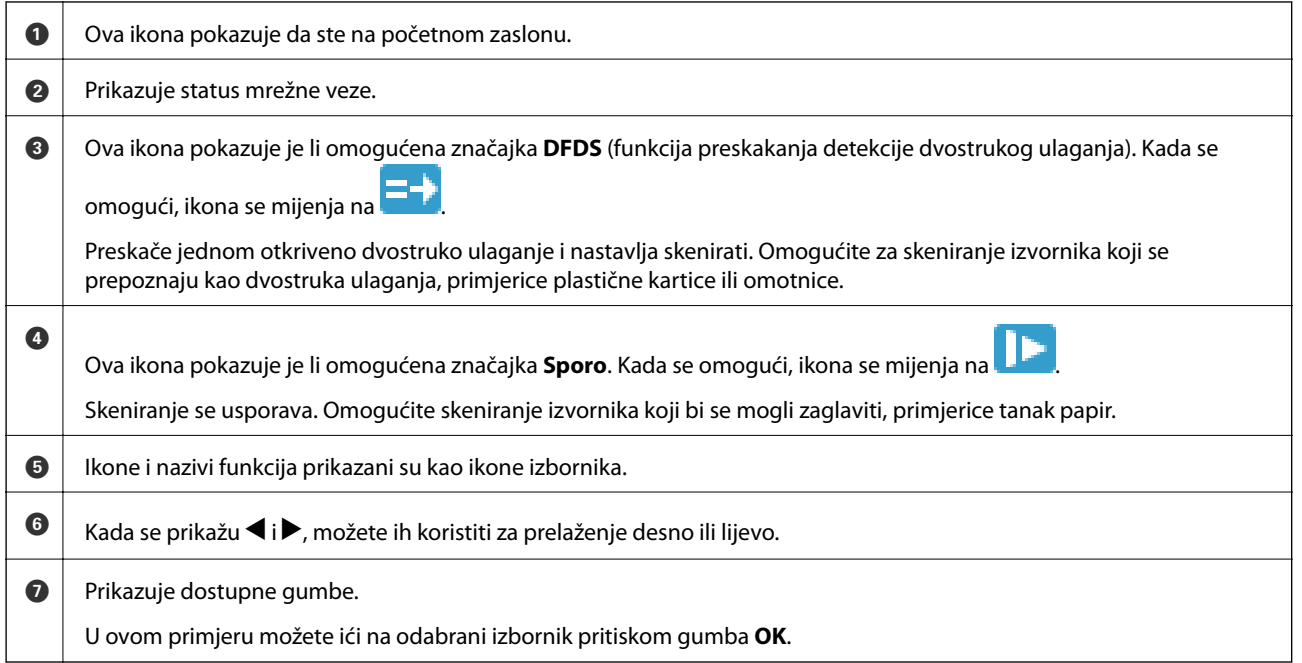

#### **Povezane informacije**

& ["Opcije izbornika na upravljačkoj ploči" na strani 166](#page-165-0)

#### **Prikazivanje animiranih uputa**

Možete pogledati animirane upute koje objašnjavaju način održavanja skenera, zamjenu valjaka, stavljanja raznih vrsta izvornika, itd.

❏ Pritisnite gumb na skeneru kako biste prikazali zaslon pomoći. Odaberite **Upute**, a zatim odaberite stavke koje želite pregledati.

<span id="page-20-0"></span>❏ Pritisnite gumb **OK** kada se pri dnu radnog zaslona pokaže **Upute** da bi se prikazale animacije ovisno o kontekstu.

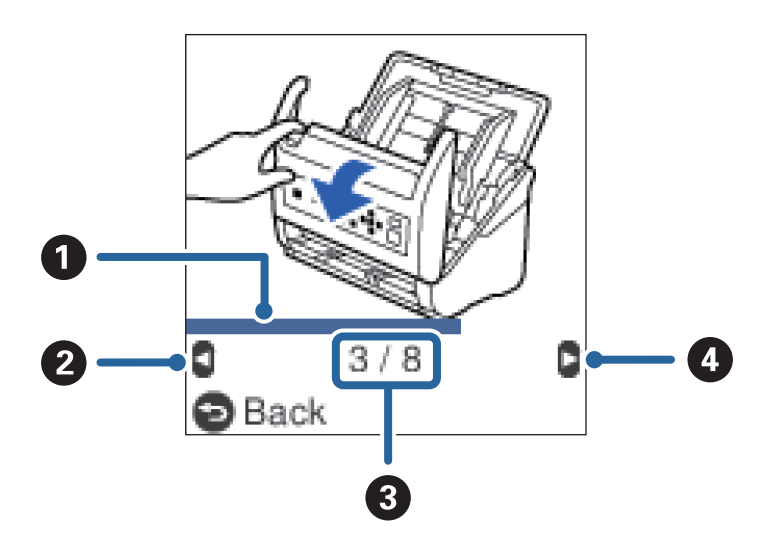

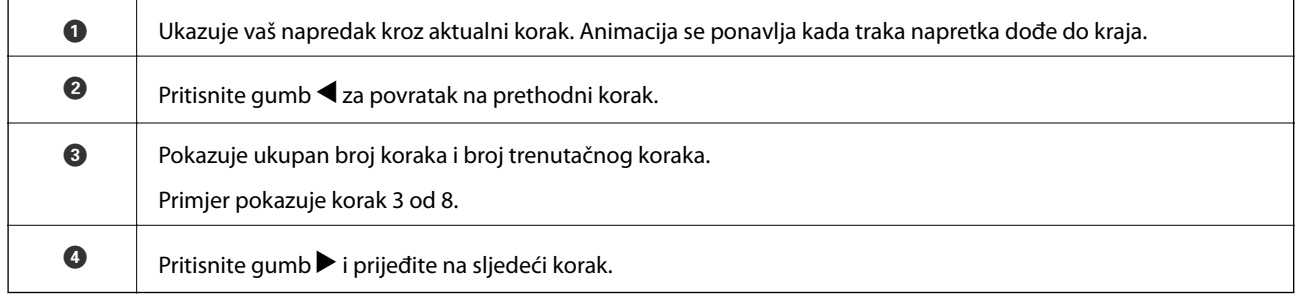

# **Informacije o aplikacijama**

Ovaj dio predstavlja u aplikaciji proizvode dostupne za vaš skener. Najnovija aplikacija može se instalirati na webstranici tvrtke Epson.

## **Aplikacija za skeniranje dokumenata (Document Capture Pro/ Document Capture)**

Document Capture Pro\* je aplikacija koja vam omogućava uspješno skeniranje izvornika, primjerice dokumenata.

Možete registrirati skup radnji, kao što su Scan — Save — Send, kao "zadatak". Prethodnom prijavom niza radnji kao zadatak, možete izvršiti sve radnje odabirom zadatka. Dodjeljivanjem zadatka upravljačkoj ploči skenera, možete pokrenuti zadatak preko upravljačke ploče (Button Assignment).

Više pojedinosti o upotrebi aplikacije potražite u pomoći programa Document Capture Pro (Windows) ili Document Capture (Mac OS).

\* Nazivi su za Windows. Za Mac OS naziv je Document Capture.

#### **Pokretanje u sustavu Windows**

❏ Windows 10

Kliknite na gumb Start i odaberite **Epson Software** > **Document Capture Pro**.

<span id="page-21-0"></span>❏ Windows 8.1/Windows 8

Unesite naziv aplikacije u gumbić za pretraživanje i zatim odaberite prikazanu ikonu.

❏ Windows 7

Kliknite na gumb Start i odaberite **Svi programi** > **Epson Software** > **Document Capture Pro**.

#### **Pokretanje u sustavu Mac OS**

Odaberite **Idi** > **Aplikacije** > **Epson Software** > **Document Capture**.

## **Aplikacija za nadzor skenera (Epson Scan 2)**

Epson Scan 2 je upravljački program skenera koji vam omogućava upravljanje skenerom. Možete podesiti veličinu, rezoluciju, svjetlinu, kontrast i kvalitetu skenirane slike. Ovu aplikaciju možete pokrenuti i iz kompatibilnog sučelja za skeniranje TWAIN.

Više pojedinosti o upotrebi aplikacije potražite u pomoći za Epson Scan 2.

#### **Pokretanje u sustavu Windows**

❏ Windows 10

Kliknite na gumb Start i odaberite **EPSON** > **Epson Scan 2**.

❏ Windows 8.1/Windows 8

Unesite naziv aplikacije u gumbić za pretraživanje i zatim odaberite prikazanu ikonu.

❏ Windows 7

Kliknite na gumb Start i odaberite **Svi programi** > **EPSON** > **Epson Scan 2**.

#### **Pokretanje u sustavu Mac OS**

Odaberite **Idi** > **Aplikacije** > **Epson Software** > **Epson Scan 2**.

## **Aplikacija za uporabu skenera preko poslužitelja (Document Capture Pro Server)**

Document Capture Pro Server je aplikacija za Windows poslužitelj koja vam omogućava upravljanje do 100 skenera na mreži preko poslužitelja.

Korištenjem internetskog preglednika možete prijaviti i nadzirati skenere ili prijavljivati zadatke: **1. Scan** > **2. Save** > **3. Send** te ih dodjeljivati pojedinačnim skenerima. Možete skenirati odabirom zadatka na skeneru kojim upravlja program Document Capture Pro Server.

Više informacija saznajte u lokalnom uredu tvrtke Epson.

## **Aplikacija za ažuriranje softvera i firmvera (EPSON Software Updater)**

EPSON Software Updater je aplikacija koja instalira novi softver te ažurira firmver i priručnike preko interneta. Ako želite redovito provjeravati informacije ažuriranja, možete odrediti interval provjere ažuriranja u postavkama automatskog ažuriranja postavki za EPSON Software Updater.

#### <span id="page-22-0"></span>**Pokretanje u sustavu Windows**

❏ Windows 10

Kliknite na gumb Start i odaberite **Epson Software** > **EPSON Software Updater**.

❏ Windows 8.1/Windows 8

Unesite naziv aplikacije u gumbić za pretraživanje i zatim odaberite prikazanu ikonu.

❏ Windows 7

Kliknite na gumb Start i odaberite **Svi programi** > **Epson Software** > **EPSON Software Updater**.

#### **Pokretanje u sustavu Mac OS**

Odaberite **Idi** > **Aplikacije** > **Epson Software** > **EPSON Software Updater**.

### **Aplikacija za konfiguriranje radnji skenera (Web Config)**

Aplikacija Web Config se izvršava u web-pregledniku, kao što su Internet Explorer i Safari, na računalu ili pametnom uređaju. Možete potvrditi stanje skenera ili promijeniti postavke mrežne usluge i skenera. Da biste koristili Web Config, spojite skener i računalo ili uređaj na istu mrežu.

Podržani su slijedeći preglednici.

Microsoft Edge, Internet Explorer 8 ili noviji, Firefox\*, Chrome\*, Safari\*

Koristite najnoviju inačicu.

#### **Pokretanje programa Web Config u internetskom pregledniku**

1. Provjerite IP adresu skenera.

Odaberite **Postavke** > **Stanje mreže** > **IP adresa** na upravljačkoj ploči skenera da biste potvrdili IP adresu skenera.

2. Na računalu ili pametnom uređaju pokrenite web-preglednik i zatim unesite IP adresu skenera.

Format:

IPv4: http://IP adresa skenera/

IPv6: http://[IP adresa skenera]/

Primjeri:

IPv4: http://192.168.100.201/

IPv6: http://[2001:db8::1000:1]/

#### *Napomena:*

❏ Budući da skener koristi samostalno potpisani certifikat kod pristupa HTTPS-u, u pregledniku je prikazano upozorenje kada pokrenete Web Config; to ne ukazuje na problem i stoga možete bezbrižno zanemariti.

❏ Ako lozinka nije postavljena kod pristupanja programu Web Config trebate odabrati korisničko ime i lozinku.

#### c*Važno:*

Ne zaboravite unijeti korisničko ime i lozinku. Ako ih zaboravite, trebat ćete kontaktirati servisnu podršku tvrtke Epson.

<span id="page-23-0"></span>3. Ako želite promijeniti postavke skenera, trebate se prijaviti kao administrator.

Kliknite na **Administrator Login** u gornjem desnom dijelu zaslona. Unesite **User Name** i **Current password**, a zatim kliknite na **OK**.

#### *Napomena:*

Ako je *Administrator Logout* prikazan u gornjem desnom kutu zaslona, već ste se prijavili kao administrator.

#### **Pokretanje usluge Web Config u sustavu Windows**

Kod spajanja računala na skener pomoću WSD-a slijedite donje korake kako biste pokrenuli Web Config.

- 1. Otvorite popis skenera na računalu.
	- ❏ Windows 10

Kliknite na gumb Start i zatim odaberite **Windows sustav** > **Upravljačka ploča** > **Prikaz uređaja i pisača** pod stavkom **Hardver i zvuk**.

❏ Windows 8.1/Windows 8

Odaberite **Radna površina** > **Postavke** > **Upravljačka ploča** > **Prikaz uređaja i pisača** pod stavkom **Hardver i zvuk** (ili **Hardver**).

❏ Windows 7

Kliknite na gumb Start i odaberite **Upravljačka ploča** > **Prikaz uređaja i pisača** u postavci **Hardver i zvuk**.

- 2. Desnom tipkom miša kliknite na ikonu skenera i odaberite **Svojstva**.
- 3. Odaberite karticu **Web-servis** i kliknite na URL.

Budući da skener koristi samostalno potpisani certifikat kod pristupa HTTPS-u, u pregledniku je prikazano upozorenje kada pokrenete Web Config; to ne ukazuje na problem i stoga možete bezbrižno zanemariti.

#### *Napomena:*

Ako lozinka nije postavljena kod pristupanja programu Web Config trebate odabrati korisničko ime i lozinku.

#### c*Važno:*

Ne zaboravite unijeti korisničko ime i lozinku. Ako ih zaboravite, trebat ćete kontaktirati servisnu podršku tvrtke Epson.

## **Aplikacija za postavljanje uređaja na mreži (EpsonNet Config)**

EpsonNet Config je aplikacija koja vam omogućava postavljanje adresa i protokola mrežnog sučelja. Pogledajte radne upute za EpsonNet Config ili pomoć unutar aplikacije s više pojedinosti.

#### **Pokretanje u sustavu Windows**

❏ Windows 10

Kliknite na gumb Start i odaberite **EpsonNet** > **EpsonNet Config**.

❏ Windows 8.1/Windows 8

Unesite naziv aplikacije u gumbić za pretraživanje i zatim odaberite prikazanu ikonu.

<span id="page-24-0"></span>❏ Windows 7/Windows Vista

Kliknite na gumb Start i odaberite **Svi programi** ili **Programi** > **EpsonNet** > **EpsonNet Config SE** > **EpsonNet Config**.

#### **Pokretanje u sustavu Mac OS**

**Idi** > **Aplikacije** > **Epson Software** > **EpsonNet** > **EpsonNet Config SE** > **EpsonNet Config**.

## **Softver za upravljanje uređajima na mreži (Epson Device Admin)**

Epson Device Admin je multifunkcionalni aplikacijski softver koji upravlja uređajem na mreži.

Dostupne su sljedeće funkcije.

- ❏ Nadzirite ili upravljajte do 2 000 pisača ili skenera preko segmenta
- ❏ Kreirajte detaljno izvješće, primjerice za status potrošnog materijala ili proizvoda
- ❏ Ažurirajte upravljački program proizvoda
- ❏ Uvedite uređaj na mrežu
- ❏ Primijenite usklađene postavke na višestruke uređaje.

Možete preuzeti Epson Device Admin s internetske stranice Epson podrške. Za više informacija pogledajte dokumentaciju ili datoteke pomoći aplikacije Epson Device Admin.

## **Aplikacija za kreiranje paketa upravljačkog programa (EpsonNet SetupManager)**

EpsonNet SetupManager je softver za kreiranje paketa za jednostavnu instalaciju skenera, poput instaliranja upravljačkog programa skenera, itd. Ovaj softver administratoru omogućuje stvaranje jedinstvenih softverskih paketa i njihovo distribuiranje među grupama.

Kako biste saznali više, posjetite naše regionalno Epson web-mjesto.

[http://www.epson.com](http://www.epson.com/)

# **Informacije o dodatnom priboru i potrošnom materijalu**

## **Nosivi list kodovi**

Koristeći Nosivi list možete skenirati izvornike nepravilnog oblika ili fotografije koje se mogu lako zagrepsti. Možete skenirati izvornike veće od A4 s folijom za skeniranje tako da je preklopite na pola.

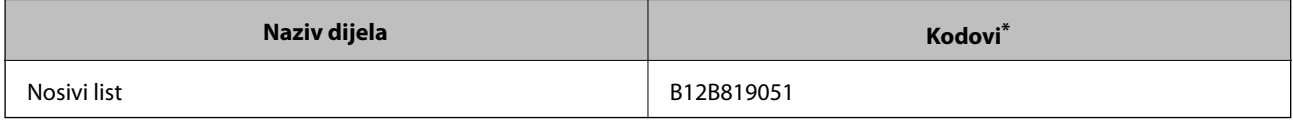

Možete upotrijebiti samo foliju za skeniranje s kodom.

#### <span id="page-25-0"></span>**Povezane informacije**

- & ["Opće specifikacije izvornika koji se skenira" na strani 28](#page-27-0)
- $\blacktriangleright$  ["Stavljanje izvornika velikih dimenzija" na strani 47](#page-46-0)
- $\rightarrow$  ["Stavljanje izvornika nepravilnog oblika" na strani 50](#page-49-0)
- & ["Stavljanje fotografija" na strani 53](#page-52-0)

## **Kodovi kompleta za sklapanje valjka**

Dijelovi (valjak za preuzimanje i valjak za razdvajanje) se trebaju zamijeniti kada broj skenova prekorači servisni broj. Možete provjeriti aktualni broj skenova na upravljačkoj ploči ili u programu Epson Scan 2 Utility.

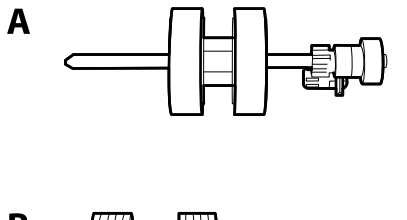

B

A: valjak za preuzimanje, B: valjak za razdvajanje

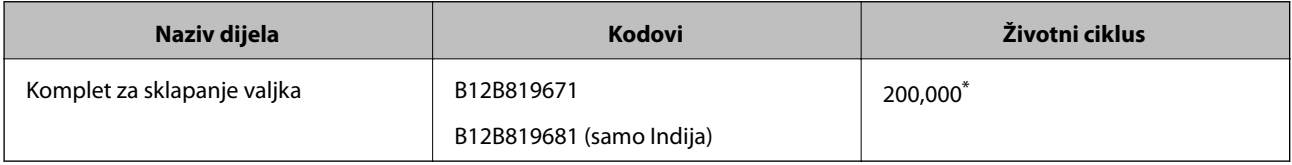

\* Ovaj broj je dostignut uzastopnim skeniranjem koristeći originalne probne Epson papire te je smjernica za ciklus zamjene. Ciklus zamjene može se mijenjati ovisno o različitim tipovima papira, kao što je papir koji stvara mnogo prašine papira ili papir hrapave površine koji može skratiti životni ciklus.

#### **Povezane informacije**

- & ["Zamjena kompleta sklopa valjka" na strani 180](#page-179-0)
- & ["Resetiranje broja skenova" na strani 184](#page-183-0)

### **Kodovi kompleta za čišćenje**

Upotrijebite pri čišćenju unutrašnjosti skenera. Ovaj komplet sadrži tekućinu i krpicu za čišćenje.

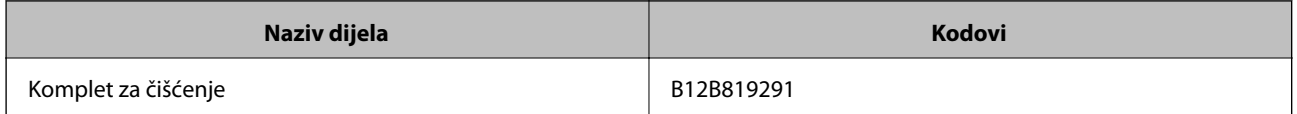

#### **Povezane informacije**

& ["Čišćenje unutar skenera" na strani 175](#page-174-0)

# <span id="page-26-0"></span>**Specifikacije izvornika i stavljanje izvornika**

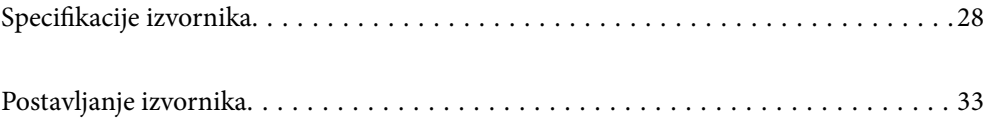

# <span id="page-27-0"></span>**Specifikacije izvornika**

Ovaj dio objašnjava specifikacije i uvjete izvornika koji se mogu umetnuti u ADF.

## **Opće specifikacije izvornika koji se skenira**

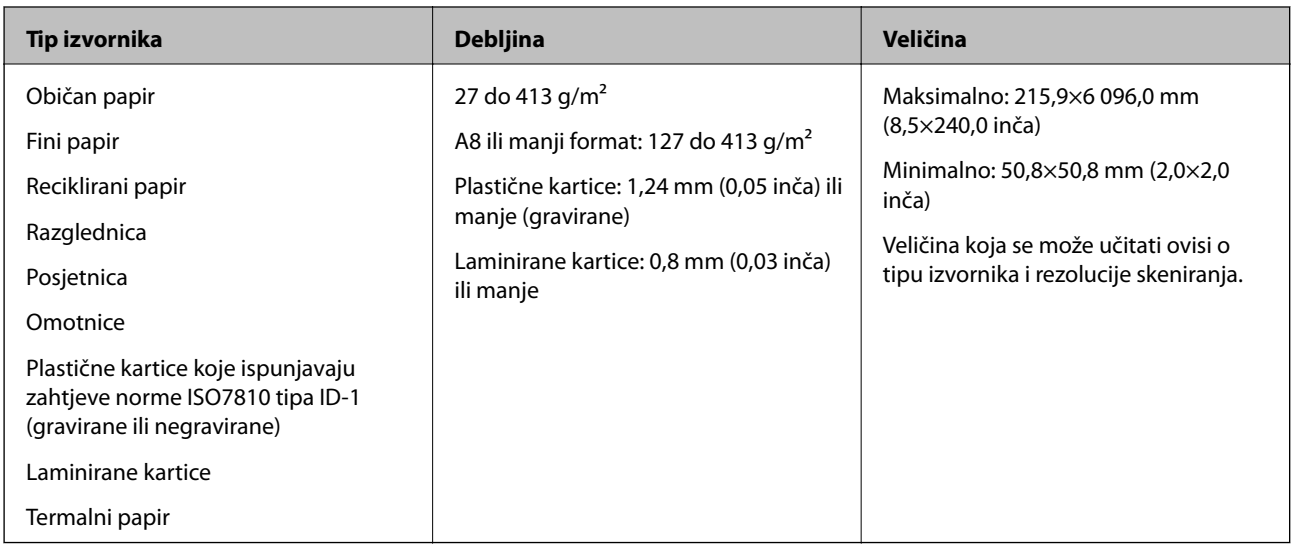

#### *Napomena:*

- ❏ Svi izvornici moraju biti ravni na vodećem rubu.
- ❏ Pobrinite se da su preklopi vodećeg ruba izvornika unutar sljedećeg raspona.
	- A mora biti najviše 3 mm.
	- $\bullet$  mora biti najviše 1 mm dok je  $\bullet$  najviše  $\bullet$ . Kada je  $\bullet$  najviše 10-erostruko od  $\bullet$ ,  $\bullet$  može biti preko 1 mm.

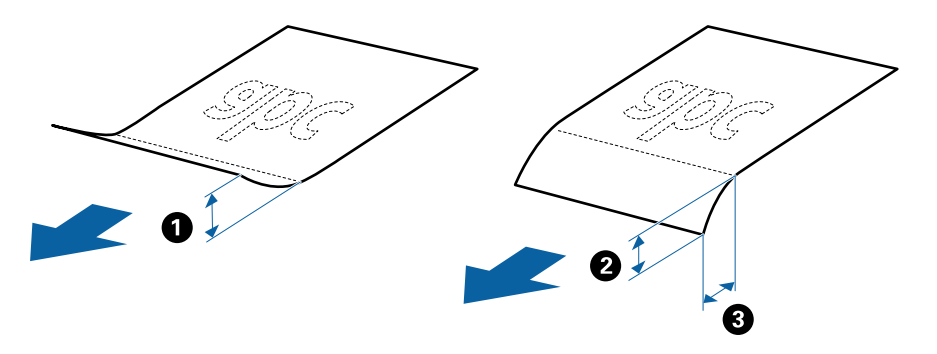

❏ Čak i kada izvornici udovoljavaju specifikacijama za izvornike koji se mogu staviti u ADF, možda se neće dovesti iz jedinice ADF ili se kvaliteta skeniranja može smanjiti ovisno o svojstvima ili kvaliteti papira.

#### **Specifikacije izvornika standardnih dimenzija**

Popis izvornika standardnih veličina možete učitati na skeneru.

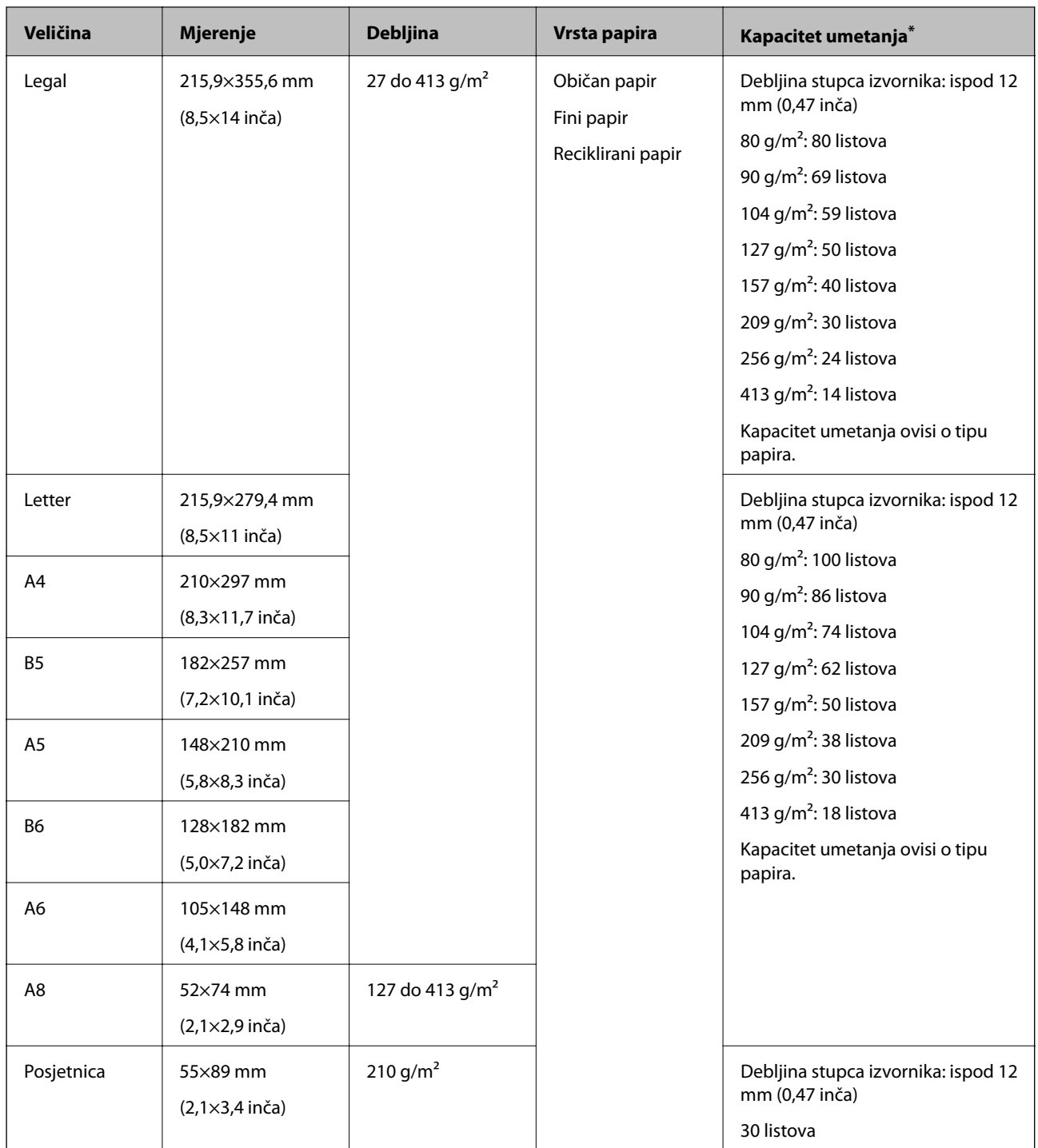

\* Tijekom skeniranja možete napuniti izvornike do maksimalnog kapaciteta.

## **Specifikacije dugačkog papira**

Specifikaciju dugačkog papira možete učitati u skener.

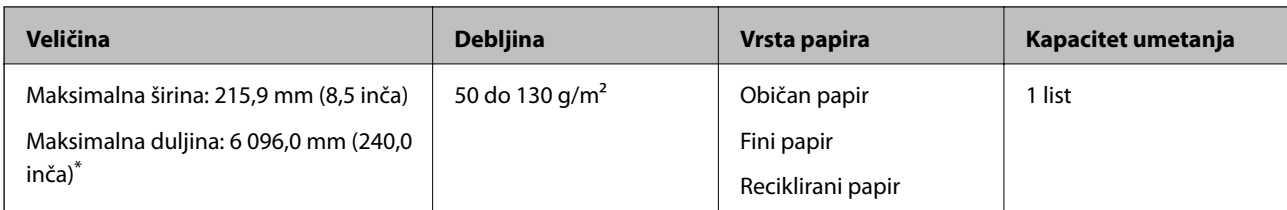

\* U nastavku su prikazane maksimalne duljine u skladu s rezolucijom skeniranja.

❏ 50 do 200 dpi: 6 096,0 mm (240,0 inča)

❏ 201 do 300 dpi: 5 461,0 mm (215,0 inča)

❏ 301 do 600 dpi: 1 346,0 mm (53,0 inča)

### **Specifikacije plastičnih kartica**

Specifikaciju plastičnih kartica možete učitati u skener.

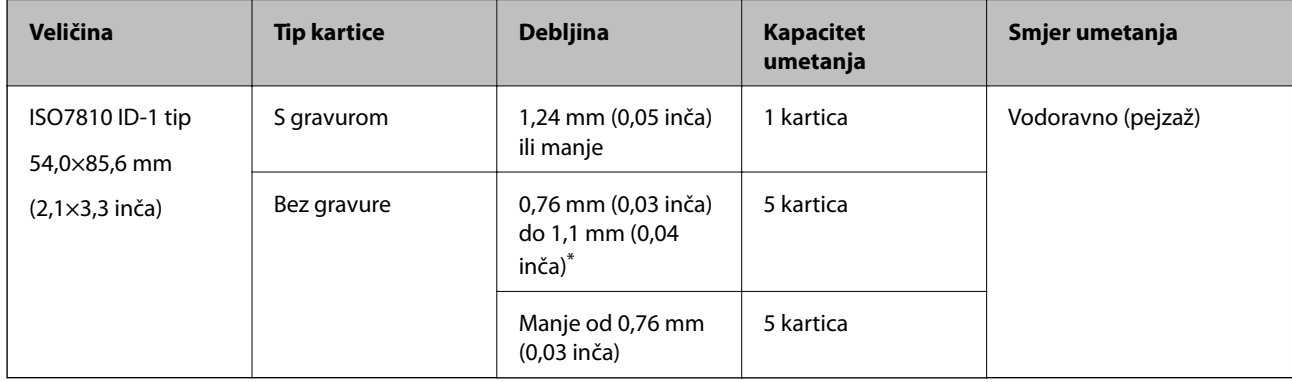

\* Možete skenirati ove kartice samo kada je rezolucija 300 dpi ili manja te možete onemogućiti način rada **Sporo**.

## **Specifikacije laminiranih kartica**

Specifikaciju laminiranih kartica možete učitati u skener.

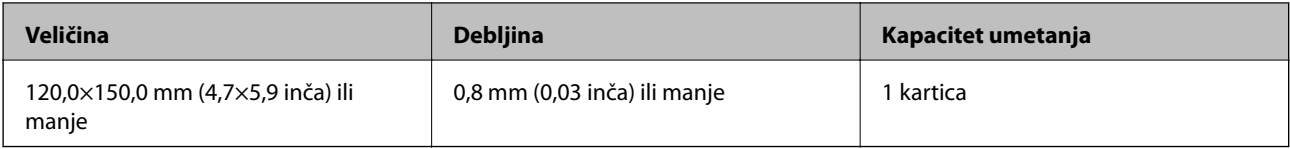

#### **Specifikacije izvornika koji koriste Nosivi list**

Dodatni Nosivi list je folija namijenjena prijenosu izvornika kroz skener. Možete skenirati izvornike veće od A4/ Letter, važne dokumente ili fotografije koje se ne smiju oštetiti, tanak papir, nepravilno oblikovane izvornike, itd.

Sljedeća tablica pruža uvjete za primjenu Nosivi list.

<span id="page-30-0"></span>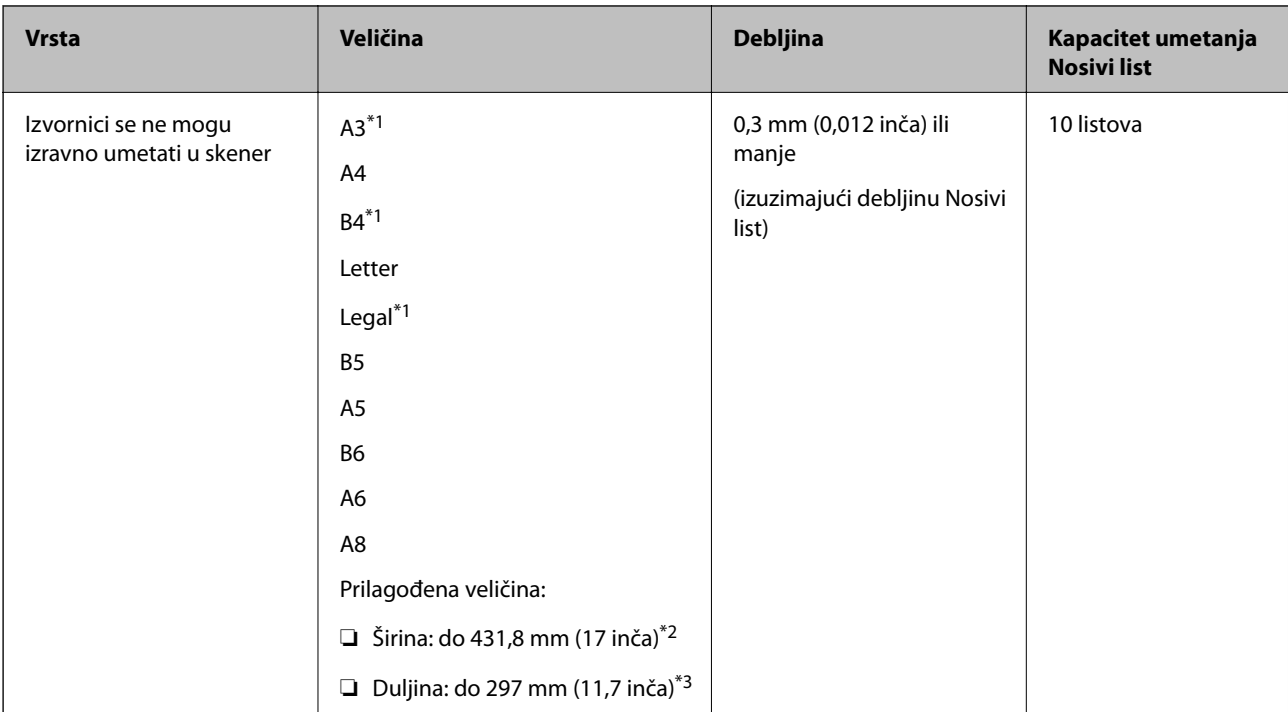

- \*1 Preklopite na pola kod namještanja.
- \*2 Izvornici širi od 215,9 mm (8,5 inča) moraju se preklopiti na pola.
- \*3 Vodeći rub izvornika mora se namjestiti na spojni dio Nosivi list kod skeniranja izvornika duljine otpr. 297 mm (11,7 inča). U protivnom, duljina skenirane slike može biti dulja od predviđene dok skener skenira do kraja Nosivi list kada odaberete **Automatsko otkrivanje** kao postavku **Veličina dokumenta** u aplikaciji.

#### **Povezane informacije**

◆ ["Nosivi list kodovi" na strani 25](#page-24-0)

## **Specifikacije omotnica**

Specifikaciju omotnica možete učitati u skener.

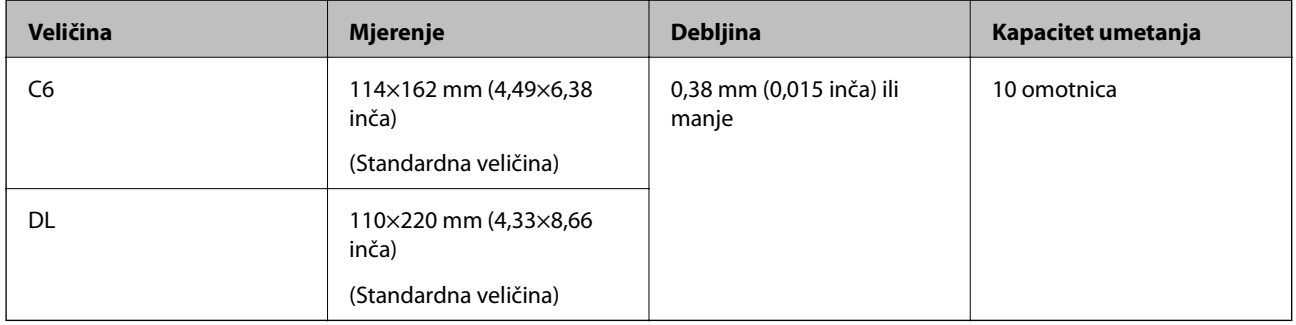

## **Tipovi izvornika koji zahtijevaju pažnju**

Sljedeći tipovi izvornika možda neće biti pravilno skenirani.

- ❏ Izvornici neravne površine, kao što je papir s Letter zaglavljem.
- ❏ Izvornici s naborima ili preklopima
- <span id="page-31-0"></span>❏ Probušeni izvornici
- ❏ Izvornik s naljepnicama ili ljepljivim sličicama
- ❏ Nekarbonski papir
- ❏ Izgužvani izvornici
- ❏ Obloženi papir

#### c*Važno:*

Nekarbonski papir sadrži kemijske tvari koje bi mogle oštetiti valjke. Ako skenirate nekarbonski papir, redovito čistite valjak za preuzimanje i valjak za odvajanje. Osim toga, skeniranje nekarbonskog papira moglo bi skratiti vijek trajanja valjaka brže nego skeniranje običnog papira.

#### *Napomena:*

- ❏ Izvornici s naborima mogu se bolje skenirati sporijim ulaganjem papira tijekom skeniranja ili izravnavanjem izbočina prije umetanja.
- ❏ Kod skeniranja osjetljivih izvornika ili izvornika koji se mogu lako zgužvati, upotrijebite Nosivi list (prodaje se zasebno).
- ❏ Kako biste skenirali izvornike koji su pogrešno prepoznati kao dvostruki listovi, postavite *DFDS* (funkcija preskakanja detekcije dvostrukog ulaganja) na *Uključi* na upravljačkoj ploči prije nastavka skeniranja ili odaberite *Isključeno* pod stavkom *Otkrij dvostruko uvlačenje* na kartici *Glavne postavke* u prozoru Epson Scan 2.

Kada koristite Document Capture Pro, možete otvoriti prozor pritiskom na gumb *Detailed Settings* na zaslonu *Scan Settings*.

- ❏ Naljepnice ili ljepljive sličice moraju se čvrsto nalijepiti na izvornike bez prodiranja ljepila.
- ❏ Pokušajte izravnati izgužvane izvornike prije skeniranja.

#### **Povezane informacije**

- ◆ ["Osnove skenera" na strani 16](#page-15-0)
- & ["Održavanje" na strani 174](#page-173-0)

## **Tipovi izvornika koji se ne smiju skenirati**

Sljedeći tip izvornika se ne smije skenirati.

- ❏ Fotografije
- ❏ Knjižice
- ❏ Bankovne knjižice
- ❏ Putovnice
- ❏ Nepapirnati izvornici (kao što su prozirni dokumenti, metalne folije ili folije od tkanine)
- ❏ Izvornici sa spojnicama i kvačicama za papir
- ❏ Izvornici s ljepilom
- ❏ Rebrasti izvornici
- ❏ Jako iskrivljeni ili zgužvani izvornici
- ❏ Prozirni izvornici poput OHP folije
- ❏ Izvornici s indigo papirom na poleđini
- ❏ Izvornici s vlažnom tintom

<span id="page-32-0"></span>❏ Izvornici s ljepljivim papirićima

#### *Napomena:*

- ❏ Nemojte izravno u skener umetati fotografije, dragocjena originalna umjetnička djela ili važne dokumente koje ne želite oštetiti ili izbrisati. Pogrešno umetanje moglo bi zgužvati ili oštetiti izvornik. Kod skeniranja takvih izvornika obvezno koristite Nosivi list (prodaje se zasebno).
- ❏ Rebrasti, zgužvani ili zakrivljeni izvornici mogu se skenirati i kada koristite Nosivi list (prodaje se zasebno).

#### **Povezane informacije**

 $\blacktriangleright$  ["Fotografije" na strani 52](#page-51-0)

# **Postavljanje izvornika**

## **Izvornici standardnih dimenzija**

#### **Specifikacije izvornika standardnih dimenzija**

Popis izvornika standardnih veličina možete učitati na skeneru.

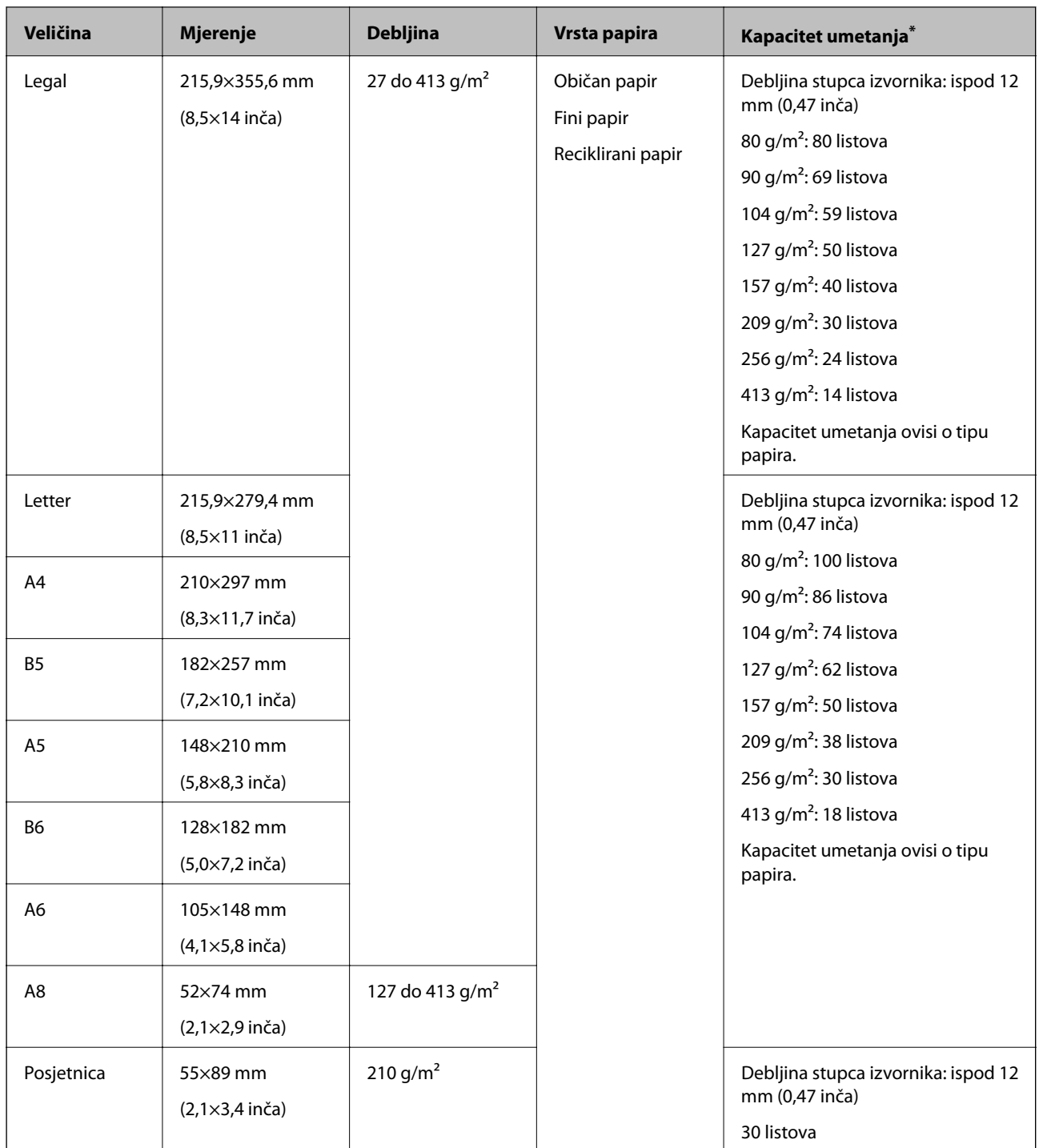

\* Tijekom skeniranja možete napuniti izvornike do maksimalnog kapaciteta.

### **Stavljanje izvornika standardnih dimenzija**

1. Izvucite produžetak ulaznog pretinca. Izvucite izlazni pretinac, izvucite produžetak izlaznog pretinca i zatim podignite graničnik.

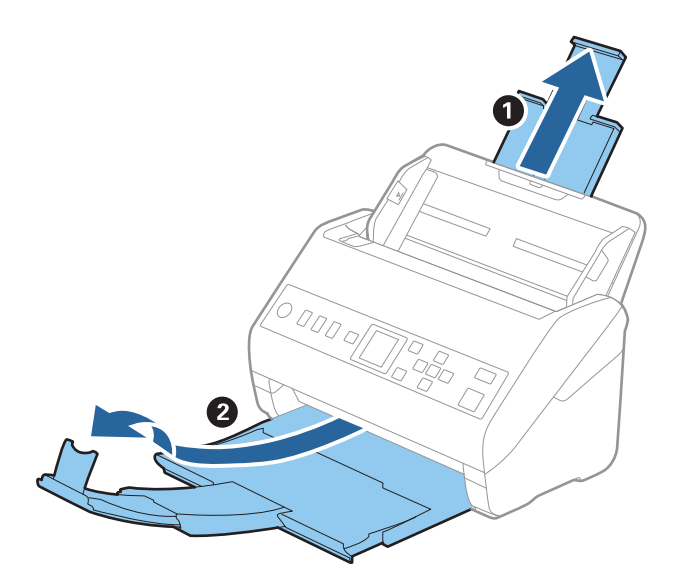

#### *Napomena:*

- ❏ Kod izvornika veličine A4 ili većih, obavezno izvucite produžetak ulaznog pretinca.
- ❏ Obavezno izvucite produžetak izlaznog pretinca kako bi bili malo dulji od izvornika i podignite graničnik tako da se izbačeni izvornici lako mogu slagati na izlaznom pretincu.
- ❏ Graničnik se može pomicati prema naprijed i natrag na produžetku izlaznog pretinca tako da lako možete prilagoditi položaj graničnika u idealan položaj za originale koje se skenira.
- ❏ Ako deblji izvornici udare o izlazni pretinac i njihovo ispadnu iz njega, odložite izlazni pretinac i nemojte ga koristiti za slaganje izbačenih izvornika.
- ❏ Ako na skenirane slike i dalje utječu izbačeni izvornici koji udaraju o dio ispod skenera, preporučujemo stavljanje skenera na rub stola tako da izbačeni izvornici mogu slobodo ispasti i kako biste ih lako uhvatili.
- 2. Gurnite rubne vodilice na ulaznom pretincu do kraja.

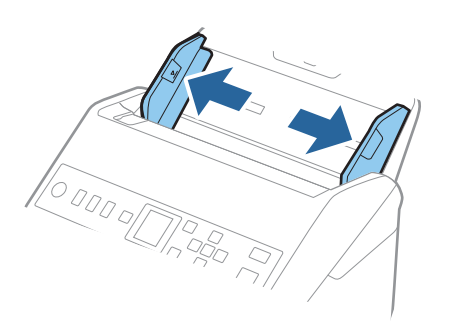

3. Mahnite izvornicima.

Držite oba kraja originala i mahnite njima nekoliko puta.

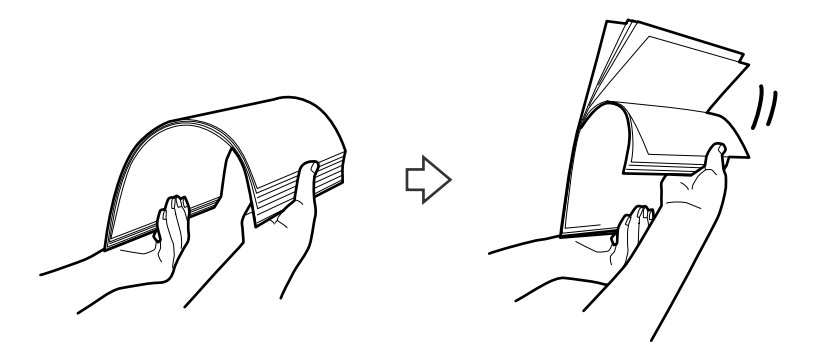

4. Centrirajte rubove oslikanom stranom koja je okrenuta dolje i gurnite vodeći rub u klinastom obliku.

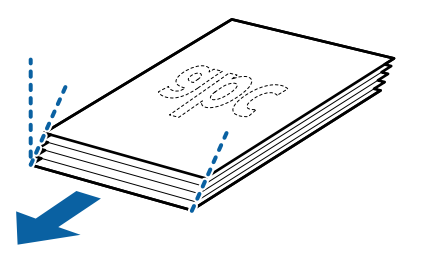

5. Umetnite izvornike u ulazni pretinac koji je okrenut dolje s gornjim rubom usmjerenim u ADF. Gurnite izvornike u ADF dok ne naiđu na otpor.

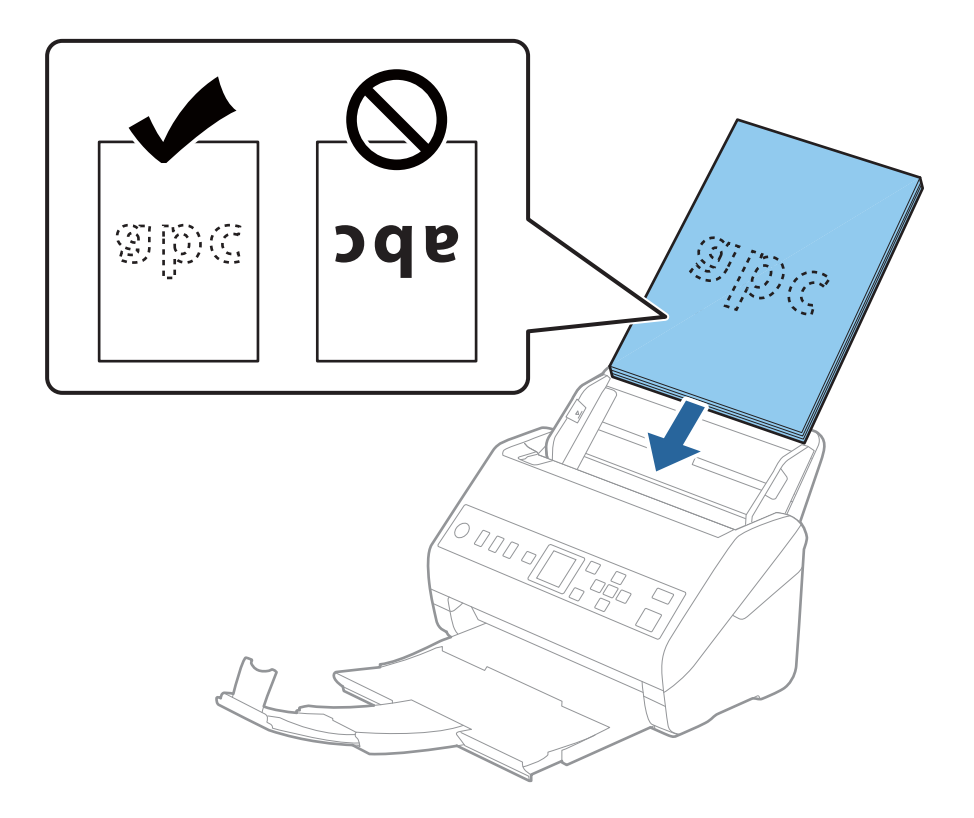
6. Gurnite rubne vodilice tako da odgovaraju rubu izvornika i pritom se pobrinite da nema razmaka između omotnica i vodilica. U protivnom će se izvornici možda umetnuti zavrnuti.

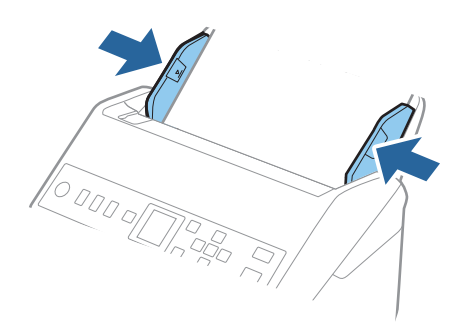

#### *Napomena:*

❏ Kod skeniranja izvornika s probijenim rupama, kao što su pojedinačni listovi papira, umetnite izvornike tako da rupe pokazuju u stranu ili prema dolje. Ne smije biti rupa unutar trake od 30 mm (1,2 inča) po sredini izvornika. Međutim, može biti rupa unutar 30 mm (1,2 inča) od vodećeg ruba izvornika. Uvjerite se da rubovi probijenih rupa nemaju nikakvih izbočina ni savijanja.

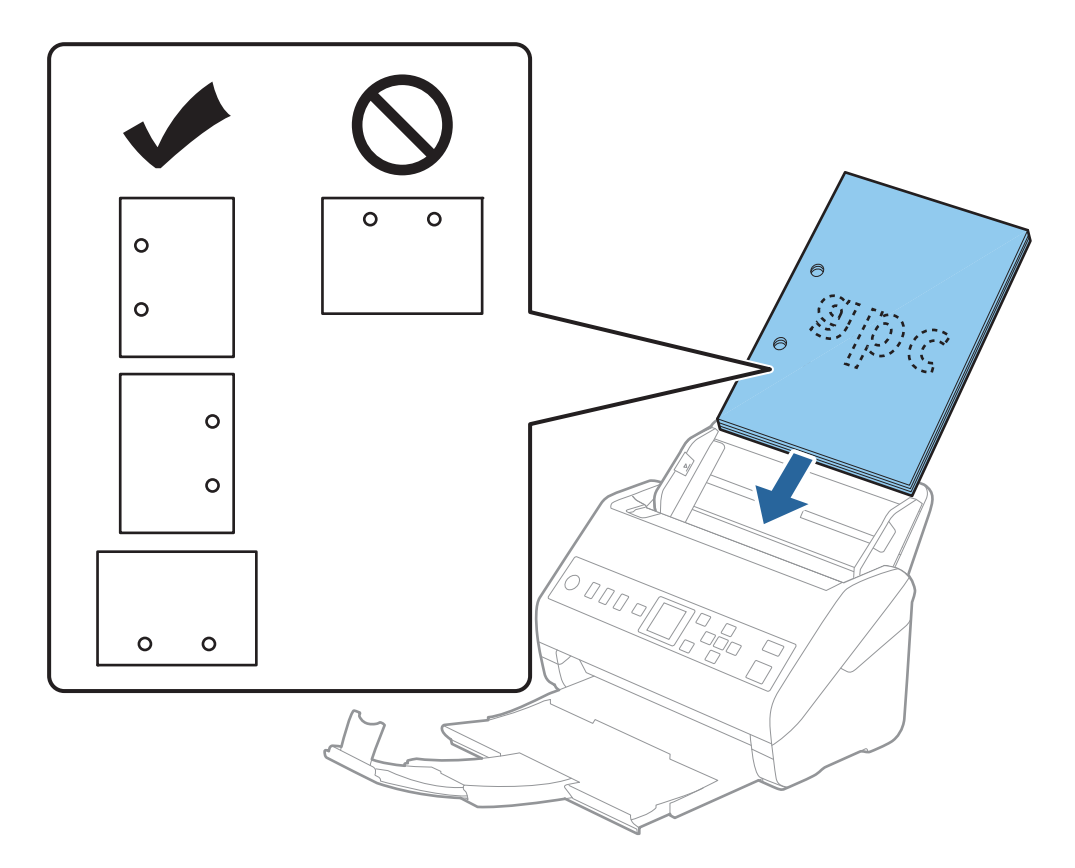

❏ Kod skeniranja tankog papira s naborima koji uzrokuju zaglavljivanje papira ili dvostruko ulaganje, možete poboljšati situaciju pritiskom gumba *Sporo*. U tu svrhu na upravljačkoj ploči odaberite *Postavke* > *Postavke skenera* > *Sporo* i postavite na *Uključi* kako bi se usporilo ulaganje.

## <span id="page-37-0"></span>**Dugačak papir**

## **Specifikacije dugačkog papira**

Specifikaciju dugačkog papira možete učitati u skener.

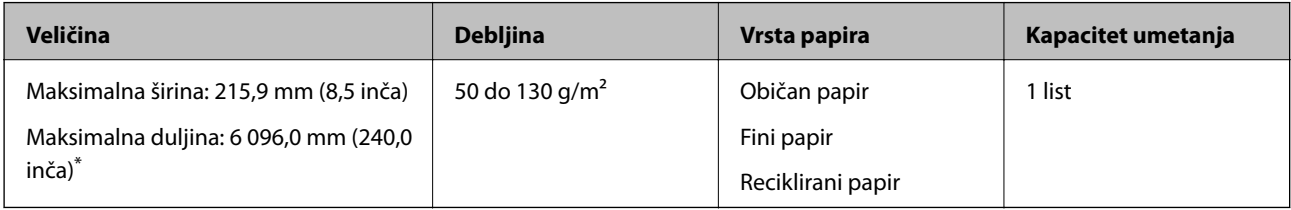

\* U nastavku su prikazane maksimalne duljine u skladu s rezolucijom skeniranja.

- ❏ 50 do 200 dpi: 6 096,0 mm (240,0 inča)
- ❏ 201 do 300 dpi: 5 461,0 mm (215,0 inča)
- ❏ 301 do 600 dpi: 1 346,0 mm (53,0 inča)

## **Stavljanje dugačkog papira**

1. Izvucite izlazni pretinac.

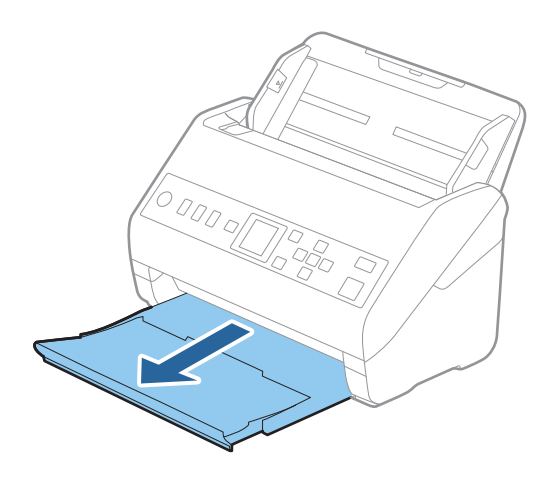

*Napomena:* Nemojte izvlačiti produžetke ulaznog i izlaznog pretinca i nemojte podizati graničnik.

2. Gurnite rubne vodilice na ulaznom pretincu do kraja.

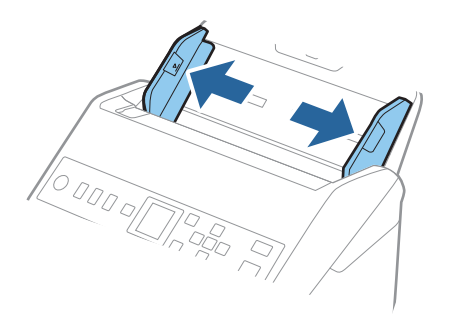

3. Umetnite izvornik u ulazni pretinac koji je okrenut dolje s gornjim rubom usmjerenim u ADF. Gurnite izvornik u ADF dok ne naiđe na otpor.

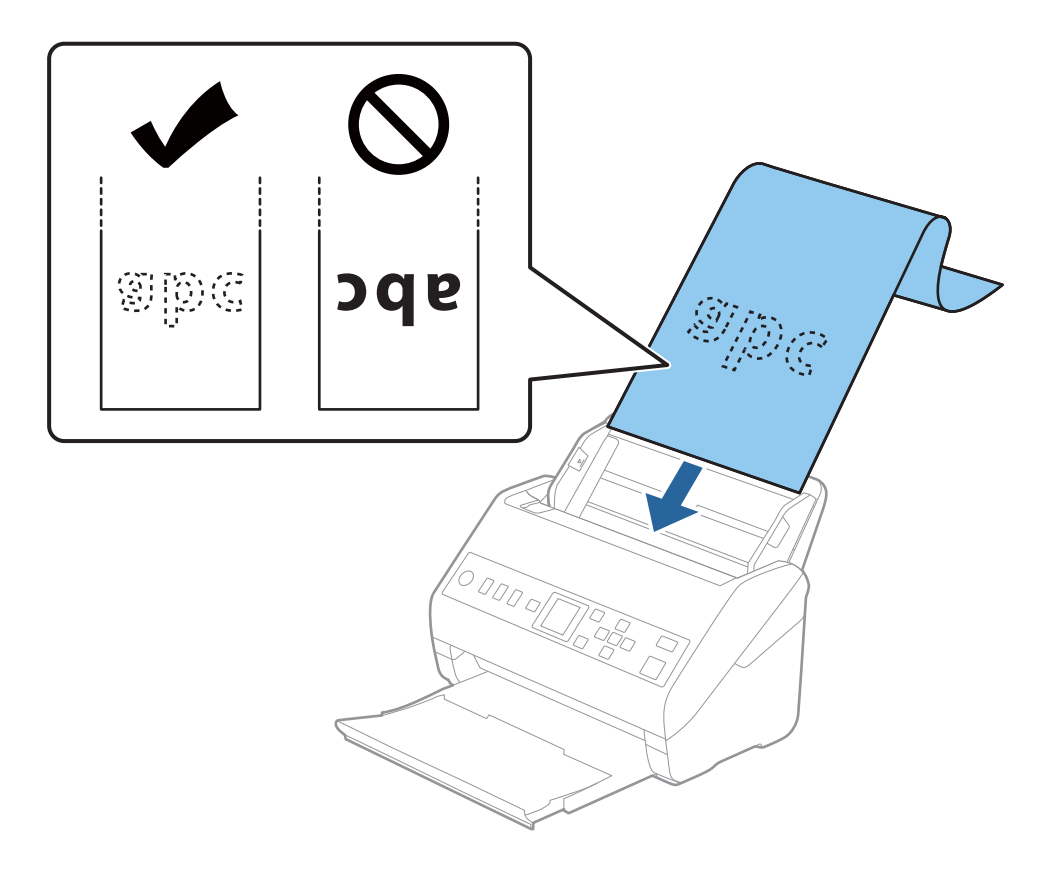

4. Podesite rubne vodilice tako da odgovaraju rubu dugačkog papira i pritom se pobrinite da nema razmaka između ruba papira i vodilica. U protivnom će se izvornici možda umetnuti zavrnuti.

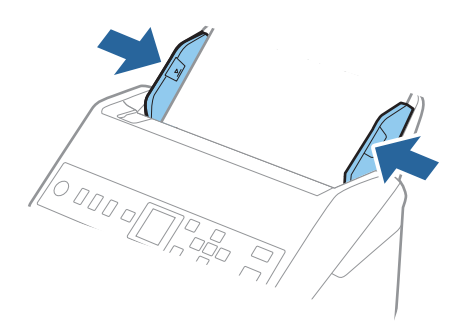

#### *Napomena:*

- ❏ U nastavku su prikazane maksimalne duljine u skladu s rezolucijom skeniranja.
	- · 50 do 200 dpi: 6 096,0 mm (240,0 inča)
	- · 201 do 300 dpi: 5 461,0 mm (215,0 inča)
	- · 301 do 600 dpi: 1 346,0 mm (53,0 inča)
- ❏ Veličinu papira odredite u prozoru Epson Scan 2.

Kada koristite Document Capture Pro, možete otvoriti prozor pritiskom na gumb *Detailed Settings* na zaslonu *Scan Settings*.

Tri su načina na koja možete navesti veličinu u prozoru Epson Scan 2.

Ako je duljina papira 3 048 mm (120 inča) ili manja, možete odabrati *Auto otkr. (dugi papir)* za automatsko otkrivanje veličine.

Ako je duljina papira preko 3 048 mm (120 inča), trebate odabrati *Prilagodi* i unijeti veličinu papira. Ako je duljina papira najviše 5 461 mm (215 inča), možete koristiti *Otkrij duljinu papira* umjesto unosa visine papira. Ako je duljina papira preko 5 461 mm (215 inča), trebate unijeti i širinu i visinu papira.

❏ Poduprite dugačak papir na ulaznoj strani tako da ne ispadne iz jedinice ADF, a na izlaznoj strani tako da izbačeni papir ne ispadne iz izlaznog pretinca.

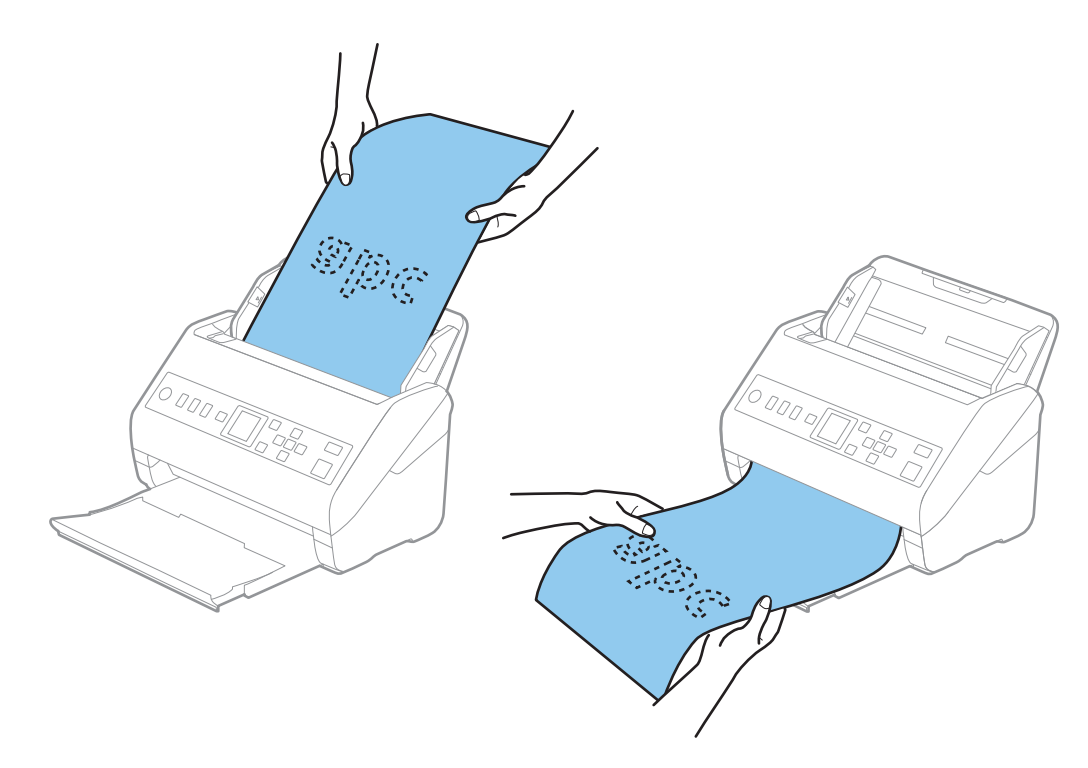

#### <span id="page-40-0"></span>**Povezane informacije**

& ["Potrebne postavke posebnih izvornika u prozoru Epson Scan 2" na strani 115](#page-114-0)

## **Plastične kartice**

## **Specifikacije plastičnih kartica**

Specifikaciju plastičnih kartica možete učitati u skener.

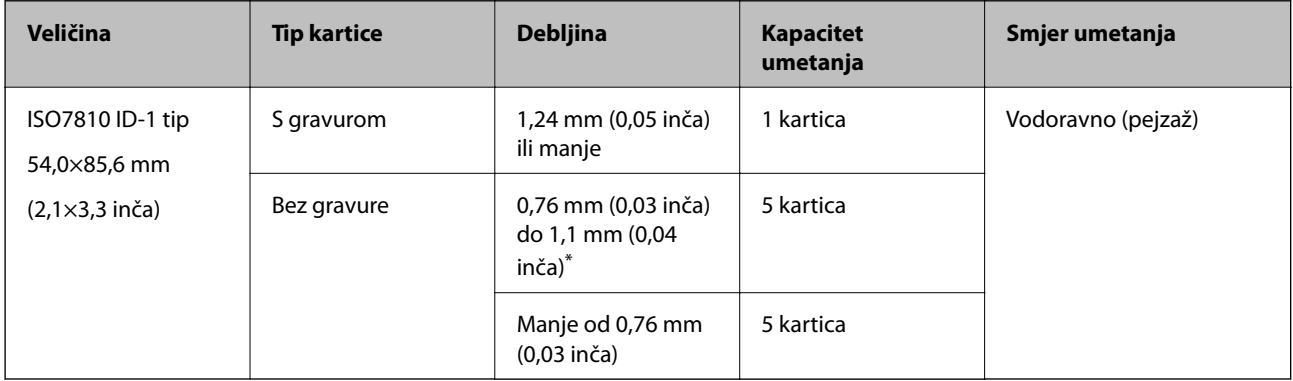

\* Možete skenirati ove kartice samo kada je rezolucija 300 dpi ili manja te možete onemogućiti način rada **Sporo**.

## **Stavljanje plastičnih kartica**

1. Izvucite izlaznu ladicu i podignite graničnik.

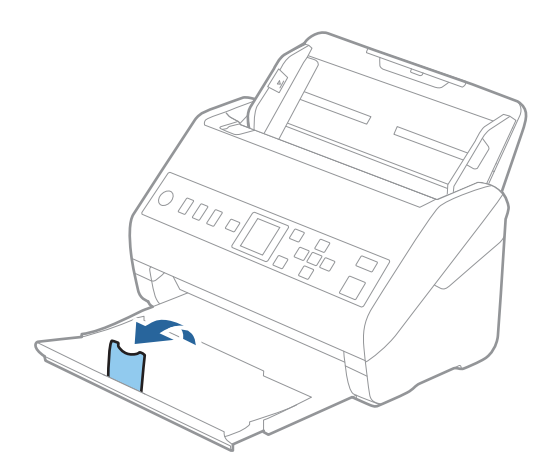

2. Gurnite rubne vodilice na ulaznom pretincu do kraja.

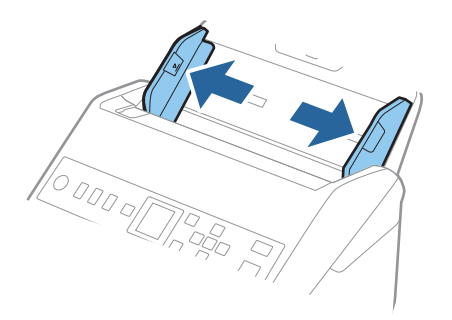

3. Umetnite plastične kartice u ulazni pretinac koji je okrenut dolje s gornjim rubom usmjerenim u ADF. Gurajte plastične kartice u ADF dok ne naiđu na otpor.

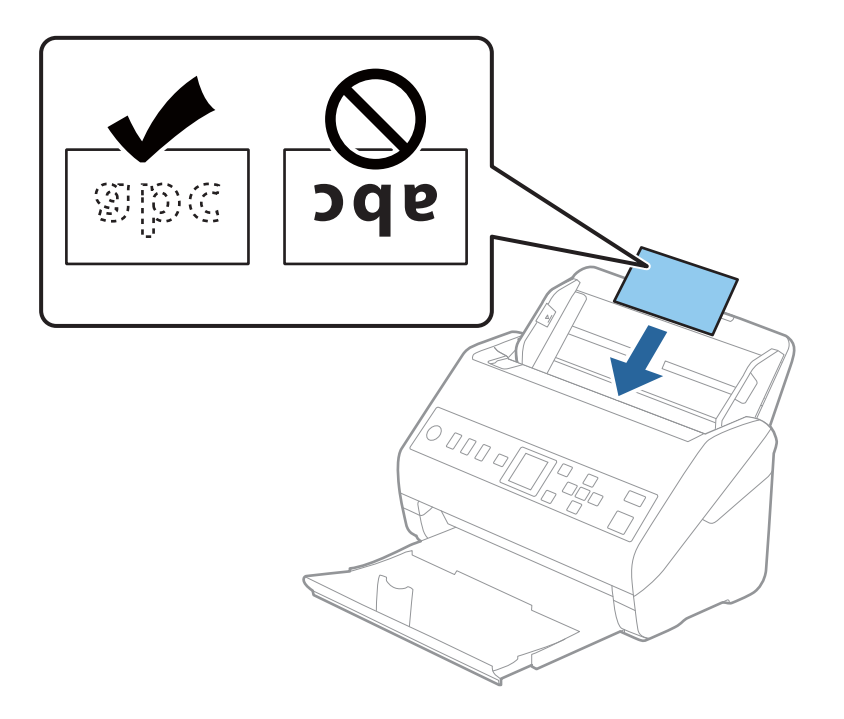

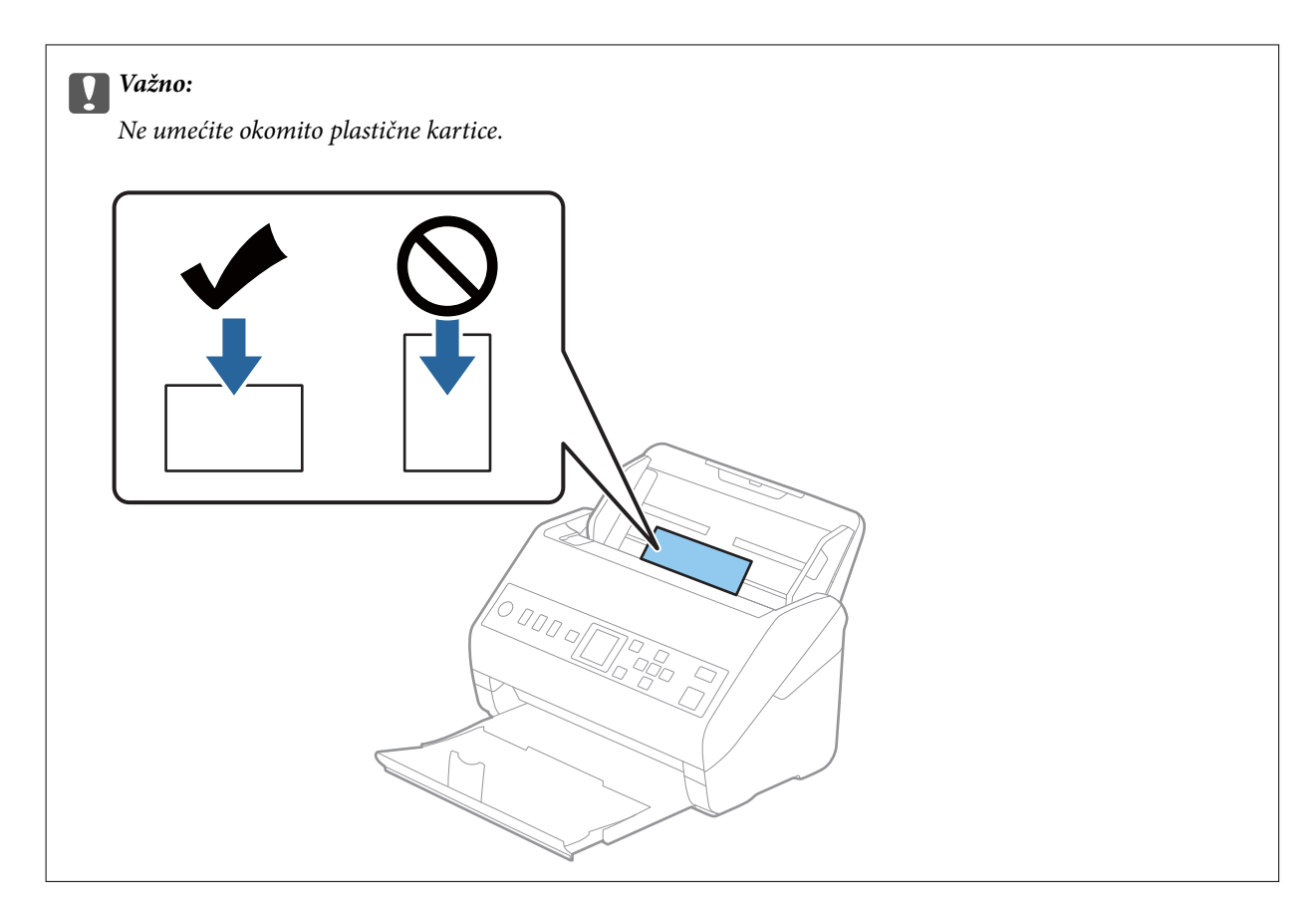

4. Gurnite rubne vodilice tako da pristaju rubu plastičnih kartica.

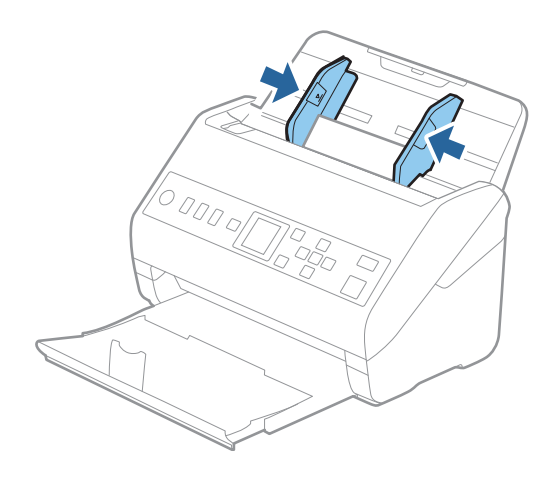

#### <span id="page-43-0"></span>*Napomena:*

Za skeniranje plastičnih kartica odaberite odgovarajuću postavku u prozoru Epson Scan 2.

Kada koristite Document Capture Pro, možete otvoriti prozor pritiskom na gumb *Detailed Settings* na zaslonu *Scan Settings*.

Odaberite *Plastična kartica* pod stavkom *Veličina dokumenta* ili odaberite *Isključeno* pod stavkom *Otkrij dvostruko uvlačenje* na kartici *Glavne postavke* u programu Epson Scan 2. Pogledajte pomoć programa Epson Scan 2 s više pojedinosti.

Ako se omogući *Otkrij dvostruko uvlačenje* u prozoru Epson Scan 2 i pojavi se greška dvostrukog ulaganja, uklonite karticu iz automatskog ulagača dokumenta (ADF) i pritisnite gumb ▼, a zatim odaberite **DFDS** (funkcija preskakanja detekcije dvostrukog ulaganja) na upravljačkoj ploči da bi se postavilo na *Uključi*. To onemogućava *Otkrij dvostruko uvlačenje* za sljedeći sken i stoga morate ponovno skenirati. *DFDS* onemogućuje samo *Otkrij dvostruko uvlačenje* za jedan list.

#### **Povezane informacije**

& ["Potrebne postavke posebnih izvornika u prozoru Epson Scan 2" na strani 115](#page-114-0)

## **Laminirane kartice**

## **Specifikacije laminiranih kartica**

Specifikaciju laminiranih kartica možete učitati u skener.

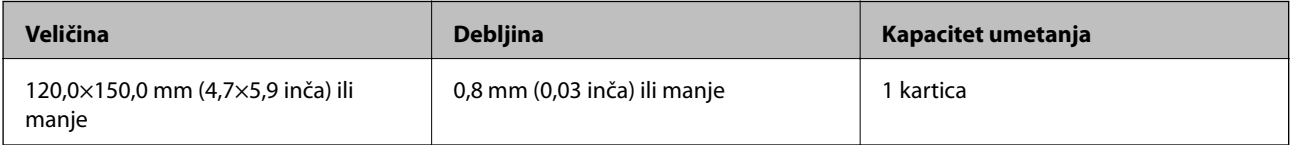

## **Stavljanje laminiranih kartica**

1. Izvucite izlaznu ladicu i podignite graničnik.

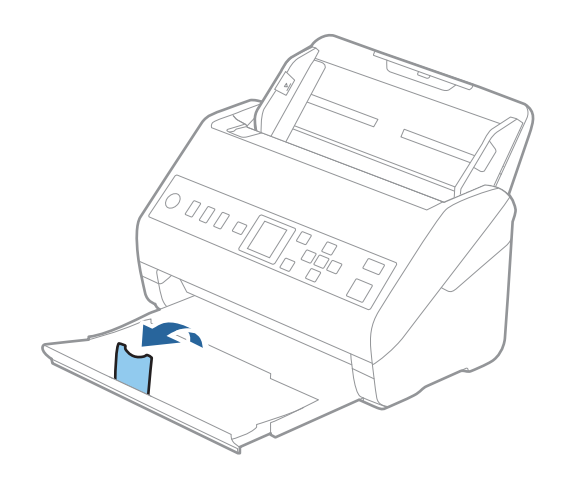

2. Gurnite rubne vodilice na ulaznom pretincu do kraja.

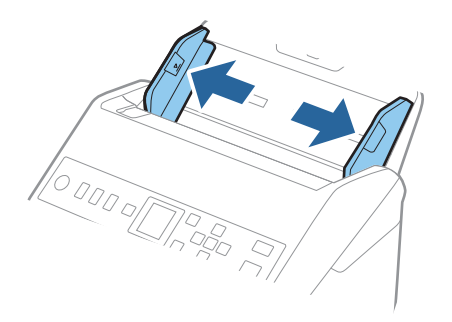

3. Umetnite laminirane kartice u ulazni pretinac koji je okrenut dolje s gornjim rubom usmjerenim u ADF. Gurajte laminirane kartice u ADF dok ne naiđu na otpor.

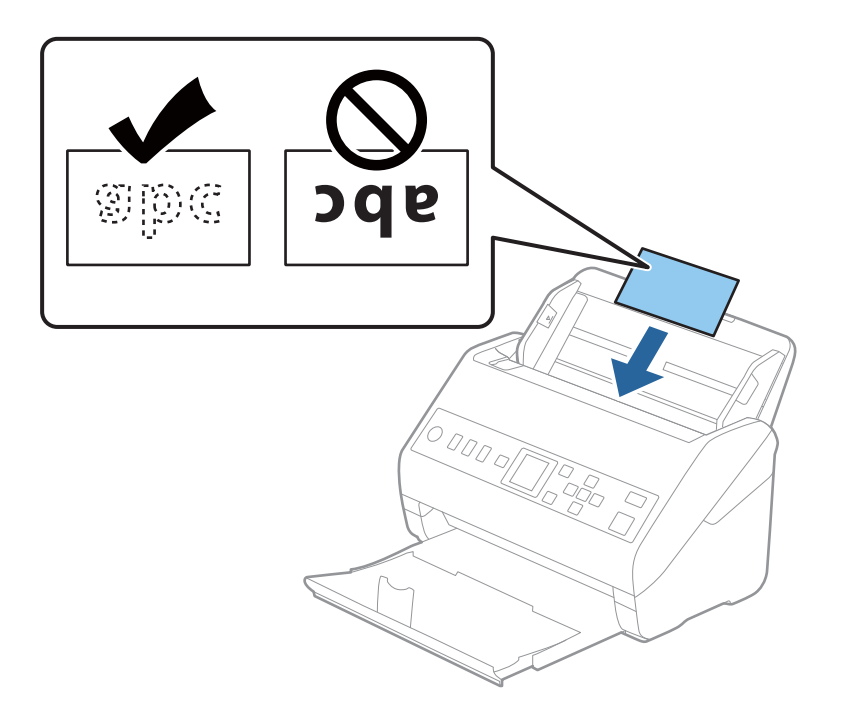

4. Gurnite rubne vodilice tako da pristaju rubu laminiranih kartica.

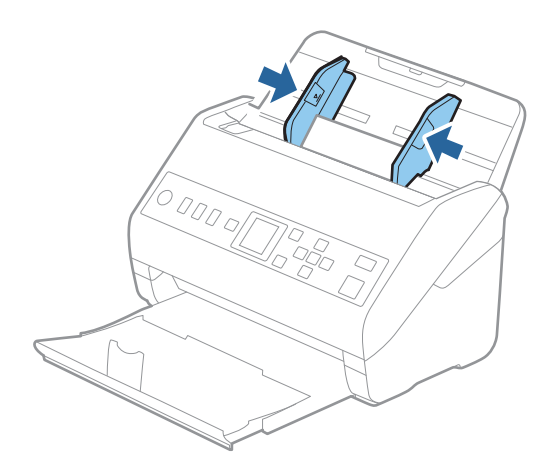

#### <span id="page-45-0"></span>*Napomena:*

Za skeniranje laminiranih kartica odaberite odgovarajuću postavku u prozoru Epson Scan 2.

Kada koristite Document Capture Pro, možete otvoriti prozor pritiskom na gumb *Detailed Settings* na zaslonu *Scan Settings*.

- ❏ Za povećanje preciznosti automatske detekcije veličine odaberite karticu *Glavne postavke* > *Veličina dokumenta* > *Postavke* > *Skeniraj plastificiranu karticu*. Pogledajte pomoć programa Epson Scan 2 s više pojedinosti.
- ❏ Odaberite karticu *Glavne postavke* > *Otkrij dvostruko uvlačenje* > *Isključeno*. Pogledajte pomoć programa Epson Scan 2 s više pojedinosti.

Ako je *Otkrij dvostruko uvlačenje* omogućeno u prozoru Epson Scan 2 i pojavi se greška dvostrukog ulaganja,

uklonite karticu iz automatskog ulagača dokumenta (ADF) i pritisnite gumb d, a zatim odaberite *DFDS* (funkcija preskakanja detekcije dvostrukog ulaganja) na upravljačkoj ploči da bi se postavilo na *Uključi*. To onemogućava *Otkrij dvostruko uvlačenje* za sljedeći sken i stoga morate ponovno skenirati. *DFDS* onemogućuje samo *Otkrij dvostruko uvlačenje* za jedan list.

#### **Povezane informacije**

& ["Potrebne postavke posebnih izvornika u prozoru Epson Scan 2" na strani 115](#page-114-0)

## **Izvornici velikih dimenzija**

## **Specifikacije izvornika velikih dimenzija**

Koristeći Nosivi list koji se prodaje zasebno i preklapanjem izvornika na pola možete skenirati izvornike veće od A4, primjerice A3 ili B4.

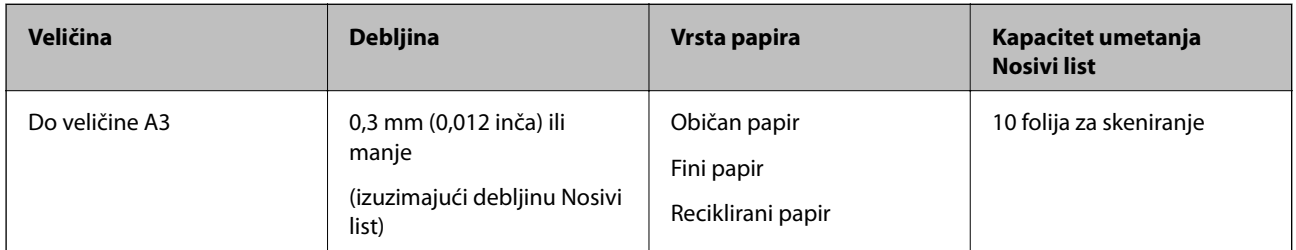

## **Stavljanje izvornika velikih dimenzija**

1. Izvucite produžetak ulaznog pretinca. Izvucite izlazni pretinac, izvucite produžetak izlaznog pretinca i zatim podignite graničnik.

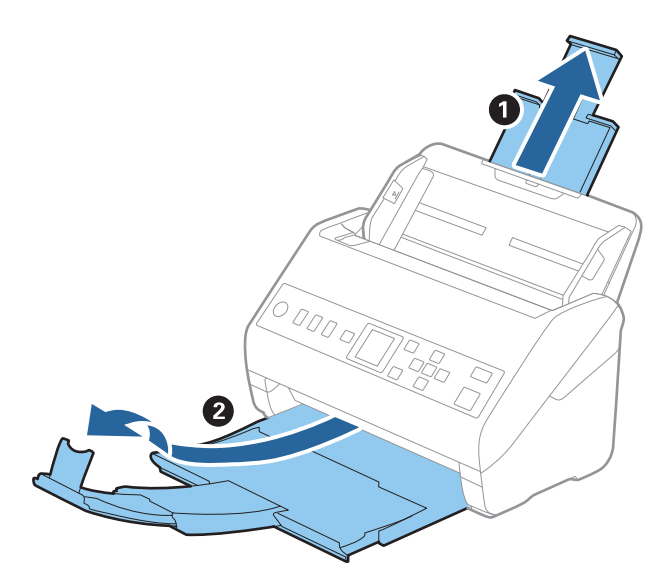

2. Gurnite rubne vodilice na ulaznom pretincu do kraja.

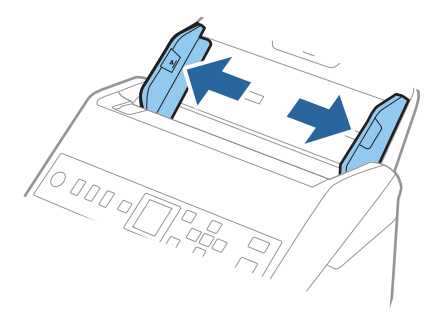

3. Stavite Nosivi list sa slikom na prednjem rubu koja je okrenuta prema gore i stavite izvornik u foliju za skeniranje tako da je preklopite na pola na način da strana koju se skenira bude okrenuta prema van, a desna strana sprijeda.

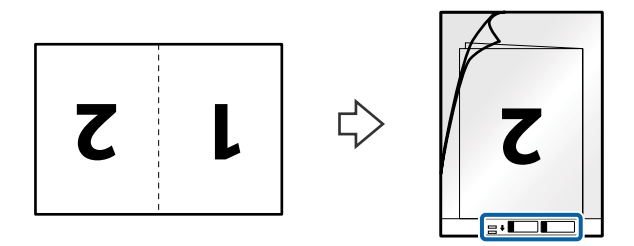

4. Umetnite Nosivi list u ulazni pretinac koji je gornjim rubom okrenut prema jedinici ADF. Gurnite Nosivi list u ADF dok ne naiđe na otpor.

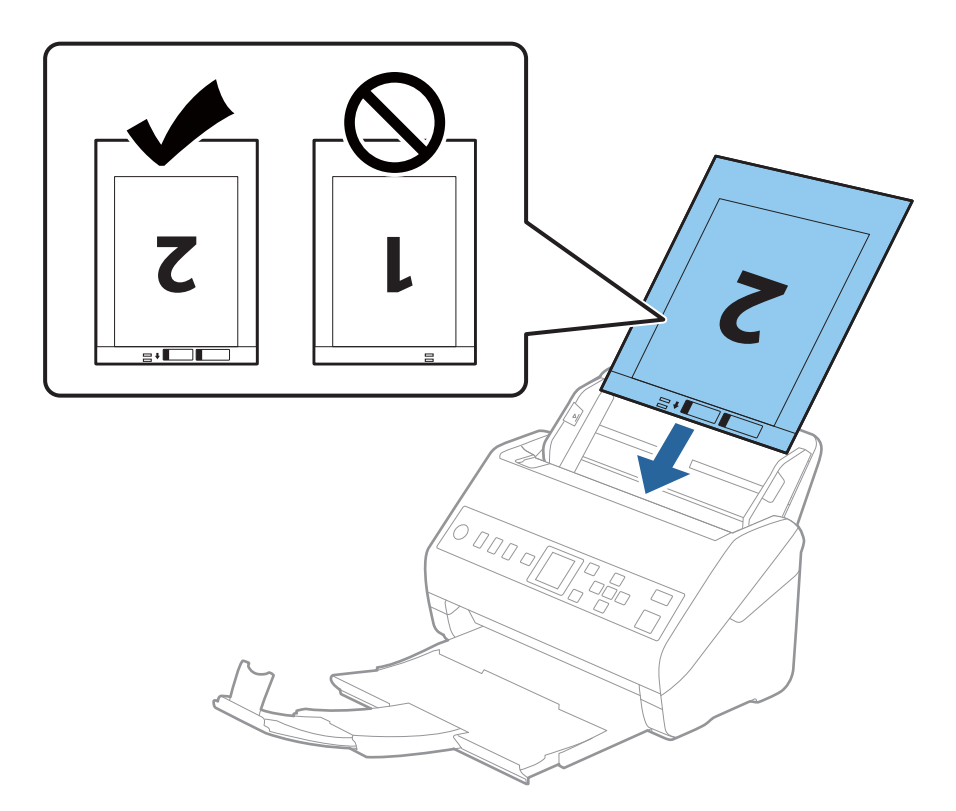

5. Gurnite rubne vodilice tako da odgovaraju rubu Nosivi list i pritom se pobrinite da nema razmaka između Nosivi list i vodilica. U protivnom će se folija za skeniranje možda uložiti u zavrnutom stanju.

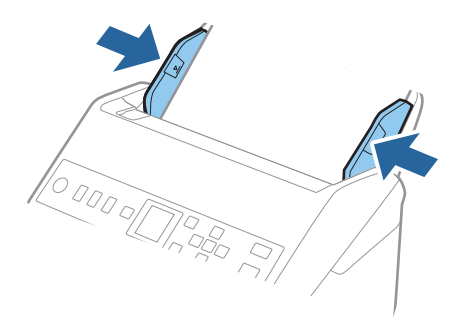

#### <span id="page-48-0"></span>*Napomena:*

- ❏ Možda ćete trebati prekinuti koristiti a Nosivi list koji je ogreban ili skeniran preko 3 000 puta.
- ❏ Za skeniranje obiju strana i njihovo spajanje, odaberite odgovarajuću postavku u prozoru Epson Scan 2.

Kada koristite Document Capture Pro, možete otvoriti prozor pritiskom na gumb *Detailed Settings* na zaslonu *Scan Settings*.

Odaberite *Dvostrano* pod *Strana skeniranja* i odaberite *Lijevo i desno* pod *Spoj. Slike* u prozoru Epson Scan 2. Pogledajte pomoć programa Epson Scan 2 s više pojedinosti.

- ❏ Kod skeniranja Nosivi list odabirom *Automatsko otkrivanje* kao postavke *Veličina dokumenta* slika se automatski skenira primjenom opcije *Nakošenost papira* u postavki *Ispravi nakošenost dokumenta*.
- ❏ Vodeći rub izvornika mora se namjestiti na spojni dio Nosivi list kod skeniranja izvornika duljine otpr. 297 mm. U protivnom, duljina skenirane slike može biti dulja od predviđene dok skener skenira do kraja Nosivi list kada odaberete *Automatsko otkrivanje* kao postavku *Veličina dokumenta* u prozoru Epson Scan 2.
- ❏ Upotrijebite samo Nosivi list predviđen za vaš skener. Skener automatski prepoznaje Nosivi list otkrivanjem dviju pravokutnih rupica na prednjem rubu. Pobrinite se da su rupe čiste i da nisu prekrivene.

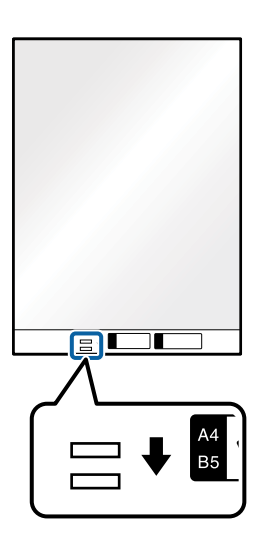

#### **Povezane informacije**

- & ["Nosivi list kodovi" na strani 25](#page-24-0)
- & ["Potrebne postavke posebnih izvornika u prozoru Epson Scan 2" na strani 115](#page-114-0)

## **Izvornici nepravilnog oblika**

### **Specifikacije izvornika nepravilnog oblika**

Koristeći Nosivi list koji se zasebno prodaje, možete skenirati izvornike koji su savijeni, zgužvani, vrlo tanki ili nepravilnog oblika.

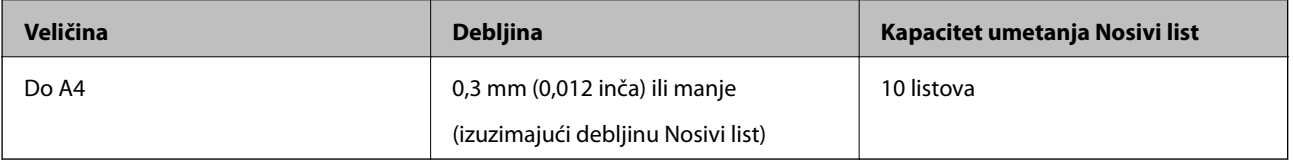

## **Stavljanje izvornika nepravilnog oblika**

1. Izvucite produžetak ulaznog pretinca. Izvucite izlazni pretinac, izvucite produžetak izlaznog pretinca i zatim podignite graničnik.

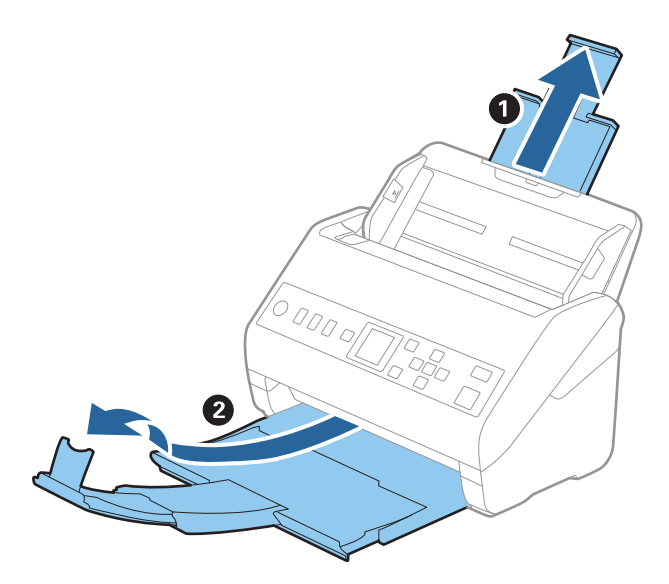

2. Gurnite rubne vodilice na ulaznom pretincu do kraja.

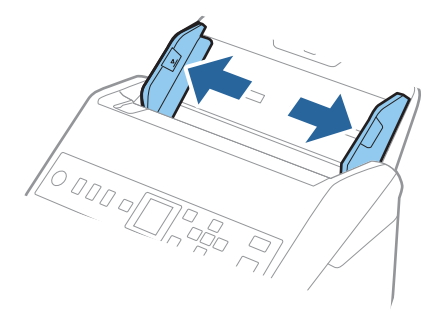

3. Stavite Nosivi list sa slikom na prednjem rubu koja je okrenuta prema gore i stavite izvornik u sredinu Nosivi list stranom koju treba skenirati prema dolje.

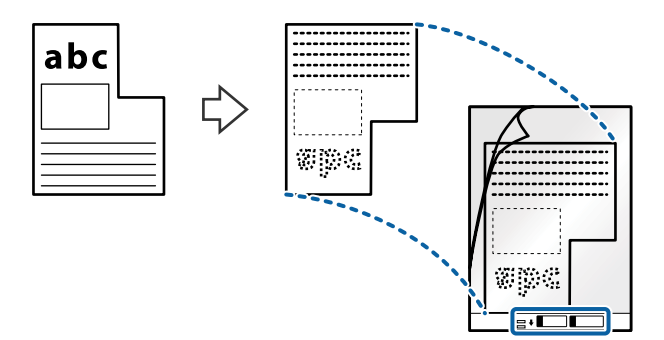

4. Umetnite Nosivi list u ulazni pretinac koji je gornjim rubom okrenut prema jedinici ADF. Gurnite Nosivi list u ADF dok ne naiđe na otpor.

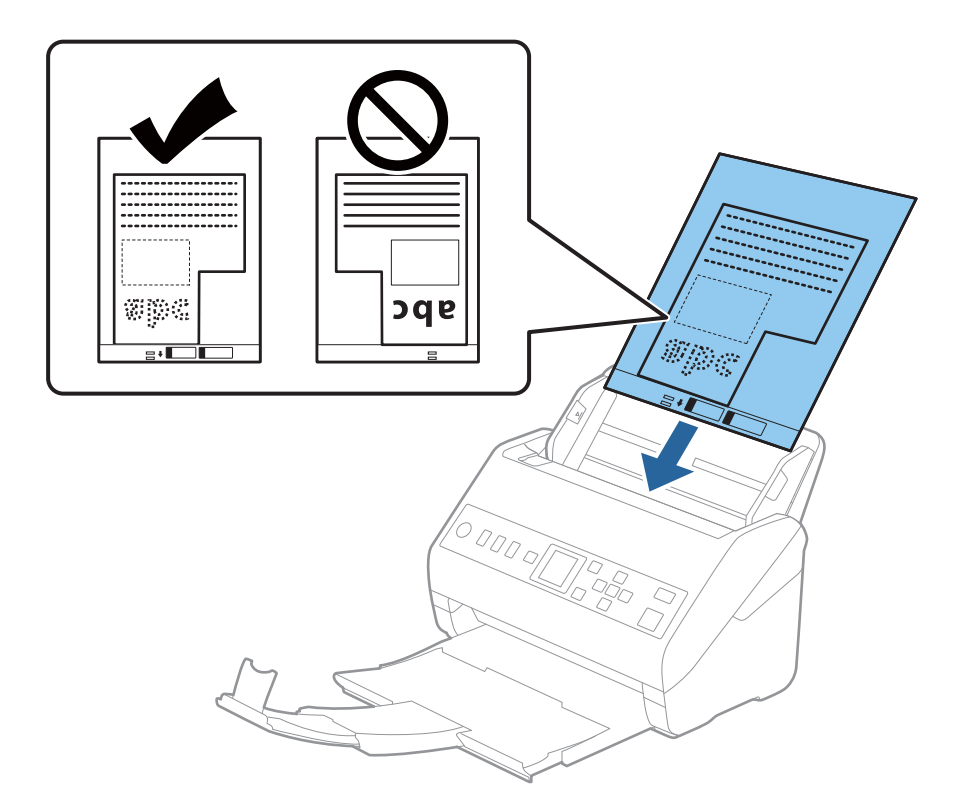

5. Gurnite rubne vodilice tako da odgovaraju rubu Nosivi list i pritom se pobrinite da nema razmaka između Nosivi list i vodilica. U protivnom će se folija za skeniranje možda uložiti u zavrnutom stanju.

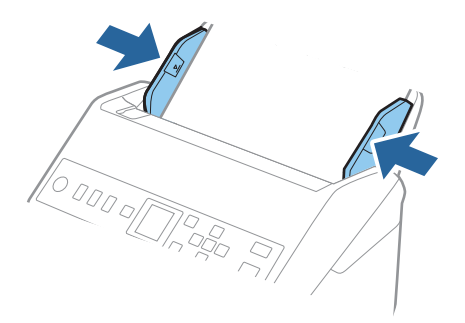

#### <span id="page-51-0"></span>*Napomena:*

- ❏ Možda ćete trebati prekinuti koristiti a Nosivi list koji je ogreban ili skeniran preko 3 000 puta.
- ❏ Ako ne možete pronaći odgovarajuću veličinu za izvornik koji želite skenirati na popisu *Veličina dokumenta*, odaberite *Automatsko otkrivanje*.

Kada se koristi Epson Scan 2, možete odabrati i *Prilagodi* da biste izradili prilagođenu veličinu dokumenta.

- ❏ Kod skeniranja Nosivi list odabirom *Automatsko otkrivanje* kao postavke *Veličina dokumenta* slika se automatski skenira primjenom opcije *Nakošenost papira* u postavki *Ispravi nakošenost dokumenta*.
- ❏ Upotrijebite samo Nosivi list predviđen za vaš skener. Skener automatski prepoznaje Nosivi list otkrivanjem dviju pravokutnih rupica na prednjem rubu. Pobrinite se da su rupe čiste i da nisu prekrivene.

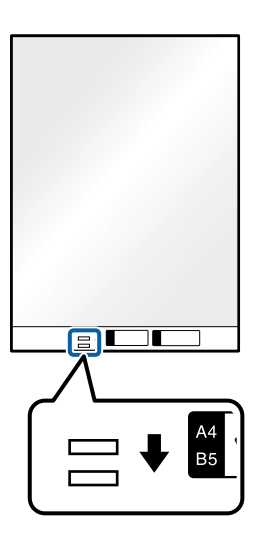

#### **Povezane informacije**

- & ["Nosivi list kodovi" na strani 25](#page-24-0)
- & ["Potrebne postavke posebnih izvornika u prozoru Epson Scan 2" na strani 115](#page-114-0)

## **Fotografije**

## **Specifikacije fotografija**

Koristeći Nosivi list koji se prodaje zasebno možete skenirati fotografije bez straha da će se oštetiti.

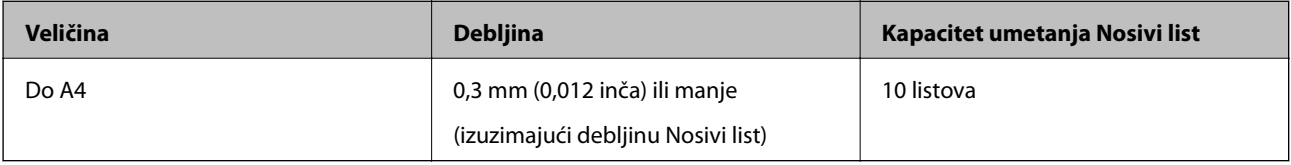

## **Stavljanje fotografija**

1. Izvucite produžetak ulaznog pretinca. Izvucite izlazni pretinac, izvucite produžetak izlaznog pretinca i zatim podignite graničnik.

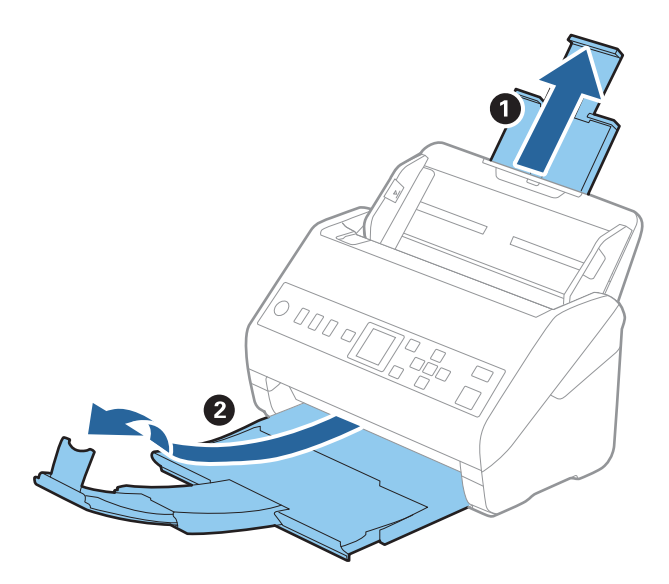

2. Gurnite rubne vodilice na ulaznom pretincu do kraja.

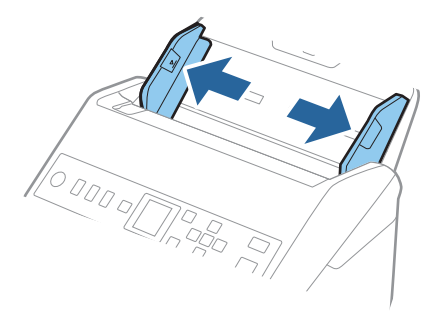

3. Stavite Nosivi list sa slikom na prednjem rubu koja je okrenuta prema gore i stavite fotografiju u sredinu Nosivi list stranom koju treba skenirati prema dolje.

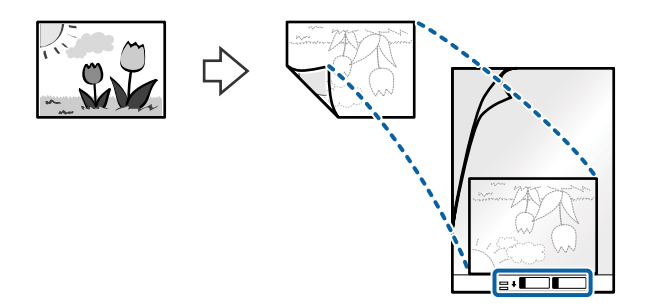

4. Umetnite Nosivi list u ulazni pretinac koji je gornjim rubom okrenut prema jedinici ADF. Gurnite Nosivi list u ADF dok ne naiđe na otpor.

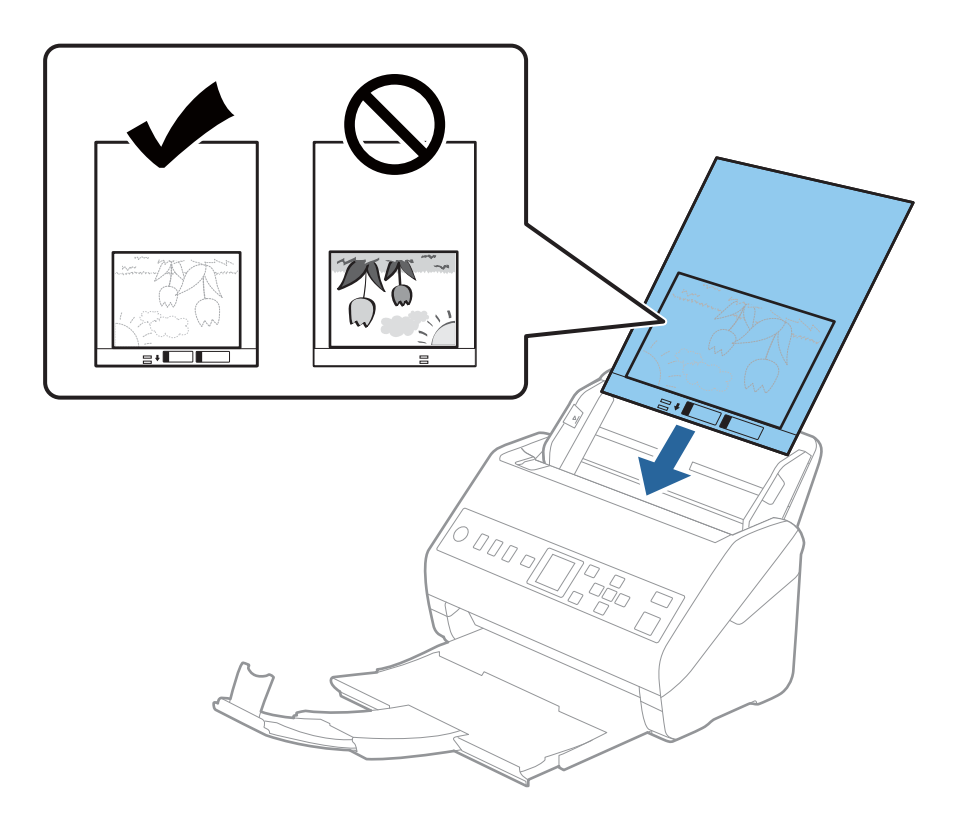

5. Gurnite rubne vodilice tako da odgovaraju rubu Nosivi list i pritom se pobrinite da nema razmaka između Nosivi list i vodilica. U protivnom će se folija za skeniranje možda uložiti u zavrnutom stanju.

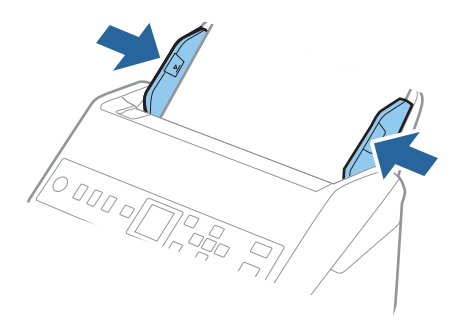

#### <span id="page-54-0"></span>*Napomena:*

- ❏ Možda ćete trebati prekinuti koristiti a Nosivi list koji je ogreban ili skeniran preko 3 000 puta.
- ❏ Ako ne možete pronaći odgovarajuću veličinu za izvornik koji želite skenirati na popisu *Veličina dokumenta*, odaberite *Automatsko otkrivanje*.

Kada se koristi Epson Scan 2, možete odabrati i *Prilagodi* da biste izradili prilagođenu veličinu dokumenta.

- ❏ Kod skeniranja Nosivi list odabirom *Automatsko otkrivanje* kao postavke *Veličina dokumenta* slika se automatski skenira primjenom opcije *Nakošenost papira* u postavki *Ispravi nakošenost dokumenta*.
- ❏ Ne ostavljajte fotografije unutar Nosivi list dulje vrijeme.
- ❏ Upotrijebite samo Nosivi list predviđen za vaš skener. Skener automatski prepoznaje Nosivi list otkrivanjem dviju pravokutnih rupica na prednjem rubu. Pobrinite se da su rupe čiste i da nisu prekrivene.

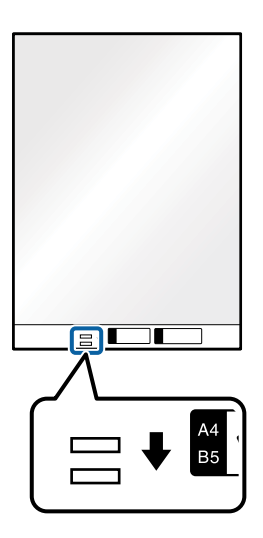

#### **Povezane informacije**

- & ["Nosivi list kodovi" na strani 25](#page-24-0)
- & ["Potrebne postavke posebnih izvornika u prozoru Epson Scan 2" na strani 115](#page-114-0)

## **Omotnice**

## **Specifikacije omotnica**

Specifikaciju omotnica možete učitati u skener.

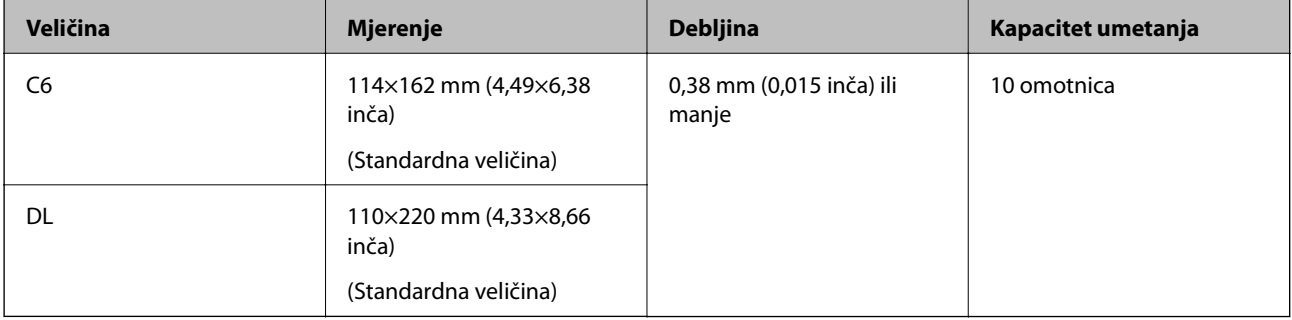

## **Stavljanje omotnica**

1. Izvucite produžetak ulaznog pretinca. Izvucite izlazni pretinac, izvucite produžetak izlaznog pretinca i zatim podignite graničnik.

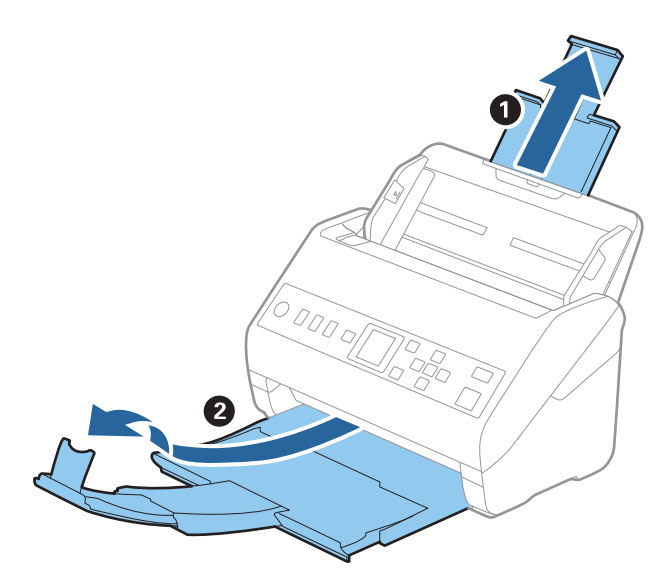

2. Gurnite rubne vodilice na ulaznom pretincu do kraja.

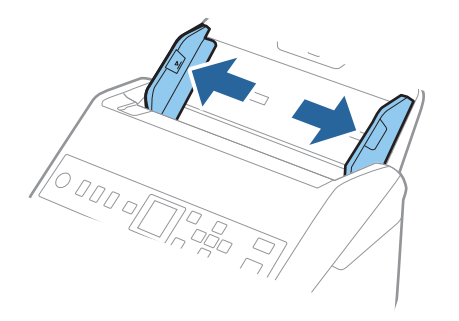

3. Umetnite omotnice u ulazni pretinac tako da su okrenute dolje i da otvoreni rub (strana s preklopom) omotnice bude okrenuta u stranu. Kod omotnica otvorenog ruba (strana s preklopom) na kraćoj strani, možete umetnuti omotnicu otvorenog ruba (strana s preklopom) prema gore.

Gurnite omotnice u ADF dok ne naiđu na otpor.

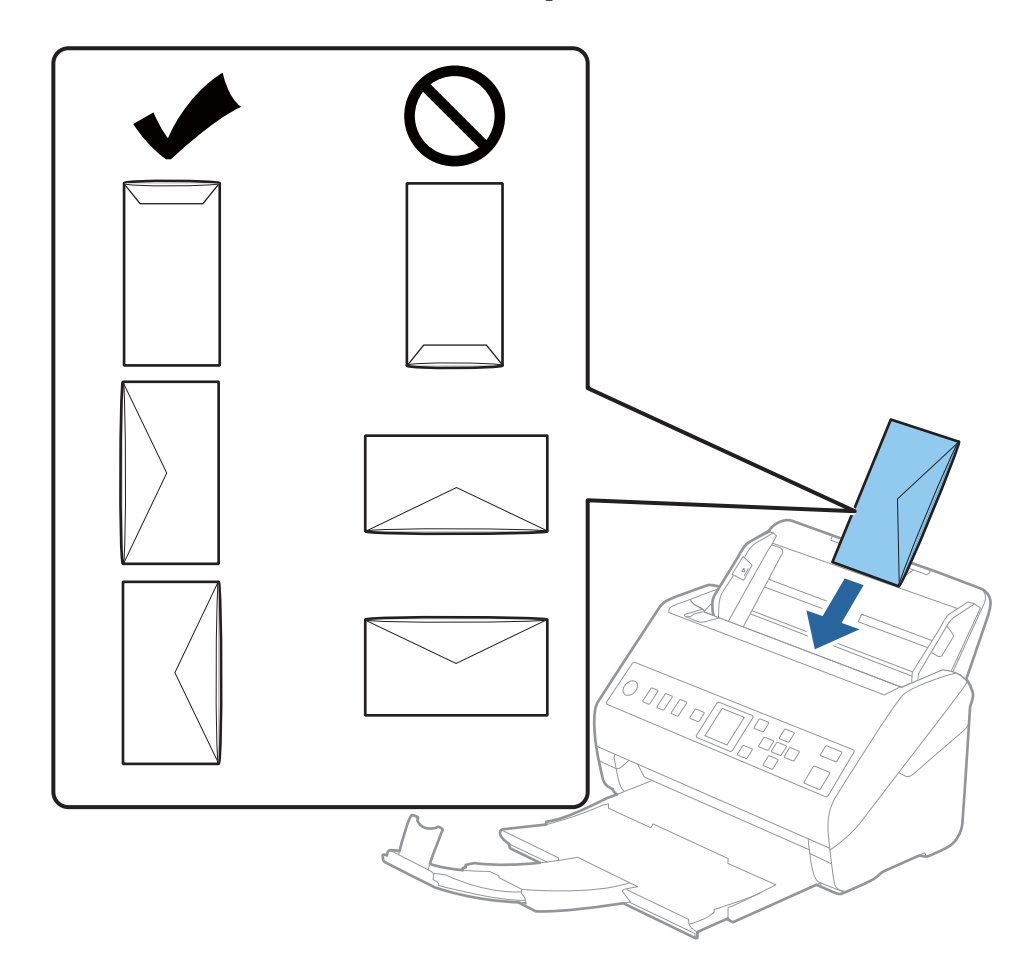

#### c*Važno:*

Ne umećite omotnice ako imaju ljepljivu površinu.

#### *Napomena:*

- ❏ Omotnice koje se ne otvaraju oštrim zarezivanjem na rubu s preklopom možda neće biti pravilno skenirane.
- ❏ Omotnice koje još nisu zatvorene mogu se umetnuti s otvorenim preklopom i okrenute gore.

<span id="page-57-0"></span>4. Gurnite rubne vodilice tako da odgovaraju rubu omotnica i pritom se pobrinite da nema razmaka između omotnica i vodilica. U protivnom će se omotnice možda umetnuti zavrnute.

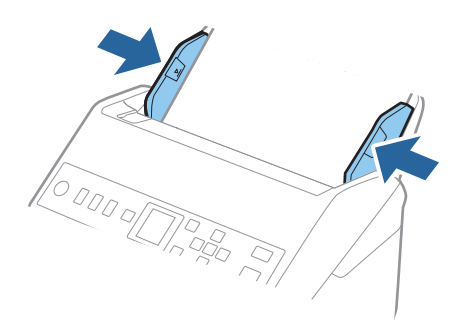

#### *Napomena:*

- ❏ Preporučujemo odabir odgovarajućeg kuta okretanja ili *Automatski* kao postavku *Zaokreni* u aplikaciji.
- ❏ Za skeniranje omotnica odaberite odgovarajuću postavku u prozoru Epson Scan 2.

Kada koristite Document Capture Pro, možete otvoriti prozor pritiskom na gumb *Detailed Settings* na zaslonu *Scan Settings*.

Odaberite karticu *Glavne postavke* > *Otkrij dvostruko uvlačenje* > *Isključeno*. Pogledajte pomoć programa Epson Scan 2 s više pojedinosti.

Ako je *Otkrij dvostruko uvlačenje* omogućeno u prozoru Epson Scan 2 i pojavi se greška dvostrukog ulaganja, uklonite omotnicu iz automatskog ulagača dokumenta (ADF) i pritisnite gumb  $\blacktriangledown$ , a zatim odaberite **DFDS** (funkcija preskakanja detekcije dvostrukog ulaganja) na upravljačkoj ploči da bi se postavilo na *Uključi*. To onemogućava *Otkrij dvostruko uvlačenje* za sljedeći sken i stoga morate ponovno skenirati. *DFDS* onemogućuje samo *Otkrij dvostruko uvlačenje* za jedan list.

#### **Povezane informacije**

& ["Potrebne postavke posebnih izvornika u prozoru Epson Scan 2" na strani 115](#page-114-0)

## **Kombiniranje izvornika**

#### **Specifikacije izvornika kao kombinacija različitih veličina**

Možete učitati kombinaciju izvornika veličine od 50,8×50,8 mm (2,0×2,0 inča) do A4 (ili Letter). Također možete učitati kombinaciju tipova i debljina papira.

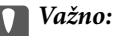

- ❏ Kod stavljanja i skeniranja izvornika koji su kombinacija različitih veličina, izvornici bi se mogli umetnuti izvrnuto jer rubne vodilice ne pridržavaju sve izvornike.
- ❏ Izvornici se mogu zaglaviti ili umetnuti izvrnuto ako odaberete različite vrste vrlo različitih veličina izvornika, primjerice u sljedećim slučajevima.
	- · Tanak i debeo papir
	- · Papir veličine A4 i papir veličine kartice
	- Ako se izvornici se umeću izvrnuti, provjerite je li dostupna skenirana slika.

#### *Napomena:*

- ❏ Ako su izvornici pogrešno umetnuti, omogućavanje načina rada *Sporo* moglo bi poboljšati ulaganje.
- ❏ Također možete skenirati izvornike različitih veličina i tipova papira tako da ih umećete jedan po jedan koristeći *Način automatskog uvlačenja*.

## **Stavljanje kombinacije izvornika različitih veličina**

1. Izvucite produžetak ulaznog pretinca. Izvucite izlazni pretinac, izvucite produžetak izlaznog pretinca i zatim podignite graničnik.

#### *Napomena:*

Ako postoje deblji izvornici, kako biste zaustavili njihovo udaranje o izlazni pretinac i njihovo ispadanje, odložite izlazni pretinac i nemojte ga koristiti za slaganje izbačenih izvornika.

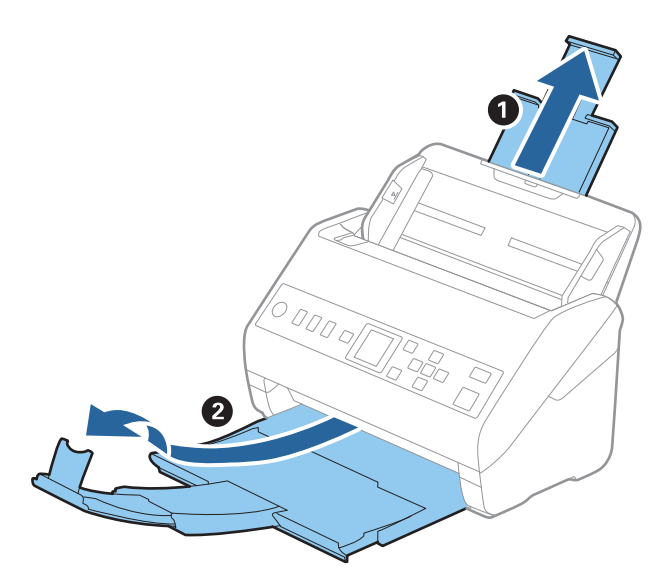

2. Gurnite rubne vodilice na ulaznom pretincu do kraja.

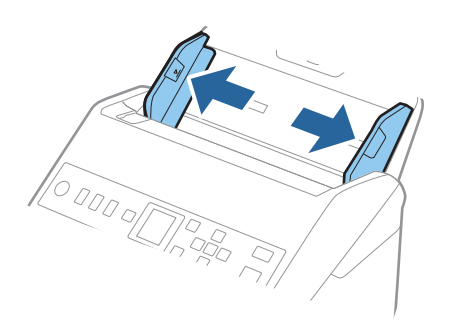

3. Umetnite izvornike po sredini ulaznog pretinca silaznim slijedom veličine papira, od najužeg do najšireg.

#### c*Važno:*

- Provjerite sljedeće točke kod odabira različitih veličina izvornika.
- ❏ Gurnite izvornike s njihovim poravnatim prednjim rubovima dok ne naiđu na otpor unutar automatskog ulagača dokumenta (ADF).
- ❏ Postavite izvornike u sredinu ulaznog pretinca. Pazite na oznaku u na skeneru dok provlačite.
- ❏ Postavite izvornike tako da budu ravni.
- U protivnom će se izvornici možda umetnuti zavrnuti ili zaglavljeni.

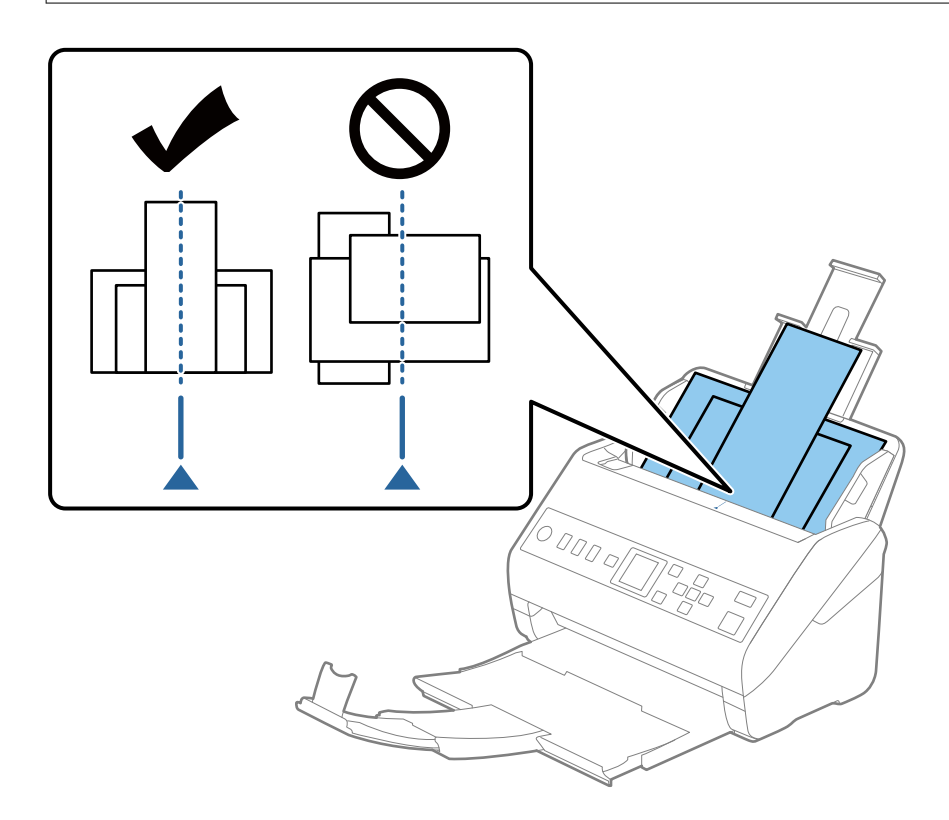

#### *Napomena:*

Umetnite izvornike u ulazni pretinac koji je usmjeren dolje i malo pomaknite gornje rubove pod kutem tako da su usmjereni prema jedinici ADF.

4. Gurnite rubne vodilice tako da pristaju rubovima najšireg izvornika.

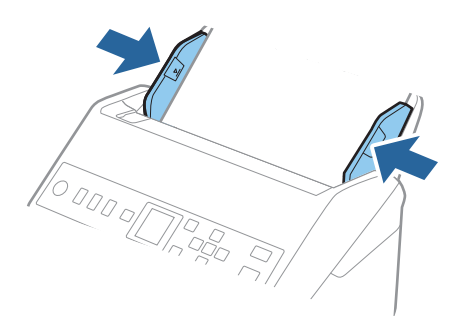

#### **Povezane informacije**

& ["Skeniranje različitih veličina ili tipova izvornika jednog po jednog \(Način automatskog uvlačenja\)" na](#page-126-0) [strani 127](#page-126-0)

# <span id="page-61-0"></span>**Pripremanje skeniranja preko mreže**

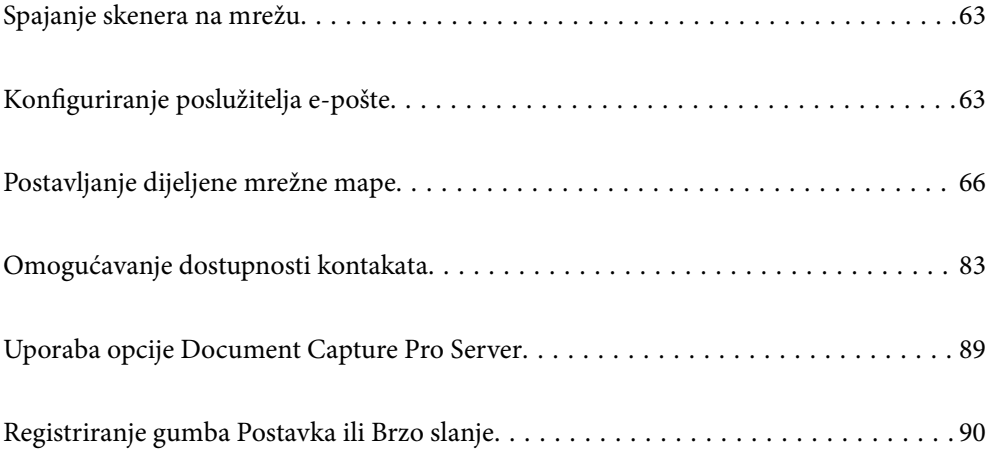

## <span id="page-62-0"></span>**Spajanje skenera na mrežu**

Ako skener nije spojen na mrežu, upotrijebite program za instaliranje da biste spojili skener na mrežu.

Možete upotrijebiti bilo koji sljedeći način pokretanja programa za instaliranje.

❏ Postavljanje s internetske stranice

Pristupite sljedećoj internetskoj stranici, a zatim unesite naziv proizvoda. Idite na **Postavljanje** i započnite s postavljanjem.

[http://epson.sn](http://epson.sn/?q=2)

❏ Postavljanje pomoću softverskog diska (samo za modele uz koje se isporučuje softverski disk i korisnike koji imaju Windows računala s diskovnim pogonom.)

Umetnite disk sa softverom u računalo, a zatim slijedite upute na zaslonu.

Želite li provjeriti mrežnu vezu ili se ručno spojiti na mrežu, pogledajte povezane informacije.

#### **Povezane informacije**

& ["Provjera statusa mrežne veze" na strani 210](#page-209-0)

## **Konfiguriranje poslužitelja e-pošte**

Postavite poslužitelja e-pošte u aplikaciji Web Config.

Kada skener može slati e-poštu odabiranjem poslužitelja e-pošte, moguće je učiniti sljedeće.

- ❏ Prenijeti rezultate skeniranja pomoću e-pošte
- ❏ Primiti obavijest e-poštom sa skenera

Prije postavljanja provjerite u nastavku.

- ❏ Skener je povezan s mrežom koja ima pristup poslužitelju e-pošte.
- ❏ Informacije o postavljanju e-pošte na računalu koji koristi istog poslužitelja e-pošte kao skener.

#### *Napomena:*

Kada koristite poslužitelj e-pošte na internetu provjerite informacije postavke preko pružatelja usluge ili web-stranice.

- 1. Pristupite aplikaciji Web Config i odaberite karticu **Network** > **Email Server** > **Basic**.
- 2. Unesite vrijednost svake stavke.
- 3. Odaberite **OK**.

Prikazane su postavke koje ste odabrali.

Kad je postavljanje dovršeno, provedite provjeru povezivanja.

#### **Povezane informacije**

& ["Pokretanje programa Web Config u internetskom pregledniku" na strani 23](#page-22-0)

## <span id="page-63-0"></span>**Stavke postavljanja poslužitelja e-pošte**

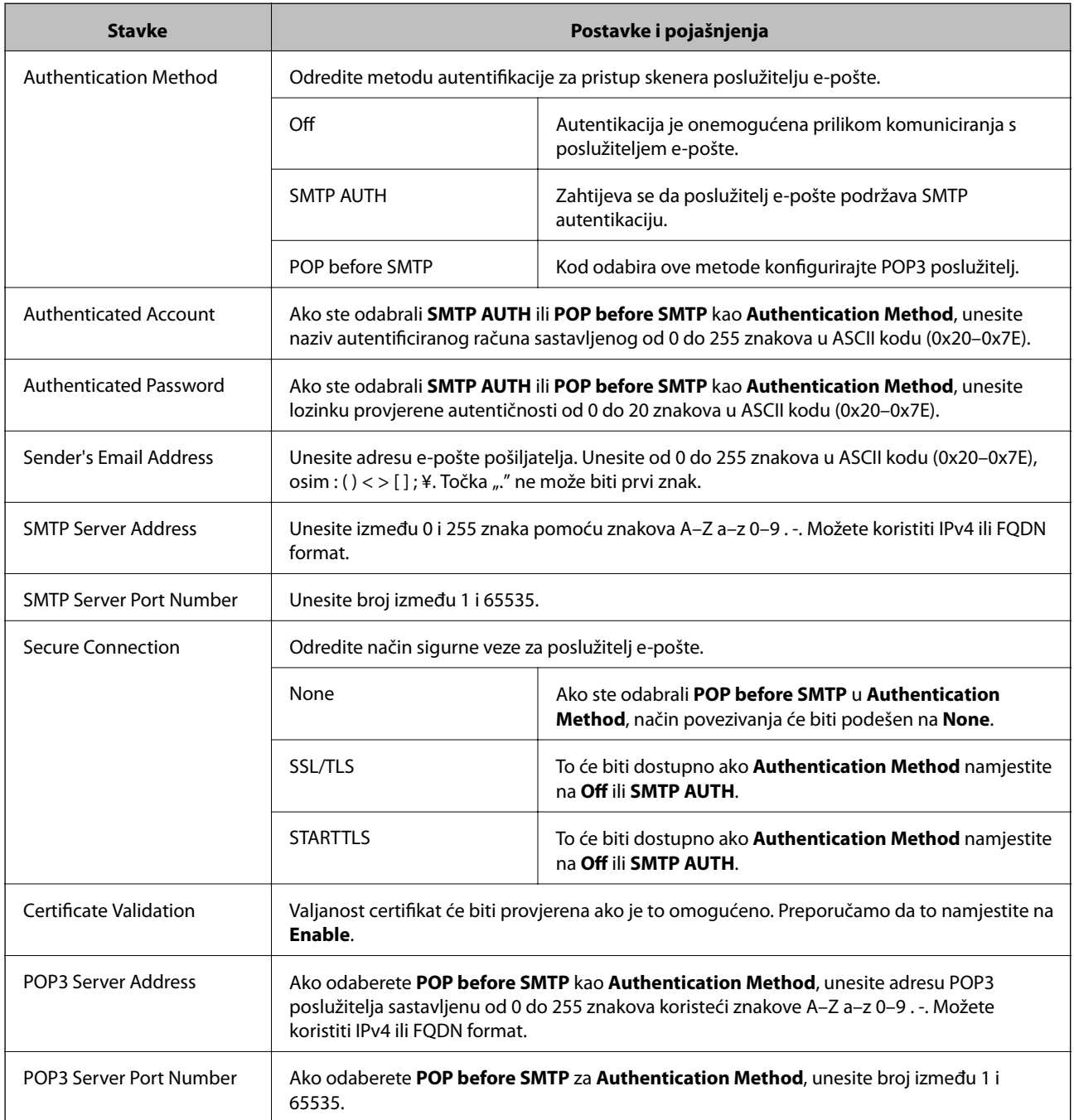

## **Provjera veze s poslužiteljem e-pošte**

Možete provjeriti vezu s poslužiteljem e-pošte provođenjem provjere veze.

- 1. Pristupite aplikaciji Web Config i odaberite karticu **Network** > **Email Server** > **Connection Test**.
- 2. Odaberite **Start**.

Započet će test veze s poslužiteljem pošte. Nakon provjere je prikazan izvještaj o provjeri.

## **Reference testa veze s poslužiteljem e-pošte**

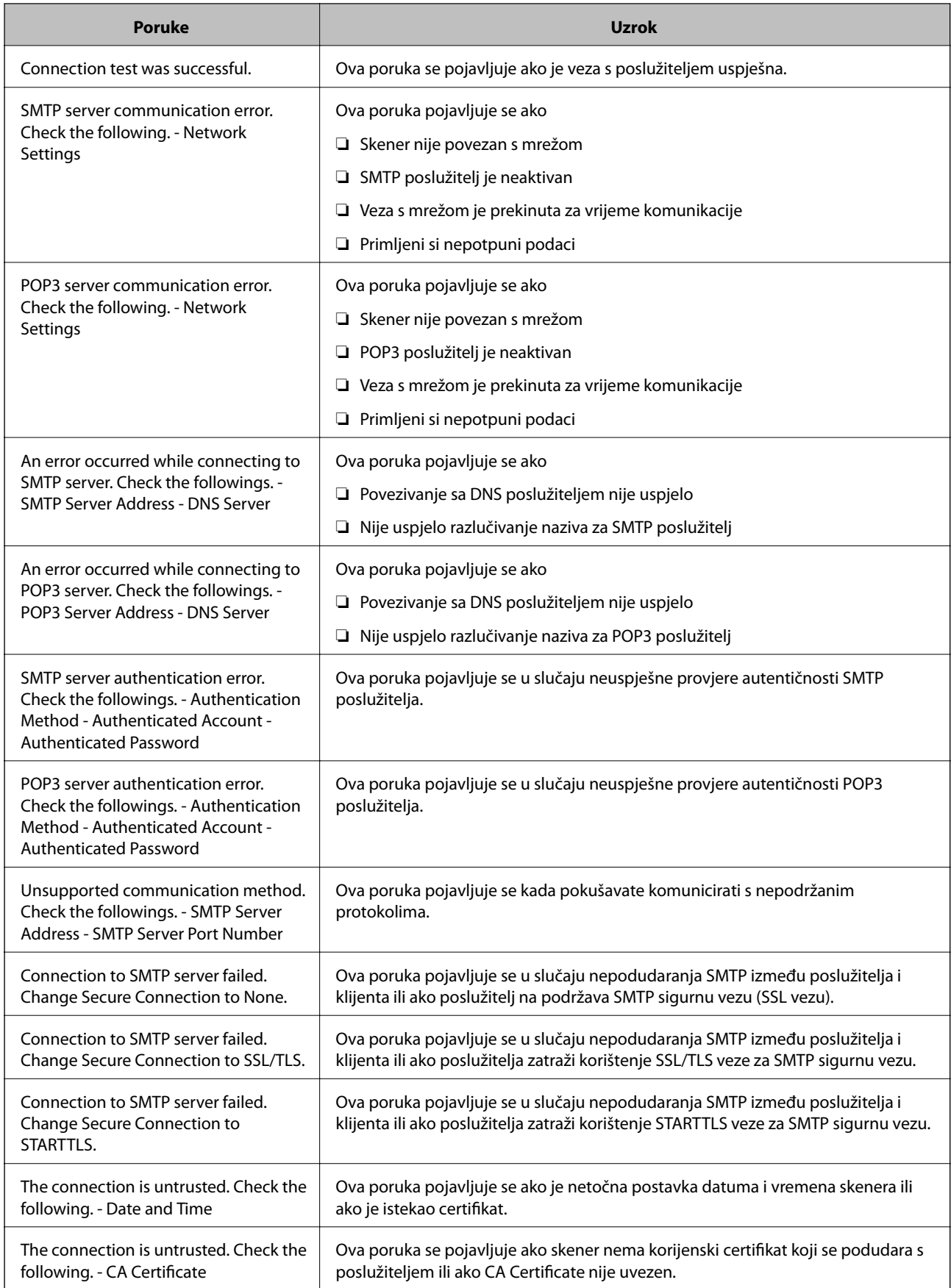

<span id="page-65-0"></span>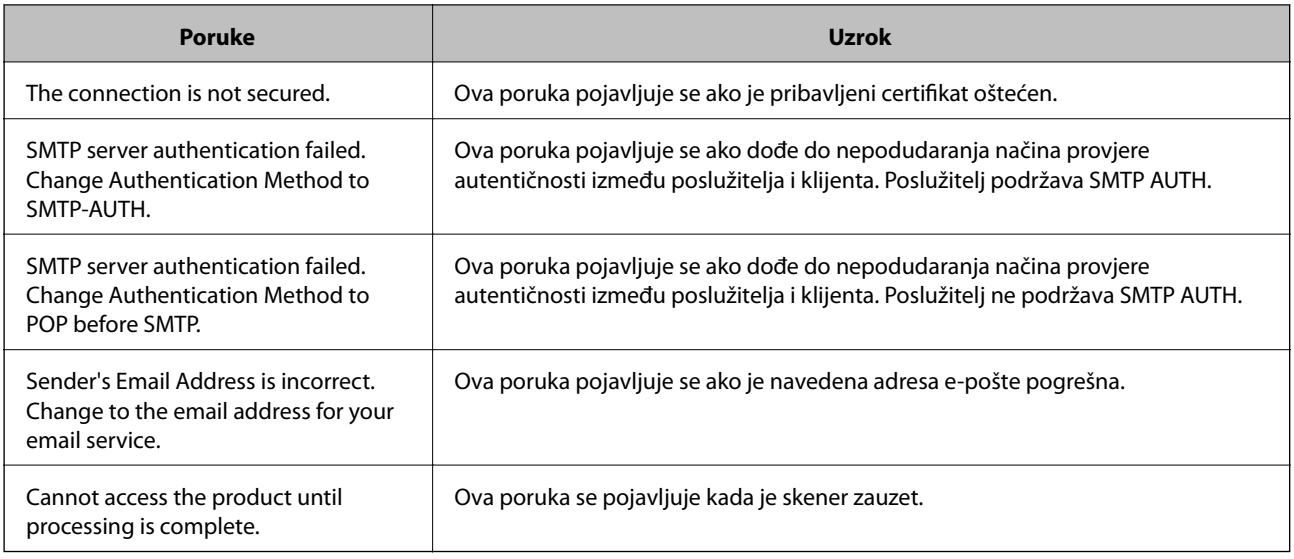

## **Postavljanje dijeljene mrežne mape**

Odredite dijeljenu mrežnu mapu da biste spremili skeniranu sliku.

Kod spremanja datoteke u mapu, skener se prijavljuje kao korisnik računala na kojem je kreirana mapa.

## **Kreiranje zajedničke mape**

#### **Povezane informacije**

- & "Prije kreiranja zajedničke mape" na strani 66
- & ["Provjera profila mreže" na strani 67](#page-66-0)
- & ["Lokacija na kojoj se izrađuje zajednička mapa i primjer sigurnosti" na strani 67](#page-66-0)
- & ["Dodavanje grupe ili korisnika kojima je odobren pristup" na strani 80](#page-79-0)

## **Prije kreiranja zajedničke mape**

Prije kreiranja zajedničke mape, provjerite sljedeće.

- ❏ Skener je spojen na mrežu gdje se može pristupiti računalu u kojem ćete kreirati zajedničku mapu.
- ❏ Znak s više bajtova nije uključen u ime računala u kojem će se kreirati zajednička mapa.

### c*Važno:*

Ako je u ime računala uključen znak s više bajta, možda neće uspjeti spremanje datoteke u zajedničku mapu. U tome slučaju promijenite računalo na ono koje u imenu nema znak s više bajtova ili promijenite ime računala. Ako mijenjate ime računala, pobrinite se da to unaprijed potvrdite s administratorom jer može utjecati na neke postavke, kao što su upravljanje računalom, pristup izvorima itd.

### <span id="page-66-0"></span>**Provjera profila mreže**

Na računalu na kojem će se izraditi zajednička mapa provjerite je li dostupno dijeljenje mape.

- 1. Prijavite se na računalo gdje će biti kreirana zajednička mapa preko korisničkog računa administratora.
- 2. Odaberite **Upravljačka ploča** > **Mreža i internet** > **Centar za mreže i zajedničko korištenje**.
- 3. Kliknite na **Promijeni napredne postavke dijeljenja** i zatim na za profil dok je **(trenutačni profil)** u prikazanim mrežnim profilima.
- 4. Provjerite je li odabrano **Uključi zajedničko korištenje datoteka i pisača** u **Zajedničko korištenje datoteka i pisača**.

Ako je već odabrano, kliknite na **Otkaži** i zatvorite prozor.

Kada mijenjate postavke, kliknite na **Spremi promjene** i zatvorite prozor.

## **Lokacija na kojoj se izrađuje zajednička mapa i primjer sigurnosti**

Ovisno o lokaciji gdje je izrađena zajednička mapa, razlikuje se sigurnost i praktičnost.

Kako biste zajedničkoj mapi upravljali preko skenera ili drugih računala, potrebna su sljedeće dozvole čitanja i mijenjanja mape.

❏ Kartica **Dijeljenje** > **Napredno dijeljenje** > **Dozvole**

Time se upravlja dozvolom pristupu mreži zajedničke mape.

❏ Pristupite dozvoli u kartici **Sigurnost**

Time se upravlja dozvolom pristupu mreži i lokalnom pristupu zajedničke mape.

Kada na zajedničkoj mapi koja je izrađena na radnoj površini postavite **Svi**, kao primjer izrade zajedničke mape, svi korisnici koji mogu pristupiti računalu imaju dozvolu pristupa.

Međutim, korisnik koji nema dozvolu ne može im pristupiti jer je radna površina (mapa) pod kontrolom korisničke mape te se sigurnosne postavke korisničke mape prenose na nju. Korisnik koji ima dozvolu pristupa na kartici **Sigurnost** (korisnik prijavljen i u ovom slučaju je administrator) može koristiti mapu.

U nastavku se navode upute za izradu točne lokacije.

Ovaj primjer odnosi se na kreiranje mape "scan folder".

#### **Povezane informacije**

- & "Primjer konfiguracije za poslužitelje datoteke" na strani 67
- & ["Primjer konfiguracije za osobno računalo" na strani 74](#page-73-0)

#### *Primjer konfiguracije za poslužitelje datoteke*

Ovo objašnjenje je primjer izrade zajedničke mape u korijenu upravljačkog programa na zajedničkom računalu, kao što je poslužitelja datoteke pod određenim uvjetima.

Pristup korisnicima koje se može kontrolirati, kao što je netko tko ima istu domenu kao računalo za izradu zajedničke mape, mogu pristupiti zajedničkoj mapi.

Postavite ovu konfiguraciju kad dozvoljavate svim korisnicima da čitaju i pišu u zajedničkoj mapi na računalu, kao što je poslužitelj datoteke i zajedničko računalo.

- ❏ Mjesto za izradu zajedničke mape: korijen upravljačkog programa
- ❏ Staza mape: C:\scan\_folder
- ❏ Dozvola pristupa preko mreže (dijeljene dozvole): svatko
- ❏ Dozvola pristupa na datotečnom sustavu (Sigurnost): autorizirani korisnici
- 1. Prijavite se na računalo gdje će biti kreirana zajednička mapa preko korisničkog računa administratora.
- 2. Pokrenite Explorer.
- 3. Izradite mapu na korijenu upravljačkog sustava i dajte joj naziv "scan\_folder".

Kod naziva mape unesite između 1 i 12 brojki i slova. Ako se prekorači ograničenje broja znakova u nazivu mape, možda joj nećete moći pristupiti normalno preko promijenjenog okruženja.

4. Desnim klikom kliknite na mapu i odaberite **Svojstva**.

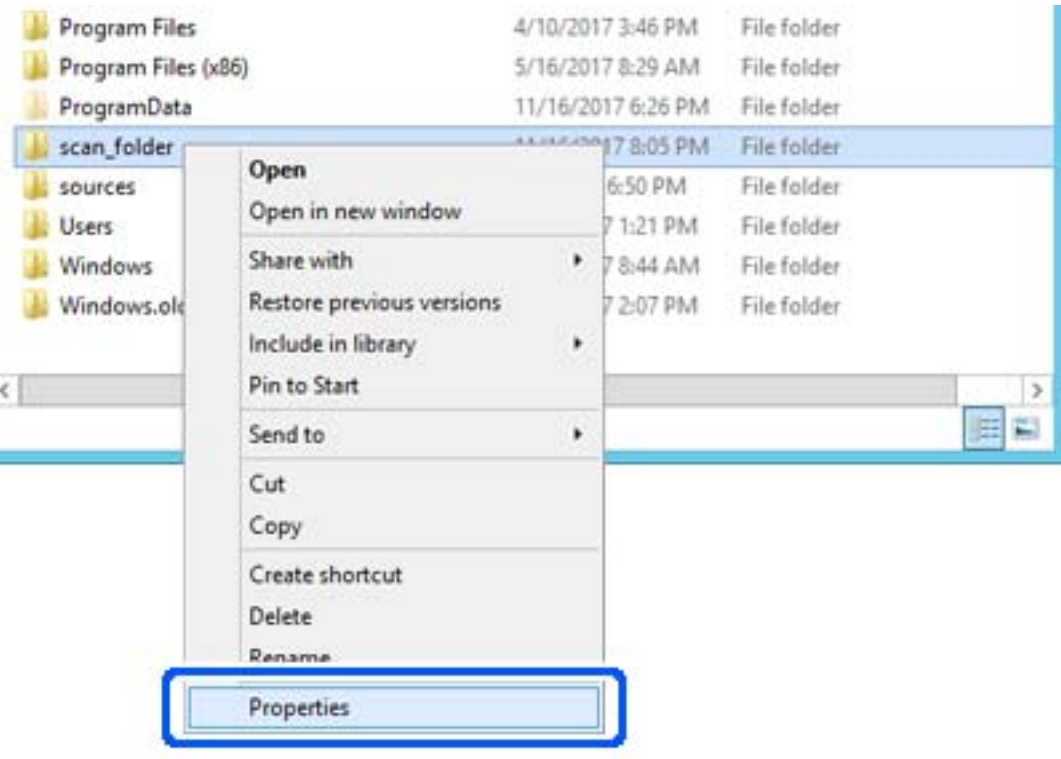

5. Kliknite na **Dodatno zajedničko korištenje** na kartici **Zajedničko korištenje**.

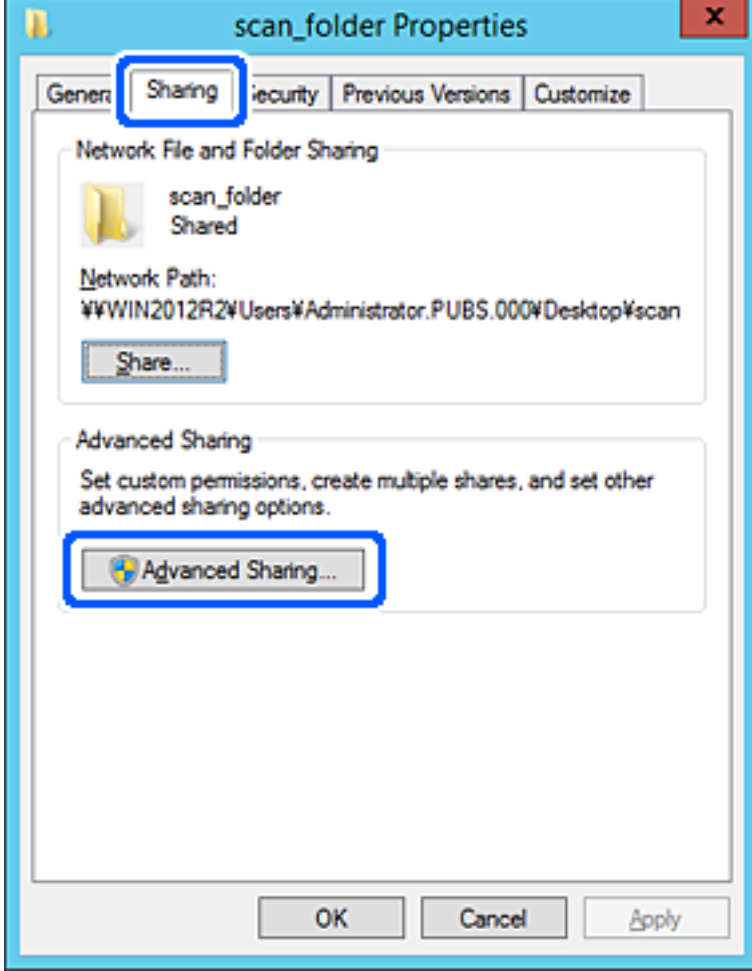

6. Odaberite **Dijeli ovu mapu**, a zatim kliknite na **Dozvole**.

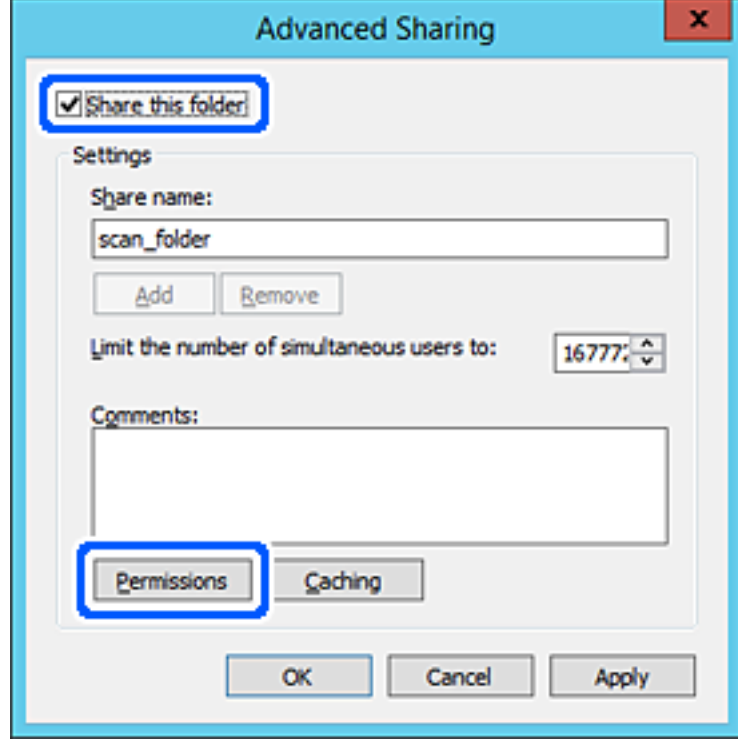

7. Odaberite skupinu **Svatko** pod **Nazivi grupe ili korisnička imena**, odaberite **Omogući** za **Promijeni** i zatim kliknite na **OK**.

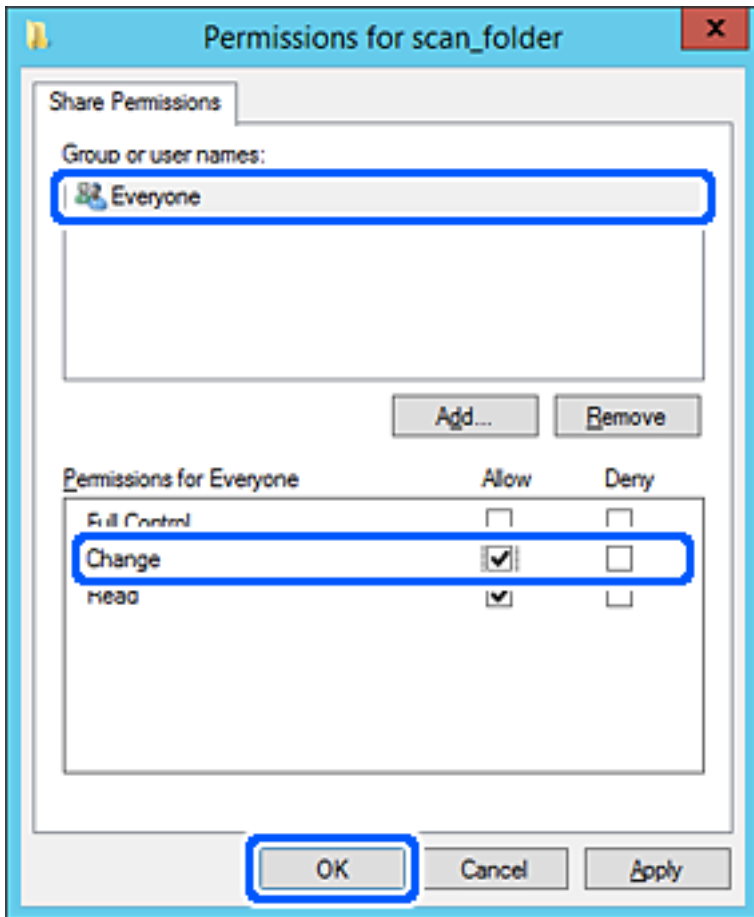

8. Kliknite na **OK**.

9. Odaberite karticu **Sigurnost** i zatim **Autorizirani korisnici** pod **Nazivi grupe ili korisnička imena**.

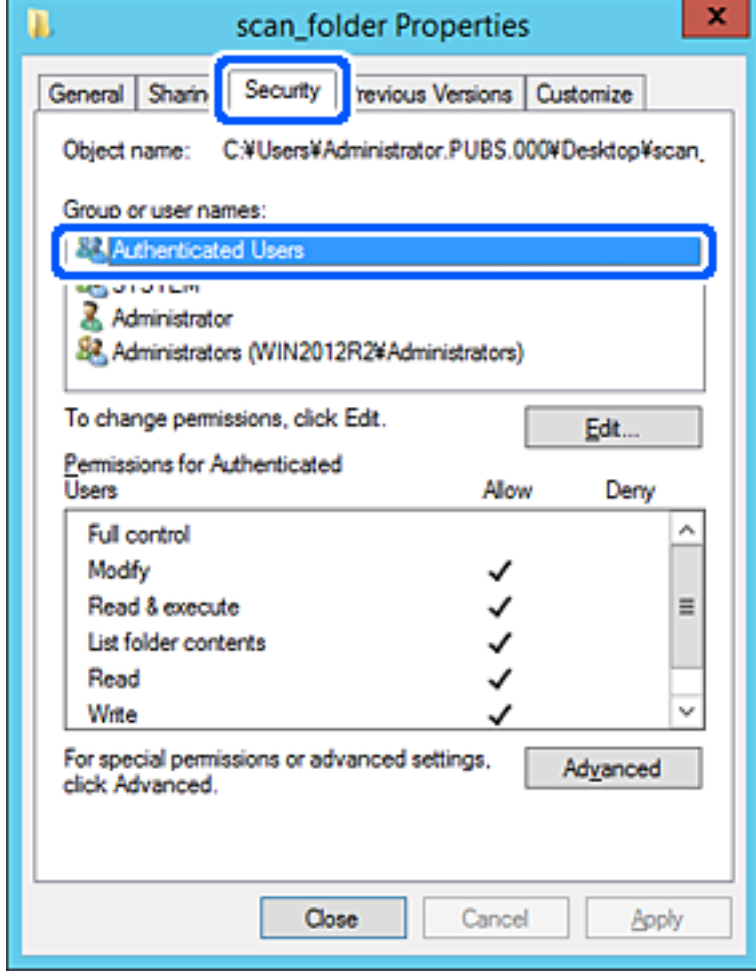

"Autorizirani korisnici" je posebna grupa koja uključuje sve korisnike koji se mogu prijaviti na domenu ili računalo. Ova grupa je prikazana samo kad je mapa izrađena odmah ispod korijenske mape.

Ako nije prikazana, možete je dodati klikanjem na **Uredi**. Za više pojedinosti pogledajte povezane informacije.
10. Provjerite je li odabrano **Dopusti** na **Izmijeni** u **Dozvole za autorizirane korisnike**.

Ako već niste, odaberite **Autorizirani korisnici**, kliknite na **Uredi**, odaberite **Dopusti** na **Izmijeni** u **Dozvole za autorizirane korisnike** i kliknite na **OK**.

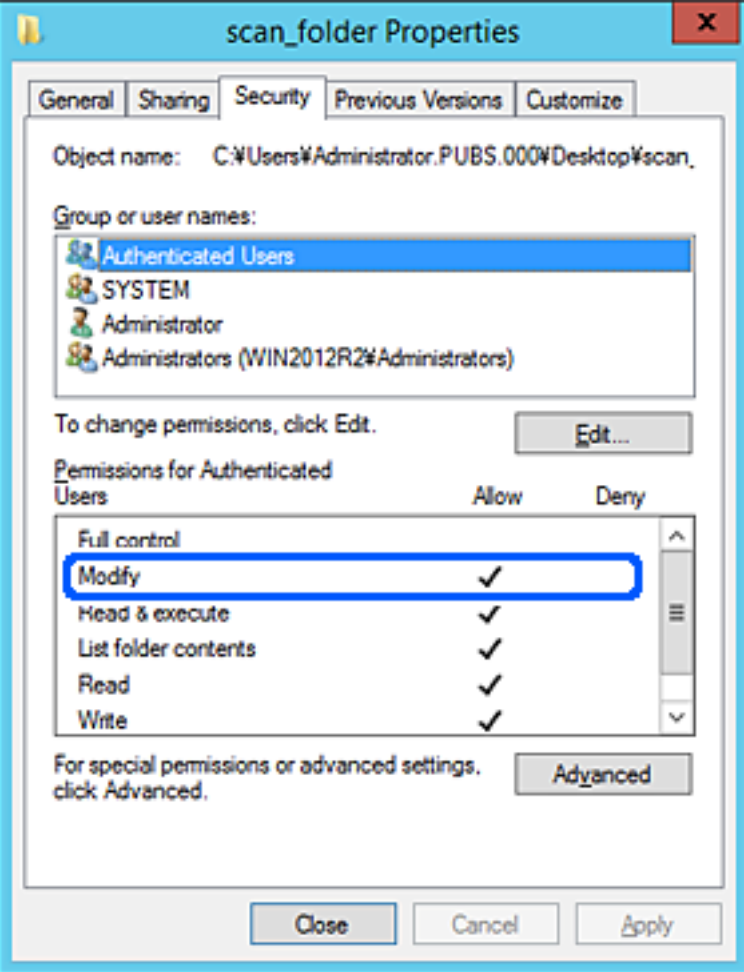

### 11. Odaberite karticu **Dijeljenje**.

Prikazana je putanja mreže dijeljene mape. To se koristi prilikom registracije s kontaktima pisača. Zapišite je.

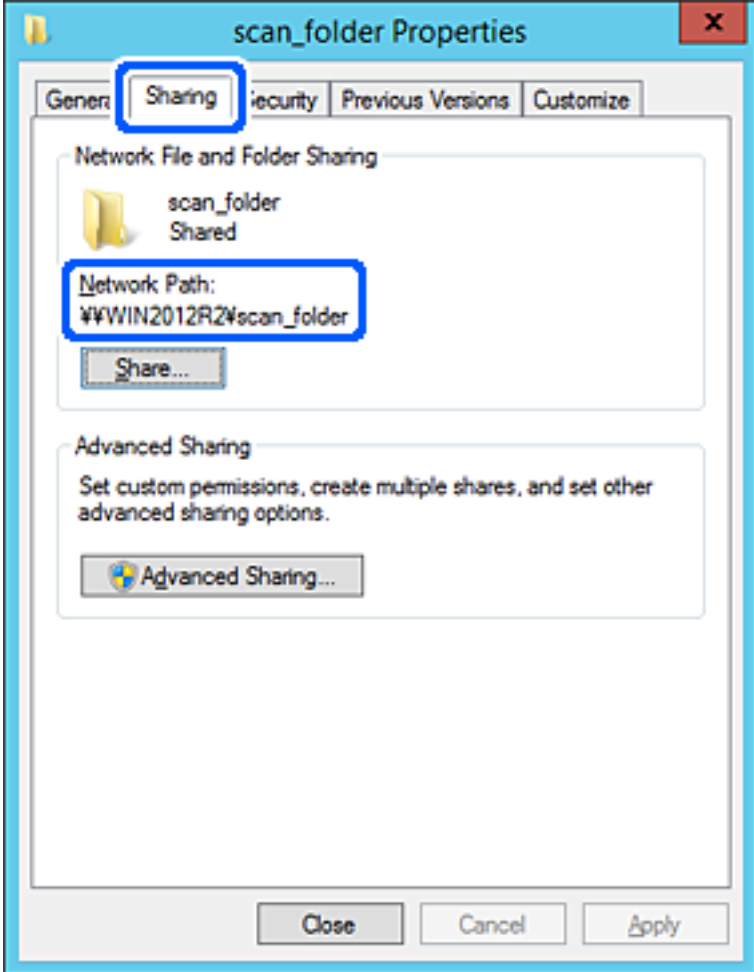

12. Kliknite na **OK** ili **Zatvori** kako biste zatvorili zaslon.

Provjerite ima li datoteka dozvolu za pisanje i čitanje na zajedničkoj mapi s računala na istoj domeni.

### **Povezane informacije**

- & ["Dodavanje grupe ili korisnika kojima je odobren pristup" na strani 80](#page-79-0)
- & ["Registracija odredišta u kontaktima koristeći Web Config" na strani 84](#page-83-0)

### *Primjer konfiguracije za osobno računalo*

Ovo objašnjenje je primjer izrade zajedničke mape na radnoj površini korisnika koji je trenutačno prijavljen na računalu.

Korisnik koji se prijavljuje na računalo i ima administratorska prava može pristupiti mapi na radnoj površini i mapi s dokumentom koji se nalazi u mapi korisnika.

Postavite ovu konfiguraciju kada NE dozvoljavate čitanje i pisanje drugim korisnicima na zajedničkoj mapi na osobnom računalu.

❏ Mjesto za izradu zajedničke mape: radna površina

- ❏ Putanja mape: C:\Users\xxxx\Desktop\scan\_folder
- ❏ Dozvola pristupa preko mreže (dijeljene dozvole): svatko
- ❏ Dozvola pristupa na datotečnom sustavu (Sigurnost): nemojte dodavati ili dodavati imena Korisnika/Grupe za dozvolu pristupa
- 1. Prijavite se na računalo gdje će biti kreirana zajednička mapa preko korisničkog računa administratora.
- 2. Pokrenite Explorer.
- 3. Izradite mapu na radnoj površini i dajte joj ime "scan\_folder".

Kod naziva mape unesite između 1 i 12 brojki i slova. Ako se prekorači ograničenje broja znakova u nazivu mape, možda joj nećete moći pristupiti normalno preko promijenjenog okruženja.

4. Desnim klikom kliknite na mapu i odaberite **Svojstva**.

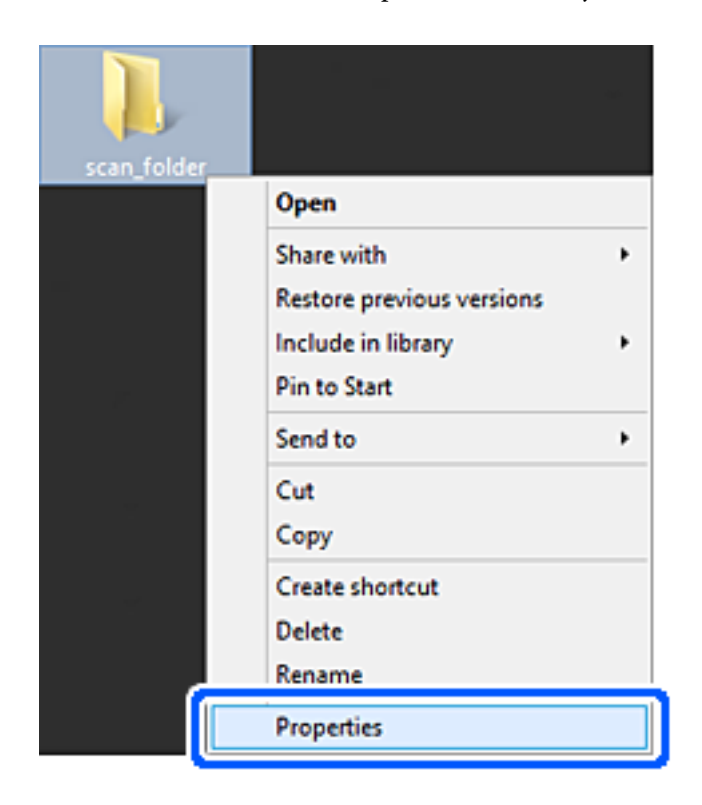

5. Kliknite na **Dodatno zajedničko korištenje** na kartici **Zajedničko korištenje**.

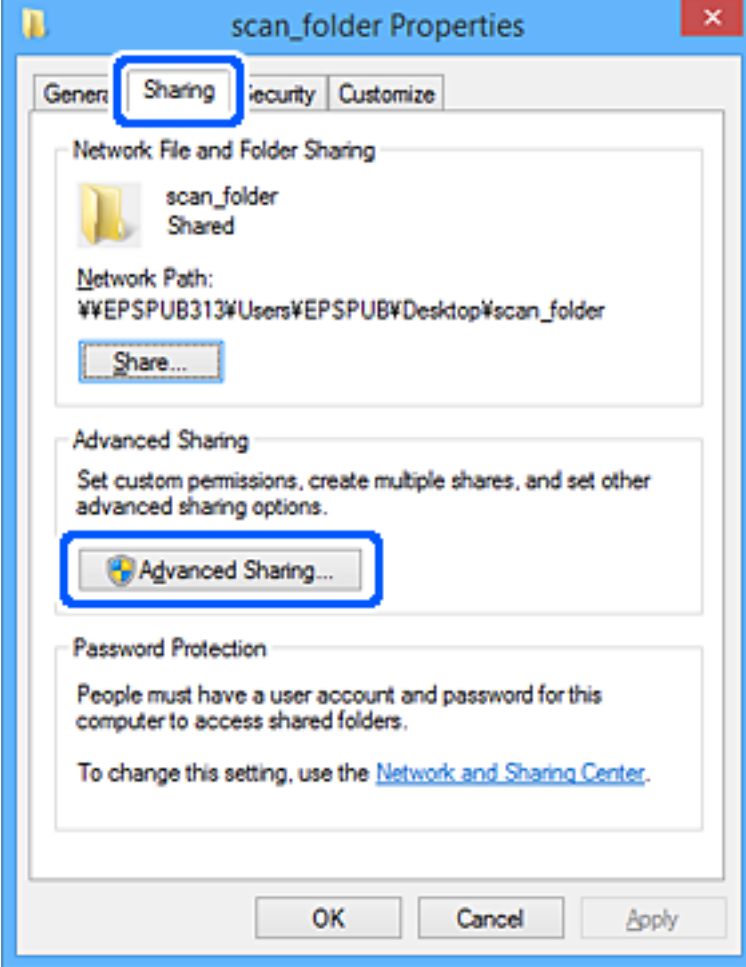

6. Odaberite **Dijeli ovu mapu**, a zatim kliknite na **Dozvole**.

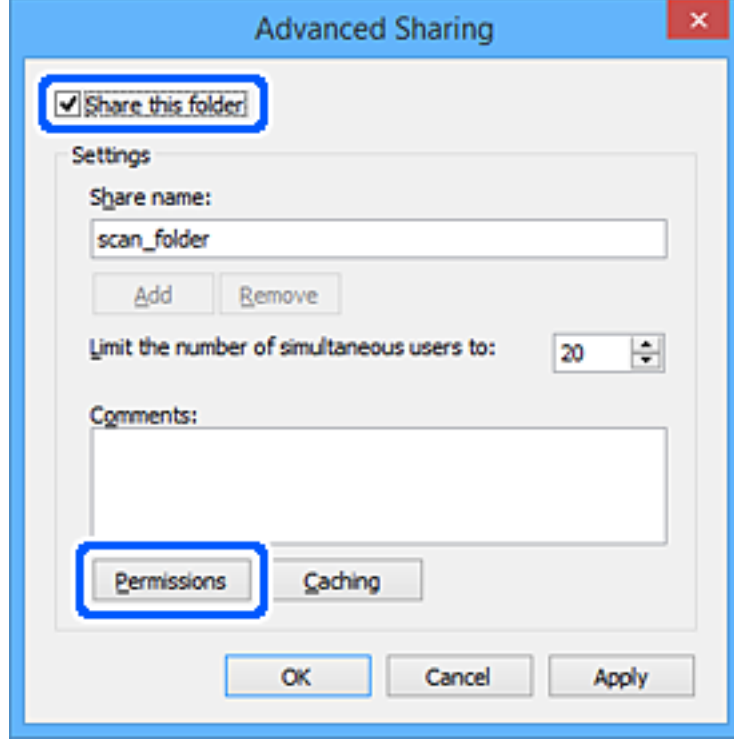

7. Odaberite skupinu **Svatko** pod **Nazivi grupe ili korisnička imena**, odaberite **Omogući** za **Promijeni** i zatim kliknite na **OK**.

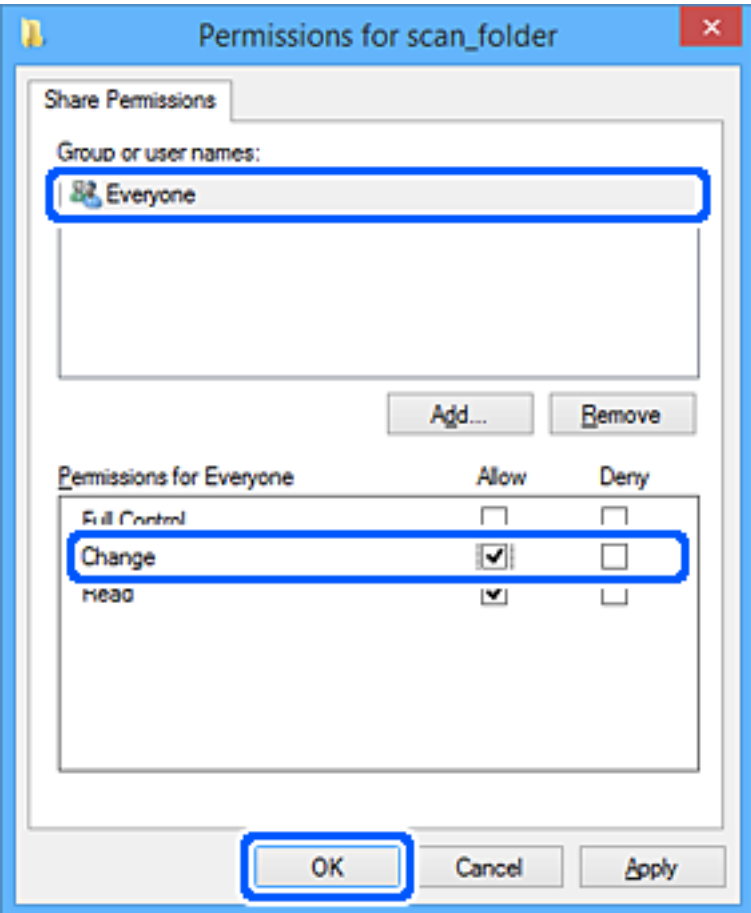

- 8. Kliknite na **OK**.
- 9. Odaberite karticu **Sigurnost**.
- 10. Provjerite grupu ili korisnika pod **Nazivi grupe ili korisnička imena**.

Grupa ili korisnik koji su tu prikazani mogu pristupiti zajedničkoj mapi.

U tom slučaju, korisnik koji se prijavi na ovo računalo i Administrator mogu pristupiti zajedničkoj mapi.

Ako je potrebno, dodajte dozvolu pristupa. Možete je dodati klikanjem na **Uredi**. Za više pojedinosti pogledajte povezane informacije.

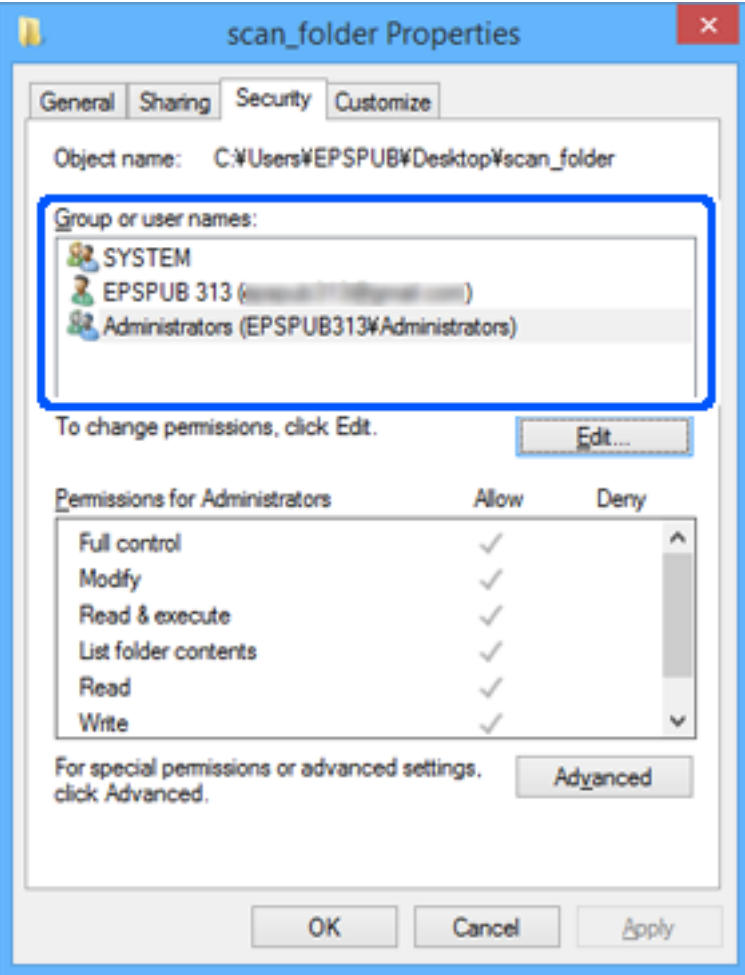

### <span id="page-79-0"></span>11. Odaberite karticu **Dijeljenje**.

Prikazana je putanja mreže dijeljene mape. To se koristi prilikom registracije s kontaktima pisača. Zapišite je.

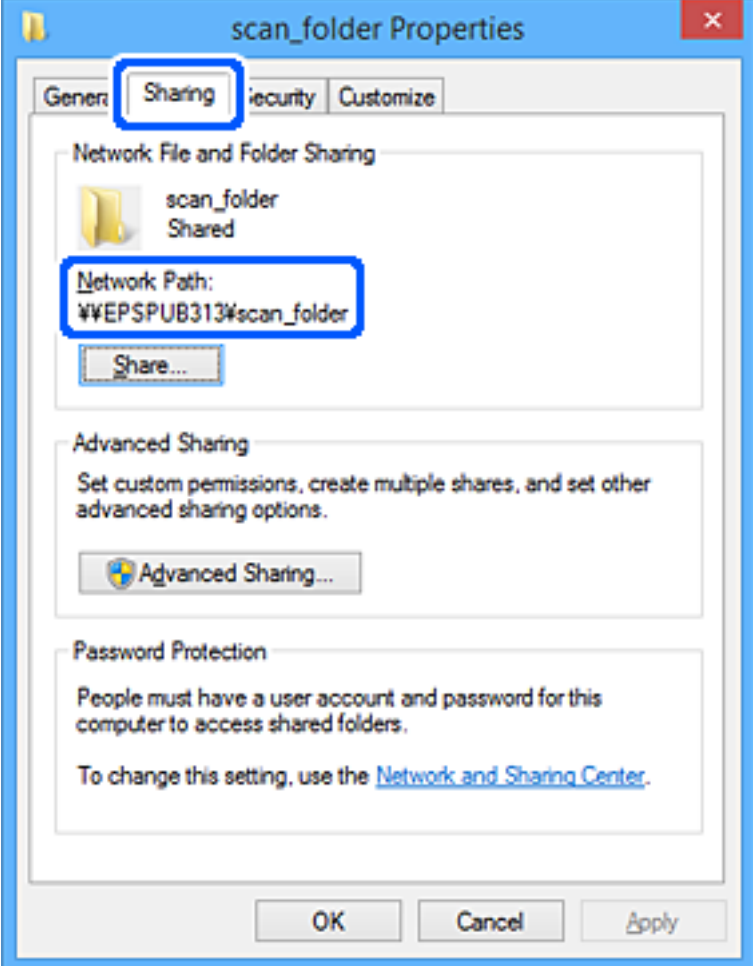

12. Kliknite na **OK** ili **Zatvori** kako biste zatvorili zaslon.

Provjerite ima li datoteka dozvolu za pisanje i čitanje na zajedničkoj mapi s računala korisnika ili grupa s dozvolom pristupa.

### **Povezane informacije**

- & "Dodavanje grupe ili korisnika kojima je odobren pristup" na strani 80
- & ["Registracija odredišta u kontaktima koristeći Web Config" na strani 84](#page-83-0)

## **Dodavanje grupe ili korisnika kojima je odobren pristup**

Možete dodati grupu ili korisnika kojima je odobren pristup.

- 1. Desnim klikom kliknite na mapu i odaberite **Svojstva**.
- 2. Odaberite karticu **Sigurnost**.

3. Kliknite **Uredi**.

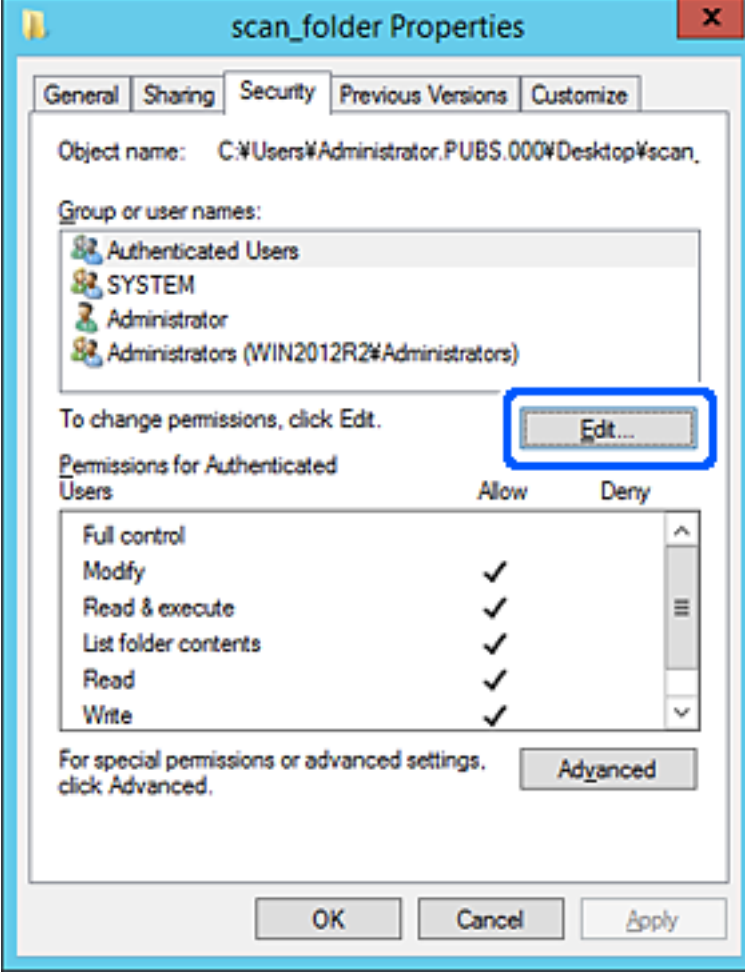

4. Kliknite **Dodaj** pod **Nazivi grupe ili korisnička imena**.

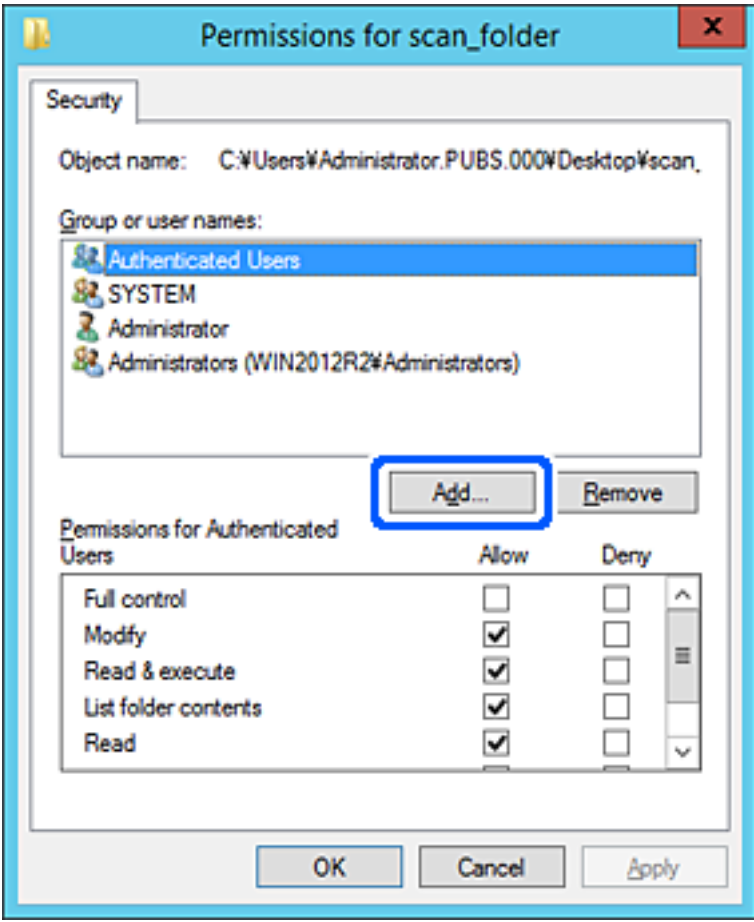

5. Unesite ime grupe ili korisnika kojima želite dozvoliti pristup i kliknite **Provjeri imena**.

Ime je potcrtano.

### *Napomena:*

Ako ne znate puno ime grupe ili korisnika, unesite dio imena i kliknite *Provjeri imena*. Prikazuju se imena grupe ili korisnika koji odgovaraju dijelu imena i zatim s popisa možete odabrati puno ime.

Ako odgovara samo jedno ime, u dijelu *Unesite ime predmeta za odabir* bit će prikazano potcrtano puno ime.

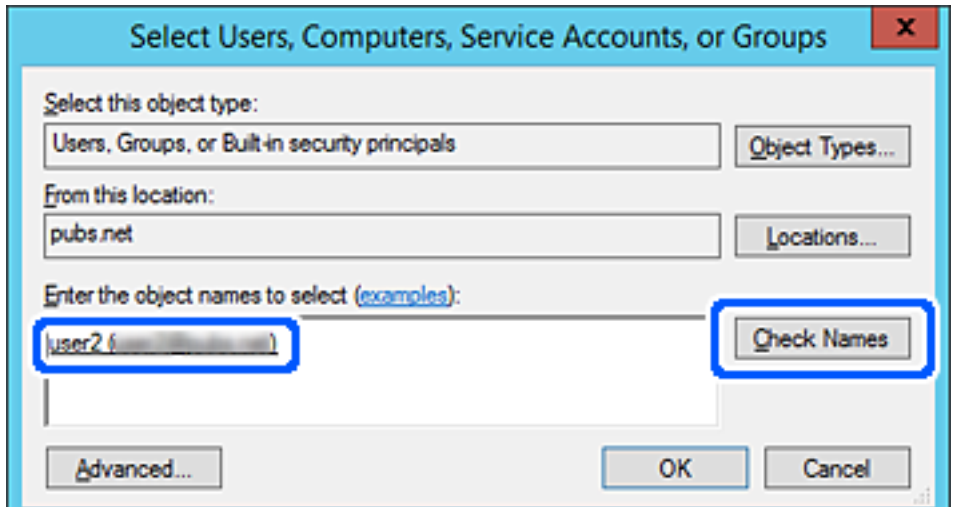

- <span id="page-82-0"></span>6. Kliknite **U redu**.
- 7. Na zaslonu Dozvole odaberite korisničko ime uneseno pod **Nazivi grupe ili korisnička imena**, odaberite dozvolu pristupa pod **Izmijeni** i kliknite **U redu**.

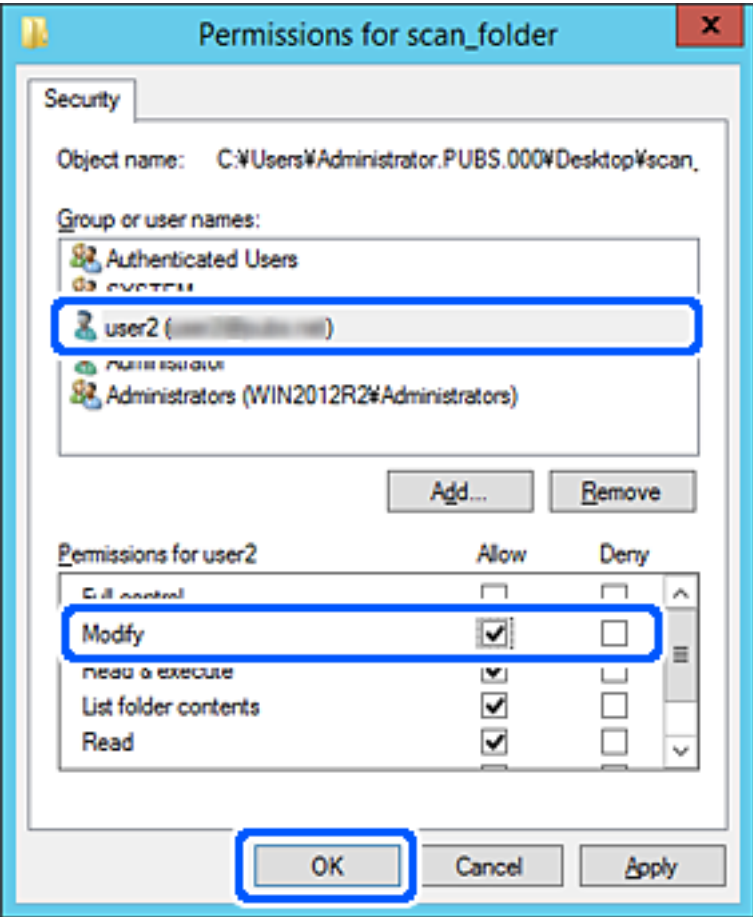

8. Kliknite **U redu** ili **Zatvori** kako biste zatvorili zaslon.

Provjerite ima li datoteka dozvolu za pisanje i čitanje na zajedničkoj mapi s računala korisnika ili grupa s dozvolom pristupa.

# **Omogućavanje dostupnosti kontakata**

Registriranje odredišta na popisu kontakata skenera omogućava vam jednostavan unos odredišta kod skeniranja. Možete registrirati sljedeće tipove odredišta na popisu kontakata. Možete registrirati ukupno 300 unosa.

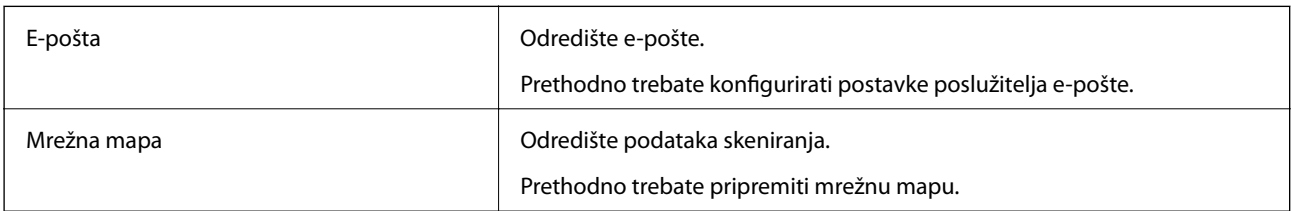

# <span id="page-83-0"></span>**Usporedba konfiguracije kontakata**

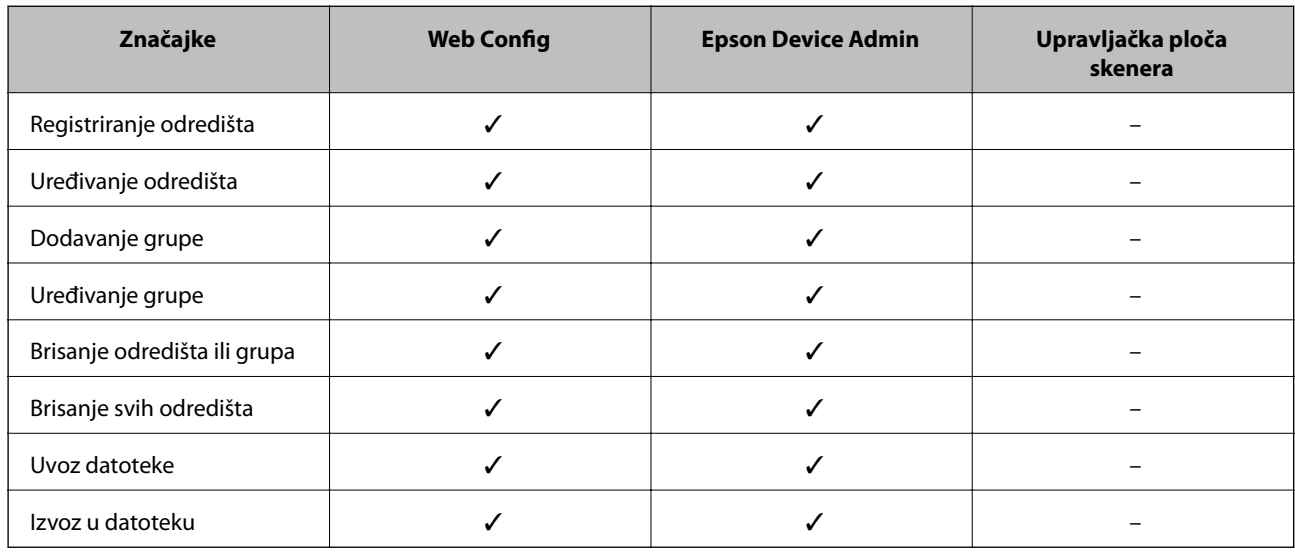

Postoje dva alata za konfiguriranje kontakata skenera: Web Config i Epson Device Admin.

# **Registracija odredišta u kontaktima koristeći Web Config**

### *Napomena:*

Možete registrirati i kontakte na upravljačkoj ploči skenera.

- 1. Pristupite aplikaciji Web Config i odaberite karticu **Scan** > **Contacts**.
- 2. Odaberite broj koji želite registrirati i kliknite na **Edit**.
- 3. Unesite **Name** i **Index Word**.
- 4. Odaberite vrstu odredišta kao opciju **Type**.

### *Napomena:*

Ne možete promijeniti opciju *Type* nakon izvršene registracije. Ako želite promijeniti vrstu, izbrišite odredište i zatim ponovno registrirajte.

5. Unesite vrijednost za svaku stavku i zatim kliknite na **Apply**.

### **Povezane informacije**

& ["Pokretanje programa Web Config u internetskom pregledniku" na strani 23](#page-22-0)

### **Postavke odredišta**

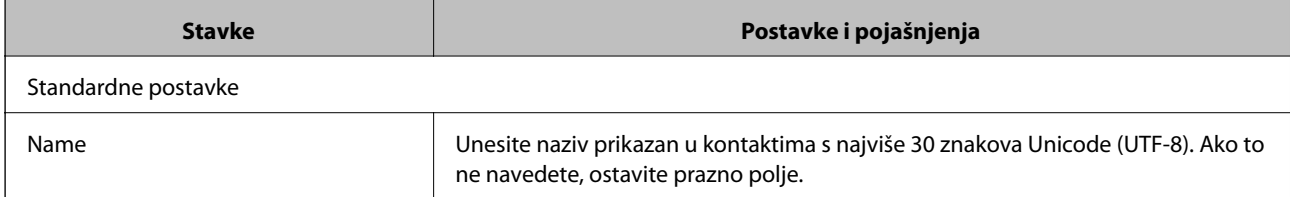

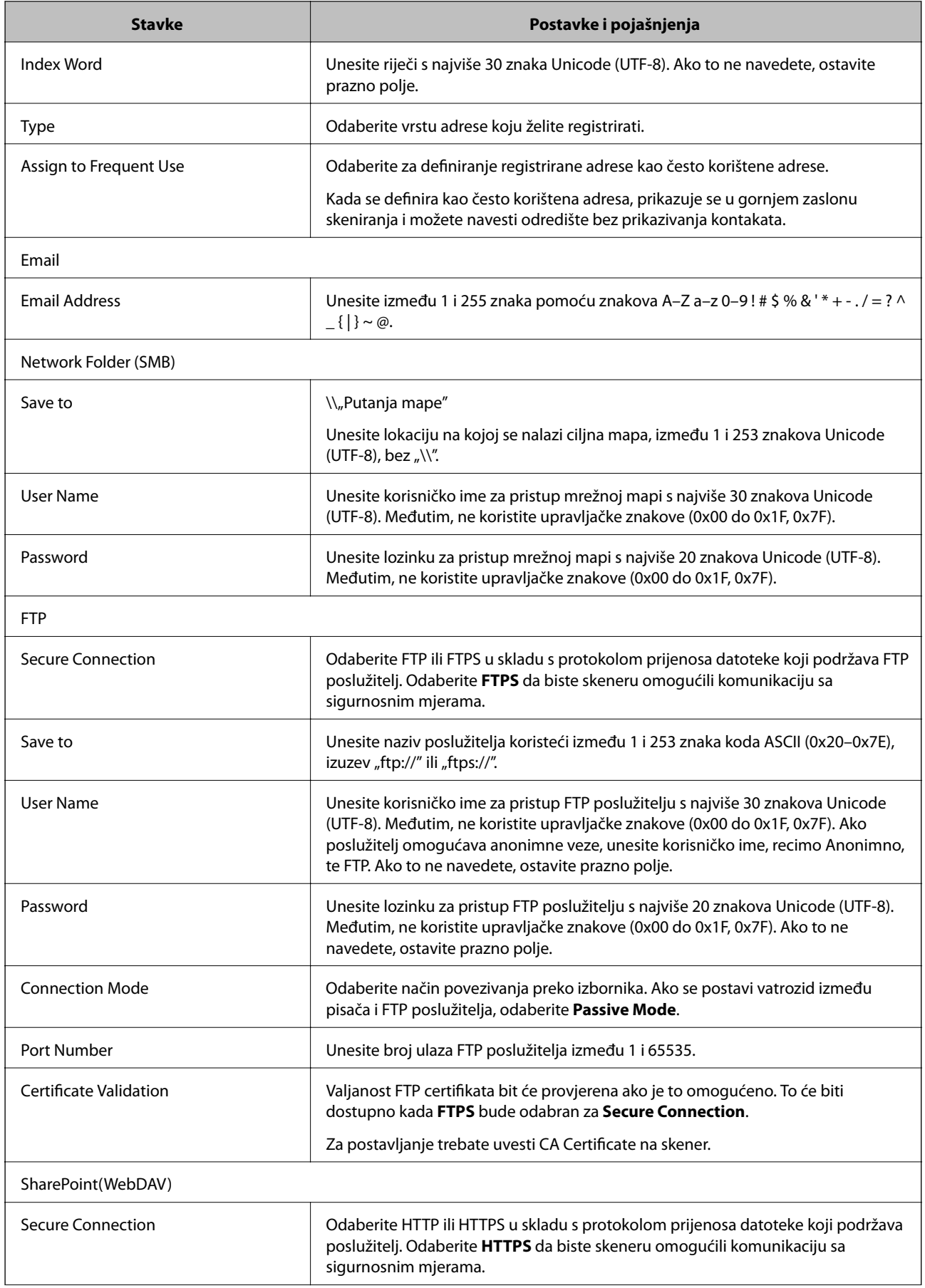

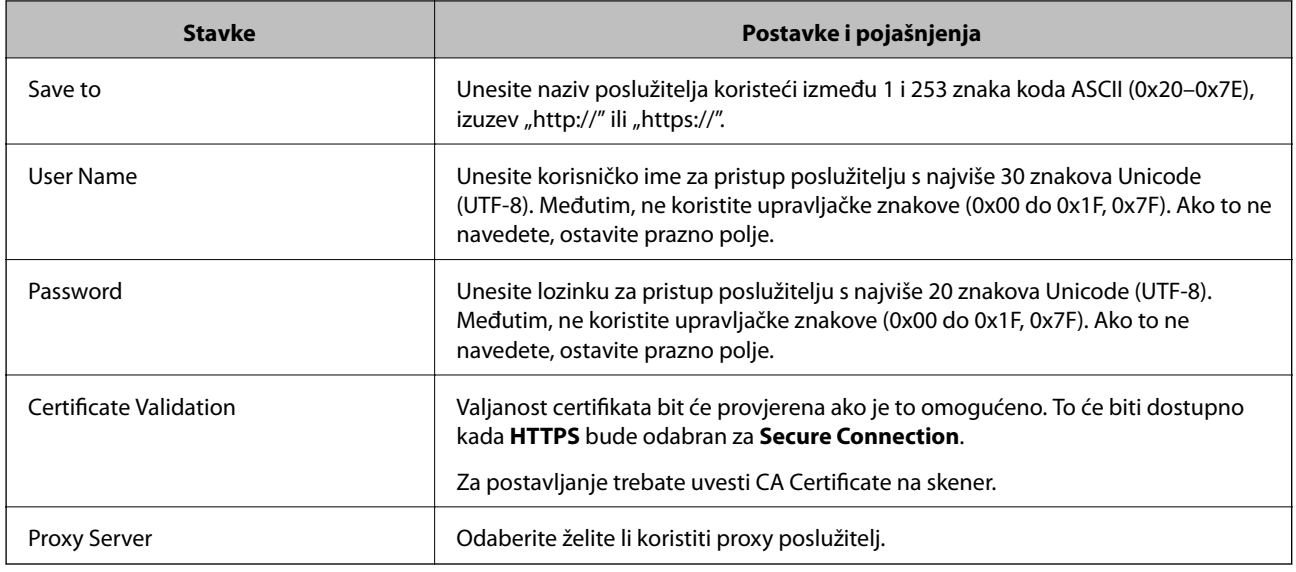

# **Registriranje odredišta kao grupe koristeći Web Config**

Ako je vrsta odredišta postavljena na **Email**, možete registrirati odredišta kao grupu.

- 1. Pristupite aplikaciji Web Config i odaberite karticu **Scan** > **Contacts**.
- 2. Odaberite broj koji želite registrirati i kliknite na **Edit**.
- 3. Odaberite skupinu pod stavkom **Type**.
- 4. Kliknite na **Select** za **Contact(s) for Group**. Prikazana su dostupna odredišta.
- 5. Odaberite odredište koje želite registrirati za skupinu i zatim kliknite na **Select**.
- 6. Unesite **Name** i **Index Word**.
- 7. Odaberite hoćete li dodijeliti registriranu skupinu često korištenoj skupini.

*Napomena:* Odredišta se mogu registrirati za više skupina.

8. Kliknite na **Apply**.

### **Povezane informacije**

& ["Pokretanje programa Web Config u internetskom pregledniku" na strani 23](#page-22-0)

# **Sigurnosno kopiranje i uvoz kontakata**

Koristeći Web Config ili druge alate možete sigurnosno kopirati i uvoziti kontakte.

Za Web Config možete izraditi sigurnosnu kopiju kontakata izvozom postavki skenera s kontaktima. Izvezena datoteka ne može se uređivati jer je izvezena u binarnom obliku.

<span id="page-86-0"></span>Kod uvoza postavki skenera na skener dolazi do zamjene starih kontakata novima.

Kod programa Epson Device Admin mogu se izvoziti samo kontakti sa zaslona uređaja. Također, ako ne izvozite sigurnosne stavke, možete urediti izvezene stavke i uvoziti ih jer se to može spremiti kao SYLK ili CSV datoteka.

## **Uvoz kontakata koristeći Web Config**

Ako imate skener koji vam omogućava sigurnosno kopiranje kontakata i koji je kompatibilan s ovim skenerom, možete lako registrirati kontakte tako da uvezete datoteku sigurnosne kopije.

### *Napomena:*

Upute o načinu sigurnosnog kopiranja kontakata potražite u priručniku isporučenom uz skener.

Slijedite korake navedene u nastavku za uvoz kontakata na ovaj skener.

- 1. Pristupite aplikaciji Web Config, odaberite karticu **Device Management** > **Export and Import Setting Value** > **Import**.
- 2. Odaberite datoteku sigurnosne kopije koju ste kreirali u **File**, unesite lozinku i zatim kliknite na **Next**.
- 3. Odaberite potvrdni okvir **Contacts** i zatim kliknite na **Next**.

### **Sigurnosna kopija kontakata koristeći Web Config**

Podaci o kontaktima mogu se izgubiti zbog kvara skenera. Preporučujemo vam da svaki puta kada ažurirate podatke stvorite sigurnosnu kopiju. Epson ne preuzima nikakvu odgovornost za gubitak podataka niti za izradu sigurnosne kopije podataka i/ili postavki, čak ni tijekom jamstvenog roka.

Pomoću programa Web Config na računalu možete načiniti sigurnosnu kopiju podataka pohranjenih na skener.

- 1. Pristupite aplikaciji Web Config i odaberite karticu **Device Management** > **Export and Import Setting Value** > **Export**.
- 2. Odaberite potvrdni kvadratić **Contacts** pod kategorijom **Scan**.
- 3. Unesite lozinku kako biste šifrirali izvezenu datoteku.

Za uvoz datoteke potrebna vam je lozinka. Ostavite ovo mjesto prazno ako ne želite šifrirati datoteku.

4. Kliknite na **Export**.

# **Izvoz i skupna registracija kontakata koristeći alat**

Ako koristite Epson Device Admin, možete sigurnosno kopirati samo kontakte i urediti izvezene datoteke, a zatim ih registrirati sve odjednom.

Korisno je želite li izraditi sigurnosnu kopiju samo kontakata ili kada zamijenite skener i želite prenijeti kontakte sa starog na novi.

### **Izvoz kontakata**

Spremite informacije o kontaktima u datoteku.

Možete uređivati datoteke spremljene u SYLK ili CSV formatu pomoću aplikacije za proračunske tablice ili programa za uređivanje teksta. Možete sve odjednom registrirati nakon brisanja ili dodavanja informacija.

Informacije koje sadrže sigurnosne stavke kao što su lozinke i osobne informacije mogu se spremiti u binarnom formatu s lozinkom. Ne možete urediti datoteku. Ovo se može koristiti kao sigurnosna kopija informacija uključujući sigurnosne stavke.

- 1. Pokrenite Epson Device Admin.
- 2. Odaberite **Devices** na bočnoj traci izbornika zadatka.
- 3. Odaberite uređaj koji želite konfigurirati s popisa uređaja.
- 4. Kliknite na **Device Configuration** na kartici **Home** na trakastom izborniku.

Kada je postavljena lozinka administratora, unesite lozinku i kliknite na **OK**.

- 5. Kliknite na **Common** > **Contacts**.
- 6. Odaberite format za izvoz iz **Export** > **Export items**.
	- ❏ All Items

Izvezite šifriranu binarnu datoteku. Odaberite kada želite uključiti sigurnosne stavke kao što su lozinka i osobne informacije. Ne možete urediti datoteku. Ako to odaberete, morate postaviti lozinku. Kliknite na **Configuration** i postavite lozinku dugu između 8 i 63 znakova u ASCII. Ova lozinka će biti potrebna prilikom uvoza binarne datoteke.

❏ Items except Security Information

Izvezite datoteke u SYLK ili CSV formatu. Odaberite želite li urediti informacije na izvezenoj datoteci.

- 7. Kliknite na **Export**.
- 8. Naznačite mjesto za spremanje datoteke, vrstu datoteke i zatim kliknite na **Save**. Prikazuje se poruka o dovršetku.
- 9. Kliknite na **OK**.

Provjerite je li datoteka spremljena na naznačeno mjesto.

### **Uvoz kontakata**

Uvoz informacije o kontaktima iz datoteke.

Možete uvesti datoteke spremljene u SYLK ili CSV formatu ili sigurnosnu kopiju binarne datoteke koja uključuje sigurnosne stavke.

- 1. Pokrenite Epson Device Admin.
- 2. Odaberite **Devices** na bočnoj traci izbornika zadatka.
- 3. Odaberite uređaj koji želite konfigurirati s popisa uređaja.
- 4. Kliknite na **Device Configuration** na kartici **Home** na trakastom izborniku. Kada je postavljena lozinka administratora, unesite lozinku i kliknite na **OK**.
- 5. Kliknite na **Common** > **Contacts**.
- 6. Kliknite na **Browse** pod **Import**.
- 7. Odaberite datoteku koju želite uvesti i zatim kliknite na **Open**. Kad odaberete binarnu datoteku u **Password** unesite lozinku koju ste postavili prilikom izvoza datoteke.
- 8. Kliknite na **Import**. Prikazuje se zaslon potvrde.
- 9. Kliknite na **OK**.

Prikazuje se rezultat potvrđivanja.

- ❏ Edit the information read Kliknite kada želite pojedinačno urediti informacije.
- ❏ Read more file Kliknite kada želite uvesti više datoteka.
- 10. Kliknite na **Import** i zatim na **OK** na zaslonu dovršetka uvoza.

Vratite se na zaslon svojstva uređaja.

- 11. Kliknite na **Transmit**.
- 12. Kliknite na **OK** na poruci potvrde. Postavke su poslane skeneru.
- 13. Na zaslonu dovršetka slanja kliknite na **OK**.

Informacije o skeneru su ažurirane.

Otvorite kontakte u aplikaciji Web Config ili upravljačkoj ploči skenera i zatim provjerite jesu li kontakti ažurirani.

# **Uporaba opcije Document Capture Pro Server**

Koristeći Document Capture Pro Server možete upravljati načinom sortiranja, spremanjem formata i prosljeđivanjem odredišta rezultata skeniranja koje je izvršeno s upravljačke ploče skenera. Možete pozvati i izvršiti zadatak koji je prethodno prijavljen na poslužitelj preko upravljačke ploče skenera.

Instalirajte ga na računalo poslužitelja.

Više informacije o programu Document Capture Pro Server saznajte od lokalnog predstavnika tvrtke Epson.

# **Postavljanje načina poslužitelja**

Kako biste koristili Document Capture Pro Server, odaberite sljedeće postavke.

1. Pristupite aplikaciji Web Config i odaberite karticu **Scan** > **Document Capture Pro**.

- <span id="page-89-0"></span>2. Odaberite **Server Mode** za **Mode**.
- 3. Unesite adresu poslužitelja s programom Document Capture Pro Server instaliranim na njemu za **Server Address**.

Unesite između 2 i 255 znakova u formatu IPv4, IPv6, naziv domaćina ili FQDN. Za FQDN format možete koristiti alfanumeričke znakove u ASCII kodu (0x20-0x7E) i "-", osim na početku i na kraju adrese.

4. Kliknite na **OK**.

Mreža se ponovno povezuje i zatim se aktiviraju postavke.

# **Registriranje gumba Postavka ili Brzo slanje**

Možete registrirati do 12 često korištenih postavki skeniranja kao **Postavka**.

Postavke registrirane pod brojem zadane postavke 1 do 3 dodijeljene su gumbima  $\Box$  (Brzo slanje) na skeneru.

Možete registrirati sljedeća odredišta kao Postavka.

- ❏ Mrežna mapa
- ❏ Adresu e-pošte

### *Napomena:*

Konfigurirajte mrežnu mapu ili poslužitelj e-pošte prije kreiranja zadane postavke.

1. Pristupite prozoru Web Config.

["Pokretanje programa Web Config u internetskom pregledniku" na strani 23](#page-22-0)

2. Prijavite se kao administrator da biste promijenili postavke skeniranja.

Kliknite na **Administrator Login** u gornjem desnom dijelu zaslona. Unesite **User Name** i **Current password**, a zatim kliknite na **OK**.

# *Napomena:*

Ako je *Administrator Logout* prikazan u gornjem desnom kutu zaslona, već ste se prijavili kao administrator.

- 3. Odaberite karticu **Scan** > **Presets**.
- 4. Odaberite **Presets** broj koji želite konfigurirati i zatim kliknite na **Edit**.
- 5. Odaberite **Type** i zatim kliknite na **Next**.
- 6. Unesite naziv koji želite prikazati, a zatim kliknite na **Select from Contacts** ili **Enter Destination** da biste odredili informacije odredišta.

Možete ručno unijeti adresu e-pošte da biste dodali odredište.

- 7. Ako se odabere **Scan to Email** kao **Type**, postavite **Email Settings**.
- 8. Ako se odabere **Scan to Network Folder/FTP** kao **Type**, postavite **File Settings**.
- 9. Namjestite postavke skeniranja.

<span id="page-90-0"></span>10. Ako se odabere PDF kao **File Format**, postavite **PDF Settings**.

11. Kliknite na **OK** za primjenu postavki.

### **Povezane informacije**

- & ["Postavljanje dijeljene mrežne mape" na strani 66](#page-65-0)
- & ["Konfiguriranje poslužitelja e-pošte" na strani 63](#page-62-0)
- & ["Skeniranje koristeći gumbe Brzo slanje" na strani 95](#page-94-0)

# **Email Settings**

### *Napomena:*

Stavke možda neće biti dostupne, ovisno o drugim postavkama koje ste odabrali.

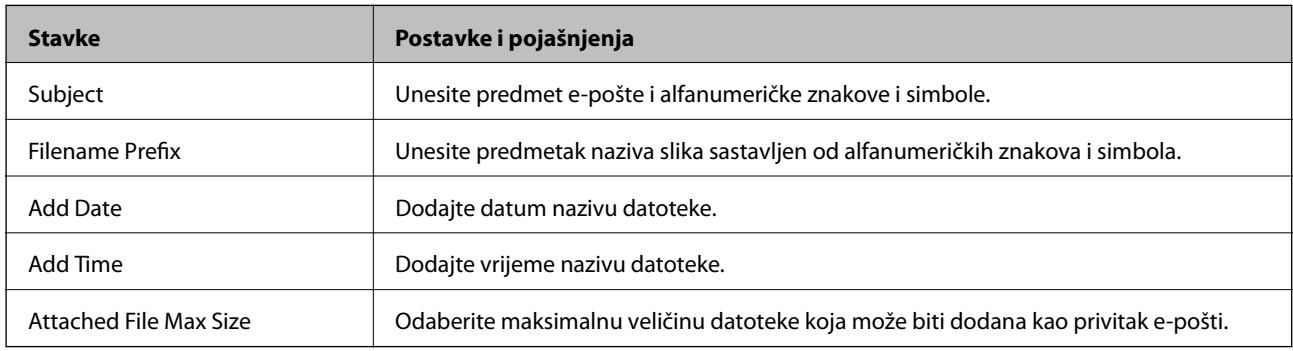

# **File Settings**

### *Napomena:*

Stavke možda neće biti dostupne, ovisno o drugim postavkama koje ste odabrali.

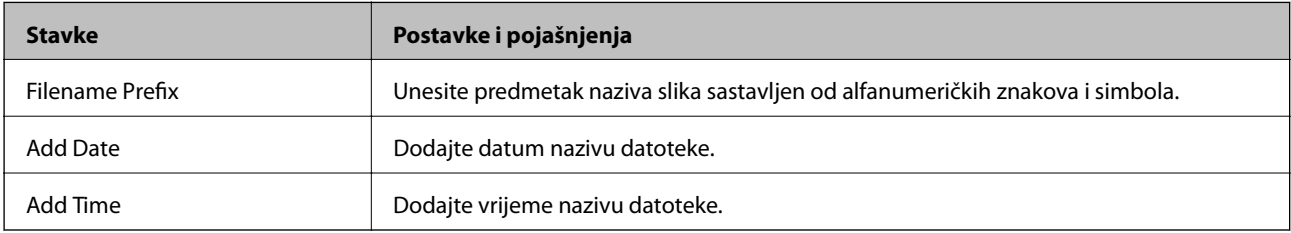

# **Scan Settings**

### *Napomena:*

Stavke možda neće biti dostupne, ovisno o drugim postavkama koje ste odabrali.

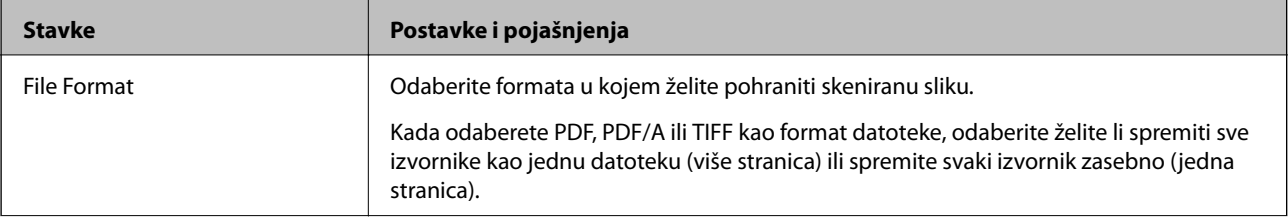

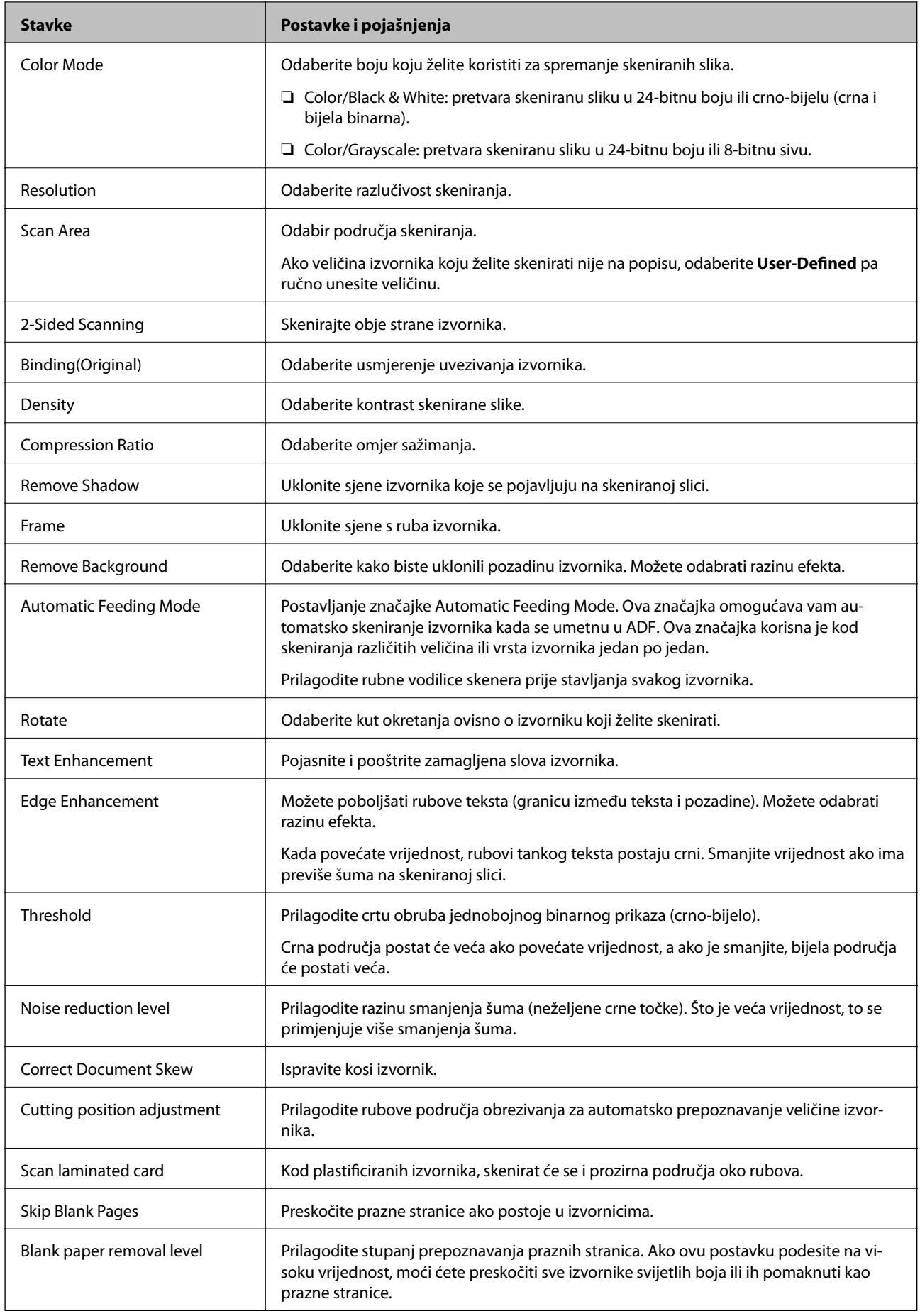

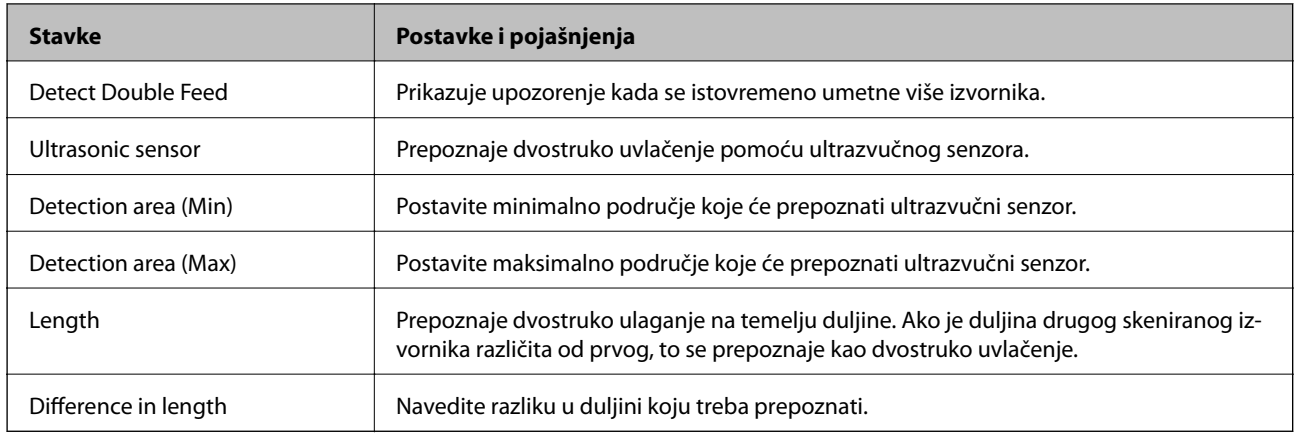

# **PDF Settings**

### *Napomena:*

Stavke možda neće biti dostupne, ovisno o drugim postavkama koje ste odabrali.

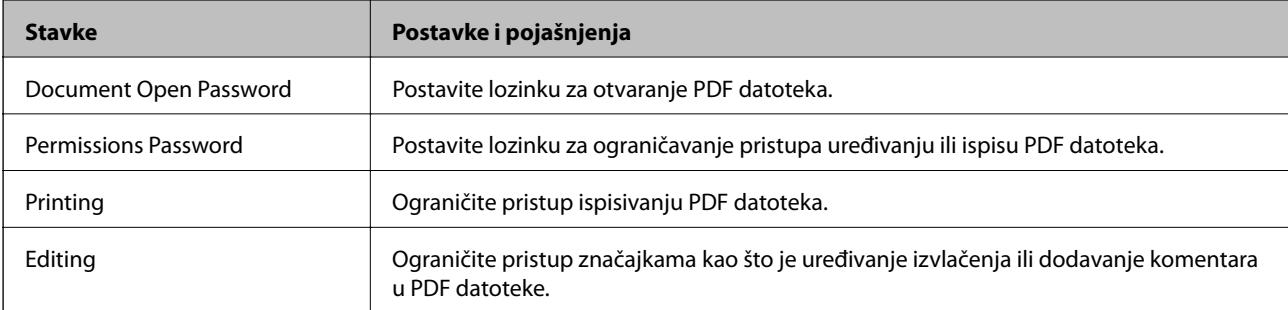

# <span id="page-93-0"></span>**Osnovno skeniranje**

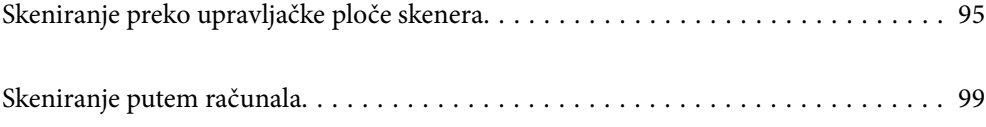

# <span id="page-94-0"></span>**Skeniranje preko upravljačke ploče skenera**

Možete upotrijebiti sljedeće načine spremanja skeniranih slika iz upravljačke ploče skenera.

Gumbom (Brzo slanje) ili Postavka

Možete spremiti skeniranu sliku u mrežnu mapu ili poslati sliku e-poštom koristeći prethodno konfigurirane postavke.

Možete konfigurirati postavke u Web Config.

### Računalo

Možete spremiti skeniranu sliku na računalo spojeno na skener.

**WSD** 

Možete spremiti WSD značajku da biste spremili skeniranu sliku na računalo spojeno na skener koristeći značajku WSD.

### **Povezane informacije**

- & "Skeniranje koristeći gumbe Brzo slanje" na strani 95
- & ["Skeniranje s postavkama Postavka" na strani 96](#page-95-0)
- & ["Skeniranje izvornika na računalo" na strani 96](#page-95-0)
- & ["Skeniranje koristeći WSD" na strani 97](#page-96-0)

# **Skeniranje koristeći gumbe Brzo slanje**

Gumbima  $\Box$  (Brzo slanje) možete spremiti skeniranu sliku u mrežnu mapu ili poslati sliku e-poštom koristeći prethodno konfigurirane postavke.

Možete konfigurirati postavke u Web Config.

- 1. Postavite izvornike.
- 2. Pritisnite neki od gumba  $\sum$  (Brzo slanje).

Prikazan je zaslon **Brzo slanje** i navedena su konfigurirana odredišta.

### *Napomena:*

Također možete prikazati zaslon *Brzo slanje* odabirom *Brzo slanje* na početnom zaslonu.

3. Pritisnite gumb  $\bigcup$  (Brzo slanje) za odredište na koje želite poslati svoje skenove. Započinje skeniranje.

### **Povezane informacije**

& ["Registriranje gumba Postavka ili Brzo slanje" na strani 90](#page-89-0)

# <span id="page-95-0"></span>**Skeniranje s postavkama Postavka**

Možete učitati prethodno konfigurirane postavke **Postavka** koje želite koristiti za skeniranje.

- 1. Postavite izvornike.
- 2. Odaberite **Postavka** na početnom zaslonu upravljačke ploče skenera.
- 3. Na upravljačkoj ploči skenera odaberite **Postavka** koristeći gumb **ili >**, a zatim pritisnite gumb **OK**.
- 4. Na zaslonu za odabir **Postavka** odaberite postavku pritiskom na gumb  $\triangle$  ili $\triangleright$ .
- 5. Pritisnite gumb  $\hat{\mathcal{D}}$ .

### **Povezane informacije**

& ["Registriranje gumba Postavka ili Brzo slanje" na strani 90](#page-89-0)

# **Skeniranje izvornika na računalo**

Možete skenirati izvornike preko upravljačke ploče koristeći zadatke kreirane u programu Document Capture Pro (Windows)/Document Capture (Mac OS).

### *Napomena:*

- ❏ Prije skeniranja instalirajte Document Capture Pro/Document Capture na svoje računalo i izradite zadatak. Postoji zadani zadatak koji sprema skenirane slike kao PDF-ove.
- ❏ Document Capture Pro ne podržava poslužitelj sustava Windows.
- ❏ Prije skeniranja, provjerite je li skener pravilno spojen na računalo.
- 1. Postavite izvornike.
- 2. Na upravljačkoj ploči skenera odaberite **Računalo** koristeći gumb **ili >**, a zatim pritisnite gumb **OK**.
- 3. Ako se prikaže zaslon **Odaberite računalo**, odaberite računalo sa zaslona.
- 4. Na zaslonu **Odaberite zadatak** odaberite zadatak gumbom  $\triangleleft$  ili $\triangleright$ .

#### *Napomena:*

- ❏ Možete odmah početi skenirati na zaslonu *Odaberite zadatak* pritiskom na gumb x.
- $\Box$  Pritisnite gumb  $\nabla$  da biste odabrali **Postavke skenera.**

·*Sporo*: skeniranje se usporava. Omogućite skeniranje izvornika koji bi se mogli zaglaviti, primjerice tanak papir. ·*Sporo*: skeniranje se usporava. Omogućite skeniranje izvornika koji bi se mogli zaglaviti, primjerice tanak papir. ·*DFDS*: preskače jednom otkriveno dvostruko ulaganje i nastavlja skenirati. Omogućite za skeniranje izvornika koji se prepoznaju kao dvostruka ulaganja, primjerice plastične kartice ili omotnice.

·*Vrijeme zaust. dvostrukog ulaganja*: postavite radni korak kada se otkrije svako dvostruko ulaganje.

·*Zaštita papira*: smanjuje štetu na izvornicima zaustavljanjem skeniranja odmah nakon pogrešnog ulaganja.

·*Otkr. prlj. stakla*: otkriva prljavštinu na staklenoj površini unutar skenera.

Nakon odabira *Postavke skenera*, pritisnite za povratak na zaslon *Odaberite zadatak*.

- <span id="page-96-0"></span>5. Pritisnite gumb **OK** da biste prikazali postavke zadatka.
- 6. Provjerite postavke zadatka.

Možete prelaziti zaslon koristeći gumb $\blacktriangle$  ili  $\blacktriangledown$ .

Želite li urediti postavke skena, pritisnite gumb **OK**. Odaberite stavku koristeći gumb ▲ ili ▼, a zatim uredite postavku koristeći gumb l ili r. Kada završite uređivati zadatak, pritisnite gumb **OK**.

### *Napomena:*

Ako ste postavili *Disable job setting changes on control panel* u programu Document Capture Pro/Document Capture, ne možete promijeniti postavke.

7. Pritisnite gumb  $\oint$  za početak skeniranja.

### **Povezane informacije**

- & ["Postavljanje zadatka" na strani 118](#page-117-0)
- & ["Omogućavanje pokretanja zadatka s upravljačke ploče \(dodjela gumba\)" na strani 125](#page-124-0)

# **Skeniranje koristeći WSD**

### *Napomena:*

- ❏ Ova značajka dostupna je samo za računala s pokrenutim sustavom Windows 10/Windows 8.1/Windows 8.
- ❏ Ako koristite Windows 7, trebate postaviti vaše računalo unaprijed koristeći ovu značajku.
- 1. Postavite izvornike.
- 2. Na upravljačkoj ploči skenera odaberite **WSD** koristeći gumb  $\blacktriangleleft$  ili  $\blacktriangleright$ , a zatim pritisnite gumb **OK**.
- 3. Odaberite računalo na koje želite pohraniti skenirane slike.
- 4. Pritisnite gumb  $\hat{\mathcal{Q}}$ .

### **Postavljanje WSD ulaza**

Ovaj dio objašnjava način postavljanja WSD ulaza za Windows 7.

#### *Napomena:*

Za sustav Windows 10/Windows 8.1/Windows 8 WSD ulaz postavlja se automatski.

Kod postavljanja WSD ulaza moraju se ispuniti sljedeći uvjeti.

- ❏ Skener i računalo povezani su s mrežom.
- ❏ Upravljački program skenera instaliran je na računalu.
- 1. Uključite skener.
- 2. Kliknite na gumb Start na računalu i zatim kliknite **Mreža**.

3. Desnom tipkom kliknite na skener i zatim kliknite **Deinstaliraj**. Kliknite na **Nastavi** kada se prikaže zaslon **Upravljanje korisničkim računom**. Kliknite na **Deinstaliraj** i ponovno pokrenite ako je prikazan zaslon **Deinstaliraj**.

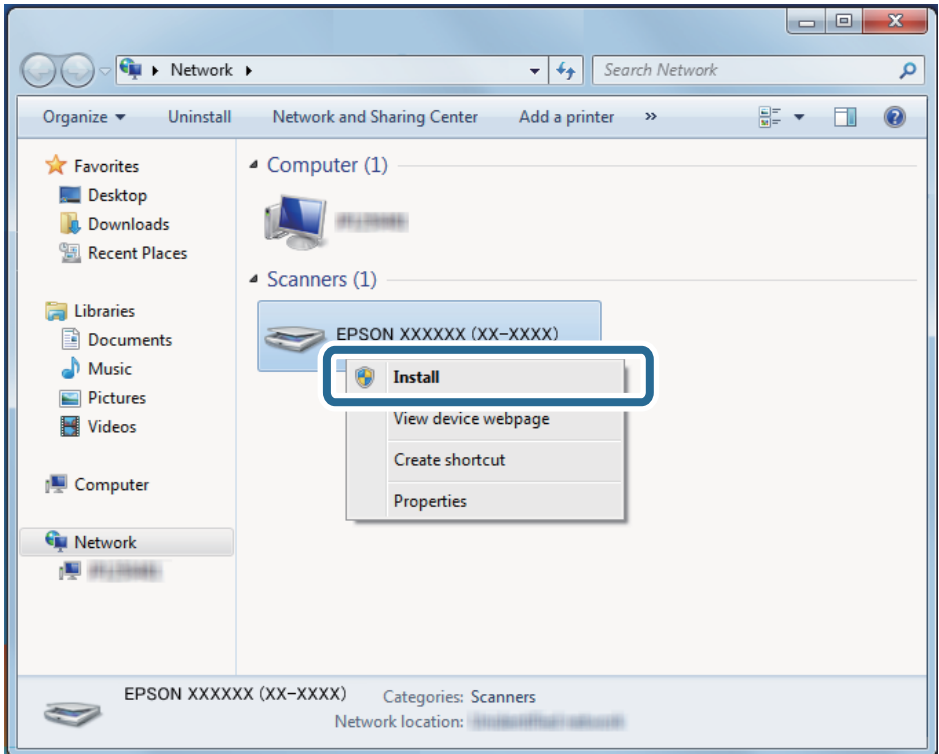

#### *Napomena:*

Naziv skenera koji ste postavili na mreži i naziv modela (EPSON XXXXXX (XX-XXXX)) prikazani su na zaslonu mreže. Možete provjeriti naziv skenera koji je postavljen na mreži preko upravljačke ploče skenera.

4. Kliknite na poruku prikazanu na računalu koja navodi da je vaš uređaj spreman za uporabu.

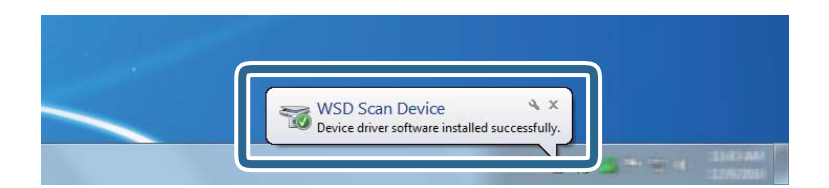

5. Provjerite poruku prikazanu na zaslonu i pritisnite **Zatvori**.

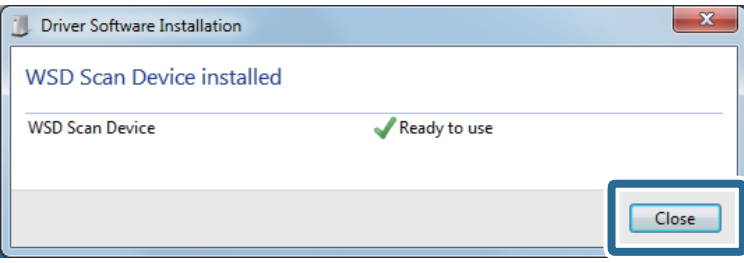

<span id="page-98-0"></span>6. Otvorite zaslon **Uređaji i pisači**.

Kliknite na Start > **Upravljačka ploča** > **Hardver i zvuk** (ili **Hardver**) > **Uređaji i pisači**.

7. Provjerite je li ikona istog naziva skenera prikazana na mreži. Odaberite naziv skenera kod korištenja WSD-a.

# **Skeniranje putem računala**

# **Skeniranje uz pomoć Document Capture Pro (Windows)**

Ova aplikacija omogućuje izvođenje raznih zadataka kao što je spremanje slike na računalu, slanje slike putem epošte, ispis i učitavanje na poslužitelj ili oblak. Također, možete koristiti razne načine sortiranja dokumenata u zasebne datoteke, kao što je otkrivanje crtičnih kodova ili znakova na stranicama. Možete registrirati i postavke skeniranja za zadatak kako biste pojednostavnili operacije skeniranja.

### *Napomena:*

- ❏ Detaljne informacije o načinu uporabe Document Capture Pro potražite na sljedećem URL-u: <https://support.epson.net/dcp/>
- ❏ Document Capture Pro ne podržava poslužitelj sustava Windows.
- 1. Pokrenite Document Capture Pro.
	- ❏ Windows 10

Kliknite na gumb Start i odaberite **Epson Software** > **Document Capture Pro**.

❏ Windows 8.1/Windows 8

Unesite naziv aplikacije u gumbić za pretraživanje i zatim odaberite prikazanu ikonu.

❏ Windows 7

Kliknite na gumb Start i odaberite **Svi programi** > **Epson Software** > **Document Capture Pro**.

2. Kliknite na **Job Settings** na kartici **Job Scan**.

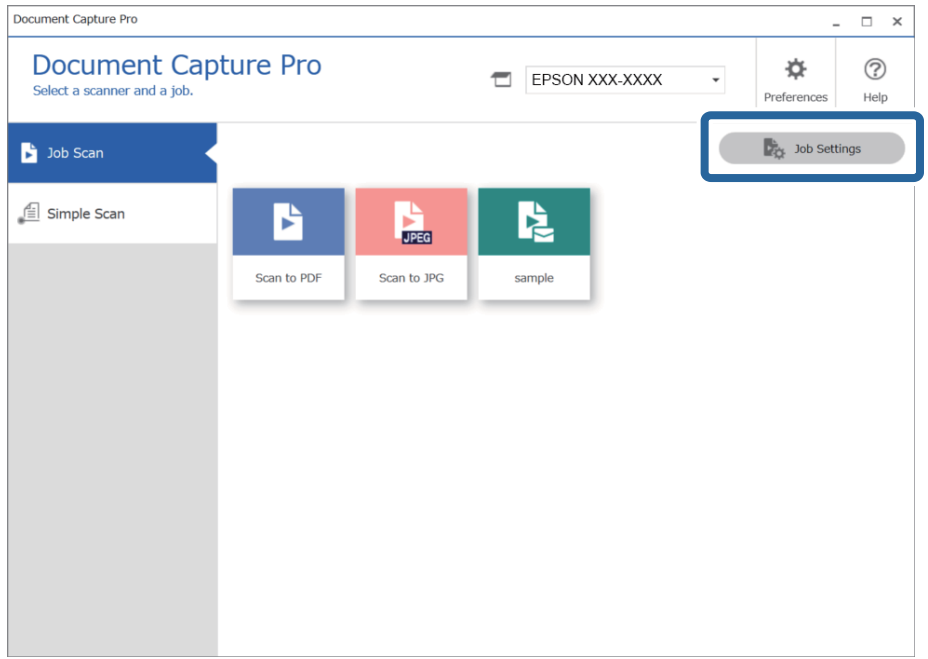

### 3. Kliknite na **New Job**.

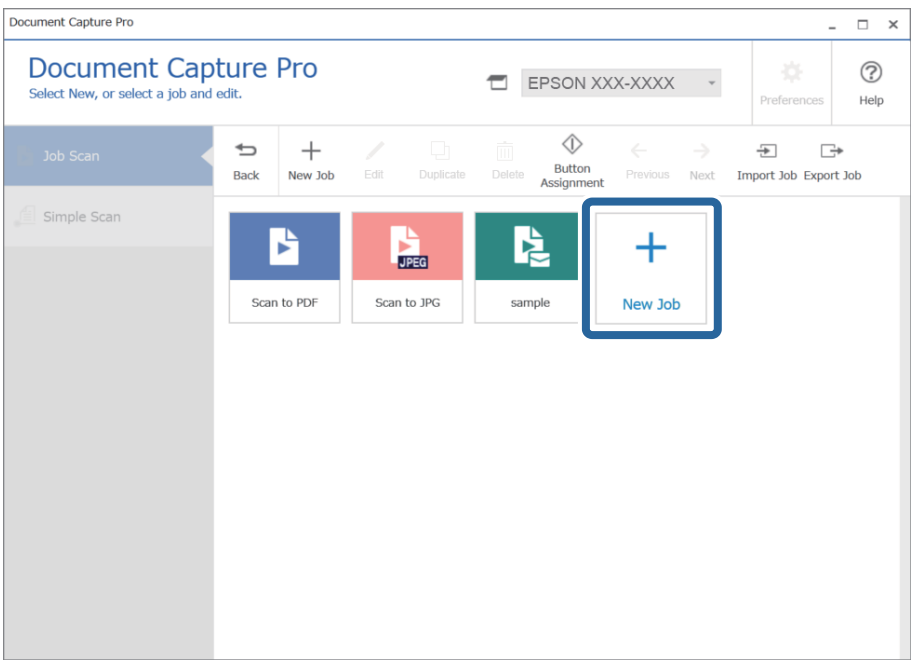

Prikazat će se prozor **Job Settings**.

# 4. Unesite **Job Name**.

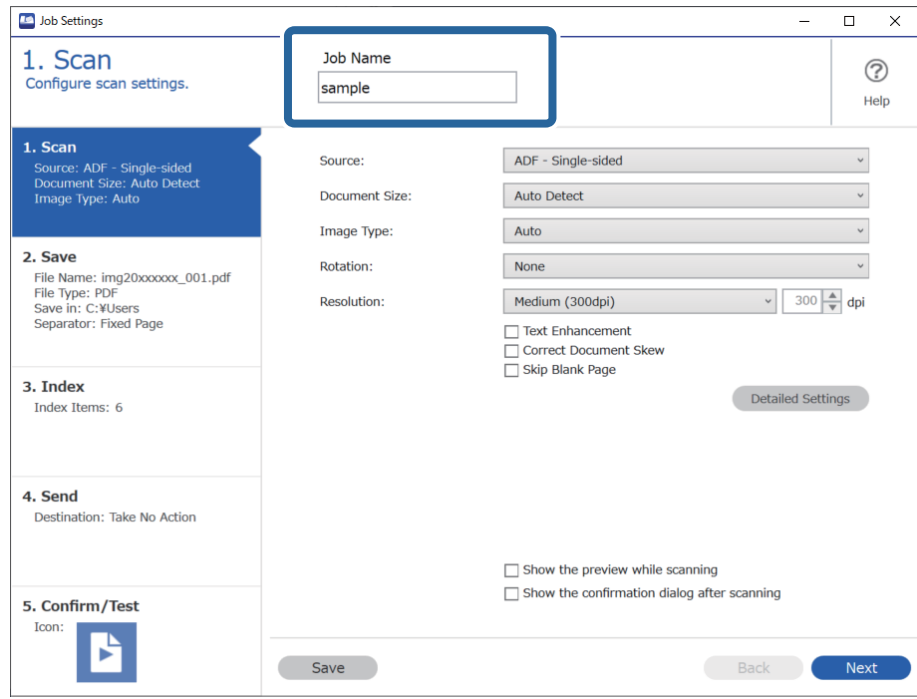

5. Na kartici **1. Scan** odredite radnje zadatka skeniranja koje želite kreirati.

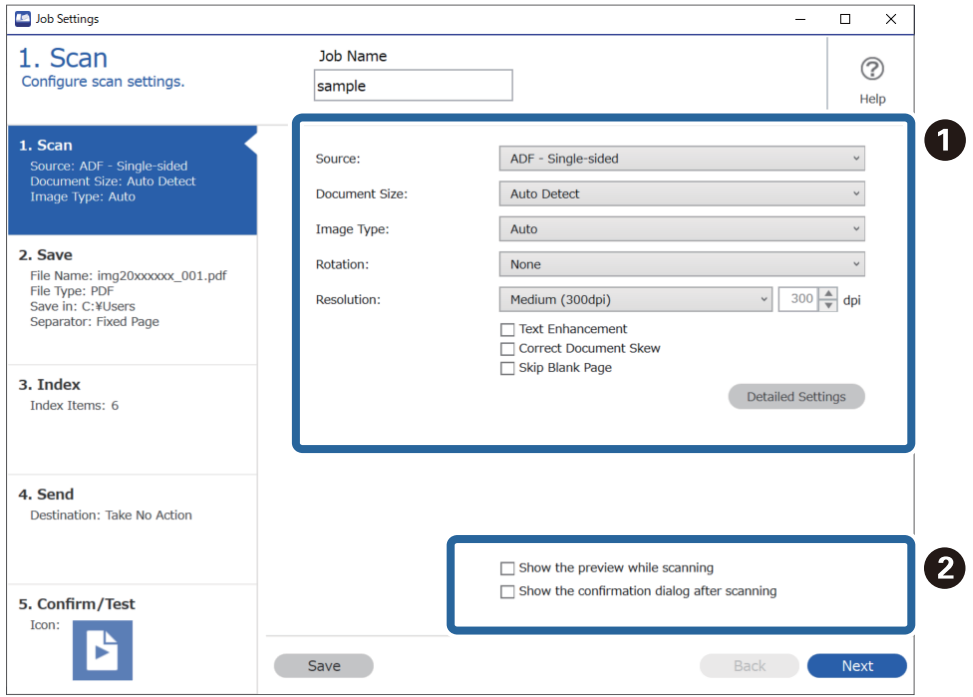

- ❏ A Odaberite osnovne postavke skeniranja.
	- ❏ **Source**: odaberite izvor u kojem se nalaze izvornici. Odaberite dvostrano kako biste skenirali obje strane izvornika.
	- ❏ **Document Size**: odaberite veličinu izvornika koji ste stavili.
	- ❏ **Image Type**: odaberite boju koju želite koristiti za spremanje skeniranih slika.
	- ❏ **Rotation**: odaberite kut okretanja ovisno o izvorniku koji želite skenirati.
	- ❏ **Resolution**: odaberite razlučivost.
	- ❏ **Text Enhancement**: odaberite kako biste pojasnili i pooštrili zamagljena slova.
	- ❏ **Correct Document Skew**: odaberite kako biste ispravili kosi izvornik.
	- ❏ **Skip Blank Page**: odaberite za preskakanje praznih stranica ako postoje u izvornicima.
	- ❏ **Detailed Settings** gumb: odaberite za uporabu značajki Epson Scan 2 za prilagodbu skeniranih slika kao što su **Ukloni pozadinu** ili **Automats. segmentiranje područja**. Promijenite radnju skena i kliknite na **Save** za povratak na zaslon Document Capture Pro.

["Skeniranje koristeći Epson Scan 2" na strani 112](#page-111-0)

❏ B Ako je potrebno, promijenite postavke.

Odaberite **Show the preview while scanning** za prikaz slika tijekom skeniranja.

Odaberite **Show the confirmation dialog after scanning** za prikaz potvrdne poruke koja pita želite li nastaviti skeniranje nakon dovršenog skena.

Kada dovršite odabir postavki skeniranja, kliknite na karticu **Next** ili **2. Save**.

6. Na kartici **2. Save** možete odabrati postavke za spremanje rezultata skena.

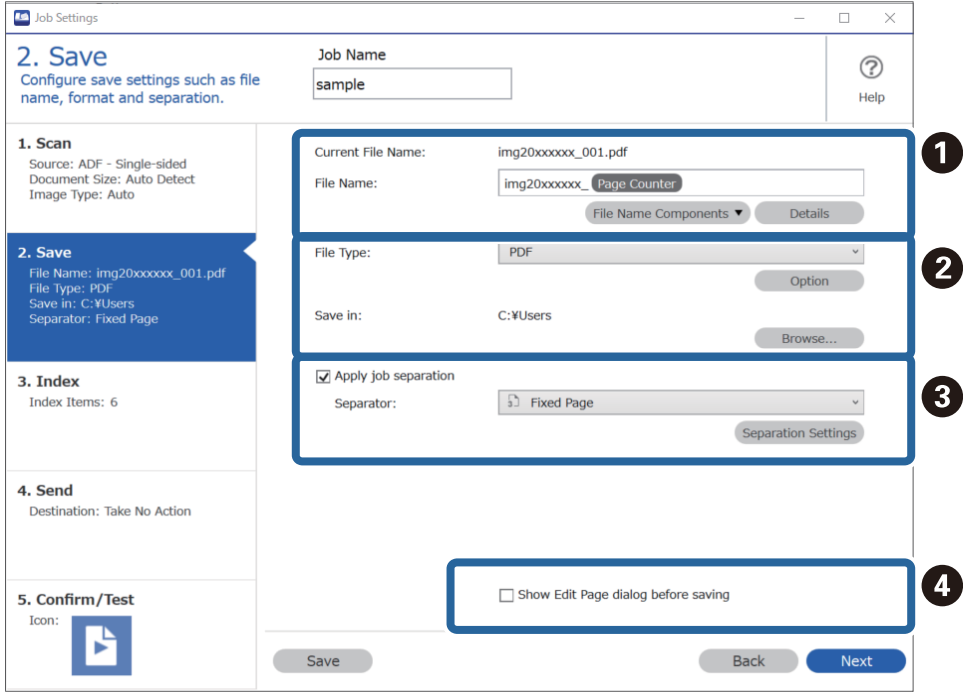

- □ Postavite naziv datoteke.
- ❏ B Postavite format i lokaciju spremanja datoteke.
- ❏ C Kada želite razdvojiti poslove, odaberite način razdvajanja i zatim odaberite **Separation Settings** za odabir detaljnih postavki.
- ❏ D Ako je potrebno, promijenite postavke.

Kada odaberete **Show Edit Page dialog before saving**, možete praviti izmjene na zaslonu **Edit Scanned Results** nakon skeniranja.

Kada dovršite odabir postavki spremanja, kliknite na karticu **Next** ili **3. Index**.

7. Možete odabrati postavke datoteke indeksa na kartici **3. Index**.

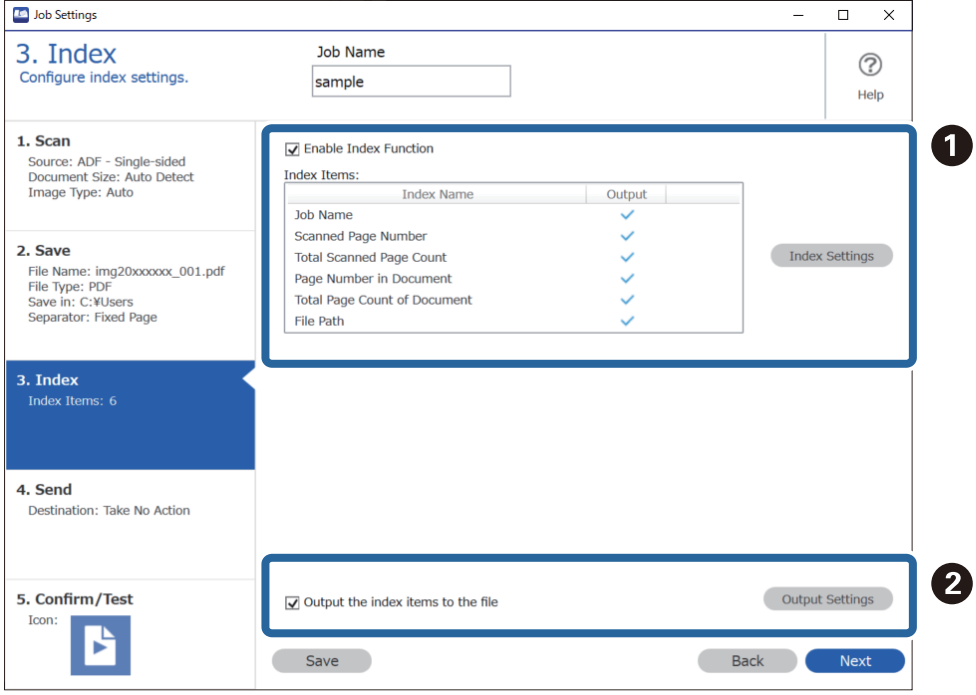

❏ A Kod kreiranja indeksne datoteke odaberite **Enable Index Function**.

Kliknite na **Index Settings** i odaberite stavke koje želite koristiti za indeks.

❏ B Odaberite **Output the index items to the file**, a zatim kliknite na **Output Settings** da biste postavili izlazne stavke i naziv datoteke korišten kod izlaza u datoteku.

Kada dovršite odabir postavki indeksiranja, kliknite na karticu **Next** ili **4. Send**.

8. Odaberite postavke odredišta na kartici **4. Send**.

Kada se odabere **Destination**, postavke su prikazane sukladno odredištu slanja.

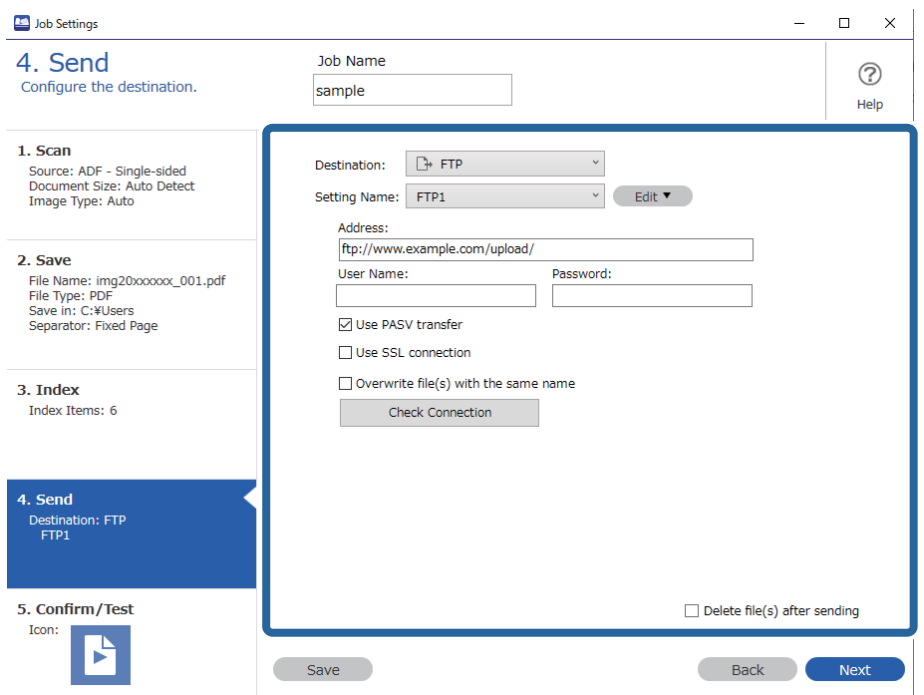

Kada dovršite odabir postavki transfera, kliknite na karticu **Next** ili **5. Confirm/Test**.

9. Provjerite postavke na kartici **5. Confirm/Test** i zatim izvršite probno skeniranje.

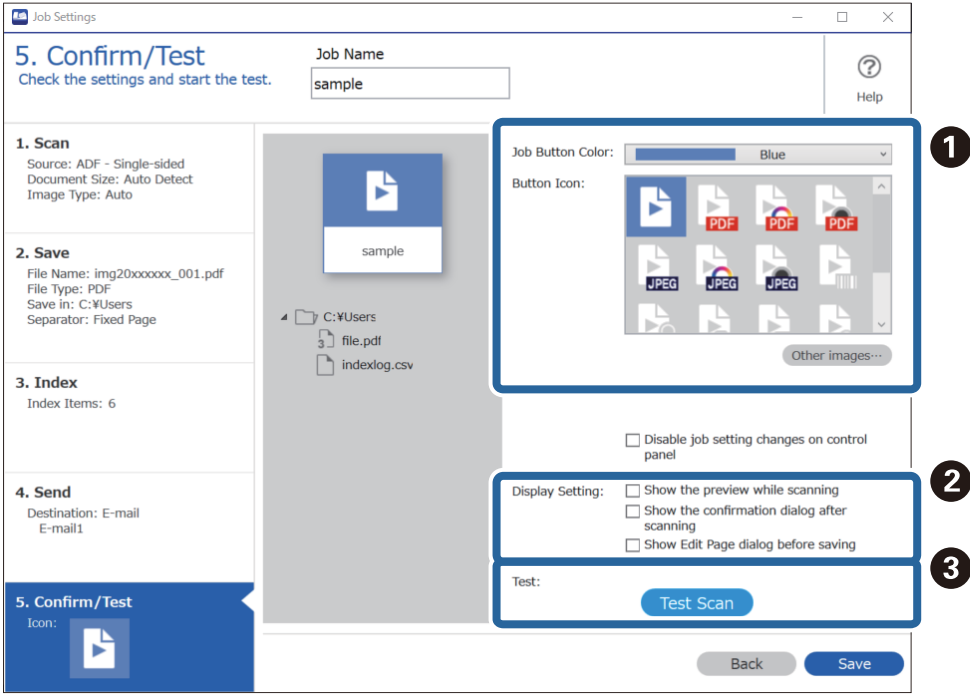

- ❏ A Promijenite boju ili ikonu gumba zadatka.
- ❏ B Promijenite postavke zaslona korištene tijekom i nakon skeniranja.
- ❏ C Izvršite probno skeniranje koristeći zadatak koji je trenutačno postavljen.
- 10. Kliknite na **Save** da biste završili kreiranje zadatka.

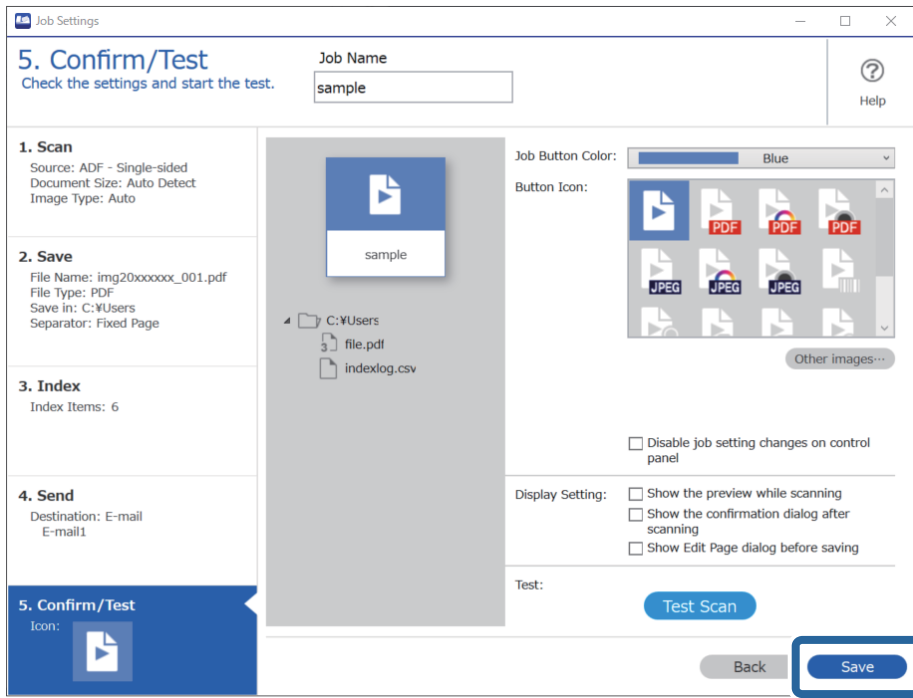

Da biste dovršili odabir postavki zadatka, kliknite na gumb **Back** lijevo od alatne trake za povratak na zaslon zadatka.

11. Na kartici **Job Scan** kliknite na ikonu zadatka koji želite izvršiti.

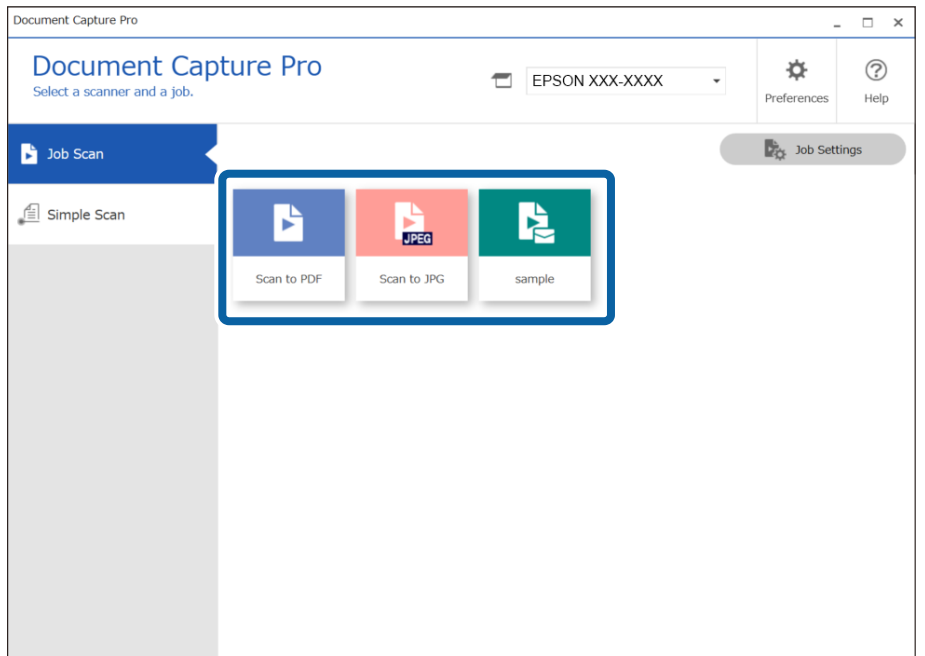

Izvršava se odabrani zadatak.

<span id="page-105-0"></span>12. Za zadatke za koje je odabrano **Show Edit Page dialog before saving** u postavkama skeniranja provjerite rezultate skeniranja na zaslonu **Edit Scanned Results** nakon skeniranja i zatim izvršite potrebne izmjene.

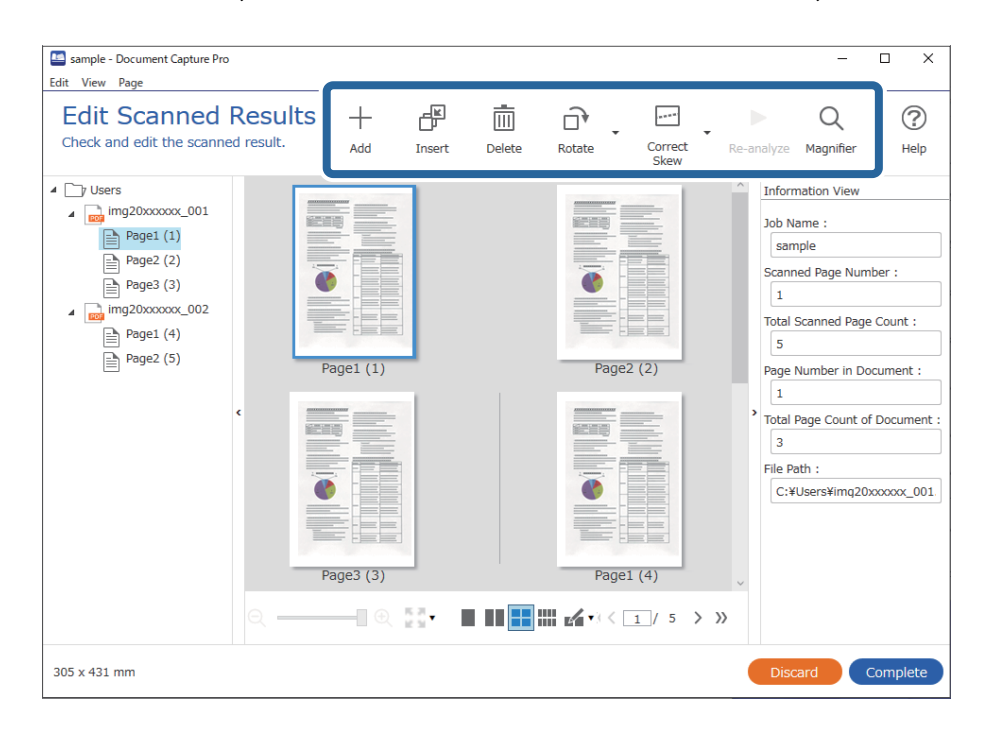

13. Kliknite na **Complete** da biste završili izvođenje Job Scan.

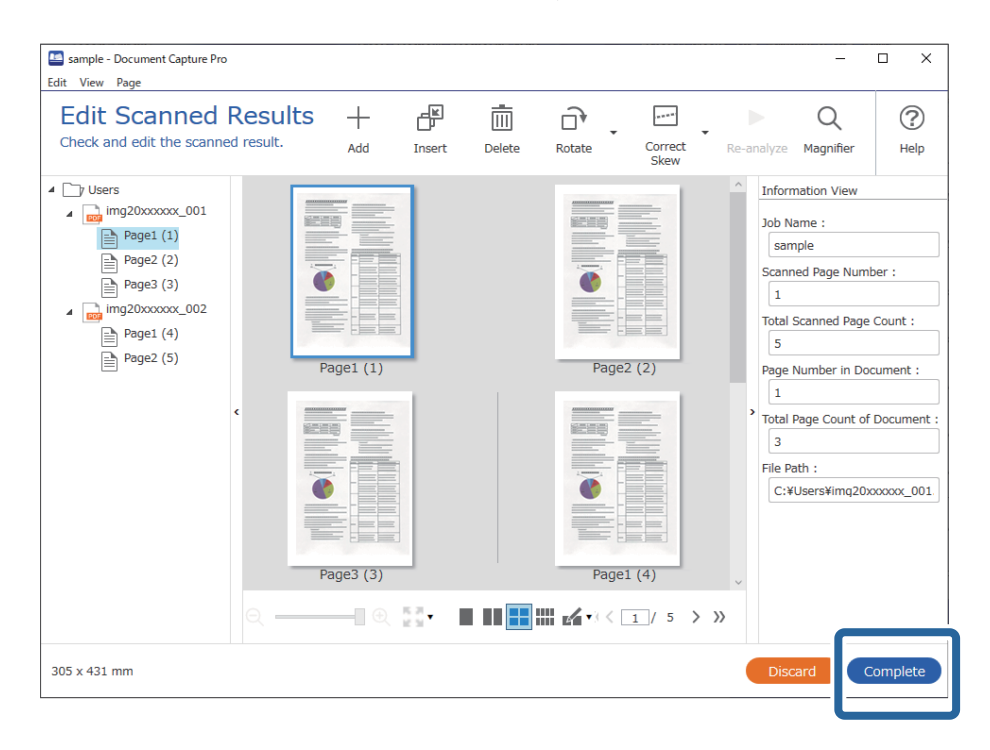

# **Skeniranje programom Document Capture (Mac OS)**

Ova aplikacija omogućuje izvođenje raznih zadataka kao što je spremanje slike na računalu, slanje slike putem epošte, ispis i učitavanje na poslužitelj ili oblak. Možete registrirati i postavke skeniranja za zadatak kako biste pojednostavnili operacije skeniranja.

Više pojedinosti o značajkama potražite u pomoći programa Document Capture.

### *Napomena:*

Nemojte koristiti funkciju brze promjene korisnika za vrijeme upotrebe skenera.

1. Pokrenite Document Capture.

Odaberite **Finder** > **Prijelaz** > **Aplikacije** > **Epson Software** > **Document Capture**.

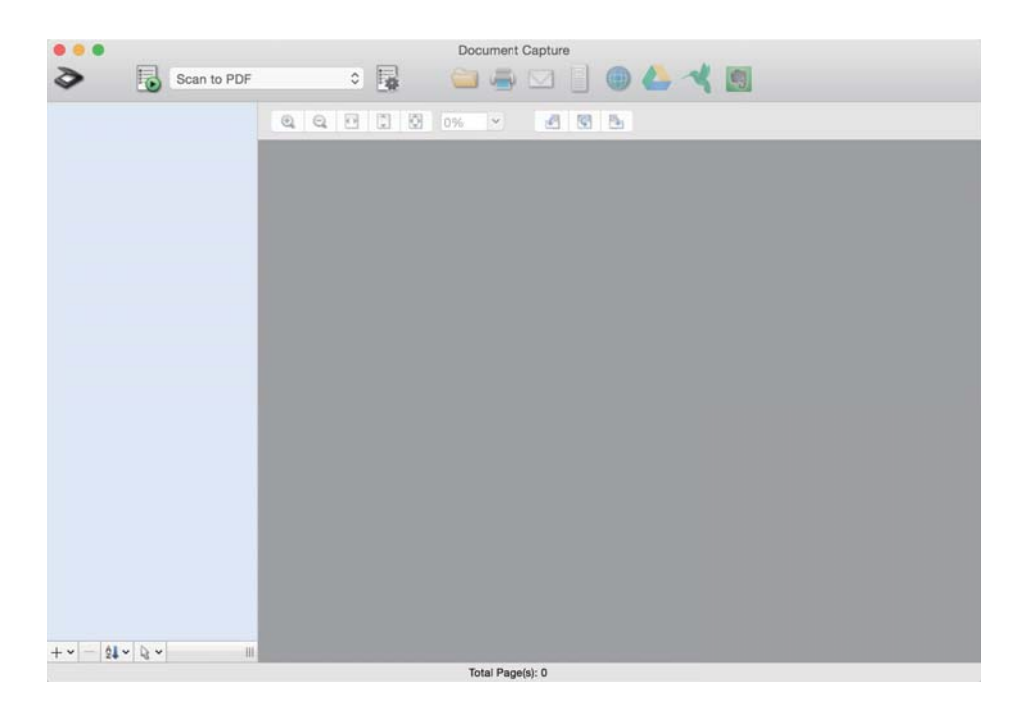

#### *Napomena:*

Možda ćete na popisu skenera trebati odabrati skener koji želite koristiti.

2. Kliknite **.** 

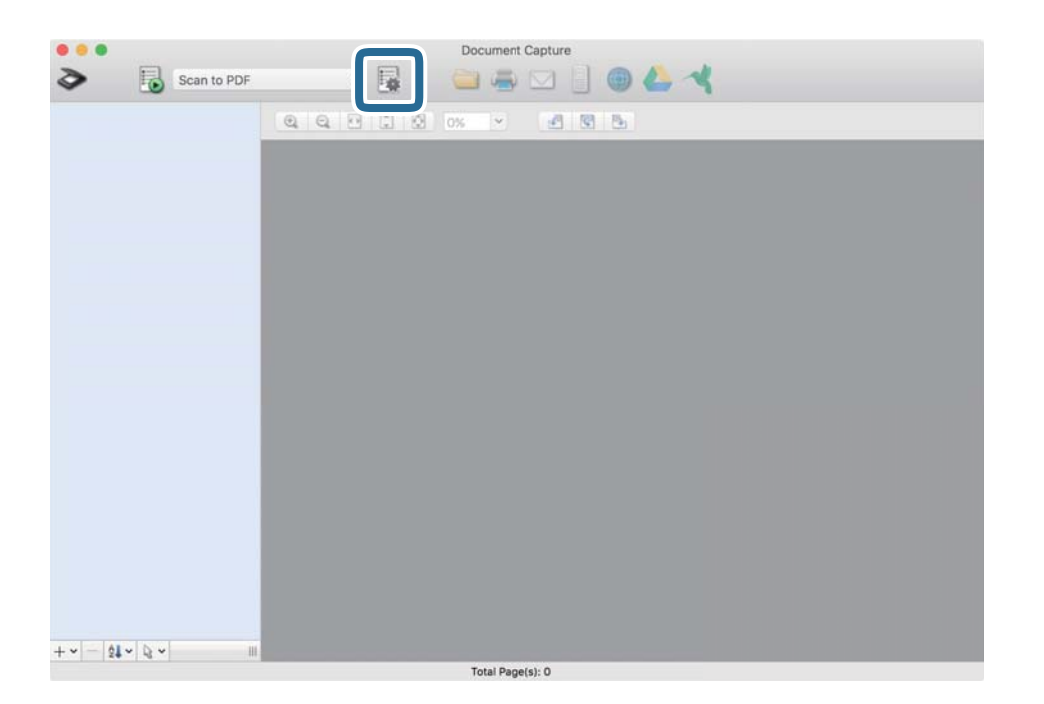

Prikazan je zaslon **Job List**.

### *Napomena:*

Dostupan je definirani zadatak koji vam omogućava spremanje skeniranih slika u PDF-formatu. Kod korištenja ovog zadatka, preskočite ovaj postupak i prijeđite na postupak 10.

3. Kliknite ikonu +.

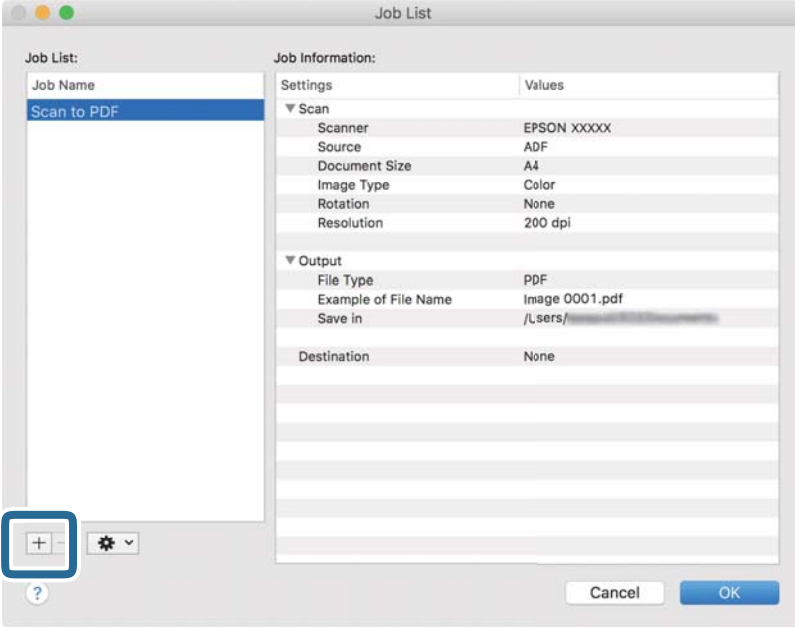

Prikazan je zaslon s postavkama zadatka.

4. Odaberite postavku za **Job Name**.

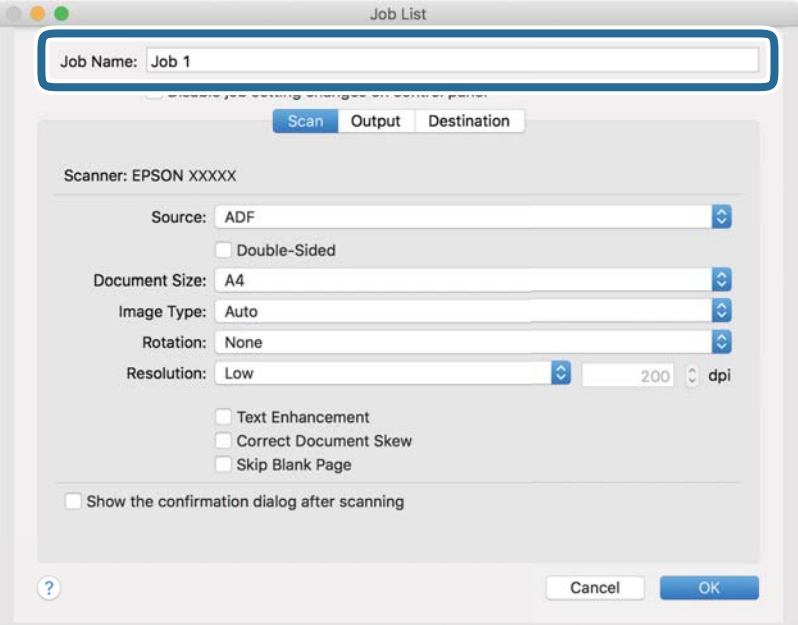
5. Odaberite postavke skeniranja na kartici **Scan**.

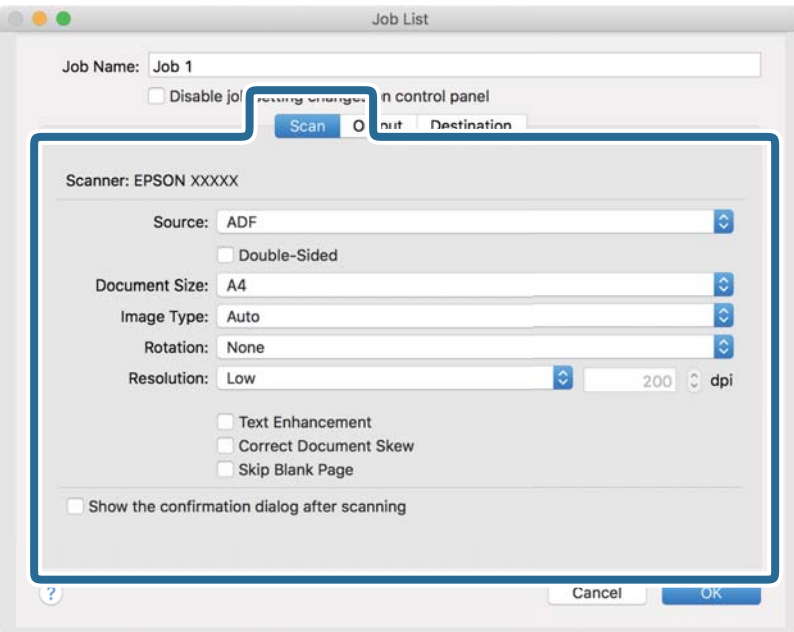

- ❏ **Source**: Odaberite izvor u kojem se nalaze izvornici. Odaberite dvostrano kako biste skenirali obje strane izvornika.
- ❏ **Document Size**: Odaberite veličinu izvornika koji ste stavili.
- ❏ **Image Type**: Odaberite boju koju želite koristiti za spremanje skeniranih slika.
- ❏ **Rotation**: Odaberite kut okretanja ovisno o izvorniku koji želite skenirati.
- ❏ **Resolution**: Odaberite razlučivost.

### *Napomena:*

Također možete podesiti sliku koristeći sljedeće stavke.

- ❏ *Text Enhancement*: Odaberite kako biste pojasnili i pooštrili zamagljena slova.
- ❏ *Correct Document Skew*: Odaberite kako biste ispravili kosi izvornik.
- ❏ *Skip Blank Page*: Odaberite za preskakanje praznih stranica ako postoje u izvornicima.

6. Kliknite **Output** i odaberite postavke izlaznih datoteka.

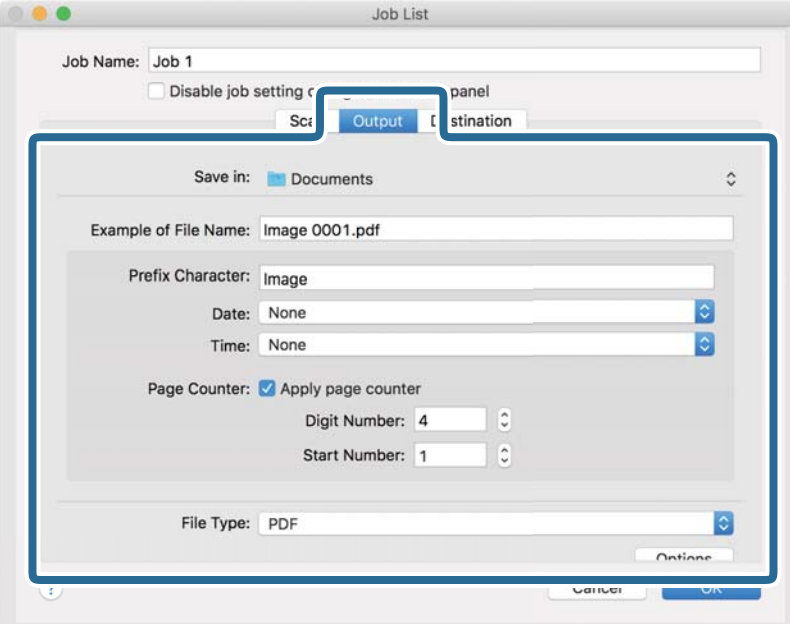

- ❏ **Save in**: Odaberite mapu za spremanje skenirane slike.
- ❏ **Example of File Name**: Prikaz primjera naziva datoteke s aktualnim postavkama.
- ❏ **Prefix Character**: Odaberite prefiks u nazivu datoteke.
- ❏ **Date**: Dodajte datum nazivu datoteke.
- ❏ **Time**: Dodajte vrijeme nazivu datoteke.
- ❏ **Page Counter**: Dodajte stranicu u naziv datoteke.
- ❏ **File Type**: Odaberite format za spremanje datoteke s popisa. Kliknite **Options** kako biste odabrali detaljne postavke datoteke.

7. Kliknite **Destination** i odaberite **Destination**.

Postavke odredišta prikazuju se u skladu s odredištem koje ste odabrali. Po potrebi izvršite detaljne postavke. Kliknite ikonu ? (Help) kako biste vidjeli pojedinosti o svakoj stavci.

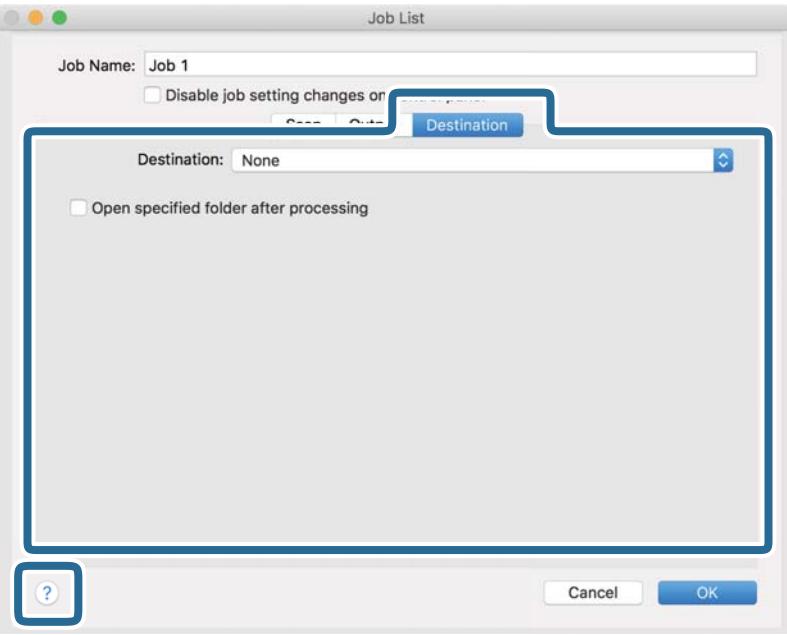

### *Napomena:*

❏ Ako želite poslati u oblak, prije toga morate otvoriti račun za uslugu oblaka.

- ❏ Ako kao odredište želite koristiti Evernote, preuzmite aplikaciju Evernote s web-mjesta Evernote Corporation i instalirajte je prije korištenja ove značajke.
- 8. Kliknite **OK** kako biste zatvorili zaslon s postavkama zadatka.
- 9. Kliknite **OK** kako biste zatvorili zaslon **Job List**.
- 10. Stavite izvornik.

<span id="page-111-0"></span>11. Odaberite zadatak s padajućeg popisa i kliknite ikonu  $\overline{\mathbb{B}}$ .

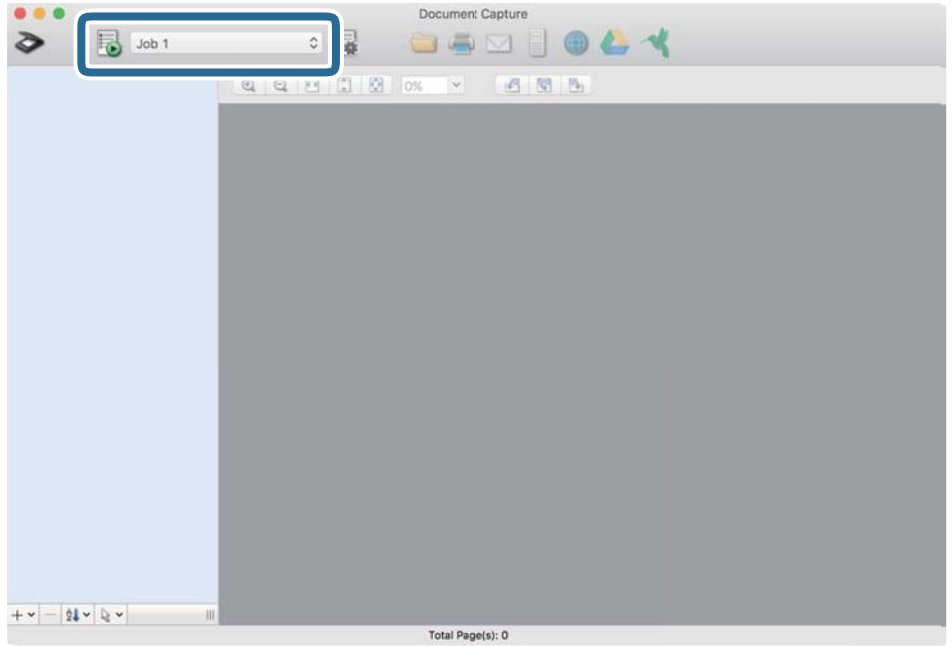

Izvršava se odabrani zadatak.

12. Slijedite upute na zaslonu.

Skenirana slika se sprema koristeći postavke koje ste odabrali za taj zadatak.

### *Napomena:*

Možete skenirati izvornike i poslati skeniranu sliku bez korištenja zadatka. Kliknite  $\diamond$ i odaberite postavke skeniranja, a zatim kliknite *Preview Scan*. Potom kliknite na odredište kamo želite poslati skeniranu sliku.

## **Skeniranje koristeći Epson Scan 2**

Možete skenirati izvornike koristeći detaljne postavke koje su prikladne za tekstne dokumente.

- 1. Stavite izvornik.
- 2. Pokrenite Epson Scan 2.
	- ❏ Windows 10

Kliknite na gumb Start i odaberite **EPSON** > **Epson Scan 2**.

❏ Windows 8.1/Windows 8

Unesite naziv aplikacije u gumbić za pretraživanje i zatim odaberite prikazanu ikonu.

❏ Windows 7/Windows Vista

Kliknite na gumb Start i odaberite **Svi programi** ili **Programi** > **EPSON** > **Epson Scan 2** > **Epson Scan 2**.

❏ Mac OS

Odaberite **Idi** > **Aplikacije** > **Epson Software** > **Epson Scan 2**.

3. Podesite sljedeće stavke unutar kartice **Glavne postavke**.

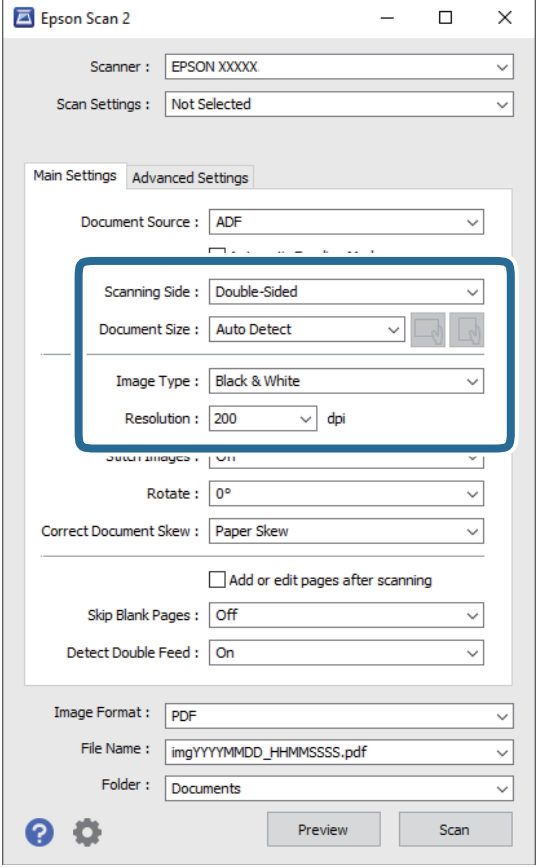

- ❏ **Strana skeniranja**: odaberite stranu izvornika koji želite skenirati. Odaberite **Dvostrano** za skeniranje obje strane izvornika.
- ❏ **Veličina dokumenta**: odaberite veličinu izvornika koji ste stavili.
- ❏ / (usmjerenje izvornika) gumbi: odaberite kako biste postavili usmjerenje izvornika koji ste postavili. Ovisno o veličini izvornika, ova stavka može postaviti automatski i ne može se mijenjati.
- ❏ **Vrsta slike**: odaberite boju za spremanje skenirane slike.
- ❏ **Razlučivost**: odaberite razlučivost.

#### *Napomena:*

- ❏ *AUD* je automatski postavljen kao *Izvor dokumenta*.
- ❏ Na kartici *Glavne postavke* također možete odabrati sljedeće postavke.
	- ❏ **Spoj. Slike**: odaberite za spajanje slika sprijeda i straga pri skeniranju obje strane izvornika.
	- ❏ **Zaokreni**: odaberite za okretanje izvornika u smjeru kazaljke sata i njegovo skeniranje.
	- ❏ **Ispravi nakošenost dokumenta**: odaberite kako biste ispravili kosi izvornik.
	- ❏ **Dod./ur. str. nakon skenir.**: odaberite za dodavanje različitih izvornika ili uređivanje (okretanje, pomicanje i brisanje) skeniranih stranica nakon skeniranja.
	- ❏ **Preskoči prazne stranice**: odaberite za preskakanje praznih stranica ako postoje u izvornicima.
	- ❏ **Otkrij dvostruko uvlačenje**: odaberite za prikaz upozorenja kada se istovremeno umetne više izvornika.
- 4. Po potrebi izvršite postavke skeniranja.
	- ❏ Možete pregledati skeniranu sliku na prvoj strani prve stranice izvornika. Umetnite samo prvu stranicu vaših izvornika u ulazni pretinac i kliknite na gumb **Pregled**. Otvara se prozor pretpregleda, a prikazuje se pretpregledana slika te se stranica izbacuje iz skenera.

Zamijenite izbačenu stranicu s preostalim izvornicima.

- ❏ Na karticu **Napredne postavke** možete izvršiti prilagodbe slike pomoću detaljnih postavki prikladnih za tekstne dokumente, primjerice sljedeće.
	- ❏ **Ukloni pozadinu**: odaberite kako biste uklonili pozadinu izvornika.
	- ❏ **Poboljšanje teksta**: odaberite kako biste pojasnili i pooštrili zamagljena slova.
	- ❏ **Automats. segmentiranje područja**: odaberite kako biste pojasnili slova i izgladili slike kod provođenja crno-bijelog skena dokumenta sa slikama.
	- ❏ **Ispusti**: odaberite kako biste uklonili boju navedenu na skeniranoj slici i zatim je spremite u sivoj ili crno-bijeloj nijansi. Primjerice, možete izbrisati oznake ili napomene koje se prilikom skeniranja zapisali na rubovima olovkom u boji.
	- ❏ **Poboljšanje boje**: odaberite kako biste poboljšali boju navedenu na skeniranoj slici i zatim je spremite u sivoj ili crno-bijeloj nijansi. Primjerice, možete poboljšati slova ili redove koji su u svijetlim bojama.

### *Napomena:*

Neke stavke možda neće biti dostupne, ovisno o drugim postavkama koje ste odabrali.

5. Odaberite postavke za spremanje datoteke.

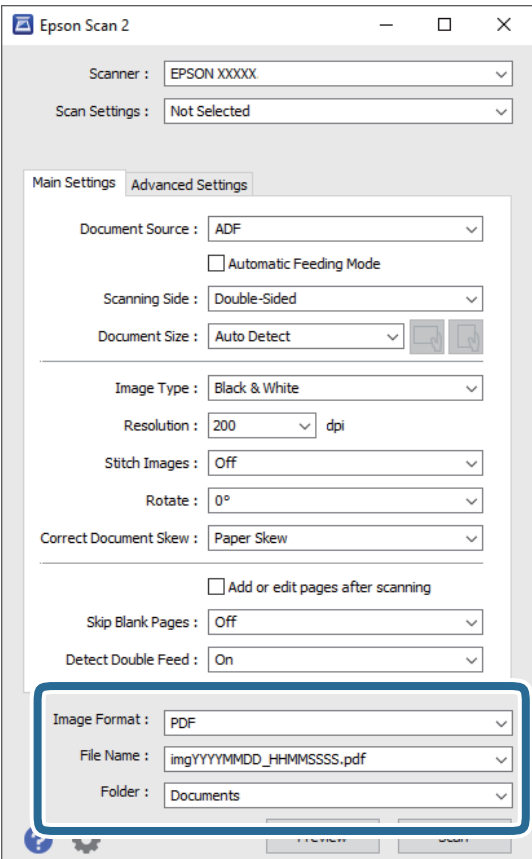

❏ **Format slike**: odaberite i spremite format od popisa.

Ožete izvršiti detaljnije postavke za svaki format spremanja osim BITMAP i PNG. Nakon odabira formata spremanja, odaberite **Mogućnosti** s popisa.

❏ **Naziv datoteke**: provjerite spremljeni naziv datoteke prikazan.

Možete promijeniti postavke naziva datoteke odabirom **Postavke** s popisa.

❏ **Mapa**: odaberite opciju za spremanje mape za skeniranu sliku s popisa.

Možete odabrati drugu mapu ili izraditi novu odabirom **Odabir** s popisa.

### 6. Kliknite na **Skeniraj**.

### *Napomena:*

- □ Možete početi skenirati pritiskom na gumb  $\Diamond$  na skeneru.
- ❏ Kako biste skenirali izvornike koji bi se mogli zaglaviti, primjerice tanak papir, dodirnite *Sporo* na upravljačkoj ploči kako biste usporili skeniranje.

Pritisnite gumb d i odaberite *Postavke skenera* > *Sporo*.

Skenirana slika spremljena je u mapi koju ste naveli.

### **Potrebne postavke posebnih izvornika u prozoru Epson Scan 2**

Morate postaviti određene stavke u prozoru **Glavne postavke** u programu Epson Scan 2 kod skeniranja posebnih izvornika.

Kada koristite Document Capture Pro, možete otvoriti prozor pritiskom na gumb **Detailed Settings** na zaslonu **Scan Settings**.

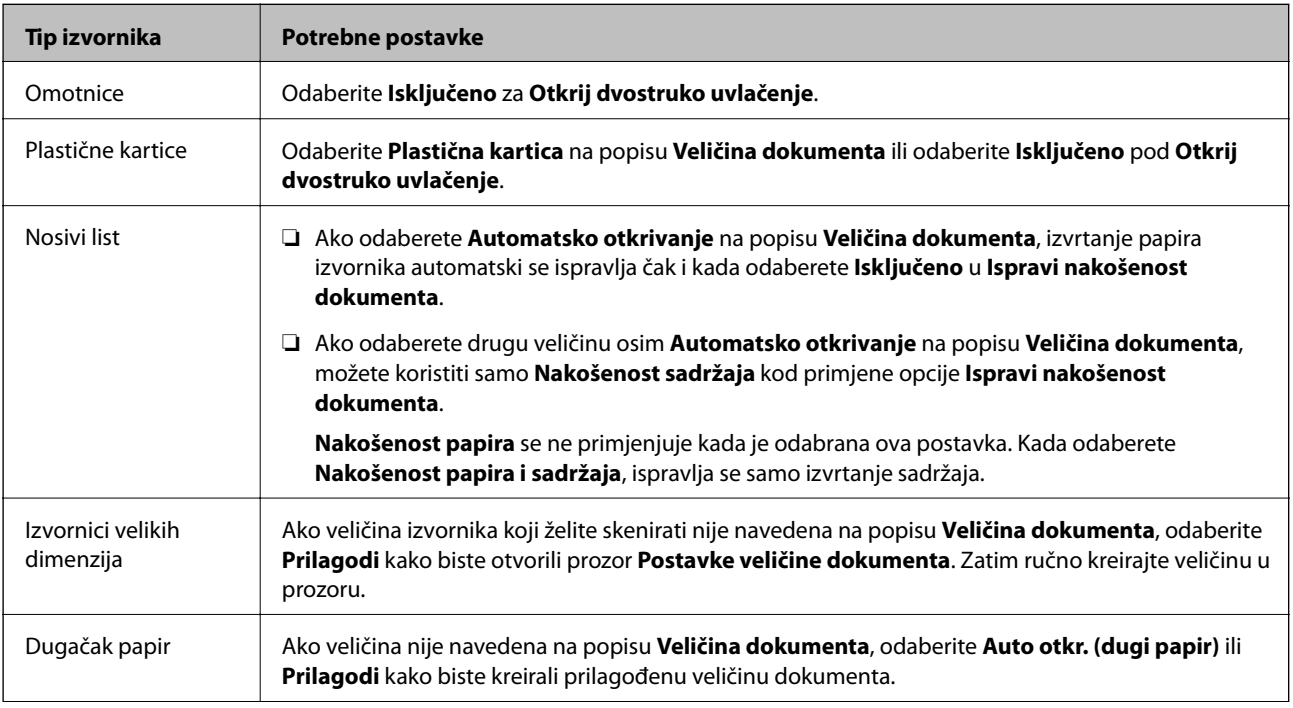

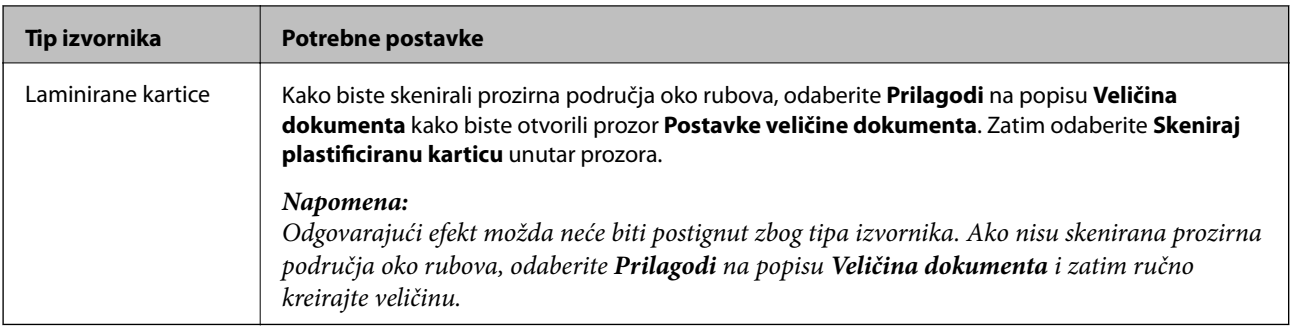

## **Postavljanje razlučivost koja odgovara namjeni skeniranja**

### *Prednosti i nedostaci povećavanja razlučivosti*

Razlučivost označava broj piksela (najmanjih dijelova slike) po svakom inču (25,4 mm), a mjeri se jedinicom dpi (broj točaka po inču). Prednost povećavanja razlučivosti jest bolja uočljivost detalja na slici. Nedostatak se ogleda u većoj veličini datoteke.

❏ Datoteke postaju veće

(Ako udvostručite razlučivost, datoteka postaje otprilike četiri puta veća.)

- ❏ Skeniranje, spremanje i čitanje slike traje dugo
- ❏ Slanje i primanje poruka e-pošte ili faksova traje dugo
- ❏ Slika postaje prevelika za zaslon ili ispis na papiru

### *Popis preporučenih rješenja u skladu s vašom namjenom*

Pogledajte tablicu i odaberite prikladnu rezoluciju prema namjeni vaše skenirane slike.

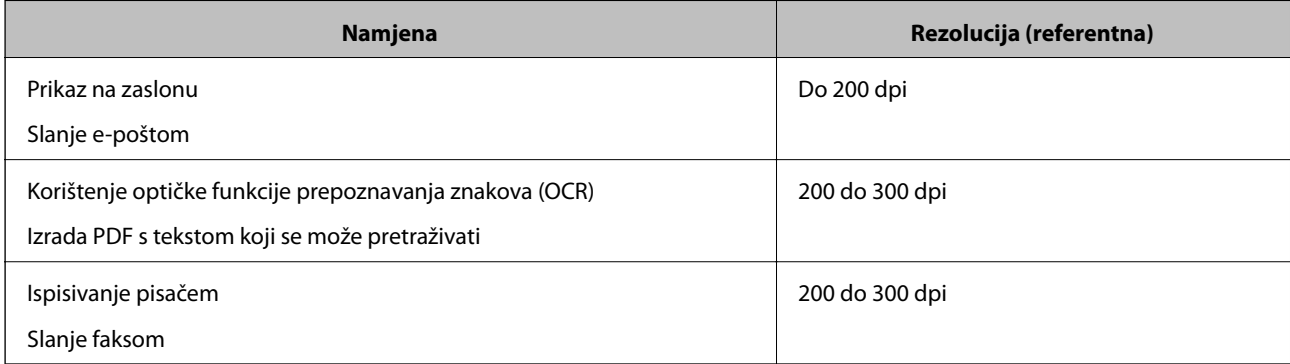

# <span id="page-116-0"></span>**Napredno skeniranje**

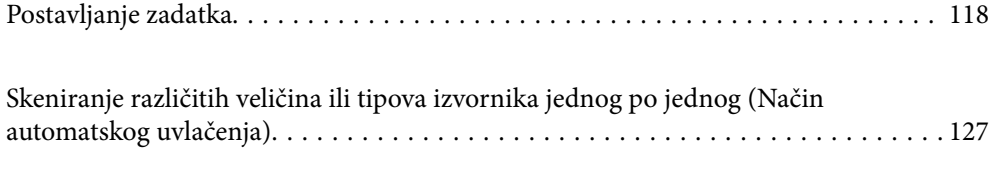

[Različite postavke skeniranja za Document Capture Pro \(samo za sustav Windows\). 129](#page-128-0)

## <span id="page-117-0"></span>**Postavljanje zadatka**

Možete registrirati skup radnji, kao što su Scan — Save — Send, kao "zadatak".

Prethodnom prijavom niza radnji kao zadatak koristeći Document Capture Pro (Windows), Document Capture (Mac OS) ili Document Capture Pro Server (Windows Server), možete izvršiti sve radnje samo odabirom zadatka.

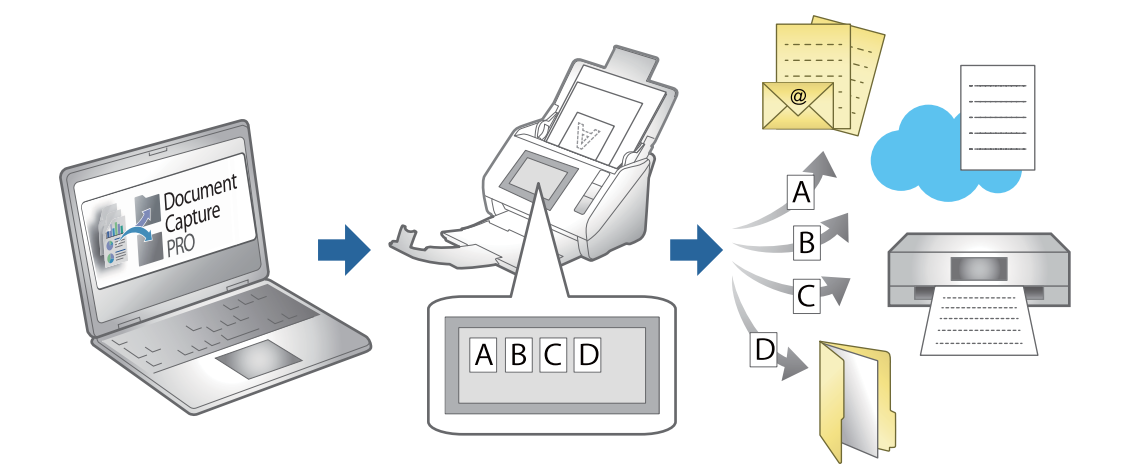

## **Kreiranje i prijava zadatka (Windows)**

Objašnjava način postavljanja zadatka u programu Document Capture Pro. Više pojedinosti o značajkama potražite u pomoći programa Document Capture Pro.

<https://support.epson.net/dcp/>

- 1. Pokrenite Document Capture Pro.
- 2. Kliknite na **Job Settings** na zaslonu **Job Scan**.

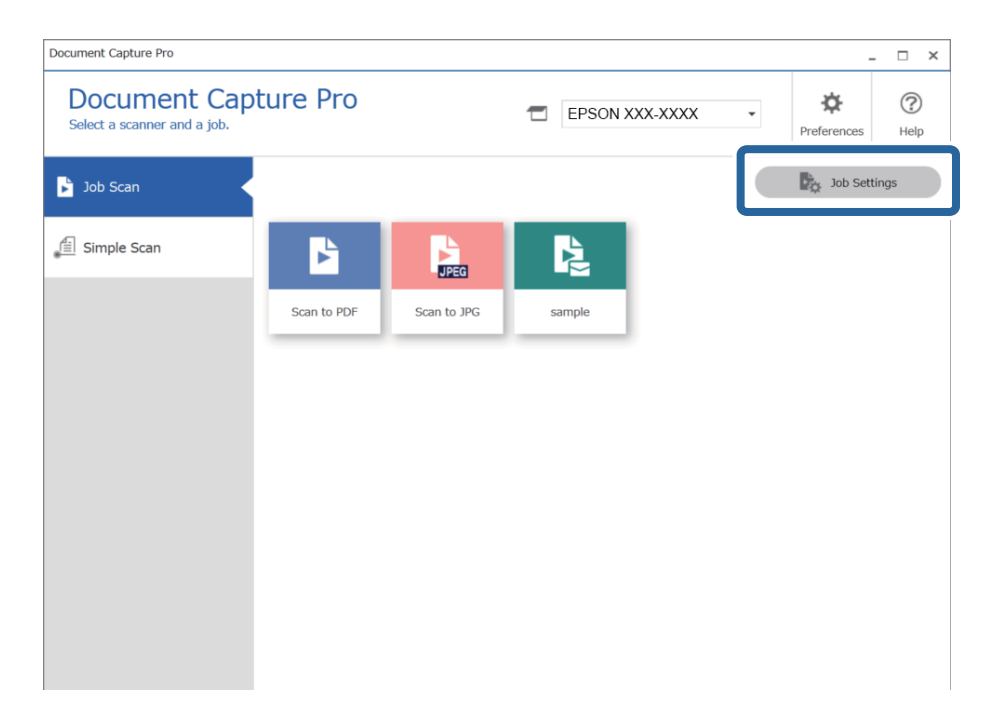

### 3. Kliknite na **New Job**.

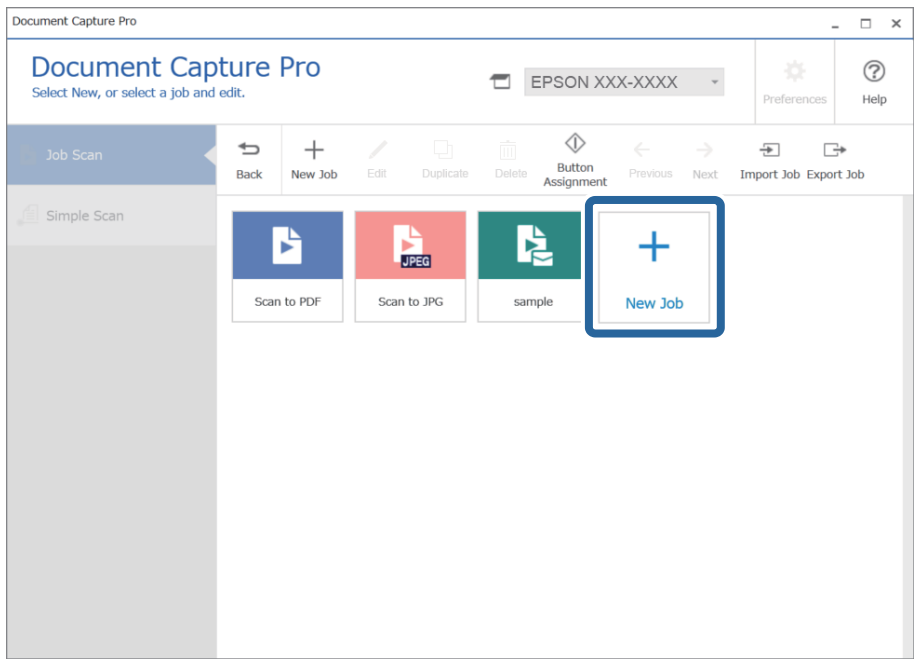

### *Napomena:*

Za kreiranje novog zadatka na temelju drugog zadatka, kliknite na zadatak koji želite koristiti kao osnovu, a zatim kliknite na *Duplicate*.

Prikazat će se prozor **Job Settings**.

4. Unesite **Job Name**.

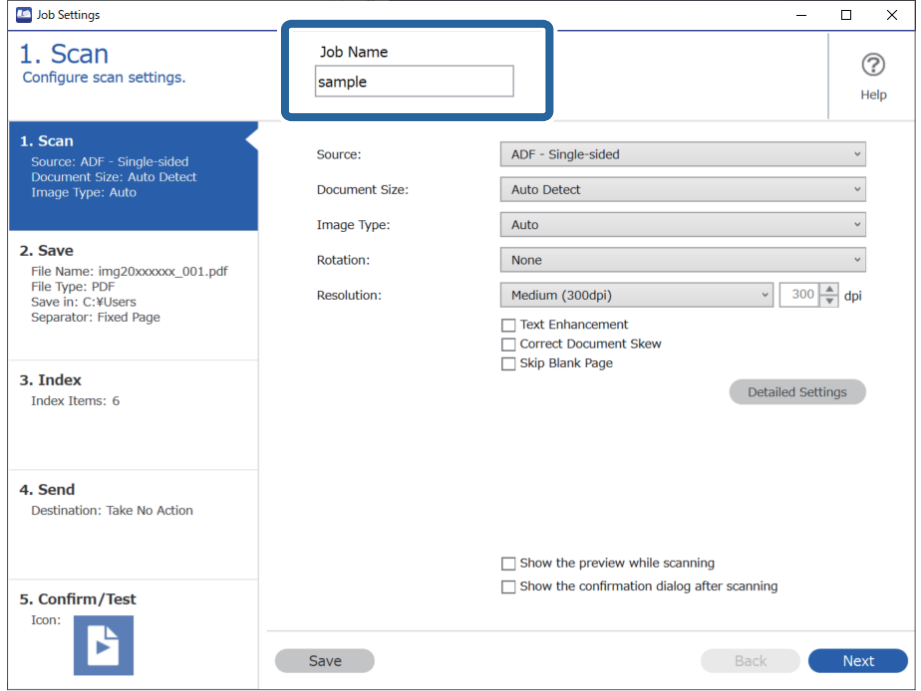

5. Na kartici **1. Scan** odredite radnje zadatka skeniranja koje želite kreirati.

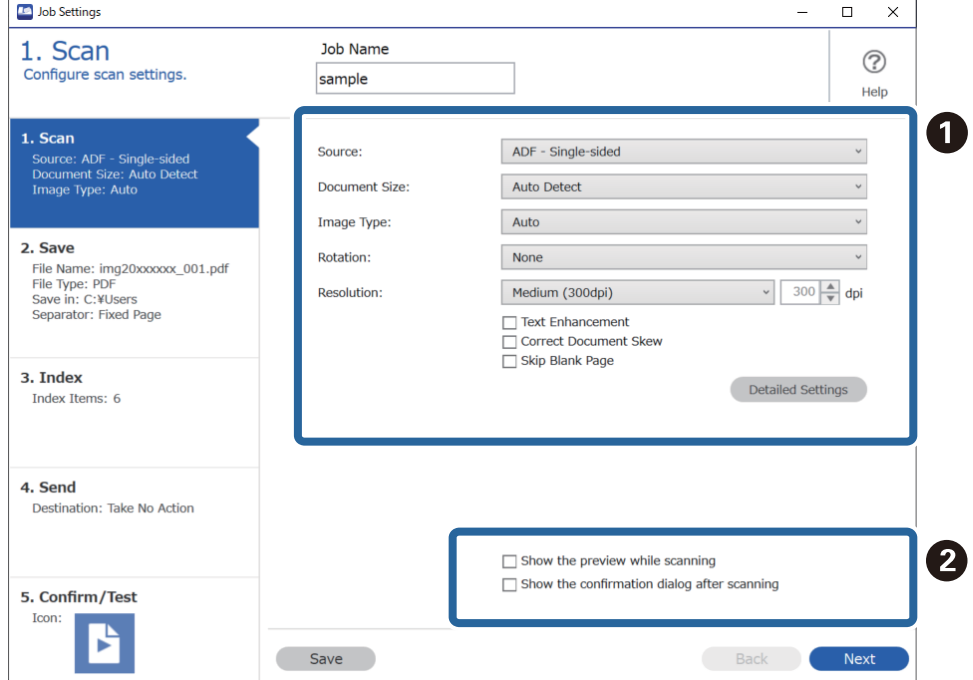

❏ A Odaberite osnovne postavke skeniranja.

Da biste odabrali više naprednih postavki, kliknite na **Detailed Settings** da biste otvorili zaslon s postavkama. Promijenite radnju skena i kliknite na **Save** za povratak na zaslon Document Capture Pro.

❏ B Ako je potrebno, promijenite postavke.

Odaberite **Show the preview while scanning** za prikaz slika tijekom skeniranja.

Odaberite **Show the confirmation dialog after scanning** za prikaz potvrdne poruke koja pita želite li nastaviti skeniranje nakon dovršenog skena.

Kada dovršite odabir postavki skeniranja, kliknite na karticu **Next** ili **2. Save**.

6. Na kartici **2. Save** možete odabrati postavke za spremanje rezultata skena.

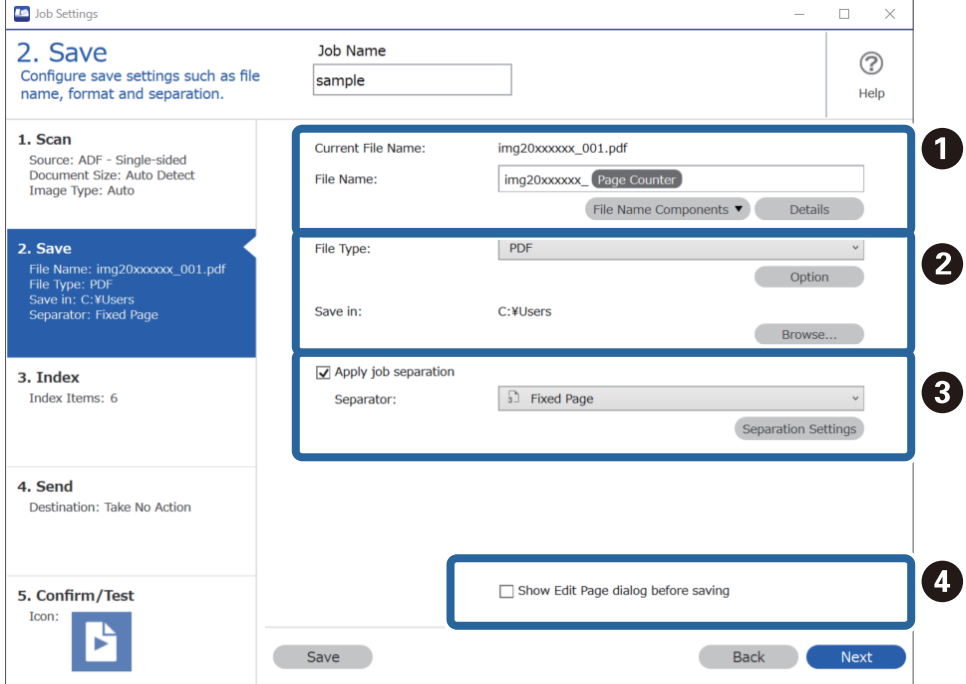

□ ● Postavite naziv datoteke.

Kada odaberete komponentu koju želite koristiti za naziv datoteke iz **File Name Components**, dodaje se nazivu datoteke. Također možete unijeti naziv izravno u **File Name**.

Ako želite dodati crtične kodove, OCR i obrasce, trebate unaprijed odabrati postavke. Kliknite na **Detailed Settings**.

Također možete promijeniti vremenski žig i format brojača stranica pod **Detailed Settings**.

❏ B Postavite format i lokaciju spremanja datoteke.

**Option** se može omogućiti ovisno o vrsti datoteke; kliknite da biste odabrali detaljne postavke.

❏ C Kada želite razdvojiti poslove, odaberite način razdvajanja i zatim odaberite **Separation Settings** za odabir detaljnih postavki.

❏ D Ako je potrebno, promijenite postavke.

Kada odaberete **Show Edit Page dialog before saving**, možete praviti izmjene na zaslonu **Edit Scanned Results** nakon skeniranja.

Kada dovršite odabir postavki spremanja, kliknite na karticu **Next** ili **3. Index**.

7. Možete odabrati postavke datoteke indeksa na kartici **3. Index**.

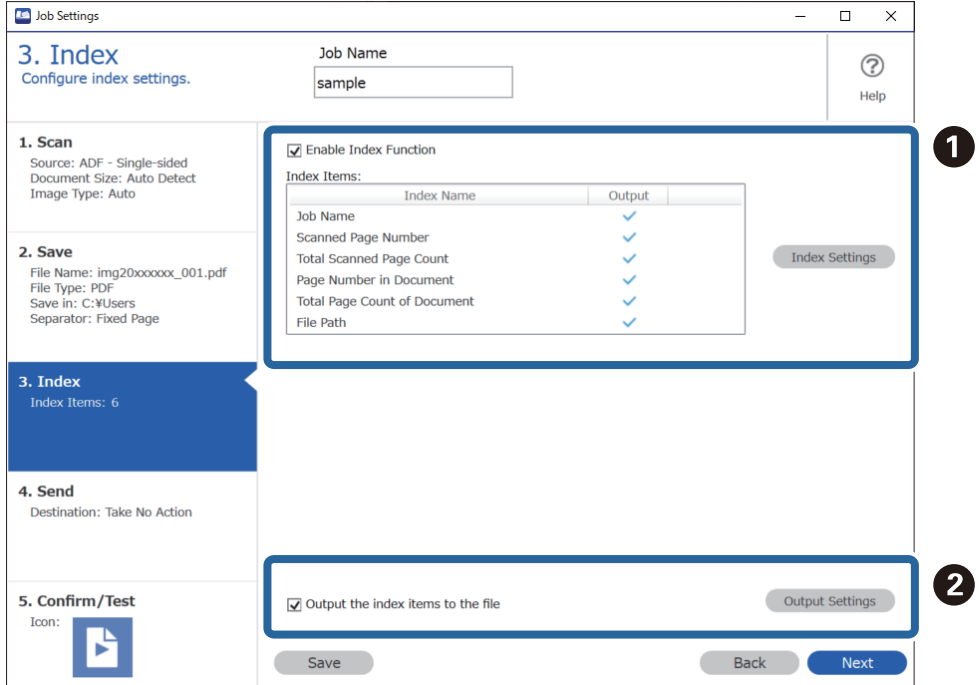

❏ A Kod kreiranja indeksne datoteke odaberite **Enable Index Function**.

Kliknite na **Index Settings** i odaberite stavke koje želite koristiti za indeks.

❏ B Odaberite **Output the index items to the file**, a zatim kliknite na **Output Settings** da biste postavili izlazne stavke i naziv datoteke korišten kod izlaza u datoteku.

Kada dovršite odabir postavki indeksiranja, kliknite na karticu **Next** ili **4. Send**.

8. Odaberite postavke odredišta na kartici **4. Send**.

Kada se odabere **Destination**, postavke su prikazane sukladno odredištu slanja.

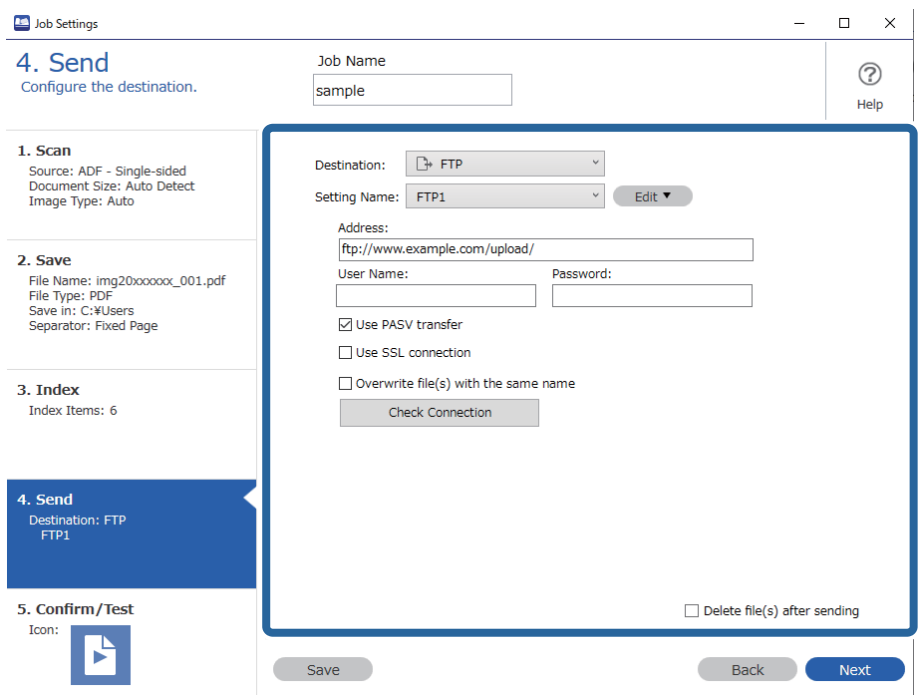

Kada dovršite odabir postavki transfera, kliknite na karticu **Next** ili **5. Confirm/Test**.

9. Provjerite postavke na kartici **5. Confirm/Test** i zatim izvršite probno skeniranje.

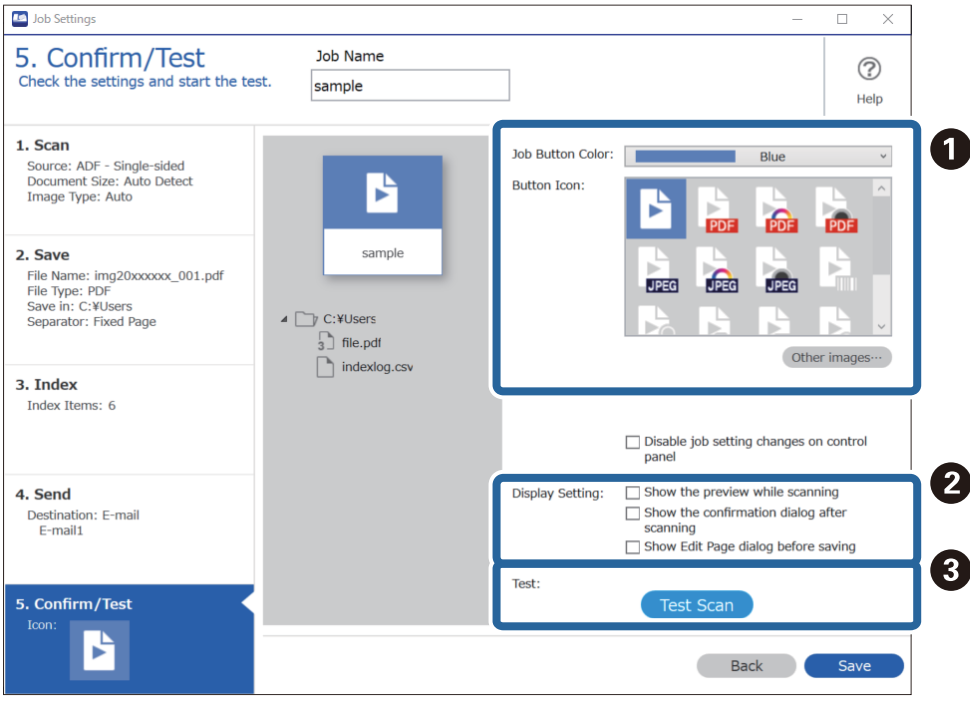

- ❏ A Promijenite boju ili ikonu gumba zadatka.
- ❏ B Promijenite postavke zaslona korištene tijekom i nakon skeniranja.
- ❏ C Izvršite probno skeniranje koristeći zadatak koji je trenutačno postavljen.
- 10. Kliknite na **Save** da biste završili kreiranje zadatka.

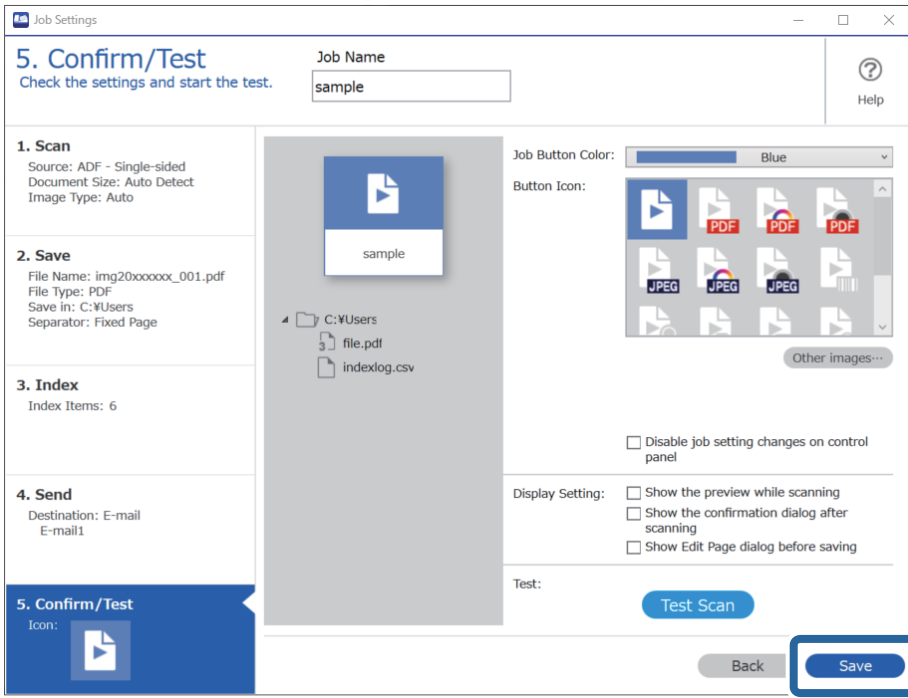

Ako nastavite kreirati novi zadatak, praviti izmjene, duplicirati, brisati, itd., nastavite birati postavke.

Da biste dovršili odabir postavki zadatka, kliknite na gumb **Back** lijevo od alatne trake za povratak na zaslon zadatka.

## **Kreiranje i prijava zadatka (Mac OS)**

Objašnjava način postavljanja zadatka u programu Document Capture. Više pojedinosti o značajkama potražite u pomoći programa Document Capture.

- 1. Pokrenite Document Capture.
- 2. Kliknite ikonu  $\overline{\mathbb{R}}$  na glavnom prozoru. Prikazat će se prozor **Job List**.
- 3. Kliknite ikonu +.

Prikazat će se prozor **Job Settings**.

- 4. Izvršite postavke zadatka u prozoru **Job Settings**.
	- ❏ **Job Name**: unesite naziv zadatka koji želite prijaviti.
	- ❏ **Scan**: odaberite postavke skeniranja kao što su veličina izvornika ili rezolucija.
	- ❏ **Output**: odaberite odredište spremanja, format spremanja, pravila nazivanja datoteka, itd.
	- ❏ **Destination**: odaberite odredište skenirane slike. Možete ih poslati e-poštom ili ih proslijediti na FTP poslužitelj ili Web-poslužitelj.
- <span id="page-124-0"></span>5. Kliknite **OK** da biste se vratili na prozor **Job List**. Kreirani zadatak prijavljen je u dijelu **Job List**.
- 6. Kliknite **OK** da biste se vratili na glavni prozor.

## **Omogućavanje pokretanja zadatka s upravljačke ploče (dodjela gumba)**

Dodjeljivanjem zadatka na upravljačkoj ploči skenera unaprijed koristeći program Document Capture Pro (Windows), Document Capture (Mac OS) ili Document Capture Pro Server (Windows Server), možete pokrenuti zadatke preko upravljačke ploče.

## **Dodjeljivanje zadatka upravljačkoj ploči (Windows)**

Objašnjava način dodjeljivanja zadatka upravljačkoj ploči skenera u programu Document Capture Pro. Više pojedinosti o značajkama potražite u pomoći programa Document Capture Pro.

<https://support.epson.net/dcp/>

- 1. Pokrenite Document Capture Pro.
- 2. Kliknite na **Job Settings** na zaslonu Job Scan.

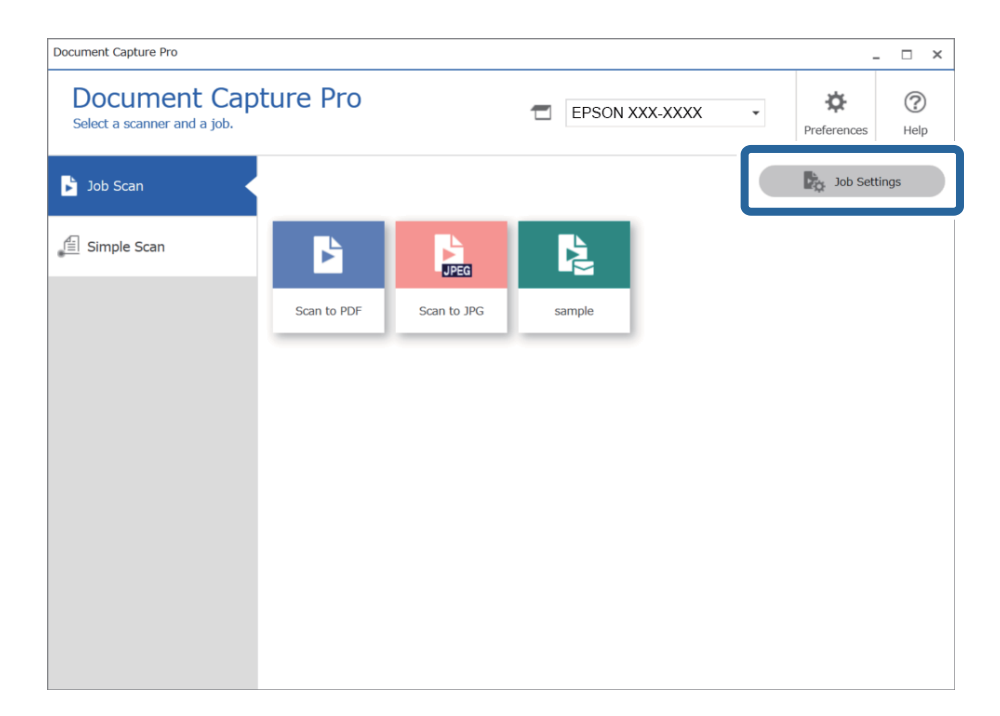

3. Kliknite na **Button Assignment**.

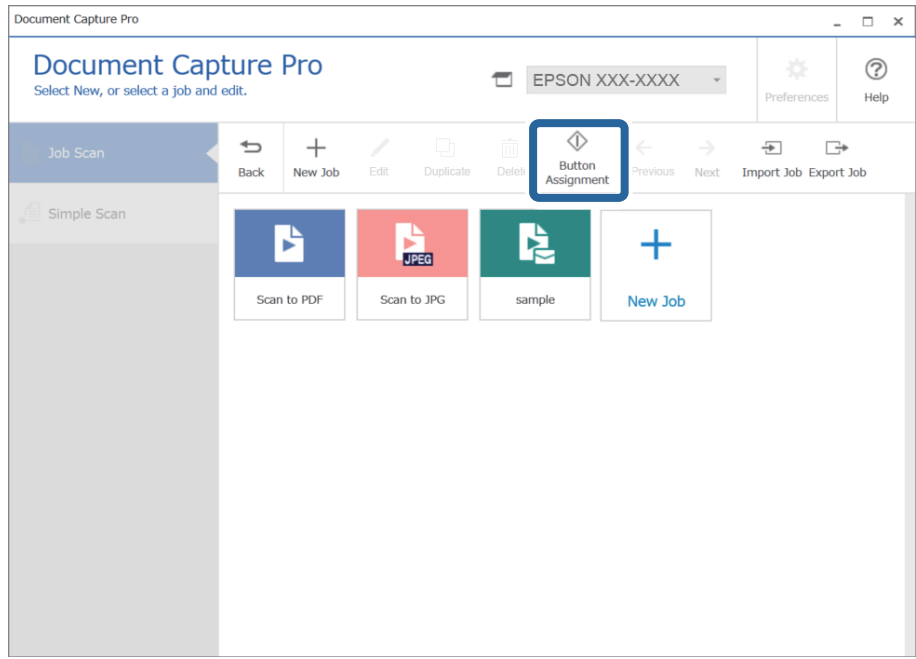

Prikazat će se zaslon s dodjelom gumba.

4. Iz padajućeg izbornika odaberite zadatak koji želite izvršiti iz upravljačke ploče (gumbi) na skeneru.

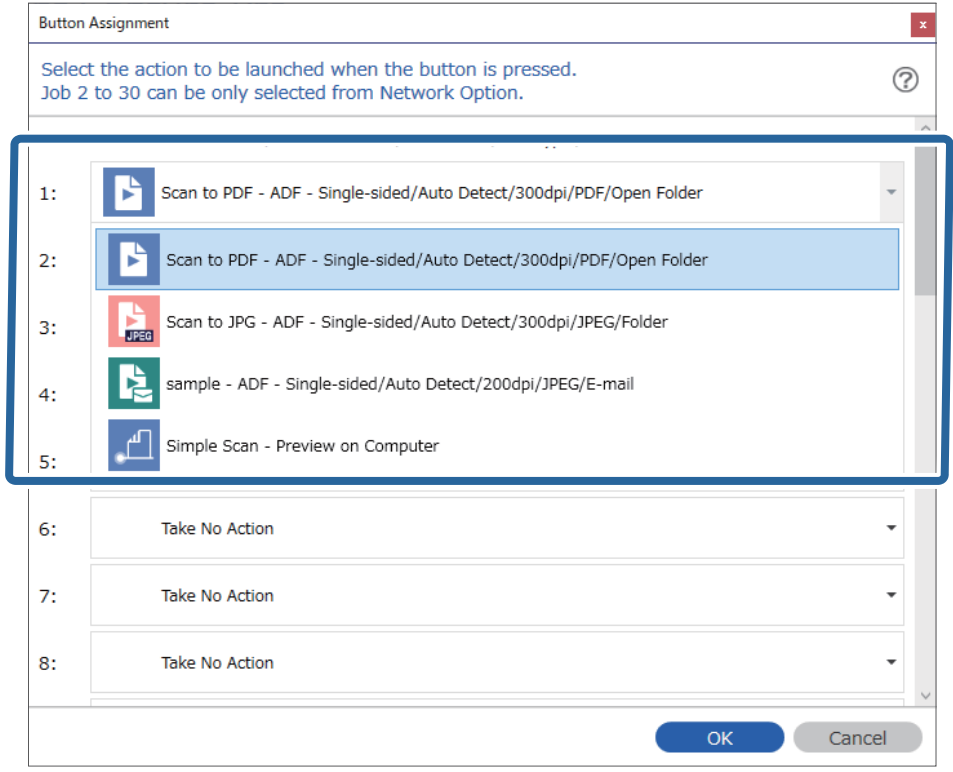

5. Kliknite na **OK** kako biste zatvorili zaslon Button Assignment.

### <span id="page-126-0"></span>**Povezane informacije**

& ["Skeniranje izvornika na računalo" na strani 96](#page-95-0)

## **Dodjeljivanje zadatka upravljačkoj ploči (Mac OS)**

Objašnjava način dodjeljivanja zadatka upravljačkoj ploči skenera u programu Document Capture. Više pojedinosti o značajkama potražite u pomoći programa Document Capture.

- 1. Pokrenite Document Capture.
- 2. Kliknite ikonu  $\overline{\mathbb{R}}$  na glavnom prozoru. Prikazat će se prozor **Job List**.
- 3. Kliknite ikonu  $\mathbf{\ddot{F}}$  **i** odaberite **Event Settings**.
- 4. Odaberite zadatak koji želite pokrenuti na upravljačkoj ploči iz padajućeg izbornika.
- 5. Kliknite **OK** da biste se vratili na prozor **Job List**. Zadatak je dodijeljen upravljačkoj ploči skenera.
- 6. Kliknite **OK** da biste se vratili na glavni prozor.

### **Povezane informacije**

& ["Skeniranje izvornika na računalo" na strani 96](#page-95-0)

## **Skeniranje različitih veličina ili tipova izvornika jednog po jednog (Način automatskog uvlačenja)**

Možete skenirati različite veličine ili tipove izvornika, jednog po jednog koristeći Način automatskog uvlačenja. U tom načinu rada skener počinje automatski skenirati kada se izvornici učitavaju u jedinici ADF.

Kada koristite **Document Capture Pro**, također možete koristiti Način automatskog uvlačenja.

1. Pokrenite Epson Scan 2.

### *Napomena:*

Kada koristite Document Capture Pro, možete otvoriti prozor Epson Scan 2 pritiskom na gumb *Detailed Settings* na zaslonu *Scan Settings*.

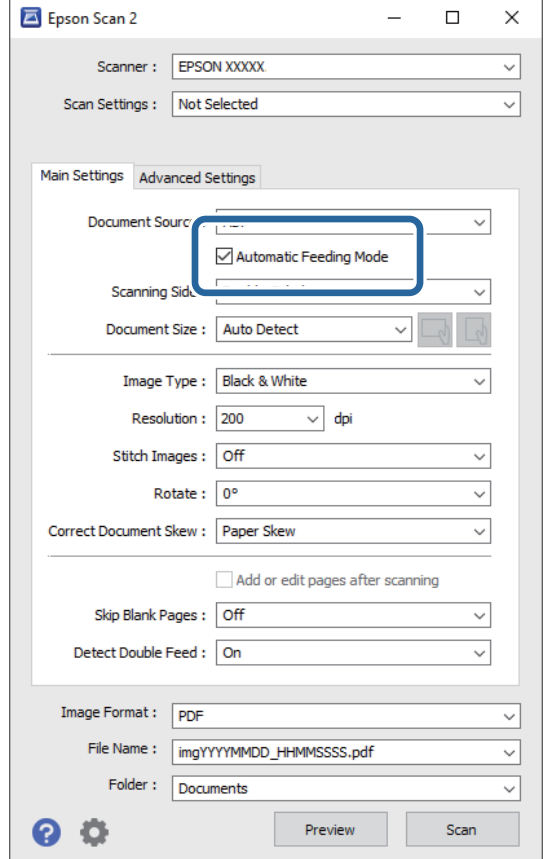

2. Odaberite **Način automatskog uvlačenja** na kartici **Glavne postavke**.

3. Izvršite druge postavke za skeniranje u glavnom prozoru programa Epson Scan 2.

### 4. Kliknite **Skeniraj**.

### *Napomena:*

Kada koristite Document Capture Pro, kliknite na *Spremi* za spremanje postavki skeniranja. Kada počnete skenirati, pokreće se Način automatskog uvlačenja.

Pokrenut će se aplikacija Način automatskog uvlačenja.

Na vašem računalu i skeneru prikazan je prozor **Način automatskog uvlačenja**.

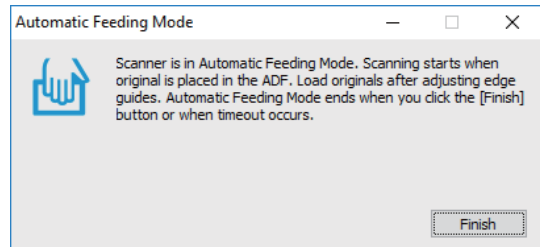

5. Podesite rubne vodilice i stavite izvornik u ADF. Skeniranje se pokreće automatski.

<span id="page-128-0"></span>6. Nakon zaustavljanja skeniranja, stavite sljedeći izvornik u ADF.

Ponavljajte ovaj postupak dok ne skenirate sve izvornike.

### *Napomena:*

Pritisnite gumb ▼ da biste odabrali **Postavke skenera**.

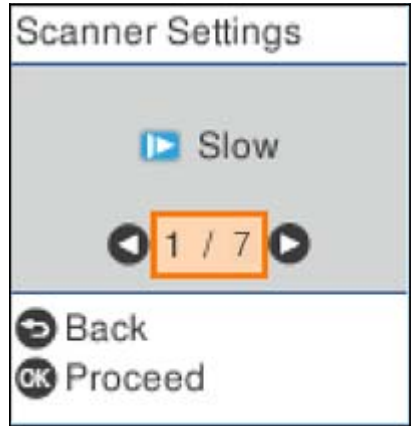

· *Sporo*: Skeniranje se usporava. Upotrijebite za skeniranje izvornika koji bi se mogli zaglaviti, primjerice tanak papir.

· *DFDS*: Preskače jednom otkriveno dvostruko ulaganje i nastavlja skenirati. Upotrijebite za skeniranje izvornika koji se prepoznaju kao dvostruka ulaganja, primjerice plastične kartice ili omotnice.

· *Zaštita papira*: Smanjuje štetu na izvornicima zaustavljanjem skeniranja odmah nakon pogrešnog ulaganja.

· *Otkr. prlj. stakla*: Otkriva prljavštinu na staklenoj površini unutar skenera.

7. Nakon skeniranja svih izvornika, zatvorite Način automatskog uvlačenja.

Pritisnite gumb na skeneru ili pritisnite **Završi** na zaslonu **Način automatskog uvlačenja** prikazanom na vašem računalu.

### *Napomena:*

Možete odabrati postavke isteka vremena za napuštanje načina rada *Način automatskog uvlačenja*.

Odaberite *Postavke* s popisa *Izvor dokumenta* kako biste otvorili zaslon *Postavke izvora dokumenta*. Postavite *Istek načina automatskog uvlačenja (minute)* na prikazanom zaslonu.

Skenirana slika spremljena je u mapi koju ste naveli.

### **Povezane informacije**

& ["Postavljanje izvornika" na strani 33](#page-32-0)

## **Različite postavke skeniranja za Document Capture Pro (samo za sustav Windows)**

Document Capture Pro vam omogućava lako skeniranje i spremanje dokumenata poput službenih izvješća i obrazaca koristeći optimalne postavke sukladno vašim potrebama. Ovaj dio objašnjava način odabira postavki zadataka koji koriste praktične funkcije poput sortiranja.

### <span id="page-129-0"></span>*Napomena:*

Ovo poglavlje objašnjava značajku Document Capture Pro u sustavu Windows. Kada koristite Document Capture na Mac OS, pogledajte pomoć softvera s pojedinostima.

### **Povezane informacije**

- & "Razdvajanje dokumenata koristeći navedeni broj stranica" na strani 130
- & ["Razdvajanje dokumenata praznim listovima papira" na strani 133](#page-132-0)
- & ["Kreiranje i spremanje mapa koristeći informacije sa znakovima crtičnog koda" na strani 137](#page-136-0)
- & ["Kreiranje dviju razina mapa koristeći dvije vrste crtičnog koda" na strani 141](#page-140-0)
- & ["Spremanje datoteka s nazivima datoteke koristeći informacije crtičnog koda" na strani 145](#page-144-0)
- & ["Kreiranje i spremanje mapa koristeći OCR znakove" na strani 149](#page-148-0)
- & ["Spremanje datoteka s nazivima datoteke koristeći OCR znakove" na strani 154](#page-153-0)
- & ["Kreiranje i spremanje mapa za svaki obrazac" na strani 161](#page-160-0)

## **Razdvajanje dokumenata koristeći navedeni broj stranica**

Možete odvojiti podatke na temelju navedenog broja skeniranih stranica i spremiti ih u datoteku ili mapu.

Ovaj dio objašnjava postavke zadatka za "Razdvajanje dokumenta svake tri stranice i spremanje kao PDF datoteka".

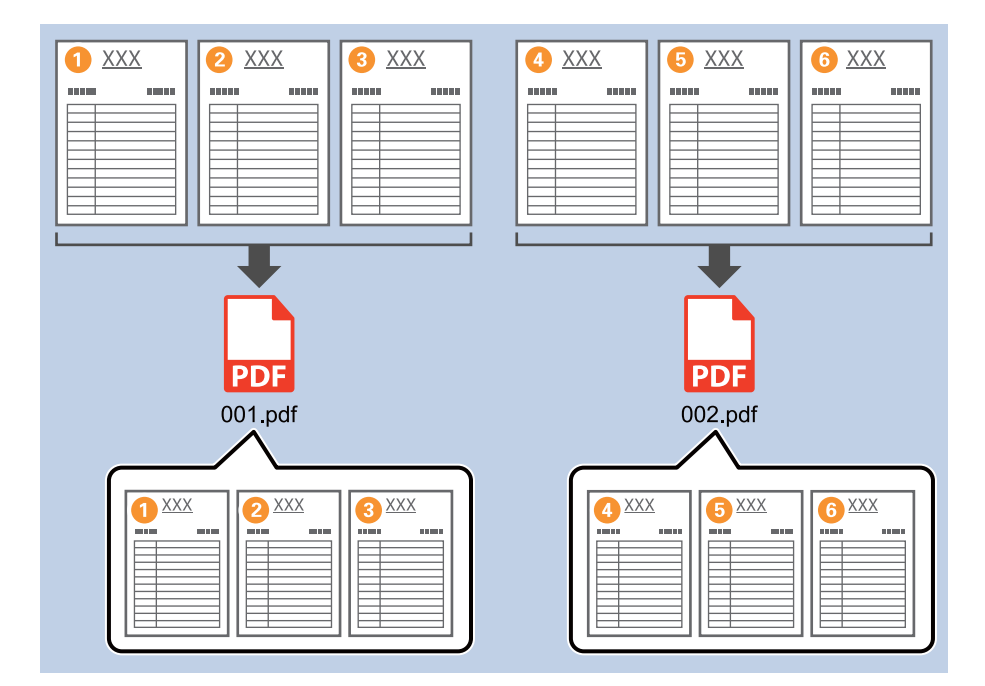

1. Prikažite zaslon **Job Settings**, a zatim kliknite na karticu **2. Save**.

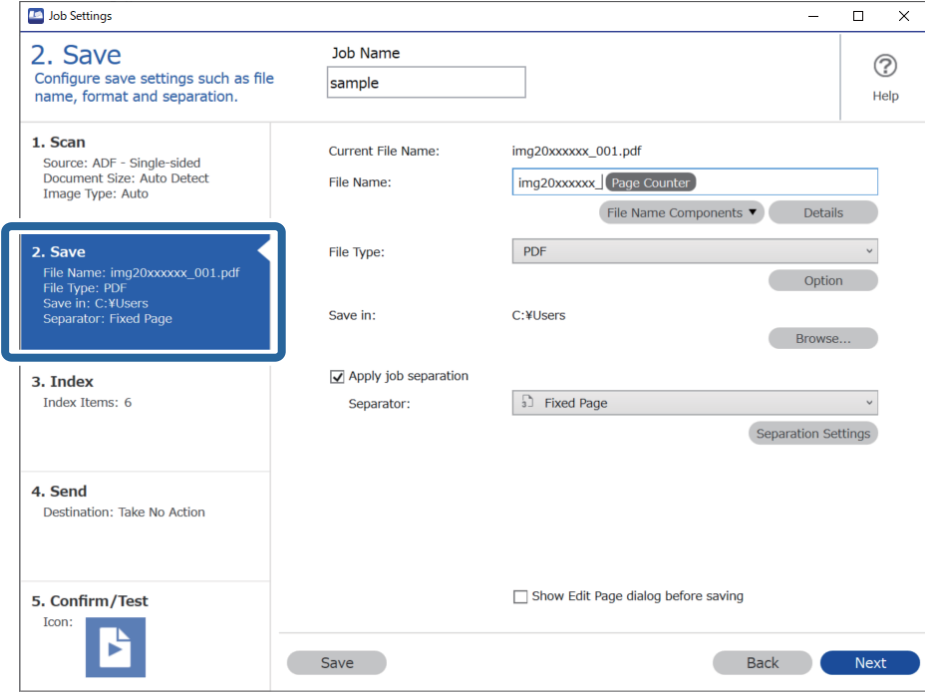

2. Postavite **File Type** da **PDF**.

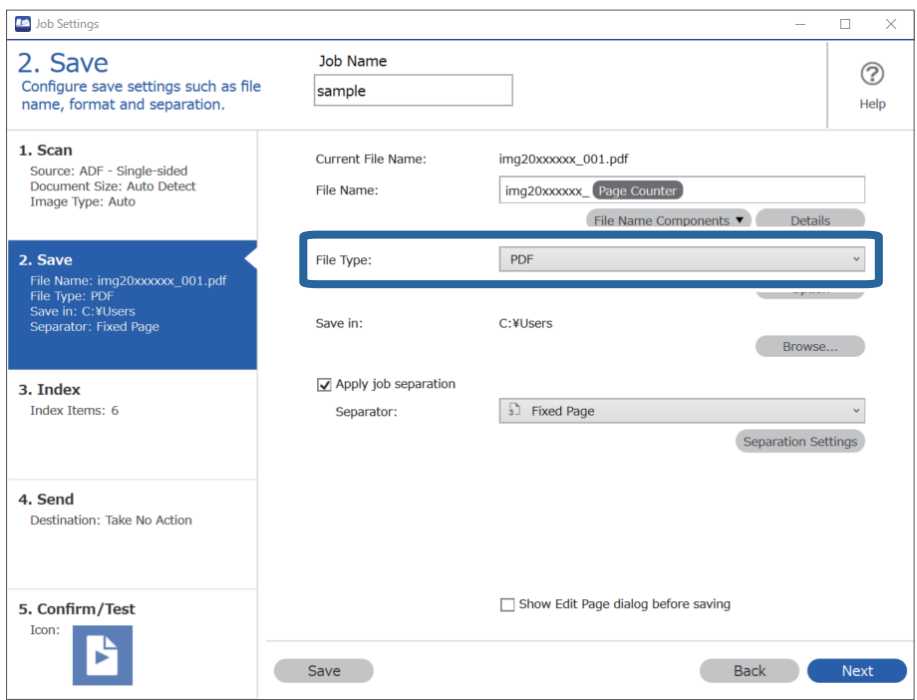

3. Odaberite **Apply job separation**, postavite **Separator** na **Fixed Page**, a zatim kliknite na **Separation Settings**.

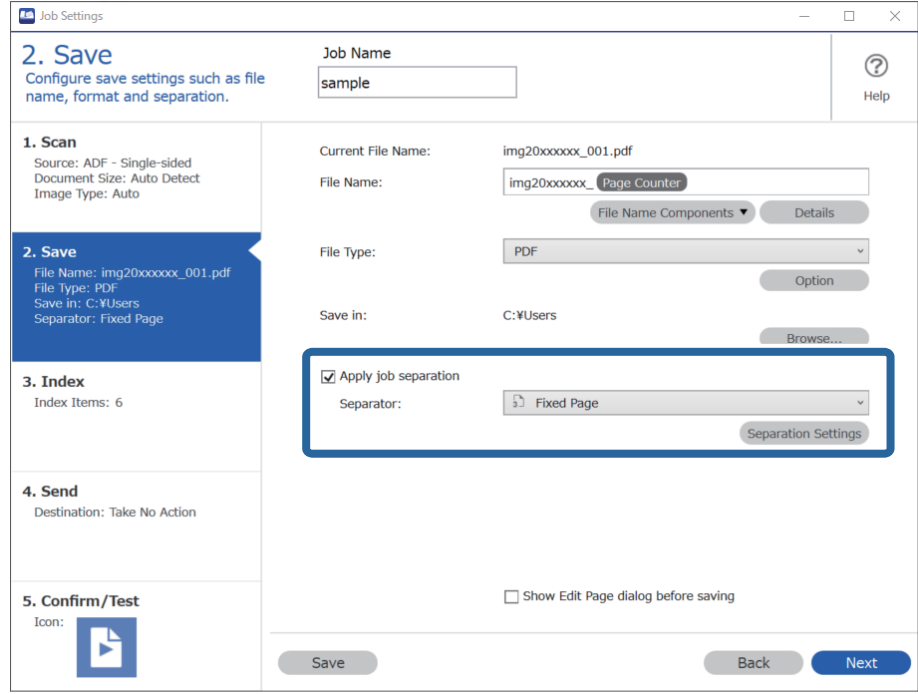

4. Na zaslonu **Job Separation Settings** postavite broj stranica na kojima želite razdvojiti dokument. Primjerice kada navedete "3", dokument se razdvaja nakon skeniranja svaku treću stranicu.

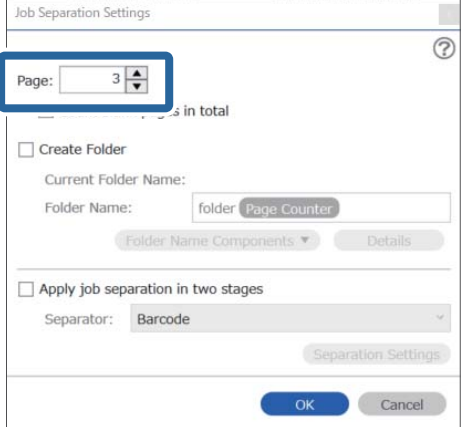

### <span id="page-132-0"></span>*Napomena:*

Budući da nema formata spremanja (datoteke slike kao JPEG-ovi) koji podržavaju više stranica, ne možete kreirati datoteke s više stranica. Kada se odabere *Create Folder*, dokument se dijeli na stranici koju ste naveli (broj datoteka), a zatim spremljeni u mapu.

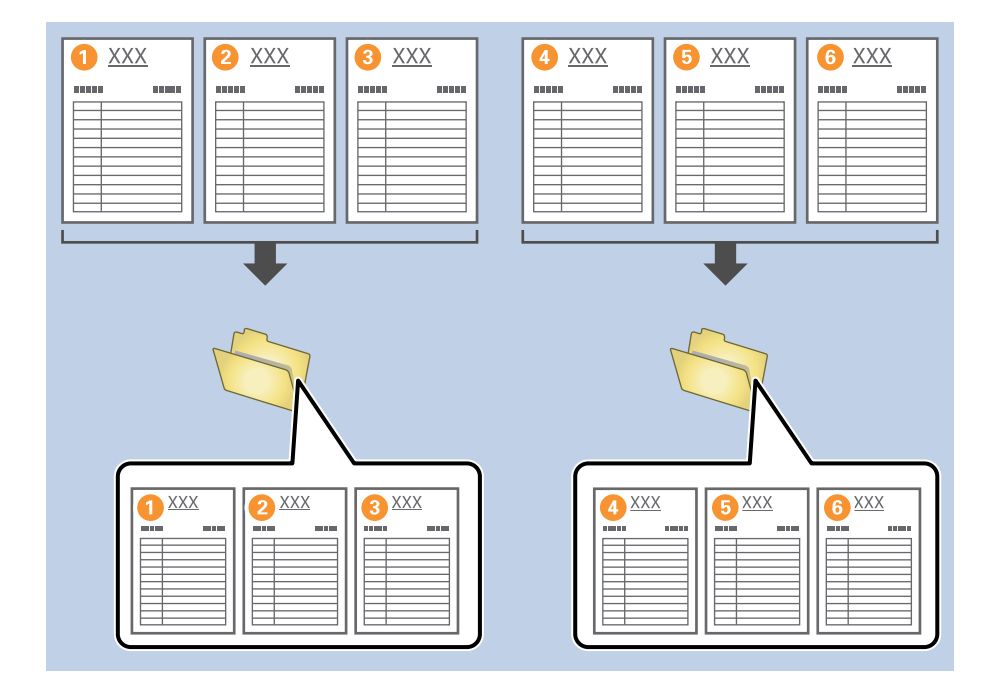

## **Razdvajanje dokumenata praznim listovima papira**

Stavljanjem praznih listova papira između stranica dokumenta kojeg se skenira možete podijeliti skenirane podatke i spremiti ih u zasebne datoteke ili mape. Kod skeniranja obiju strana dokumenta, ako je bilo koja strana prazna, također će biti prepoznata kao prazna stranica. Nakon sortiranja možete ukloniti sve nepotrebne stranice i zatim ih spremiti.

Ovaj dio objašnjava postavke zadatka za "Razdvajanje dokumenata praznim listovima papira, i spremanje kao PDF datoteke" kada se prazna stranica umetne između trećeg i četvrtog komada papira.

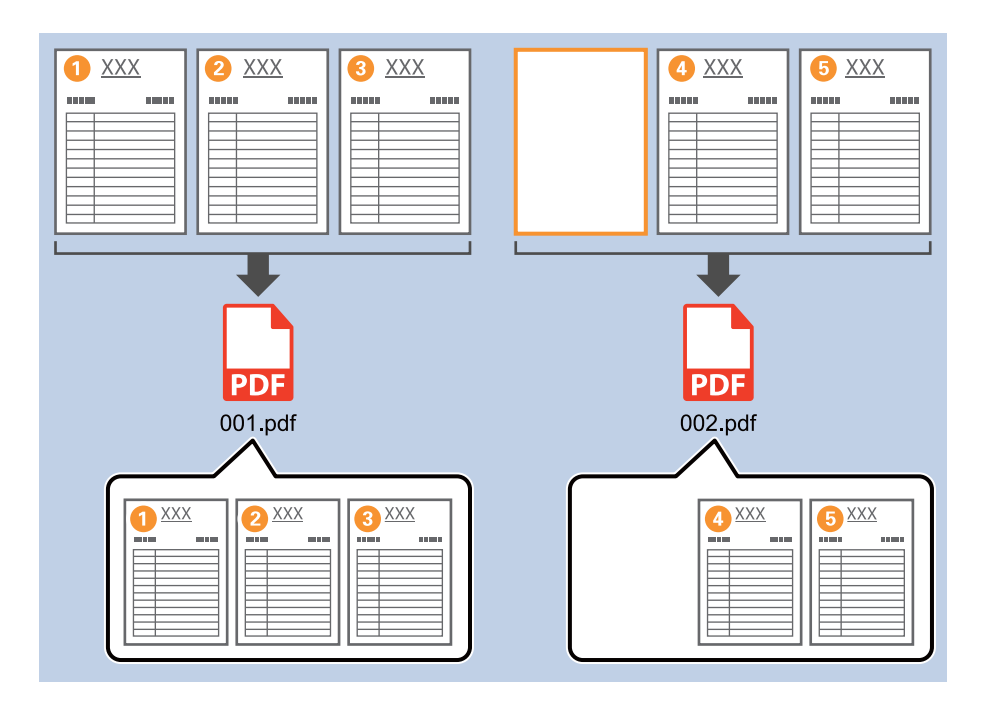

1. Prikažite zaslon **Job Settings**, a zatim kliknite na karticu **2. Save**.

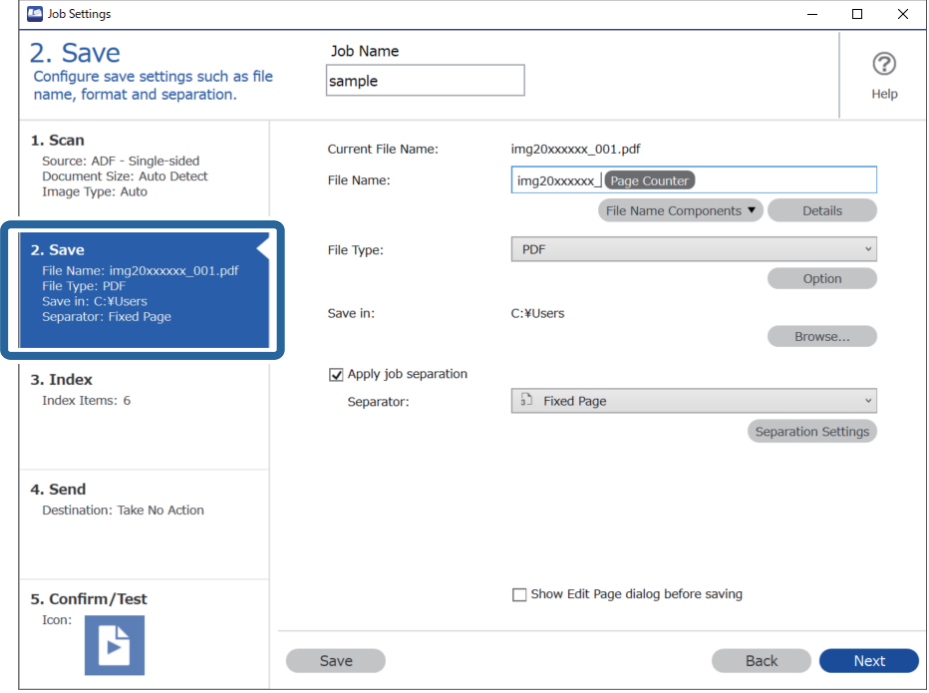

2. Postavite **File Type** da **PDF**.

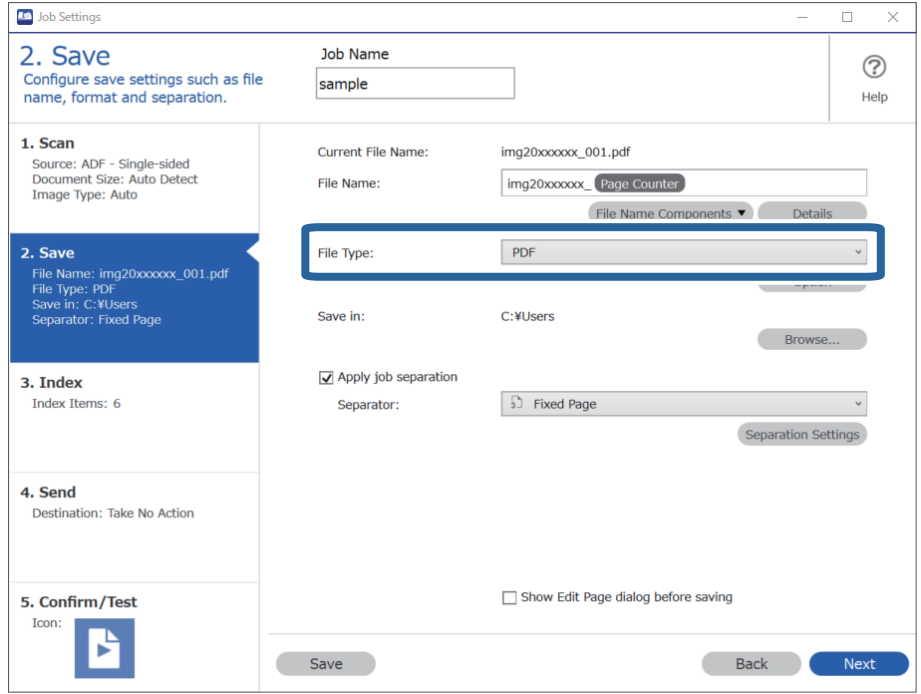

3. Odaberite **Apply job separation**, postavite **Separator** na **Blank Page**, a zatim kliknite na **Separation Settings**.

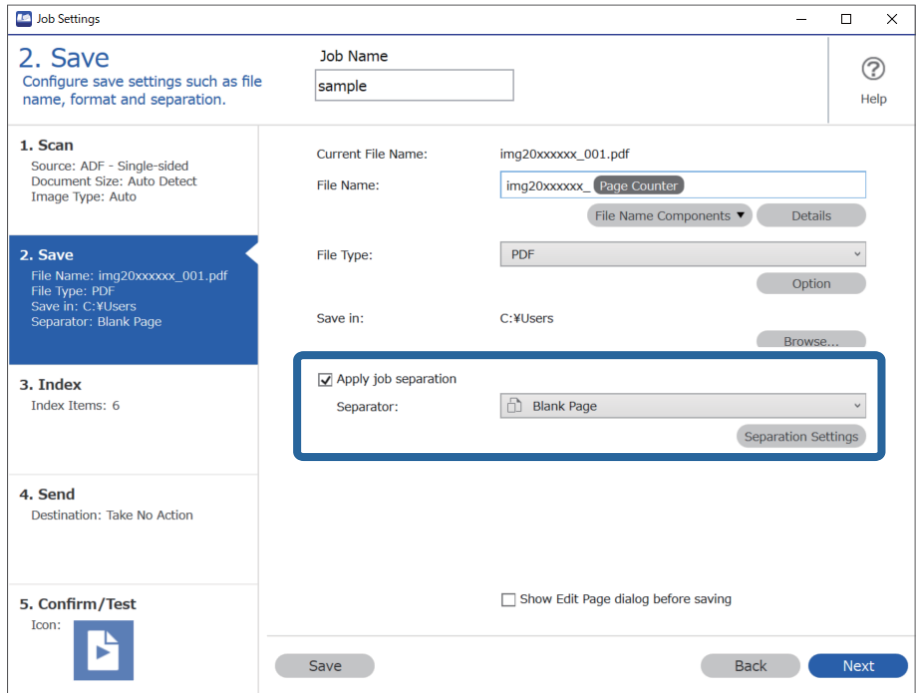

4. Na zaslonu **Job Separation Settings** odaberite **Delete a page for separator**.

Prazne stranice uklanjaju se nakon sortiranja.

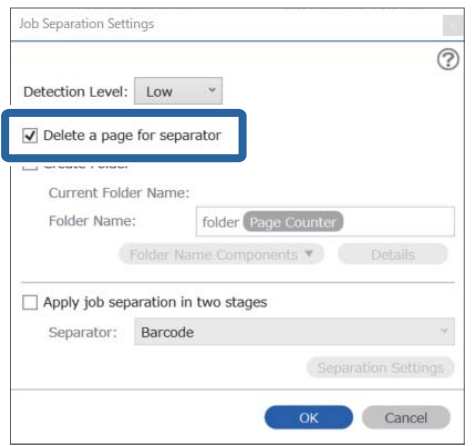

### *Napomena:*

❏ Ako također trebate spremiti prazne stranice, uklonite *Delete a page for separator*. Međutim, prva stranica svake odvojene datoteke bit će prazna.

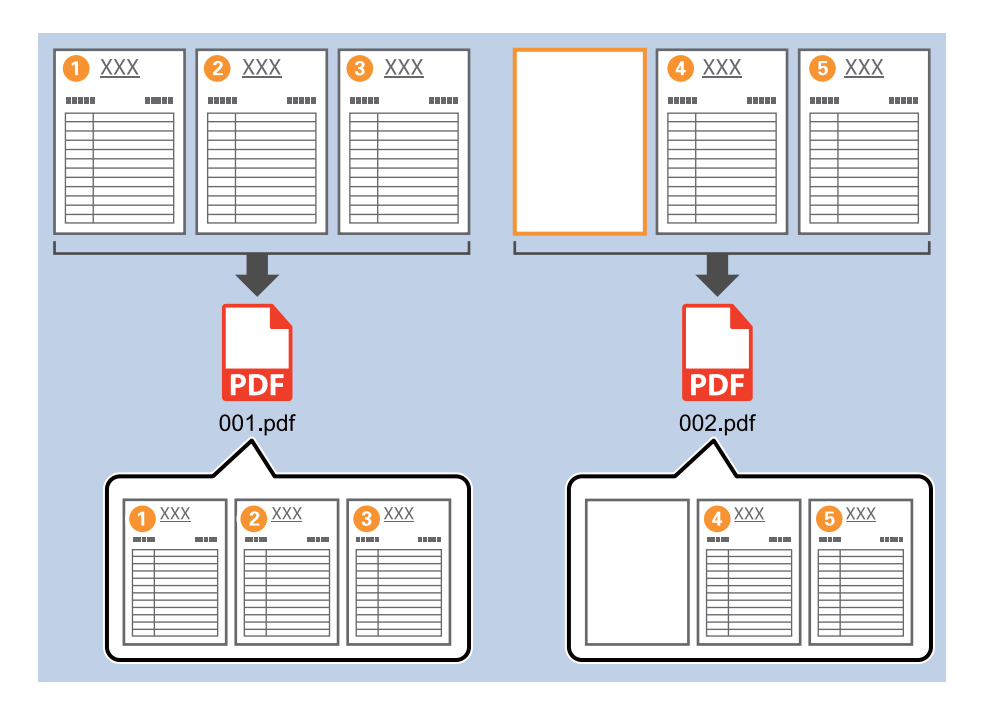

- ❏ Pod *Detection Level* možete odabrati razinu prepoznavanja iz *High*, *Medium* ili *Low*. Kada je razina visoka, dokumenti sa svijetlim bojama i prozirni dokumenti bit će prepoznati kao prazne stranice.
- ❏ Kada se *Source* postavi na Dvostrano u *Scan Settings*, prikazat će se stavka *Include the back page during duplex scanning*. Kada se to odabere, također možete razdvojiti koristeći poleđinu stranice ako je prazna prilikom skeniranja obiju strana dokumenta.

## <span id="page-136-0"></span>**Kreiranje i spremanje mapa koristeći informacije sa znakovima crtičnog koda**

Uporabom informacija crtičnog koda možete podijeliti datoteke na svakoj stranici na kojoj je otkriven crtični kod, a također možete kreirati i spremiti mape koristeći tekstne informacije u crtičnom kodu.

Ovaj dio objašnjava postavke zadatka za "Sortiranje crtičnog koda i spremanje naziva mapa koristeći tekstualne informacije u crtičnom kodu".

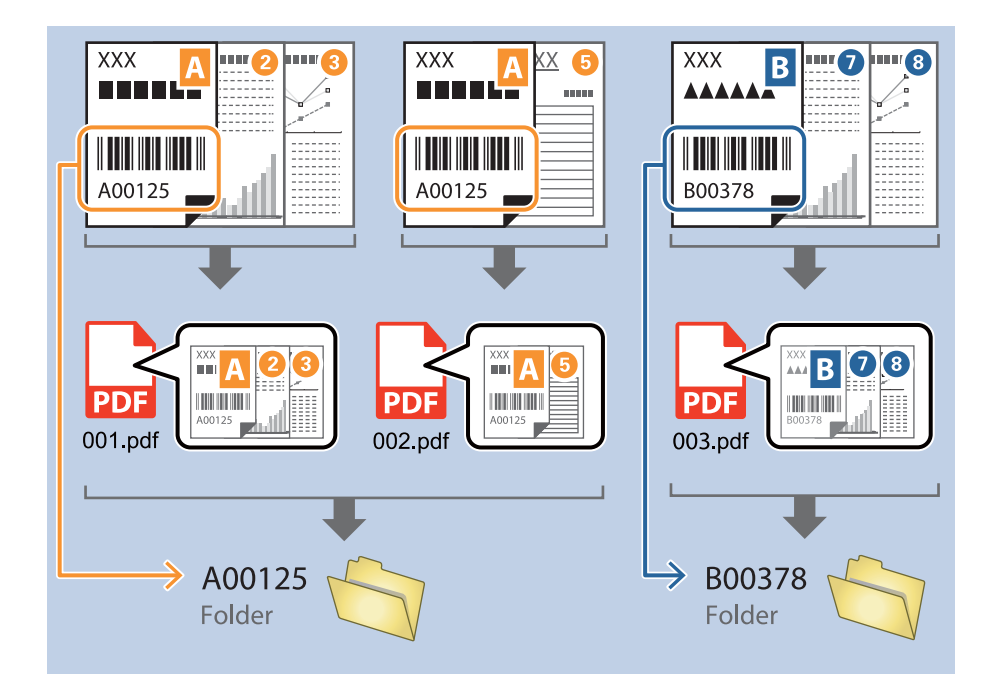

1. Prikažite zaslon **Job Settings**, a zatim kliknite na karticu **2. Save**.

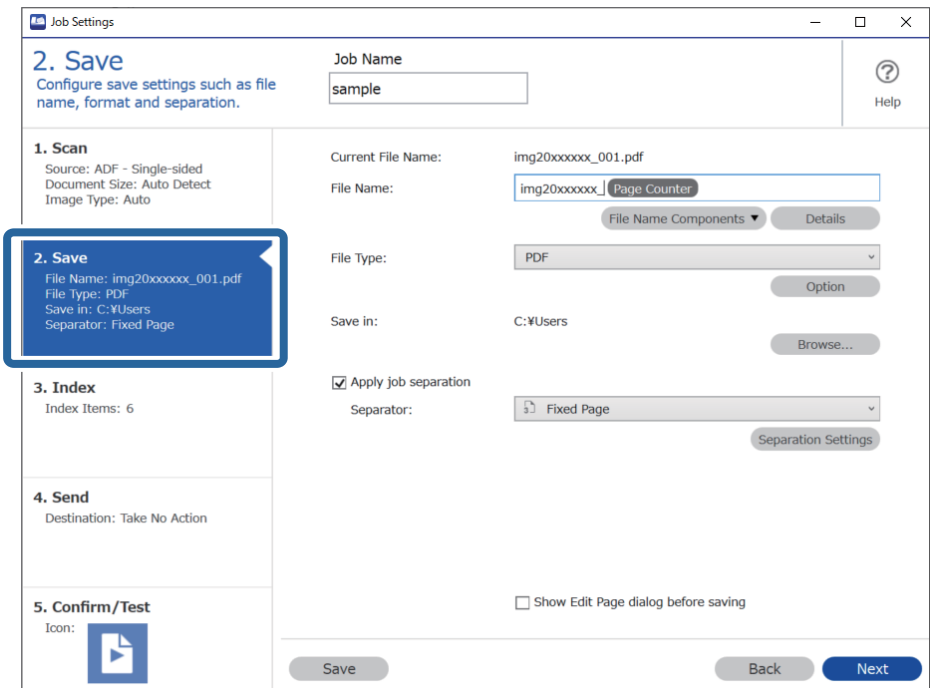

2. Odaberite **Apply job separation**, postavite **Separator** na **Barcode**, a zatim kliknite na **Separation Settings**.

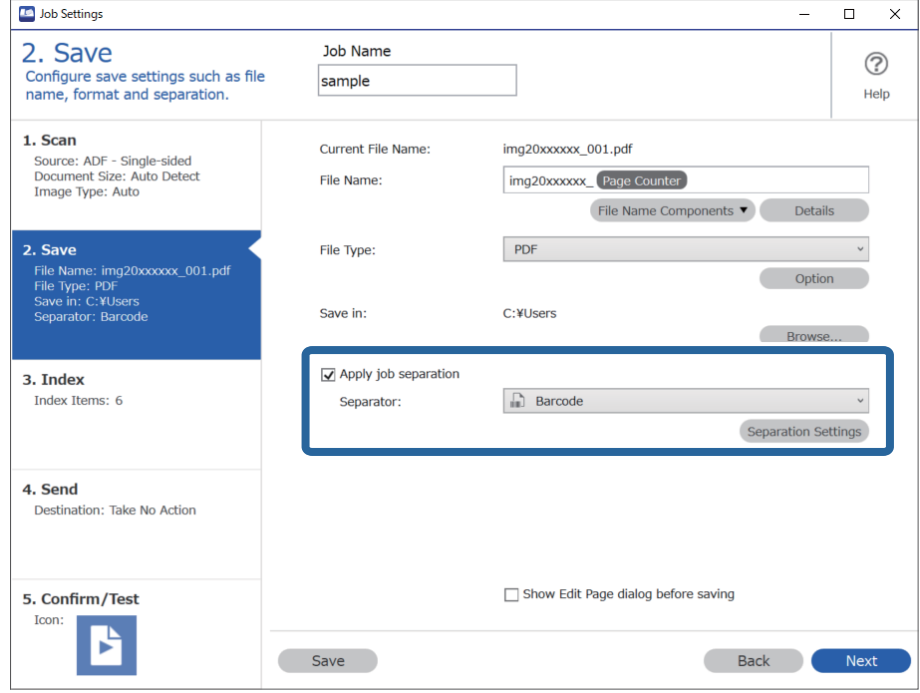

3. Na zaslonu **Job Separation Settings** odaberite vrstu crtičnog koda koji želite koristiti. Za odabir pojedinačnih vrsta crtičnih kodova uklonite **All Barcode Type**.

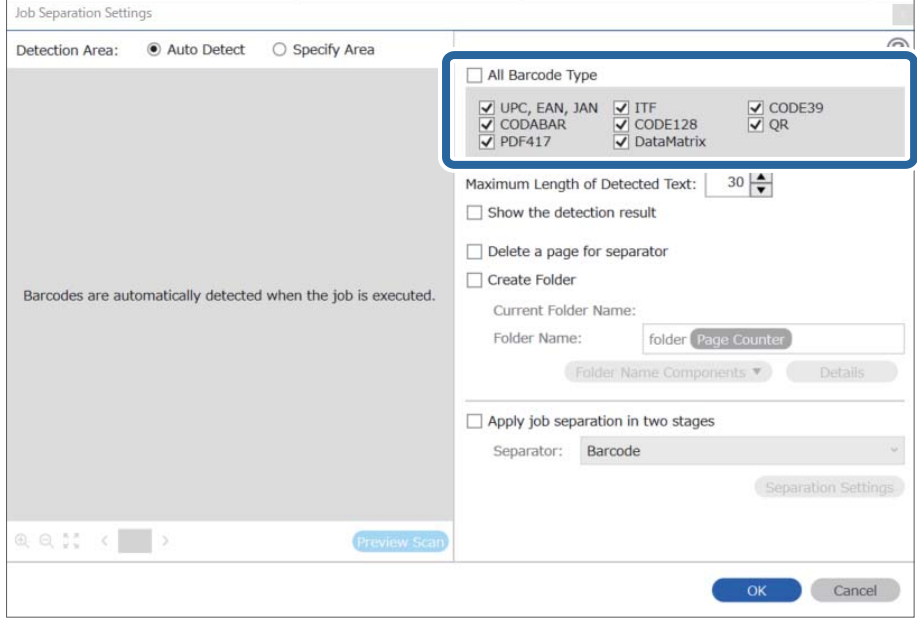

- $\vert x \vert$ Job Separation Settings Detection Area: ● Auto Detect ○ Specify Area ⊘ All Barcode Type  $\begin{array}{ll}\n\hline \text{C} & \text{UPC, EAN, JAN} & \text{C} & \text{ITF} \\
\hline\n\hline\n\text{C} & \text{CODABAR} & \text{C} & \text{CODE128} \\
\hline\n\text{C} & \text{PDF417} & \text{C} & \text{DataMatrix}\n\end{array}$  $\frac{1}{\sqrt{2}}$  CODE39 Maximum Length of Detected Text:  $30 -$ Show the detection result  $\Box$  Dalata a nana far an  $\blacksquare$ oarato √ Create Folder Barcodes are automatically detected when the job is executed. Current Folder Name: folder Folder I  $\mathbf 2$ iolder Name Components Details Job Name Apply jol Computer Name User Name Separat Barcode Time Stamp Page Counter  $Q_{Q_{12}}$   $Q_{12}$   $Q_{23}$   $Q_{33}$   $Q_{33}$   $Q_{33}$   $Q_{33}$   $Q_{33}$   $Q_{33}$   $Q_{33}$   $Q_{33}$   $Q_{33}$   $Q_{33}$   $Q_{33}$   $Q_{33}$   $Q_{33}$   $Q_{33}$   $Q_{33}$   $Q_{33}$   $Q_{33}$   $Q_{33}$   $Q_{33}$   $Q_{33}$   $Q_{33}$   $Q_{33}$   $Q_{33}$   $Q_{33}$   $Q_{$ Preview Scan OK Cancel
- 4. Provjerite **Create Folder**, odaberite **Barcode** u **Folder Name Components**.

### *Napomena:*

❏ Možete navesti točku u kojoj će Folder Name Components biti umetnut s vašim pokazivačem. Također možete povući i ispustiti dodane stavke za promjenu redoslijeda.

Za brisanje dodanih stavki odaberite odabranu stavku i izbrišite je koristeći tipku DEL na vašoj tipkovnici.

- ❏ Kod uporabe 2D crtičnog koda s velikim brojem informativnih stavki obvezno navedite maksimalnu duljinu teksta koji može biti prepoznat pod *Maximum Length of Detected Text*.
- ❏ Ako ne trebate spremiti stranice s crtičnim kodovima, odaberite *Delete a page for separator*. Stranice s crtičnim kodovima zatim se brišu prije spremanja podataka.

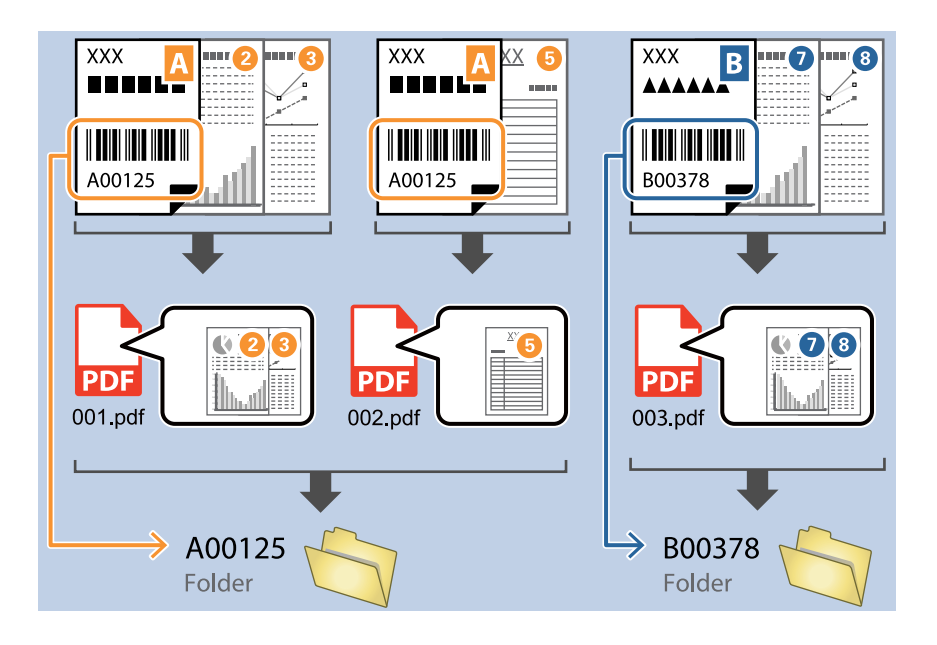

❏ Odaberite *Show the detection result* da biste provjerili je li pravilno prepoznat tekst crtičnog koda. Na zaslonu prikazanom nakon skeniranja možete provjeriti područje i tekst koji je prepoznat. Također možete ponovno navesti područje i ispraviti tekst.

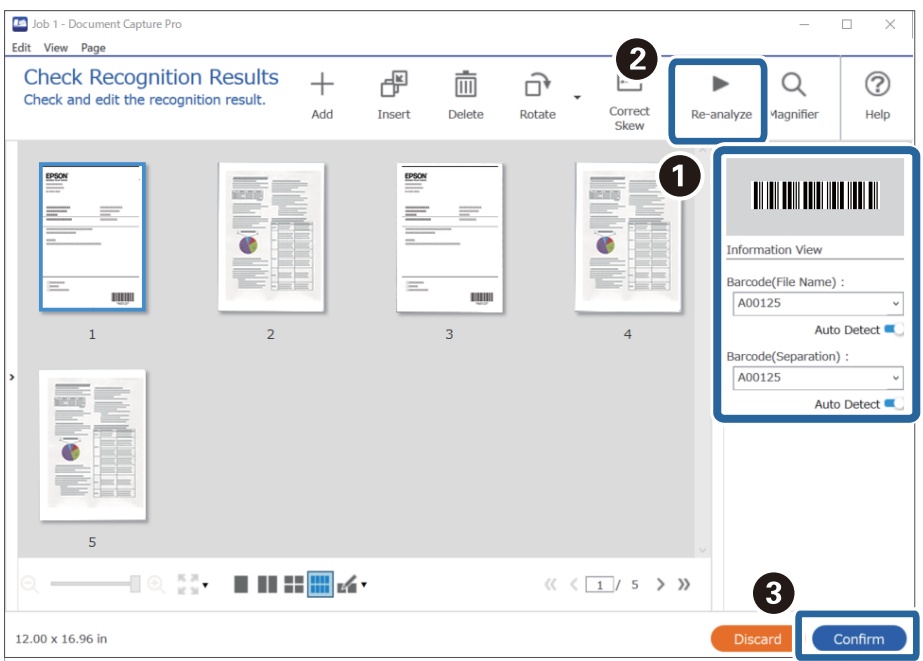

## <span id="page-140-0"></span>**Kreiranje dviju razina mapa koristeći dvije vrste crtičnog koda**

Možete kreirati i spremiti dvije razine strukture mapa koristeći dvije vrste informacija crtičnog koda na dokumentima.

Ovaj dio objašnjava postavke zadatka za "Kreiranje mape koristeći informacije prvog crtičnog koda, a zatim kreiranjem mape na nižoj razini strukture mapa koristeći informacije nekog drugog crtičnog koda".

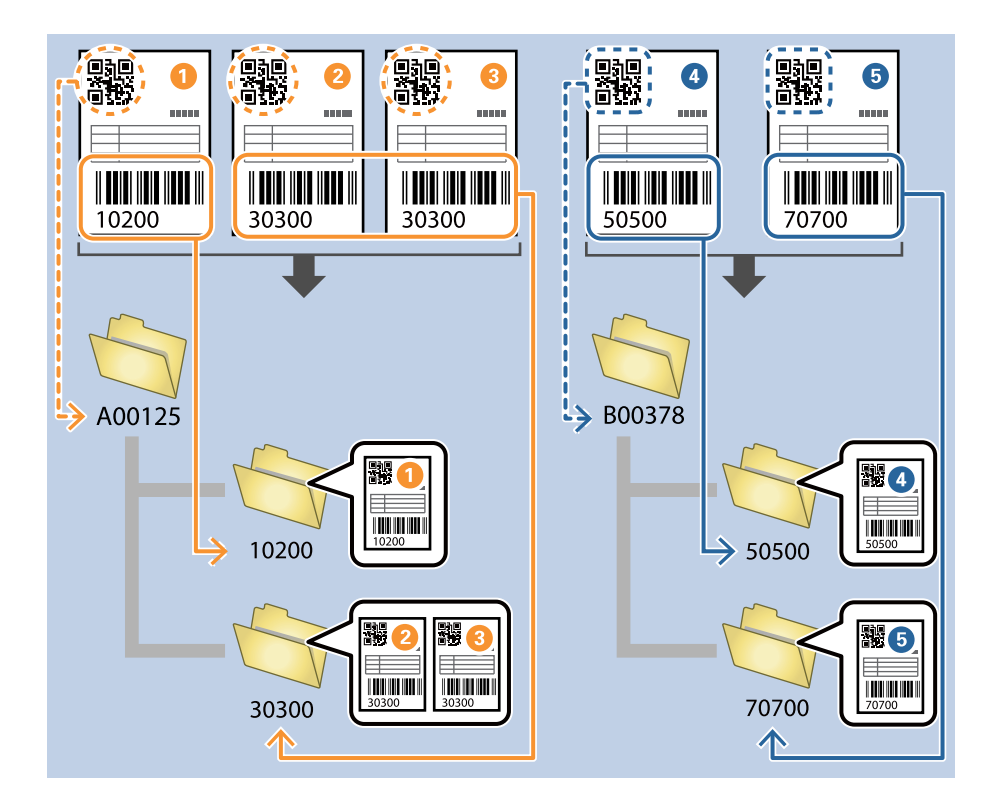

1. Prikažite zaslon **Job Settings**, a zatim kliknite na karticu **2. Save**.

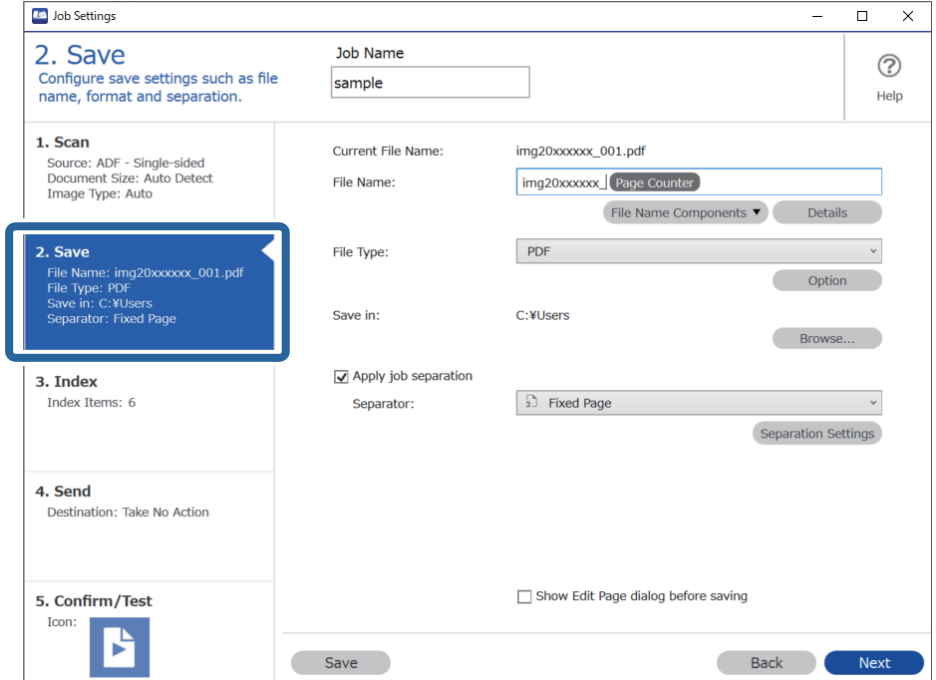

2. Odaberite **Apply job separation**, postavite **Separator** na **Barcode**, a zatim kliknite na **Separation Settings**.

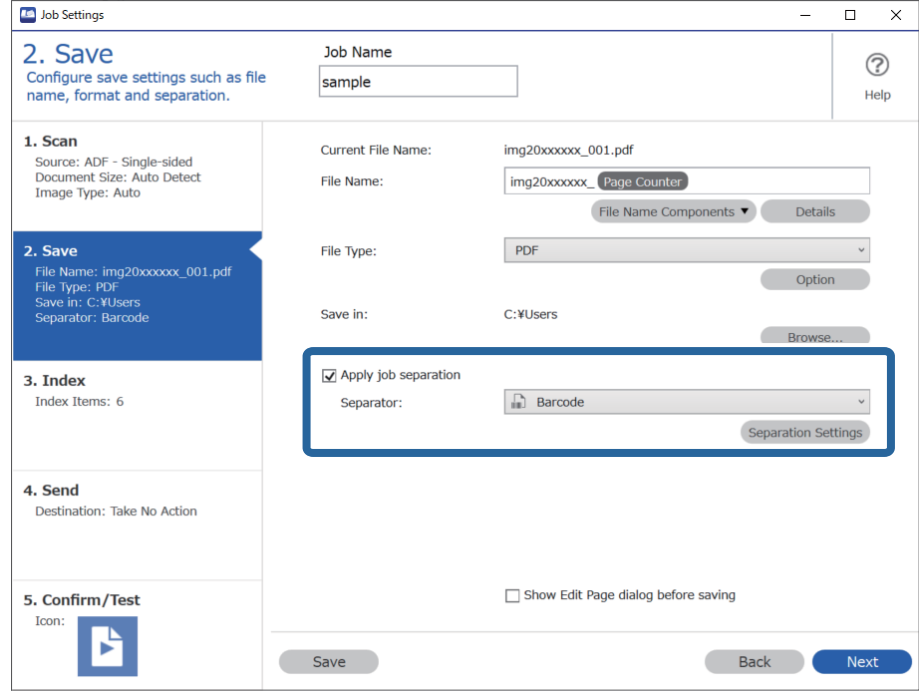

3. Na zaslonu **Job Separation Settings** odaberite vrstu crtičnog koda koji želite koristiti za prvu mapu. Za odabir pojedinačnih vrsta crtičnih kodova uklonite **All Barcode Type**. Na ovom primjeru odabran je **QR** kod.

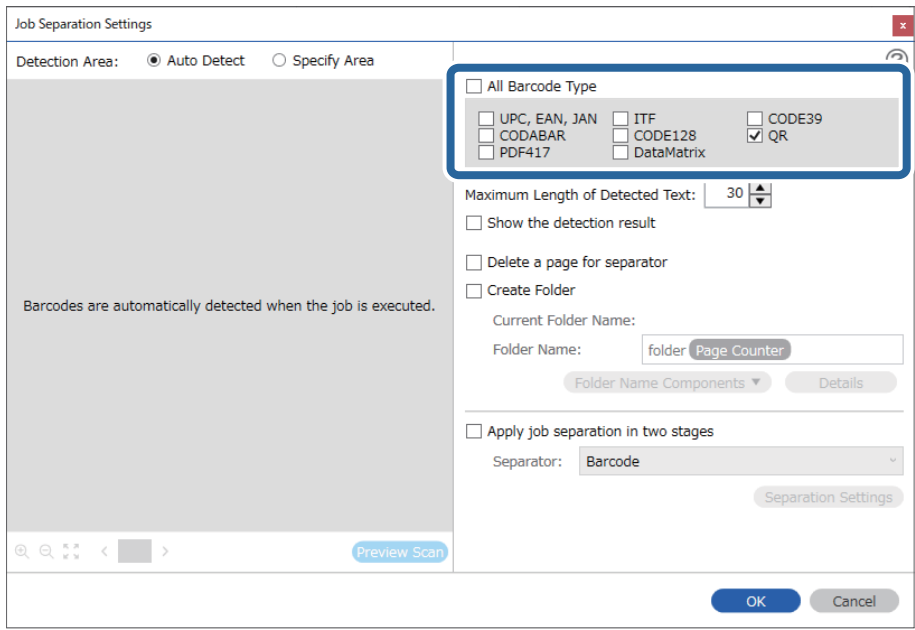

4. Provjerite **Create Folder**, odaberite **Barcode** u **Folder Name Components**.

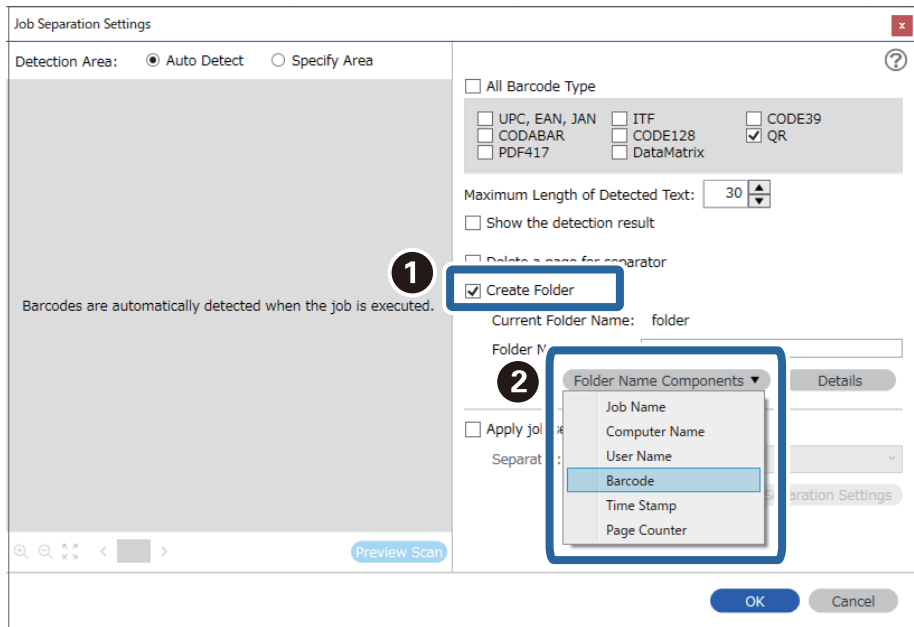

### *Napomena:*

Možete navesti točku u kojoj će *Folder Name Components* biti umetnut s vašim pokazivačem.

Također možete povući i ispustiti dodane stavke za promjenu redoslijeda.

Za brisanje dodanih stavki odaberite odabranu stavku i izbrišite je koristeći tipku DEL na vašoj tipkovnici.

5. Odaberite **Apply job separation in two stages**, postavite **Separator** na **Barcode**, a zatim kliknite na **Separation Settings**.

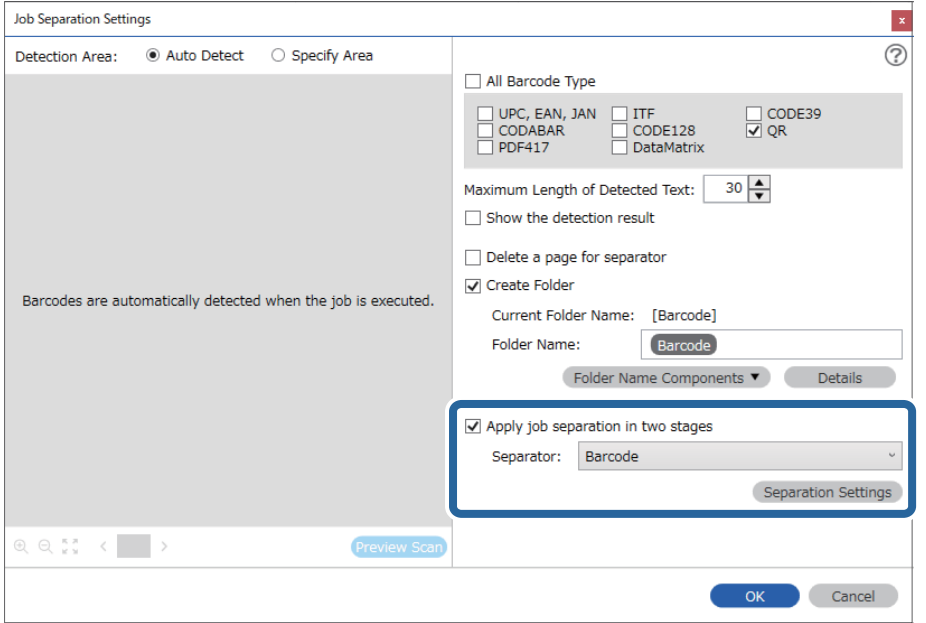

6. Dodatno na zaslonu **Job Separation Settings** odaberite vrstu crtičnog koda koji želite koristiti za drugu mapu, odaberite **Create Folder**, a zatim odaberite **Barcode** u **Folder Name Components** i dodajte na **Folder Name**.

Za odabir pojedinačnih vrsta crtičnih kodova uklonite **All Barcode Type**.

Na ovom primjeru odabran je **CODE128**.

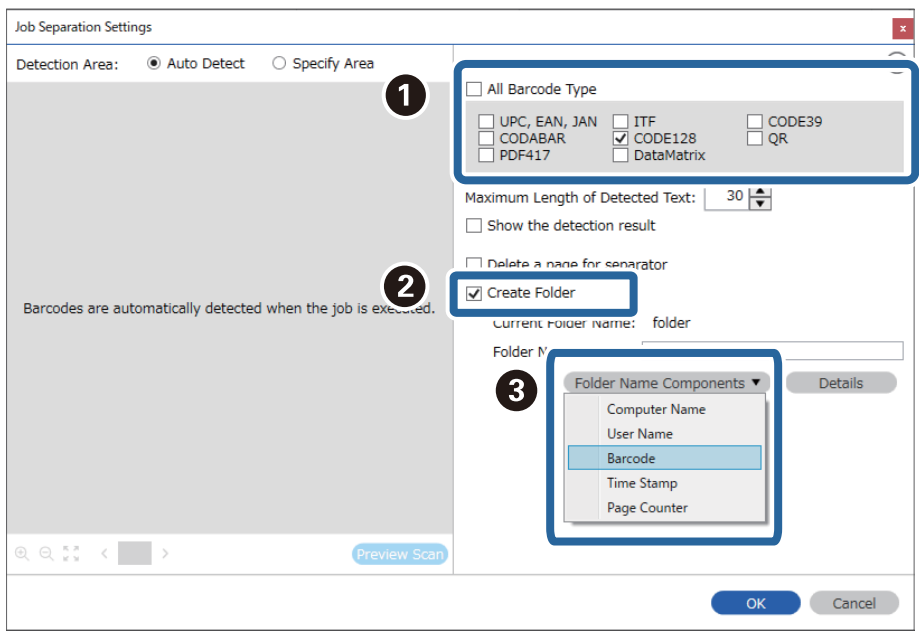

### *Napomena:*

❏ Možete navesti točku u kojoj će *Folder Name Components* biti umetnut s vašim pokazivačem. Također možete povući i ispustiti dodane stavke za promjenu redoslijeda.

Za brisanje dodanih stavki odaberite odabranu stavku i izbrišite je koristeći tipku DEL na vašoj tipkovnici.

- ❏ Kod uporabe 2D crtičnog koda s velikim brojem informativnih stavki obvezno navedite maksimalnu duljinu teksta koji može biti prepoznat pod *Maximum Length of Detected Text*.
- ❏ Odaberite *Show the detection result* da biste provjerili je li pravilno prepoznat tekst crtičnog koda. Na zaslonu prikazanom nakon skeniranja možete provjeriti područje i tekst koji je prepoznat. Također možete ponovno navesti područje i ispraviti tekst.

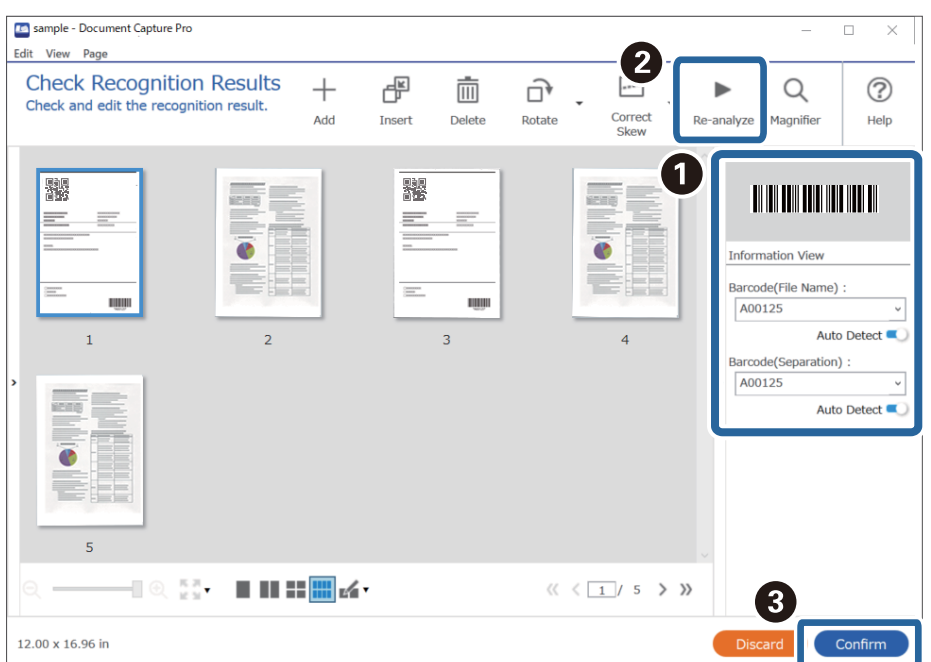
### <span id="page-144-0"></span>**Spremanje datoteka s nazivima datoteke koristeći informacije crtičnog koda**

Uporabom informacija crtičnog koda možete podijeliti datoteke na svakoj stranici na kojoj je otkriven crtični kod, a također možete kreirati i spremiti mape koristeći tekstne informacije u crtičnom kodu.

Ovaj dio objašnjava postavke zadatka za "Sortiranje prema crtičnom kodu i spremanje naziva mapa koristeći tekstualne informacije u crtičnom kodu".

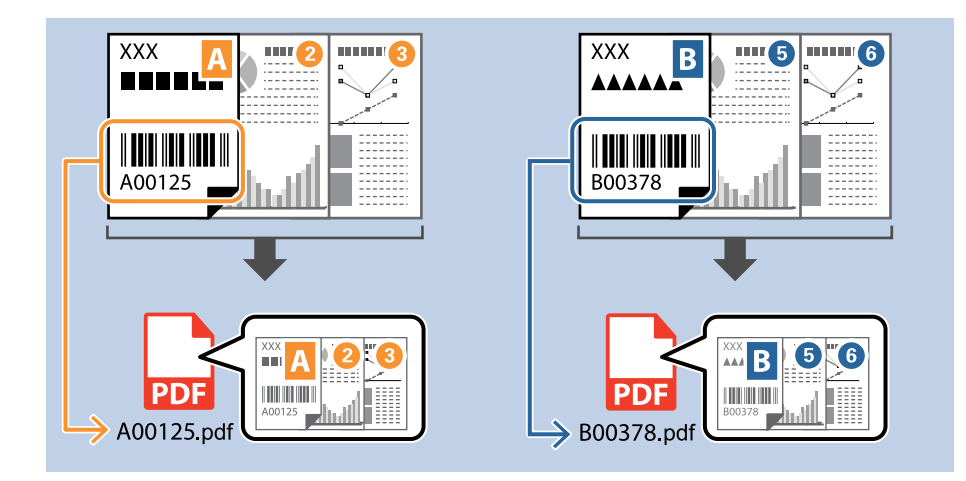

1. Prikažite zaslon **Job Settings**, a zatim kliknite na karticu **2. Save**.

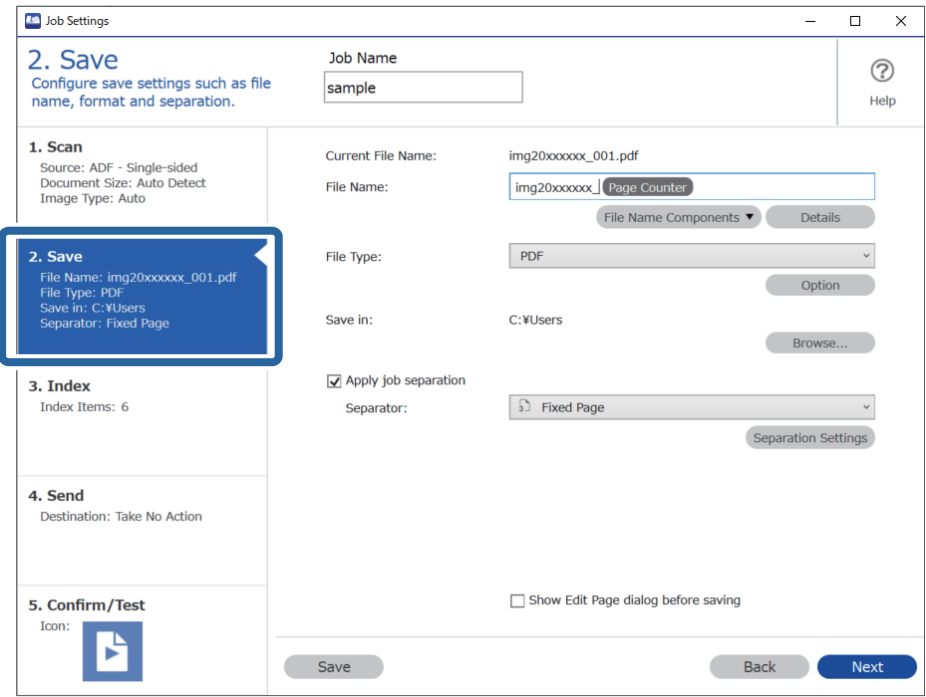

2. Odaberite **Apply job separation**, postavite **Separator** na **Barcode**, a zatim kliknite na **Separation Settings**.

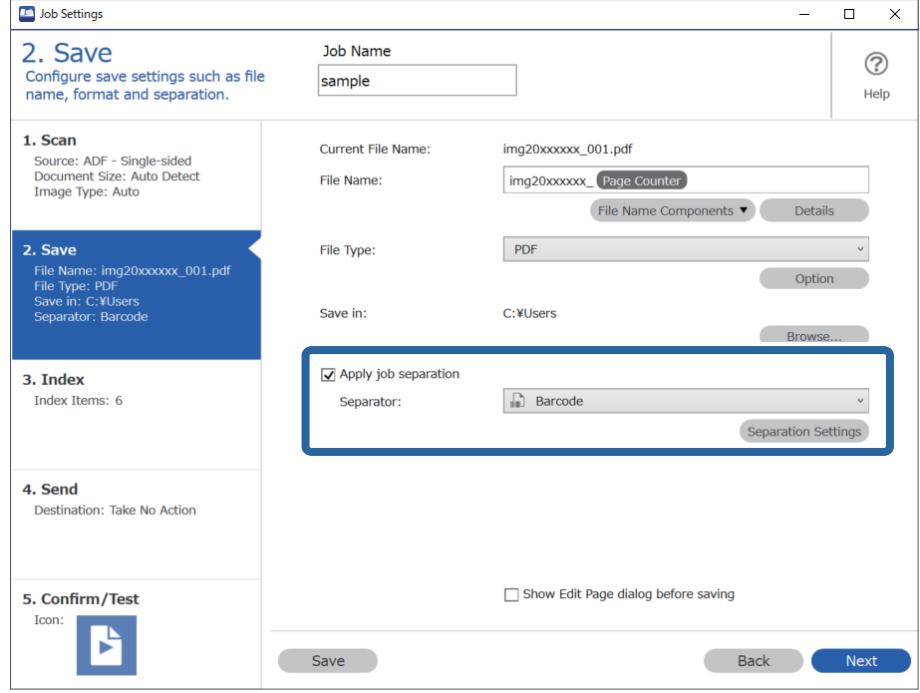

3. Na zaslonu **Job Separation Settings** odaberite vrstu crtičnog koda koji želite koristiti (smješten je u dokumentu). Kliknite na **OK** za povratak na zaslon **Job Settings**.

Za odabir pojedinačnih vrsta crtičnih kodova uklonite **All Barcode Type**.

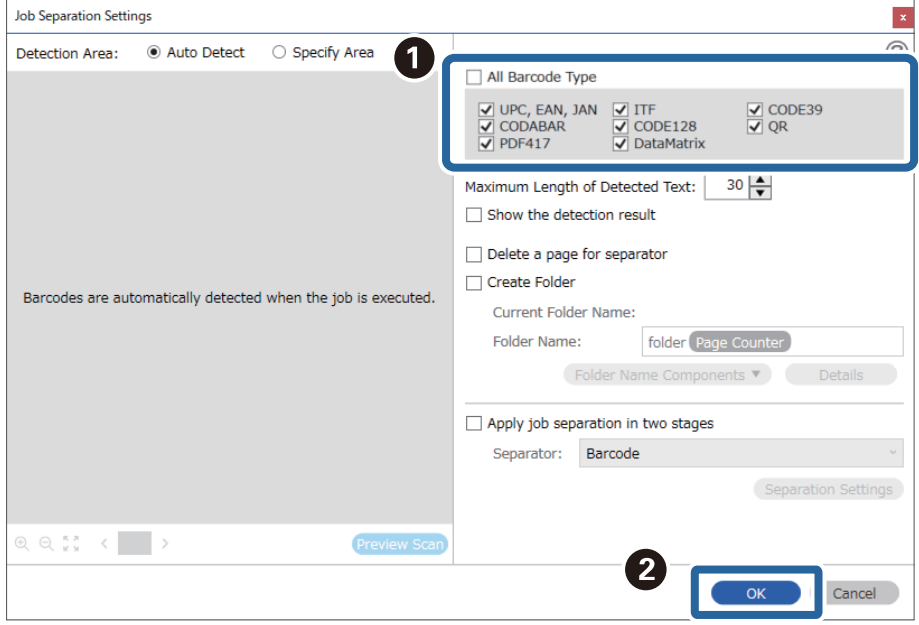

#### 4. Kliknite na **Details**.

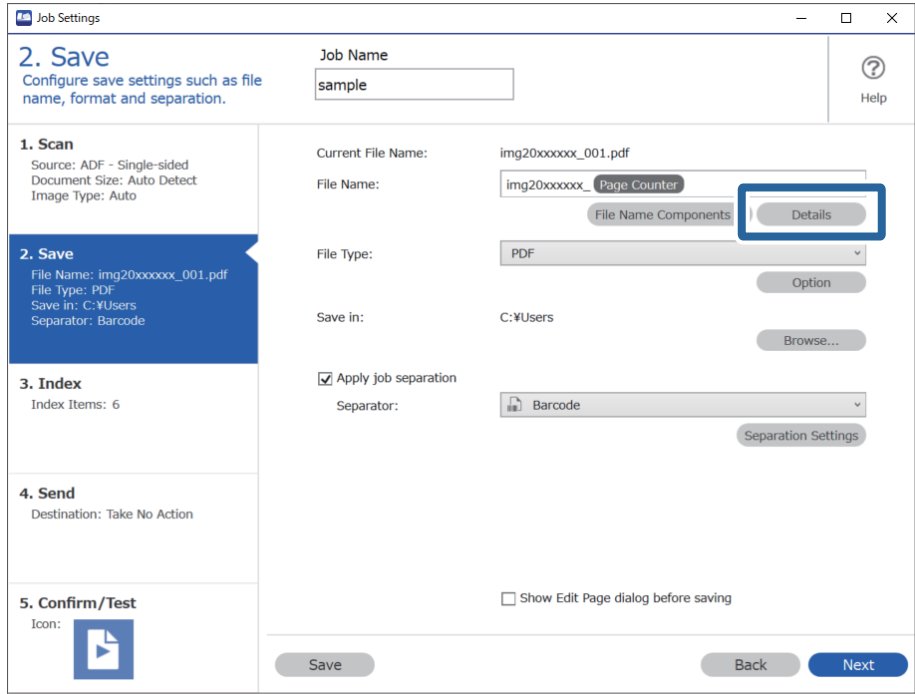

#### *Napomena:*

Za odabir stavke *Barcode* pod *File Name Components*, odaberite postavku pod *Details* i zatim je odaberite.

5. Na zaslonu **Name Component Settings** kliknite na **Barcode**, a zatim odaberite vrstu crtičnog koda koji želite koristiti (koji se nalazi na izvorniku).

Postavite crtični kod u koraku 3.

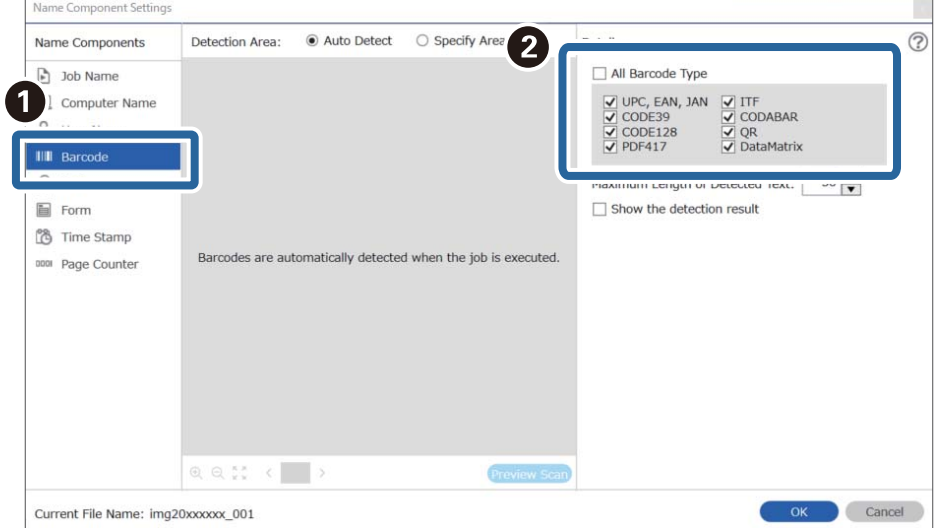

#### *Napomena:*

- ❏ Kod uporabe 2D crtičnog koda s velikim brojem informativnih stavki obvezno navedite maksimalnu duljinu teksta koji može biti prepoznat pod *Maximum Length of Detected Text*.
- ❏ Odaberite *Show the detection result* da biste provjerili je li pravilno prepoznat tekst crtičnog koda. Na zaslonu prikazanom nakon skeniranja možete provjeriti područje i tekst koji je prepoznat. Također možete ponovno navesti područje i ispraviti tekst.

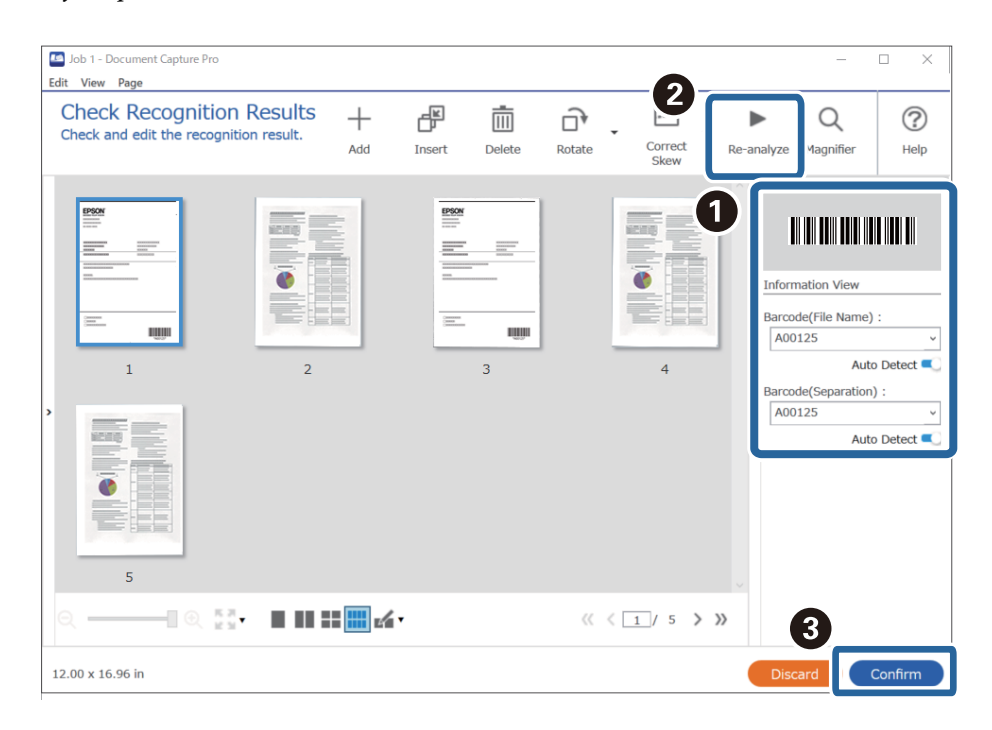

6. Odaberite **Barcode** pod **File Name Components**.

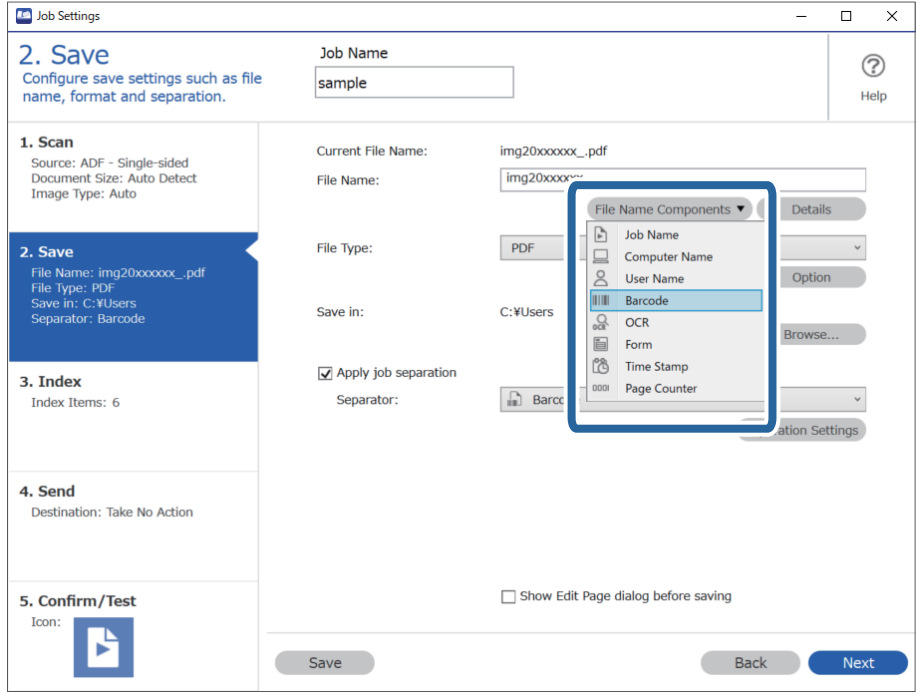

**Barcode** je dodan u **File Name**.

#### <span id="page-148-0"></span>*Napomena:*

Možete navesti točku u kojoj će *File Name Components* biti umetnut s vašim pokazivačem.

Također možete povući i ispustiti dodane stavke za promjenu redoslijeda.

Za brisanje dodanih stavki odaberite odabranu stavku i izbrišite je koristeći tipku DEL na vašoj tipkovnici.

### **Kreiranje i spremanje mapa koristeći OCR znakove**

Koristeći OCR (funkcija za otkrivanje teksta na skeniranim slikama i pretvaranje u čitljivi tekst) možete razdvojiti datoteke koristeći čitanje teksta iz određenog područja, a zatim kreirajte i spremite mape koristeći prepoznati tekst.

Ovaj dio objašnjava postavke zadatka za "Kreiranje i spremanje mapa koristeći čitanje teksta u OCR-u".

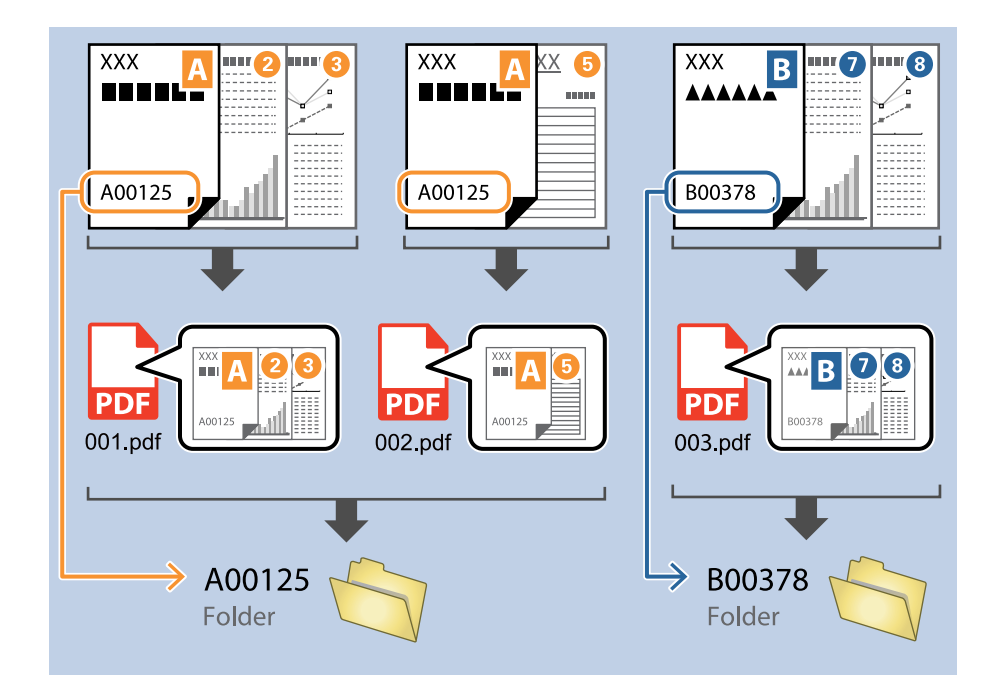

1. Prikažite zaslon **Job Settings**, a zatim kliknite na karticu **2. Save**.

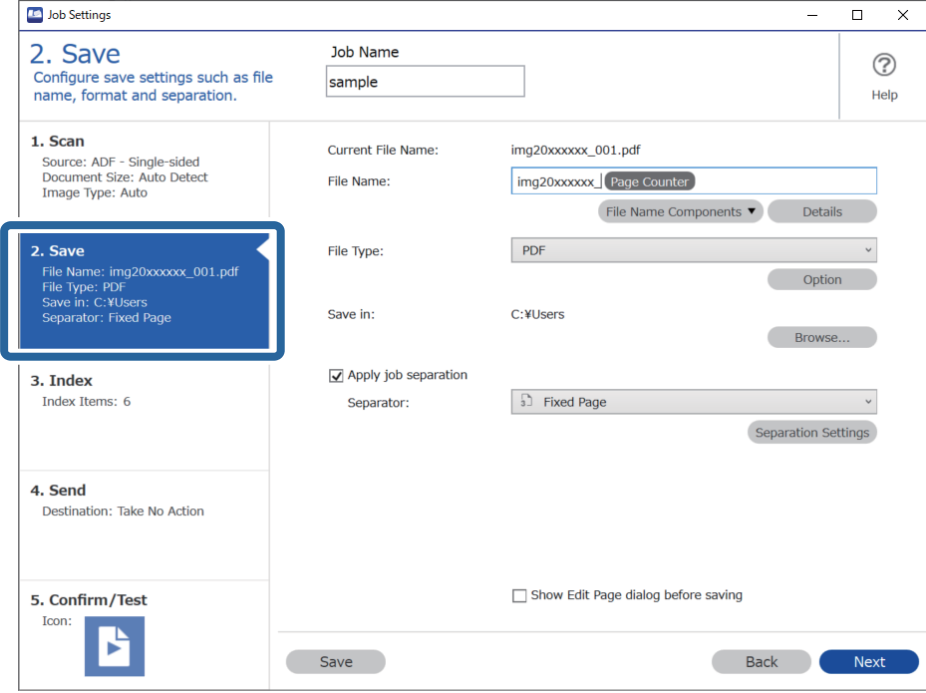

2. Odaberite **Apply job separation**, postavite **Separator** na **OCR**, a zatim kliknite na **Separation Settings**.

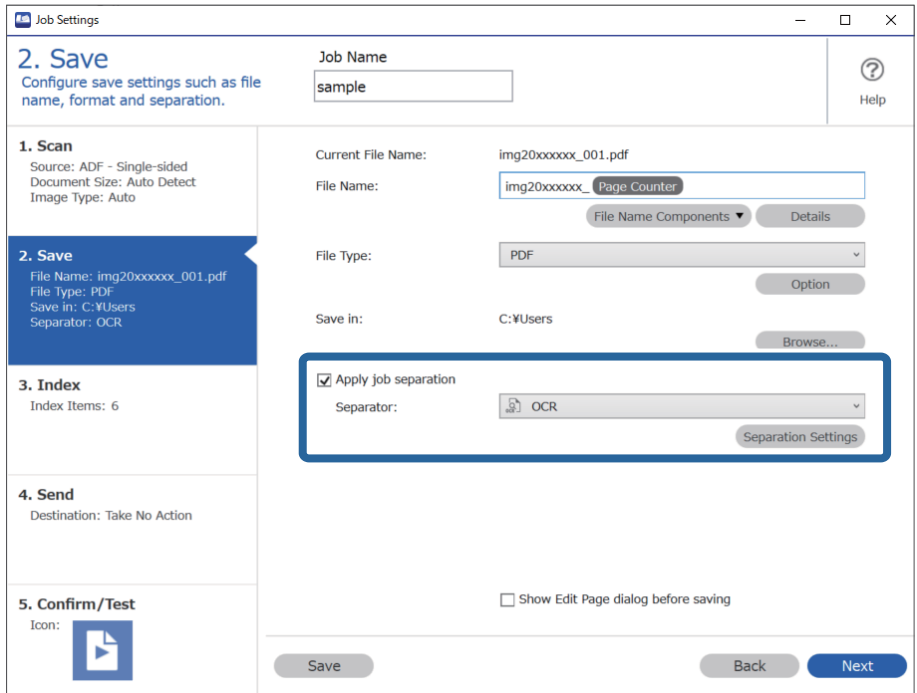

3. Na zaslonu **Job Separation Settings** odaberite jezik teksta koji se iščitava iz **Recognition Text**. Odaberite **Create Folder**, a zatim odaberite **OCR** iz **Folder Name Components**.

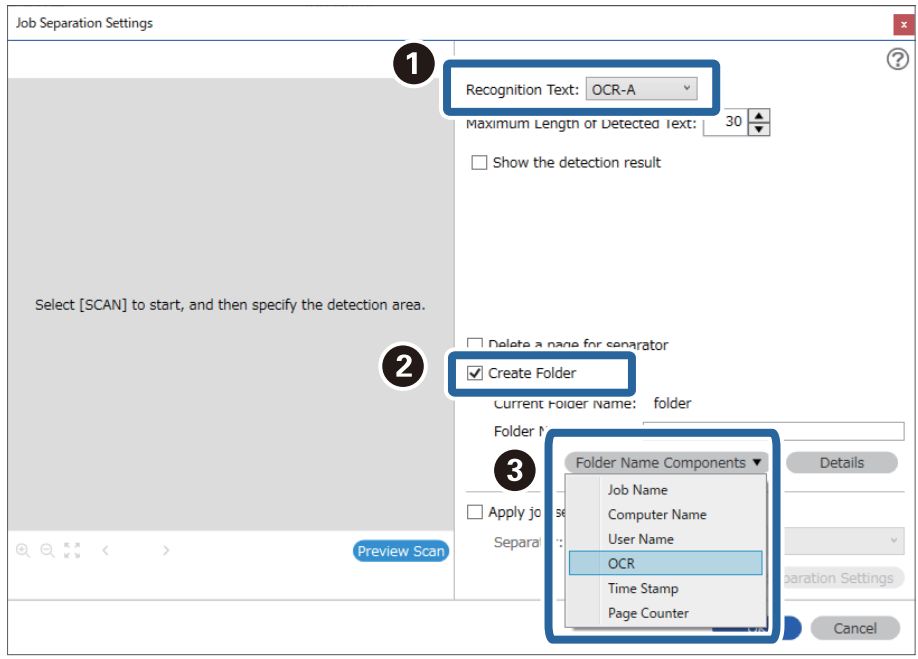

#### **OCR** je dodan u **Folder Name**.

#### *Napomena:*

Možete navesti točku u kojoj će *Folder Name Components* biti umetnut s vašim pokazivačem.

Također možete povući i ispustiti dodane stavke za promjenu redoslijeda.

Za brisanje dodanih stavki odaberite odabranu stavku i izbrišite je koristeći tipku DEL na vašoj tipkovnici.

4. Za postavljanje područja prepoznavanja teksta OCR-a stavite dokument na skener i zatim kliknite na **Preview Scan**.

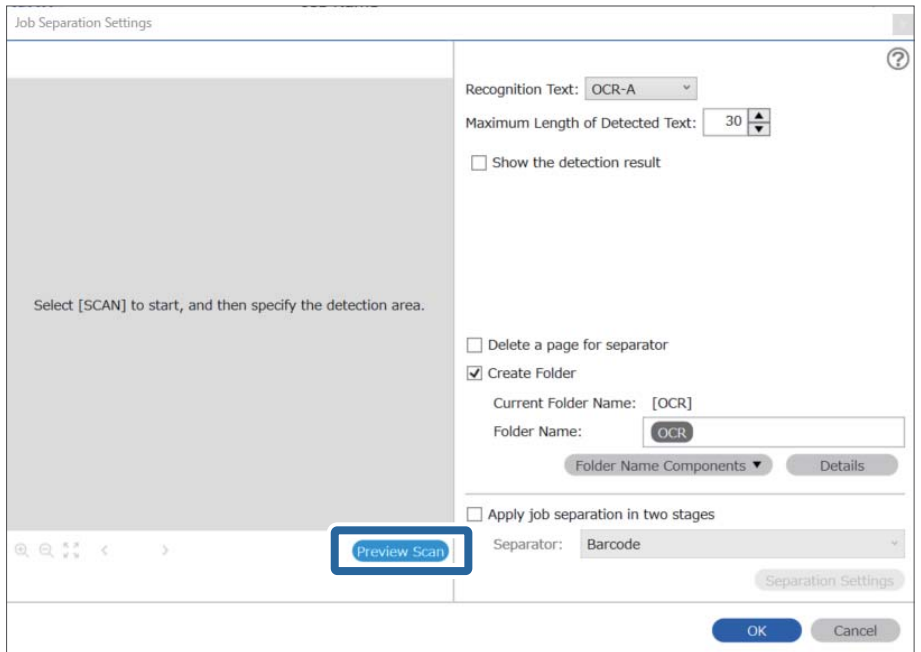

5. Kliknite na **OK** na zaslonu **Scan Settings**.

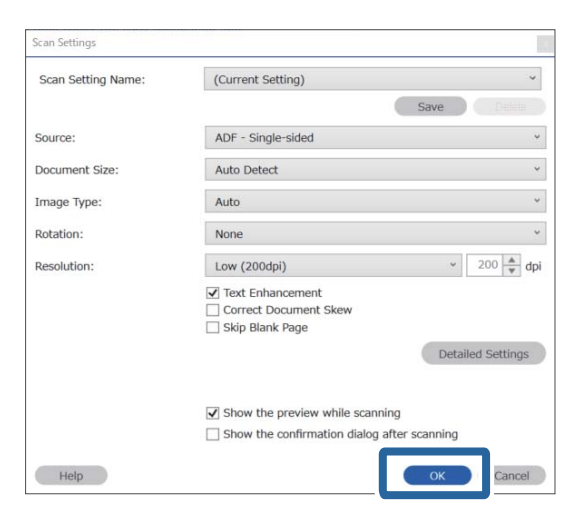

6. Na skeniranoj slici pretpregleda navedite područje prepoznavanja teksta. Kliknite na početnu točku i zatim povucite kako bi se prikazala plava crta za navođenje područja prepoznavanje teksta.

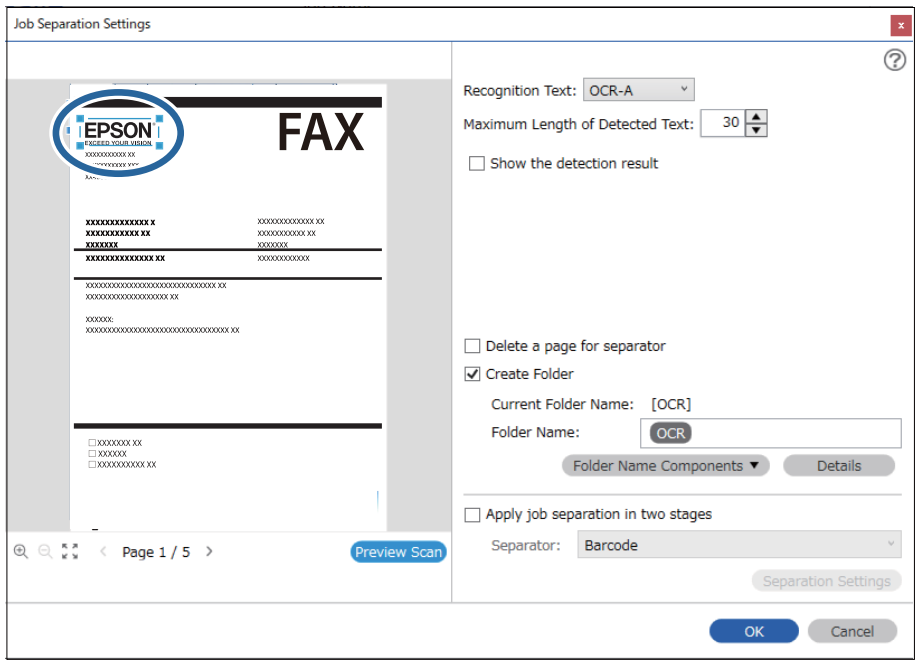

#### *Napomena:*

- ❏ Pod *Maximum Length of Detected Text* možete navesti maksimalni broj znakova korištenih za naziv mape iz teksta prepoznatog u navedenom području.
- ❏ Ako ne trebate spremiti stranice korištene za sortiranje, odaberite *Delete a page for separator*. Nepotrebne stranice zatim se brišu prije spremanja podataka.

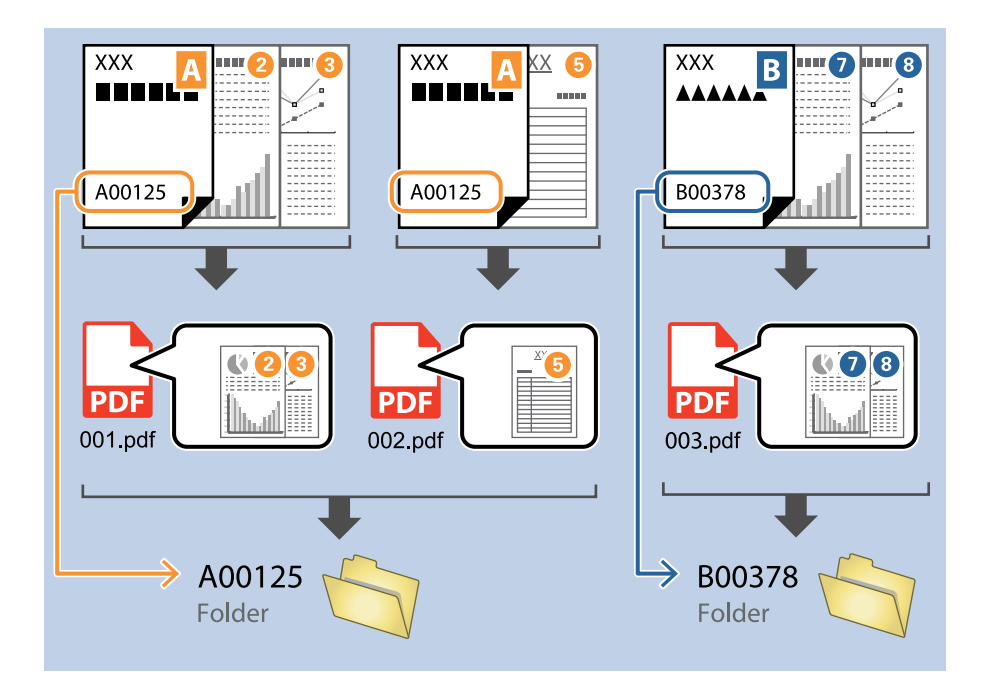

❏ Odaberite *Show the detection result* da biste provjerili je li pravilno iščitan tekst. Na zaslonu prikazanom nakon skeniranja možete provjeriti područje i tekst koji je prepoznat. Također možete ponovno navesti područje i ispraviti tekst.

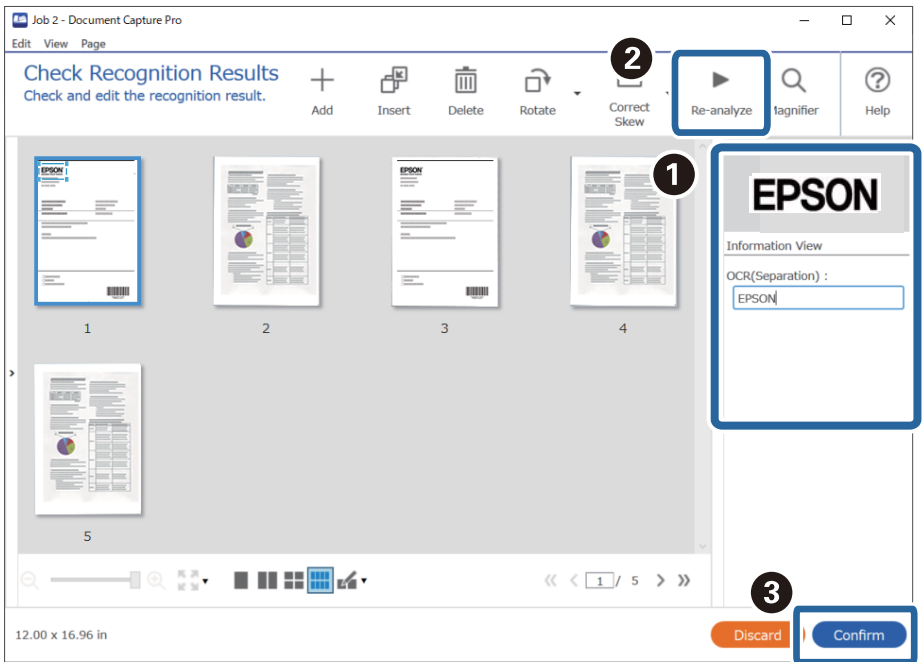

### <span id="page-153-0"></span>**Spremanje datoteka s nazivima datoteke koristeći OCR znakove**

Koristeći OCR (funkcija za otkrivanje teksta na skeniranim slikama i pretvaranje u čitljivi tekst) možete čitati tekst iz određenog područja, a zatim spremite datoteke s nazivima datoteke koristeći prepoznati tekst.

Ovaj dio objašnjava postavke zadatka za "Spremanje datoteka koristeći čitanje teksta u OCR-u".

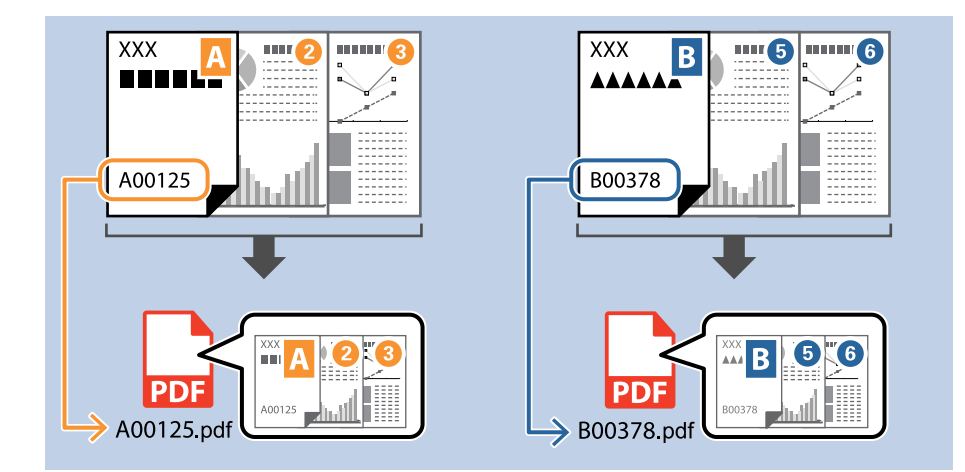

1. Prikažite zaslon **Job Settings**, a zatim kliknite na karticu **2. Save**.

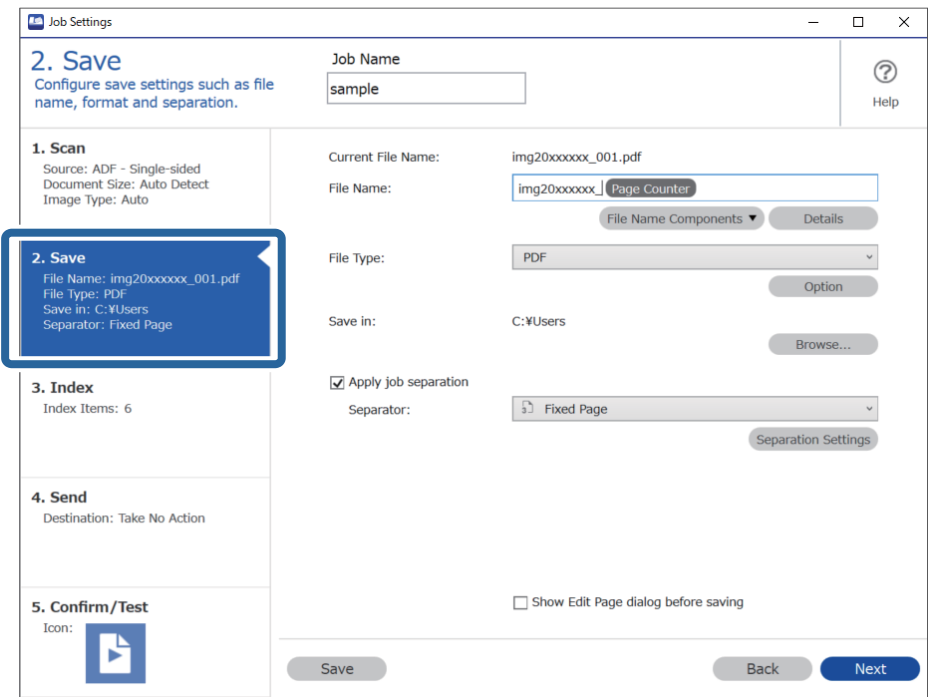

2. Odaberite **Apply job separation**, postavite **Separator** na **OCR**, a zatim kliknite na **Separation Settings**.

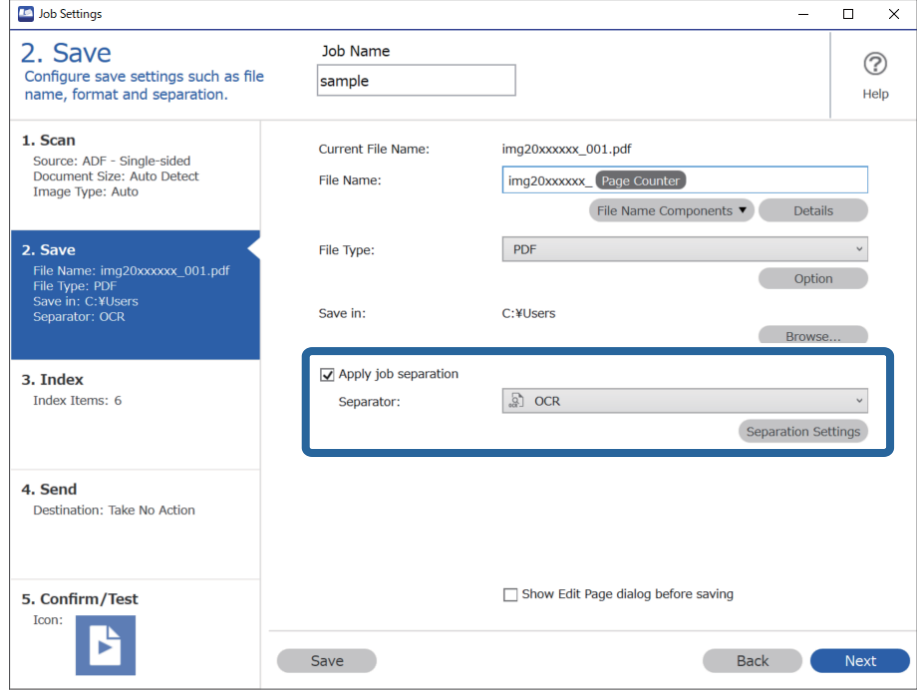

3. Na zaslonu **Job Separation Settings** odaberite jezik teksta koji se iščitava iz **Recognition Text**.

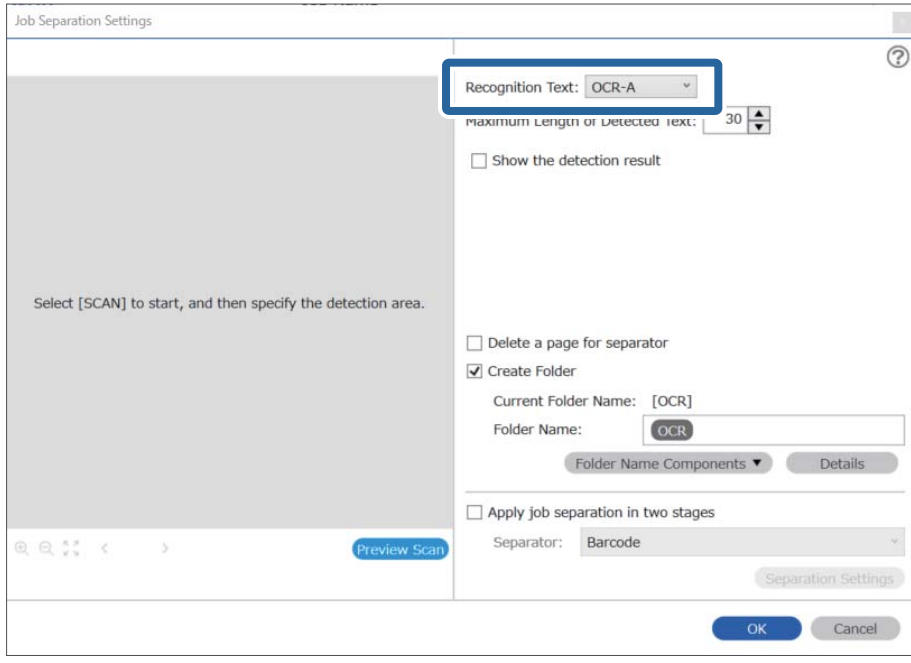

4. Za postavljanje područja prepoznavanja teksta OCR-a stavite dokument na skener i zatim kliknite na **Preview Scan**.

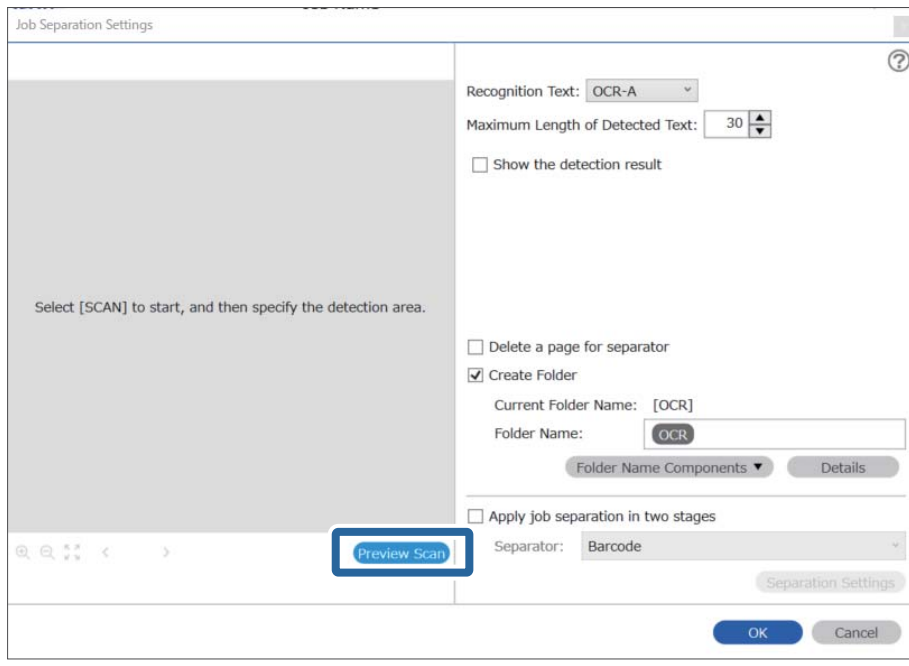

5. Kliknite na **OK** na zaslonu **Scan Settings**.

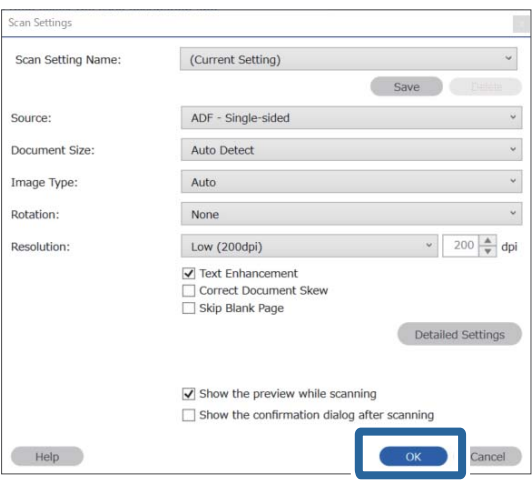

6. Na skeniranoj slici pretpregleda navedite područje prepoznavanja teksta. Kliknite na početnu točku i povucite kako bi se prikazala proširiva plava crta za obilježavanje područja za prepoznavanje teksta. Kliknite na **OK** za povratak na zaslon **Job Settings**.

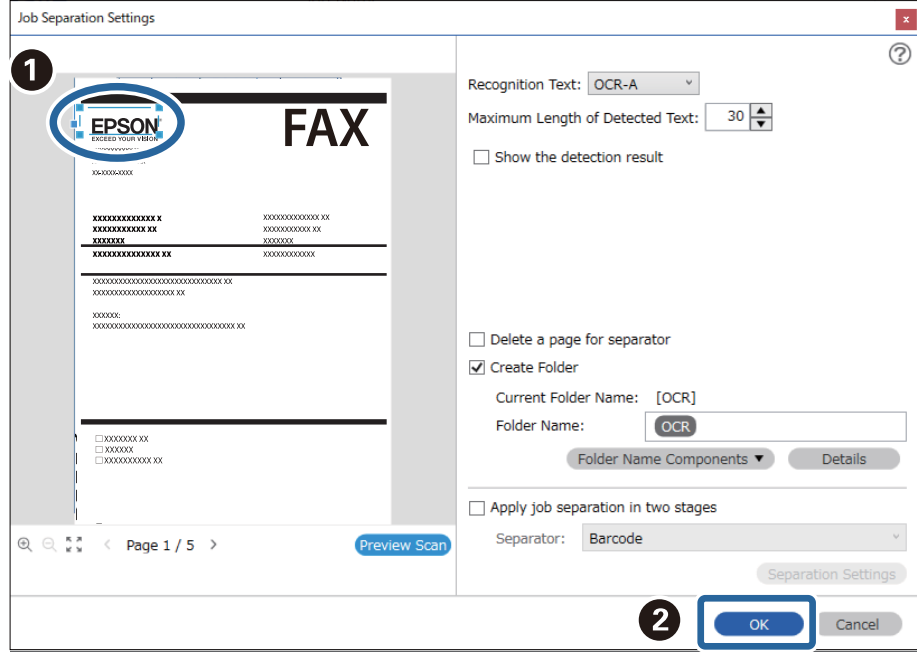

7. Kliknite na **Details**.

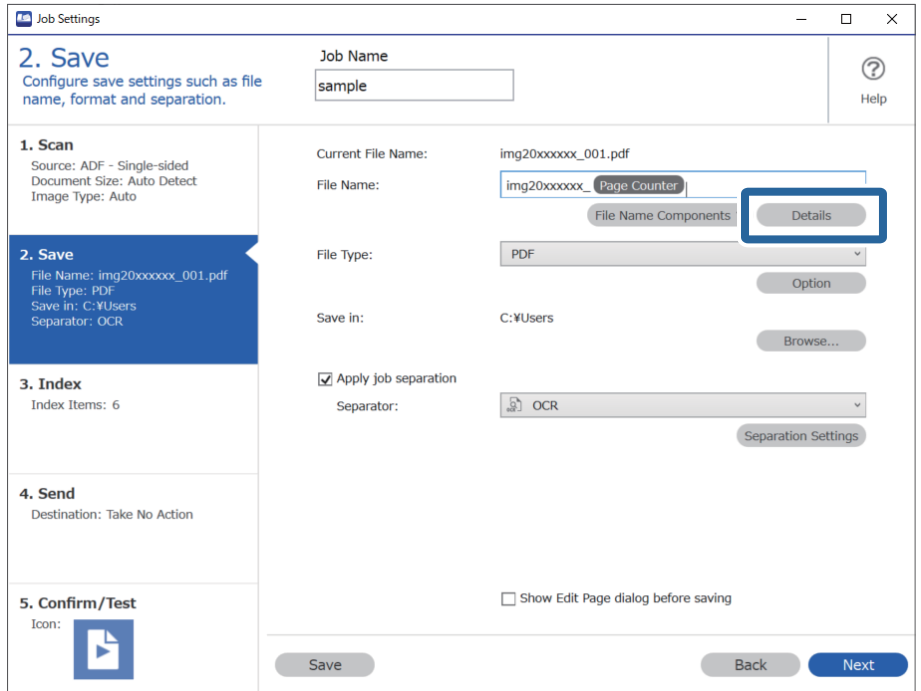

#### *Napomena:*

Za odabir stavke *OCR* pod *File Name Components*, odaberite postavku pod *Details* i zatim je odaberite.

8. Na zaslonu **Name Component Settings** kliknite na **OCR**, a zatim odaberite jezik teksta koji se čita iz **Recognition Text**.

Postavite isti jezik za tekst koji je postavljen u koraku 3.

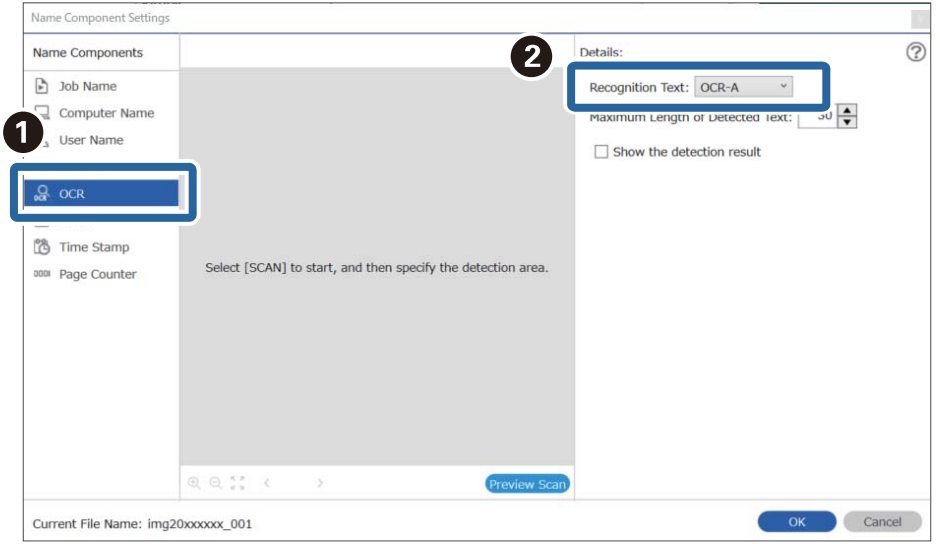

9. Za postavljanje područja prepoznavanja teksta OCR-a stavite dokument na skener i zatim kliknite na **Preview Scan**.

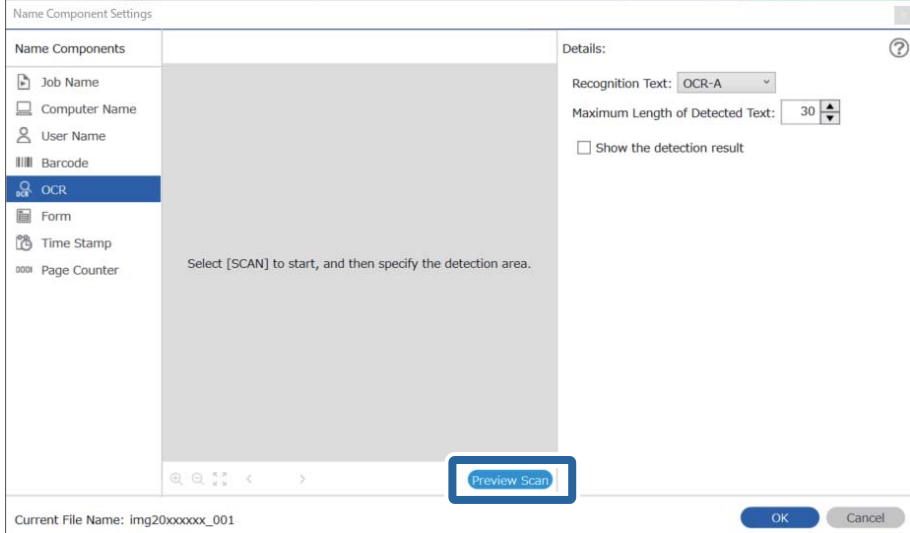

10. Kliknite na **OK** na zaslonu **Scan Settings**.

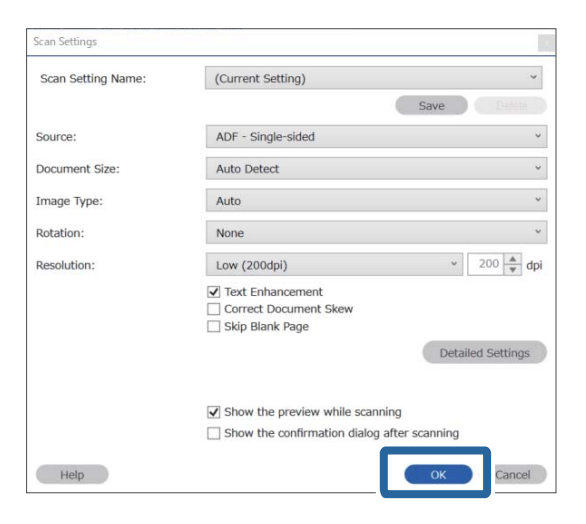

11. Na skeniranoj slici pretpregleda navedite područje prepoznavanja teksta. Kliknite na početnu točku i zatim povucite kako bi se prikazala plava crta za navođenje područja prepoznavanje teksta.

Navedite isto područje postavljeno u koraku 5.

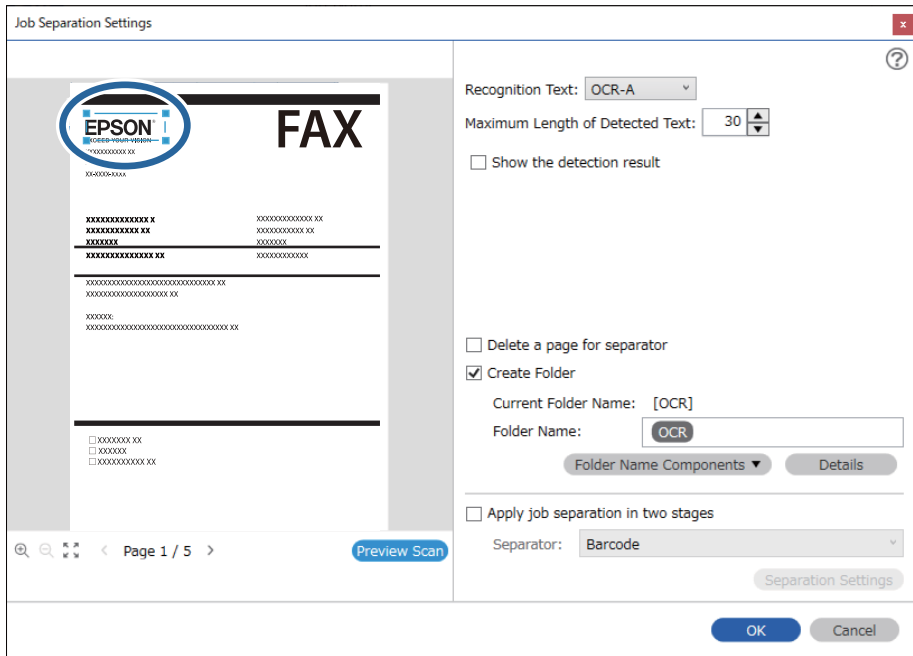

#### *Napomena:*

- ❏ Pod *Maximum Length of Detected Text* možete navesti maksimalni broj znakova korištenih za naziv datoteke iz teksta prepoznatog u navedenom području.
- ❏ Odaberite *Show the detection result* da biste provjerili je li pravilno iščitan tekst. Na zaslonu prikazanom nakon skeniranja možete provjeriti područje i tekst koji je prepoznat. Također možete ponovno navesti područje i ispraviti tekst.

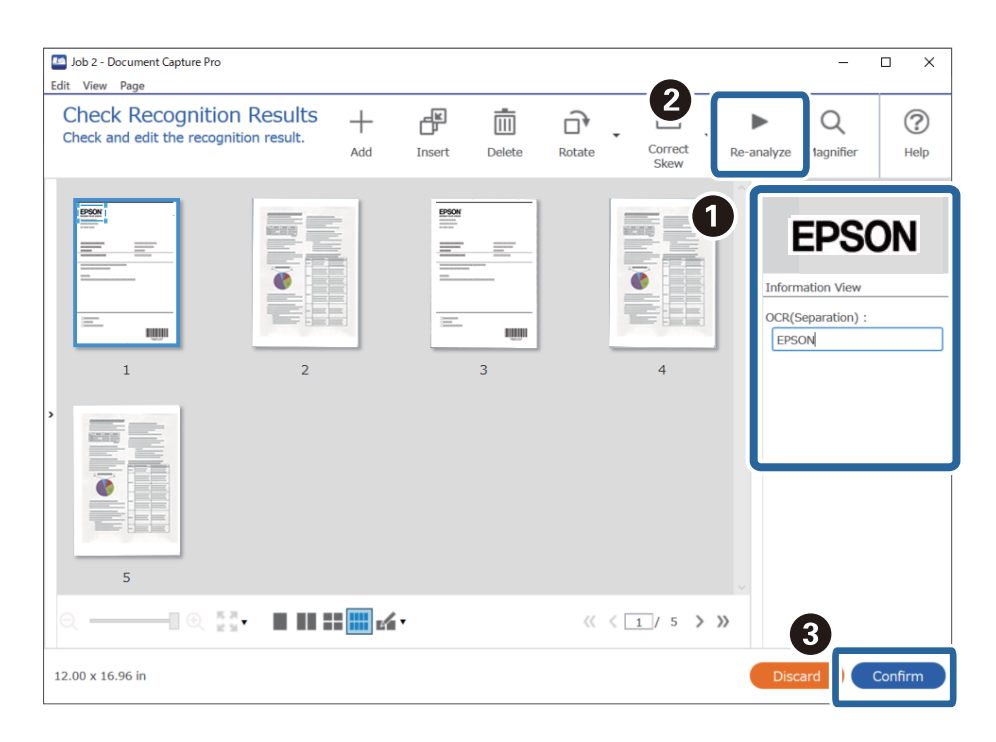

12. Odaberite **OCR** pod **File Name Components**.

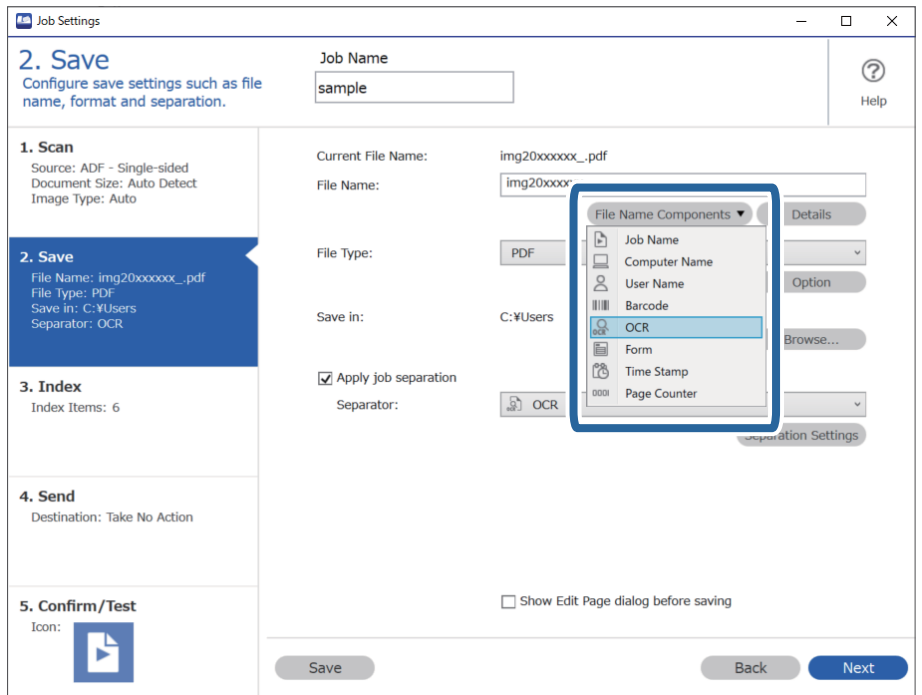

#### <span id="page-160-0"></span>*Napomena:*

Možete navesti točku u kojoj će *File Name Components* biti umetnut s vašim pokazivačem.

Također možete povući i ispustiti dodane stavke za promjenu redoslijeda.

Za brisanje dodanih stavki odaberite odabranu stavku i izbrišite je koristeći tipku DEL na vašoj tipkovnici.

### **Kreiranje i spremanje mapa za svaki obrazac**

Uporabom registriranih informacija obrasca, možete odvojiti skenirane podatke vrstom obrasca, a zatim možete kreirati i spremiti mape.

Ovaj dio objašnjava postavke zadatka za "Odvajanje prema obrascu i spremanje koristeći vrstu obrasca kao naziv mape".

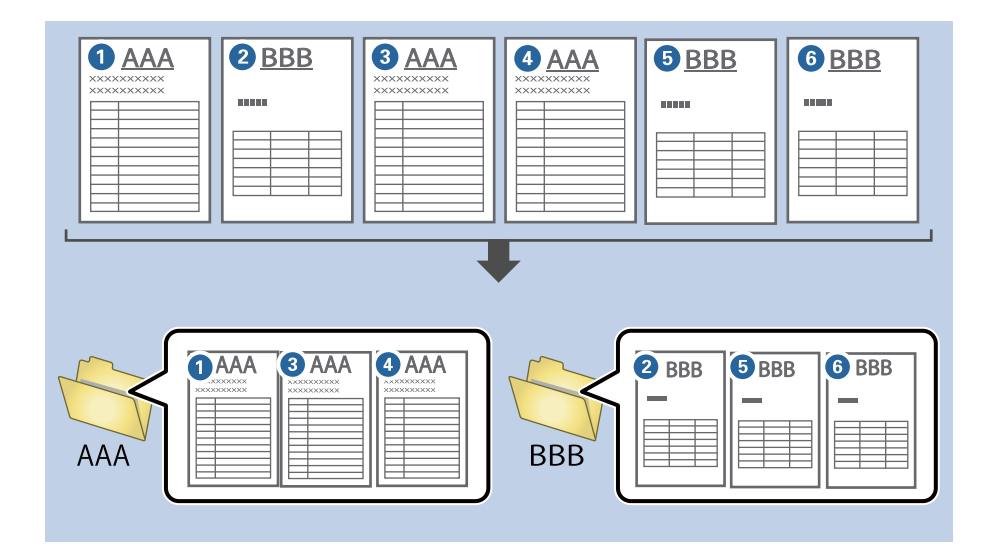

1. Prikažite zaslon **Job Settings**, a zatim kliknite na karticu **2. Save**.

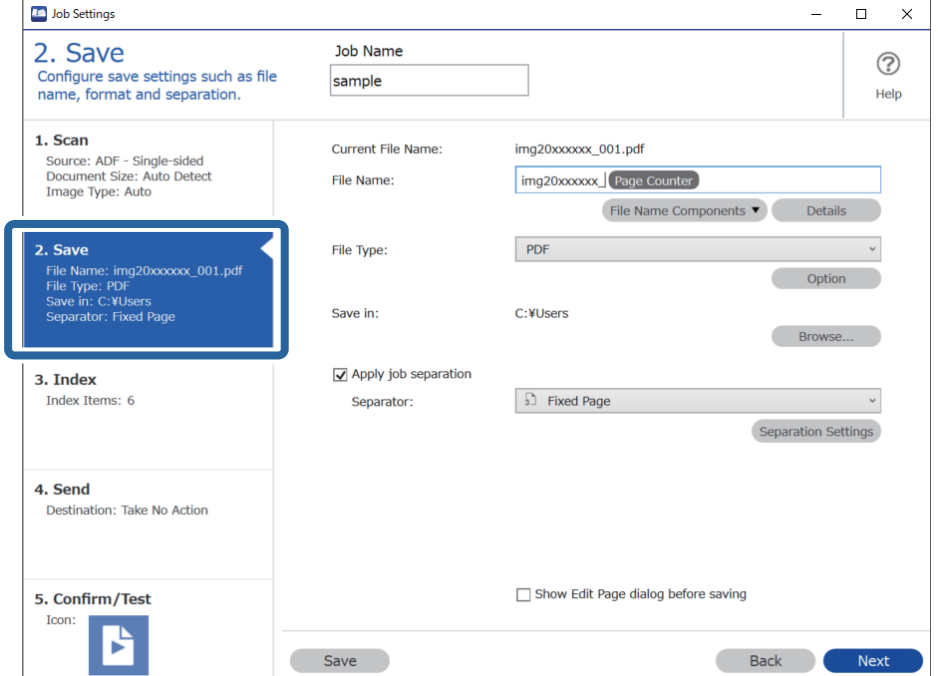

2. Odaberite **Apply job separation**, odaberite **Form** u **Separator**, a zatim kliknite na **Separation Settings**.

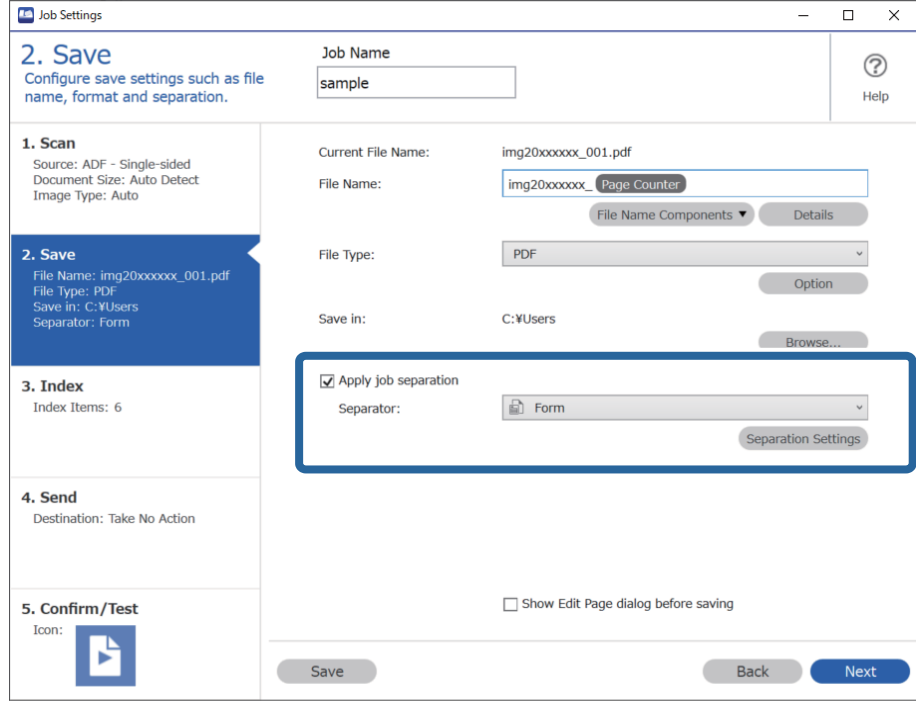

3. Kliknite na **Add** na zaslonu Job Separation Settings.

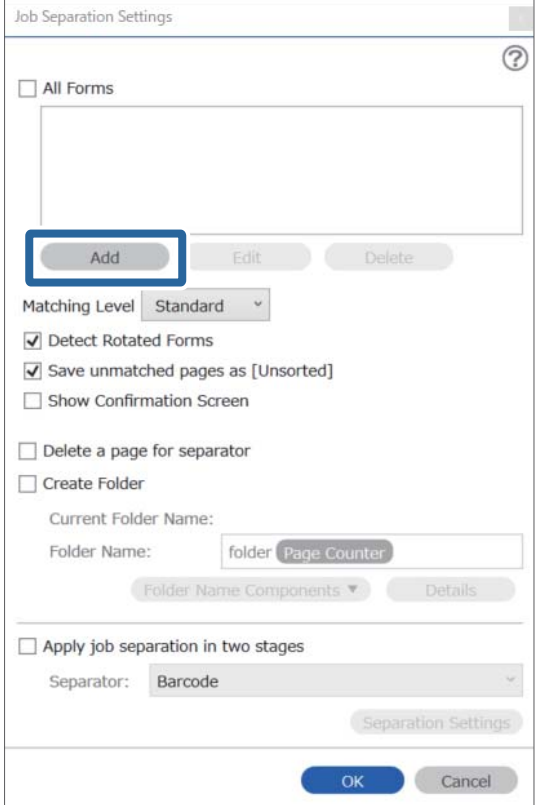

#### *Napomena:*

Želite li koristiti odvajanje koje je već registrirano, odaberite naziv obrasca.

Za uređivanje informacija obrasca koji je već registriran odaberite obrazac i zatim kliknite na *Edit*.

4. Stavite izvornik obrasca koji želite registrirati na skener, a zatim kliknite na **Preview Scan**.

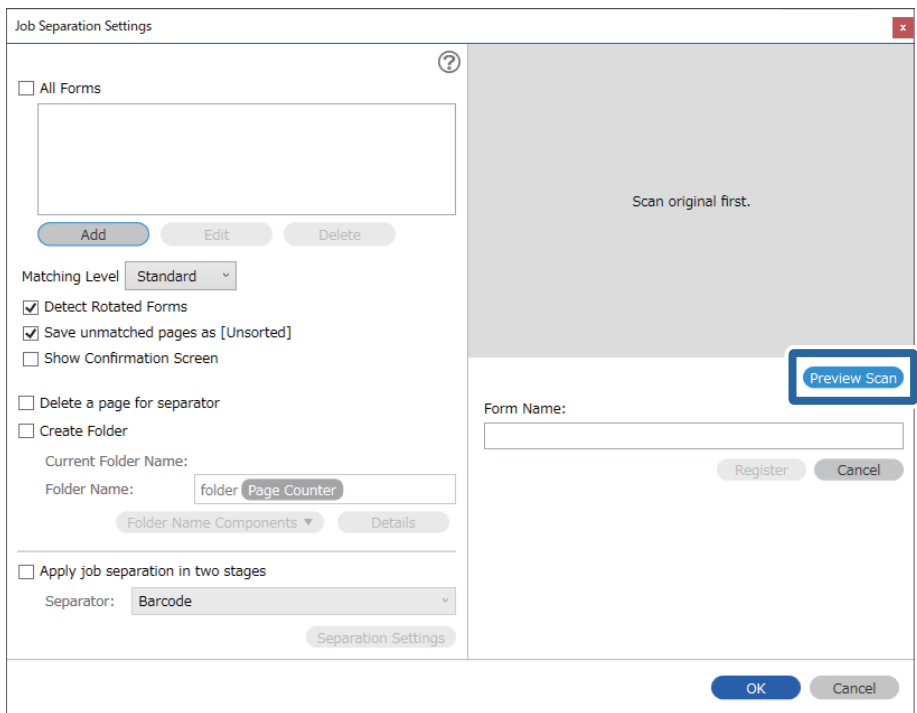

#### *Napomena:*

Samo se jedna stranica informacija obrasca sprema čak i kada postoji više izvornika.

5. Odaberite postavke skeniranja na zaslonu **Scan Settings** i zatim kliknite na **OK**.

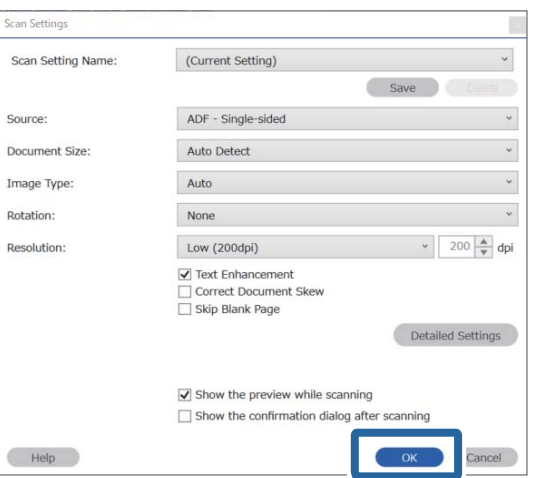

6. Unesite naziv obrasca i zatim kliknite na **Register**.

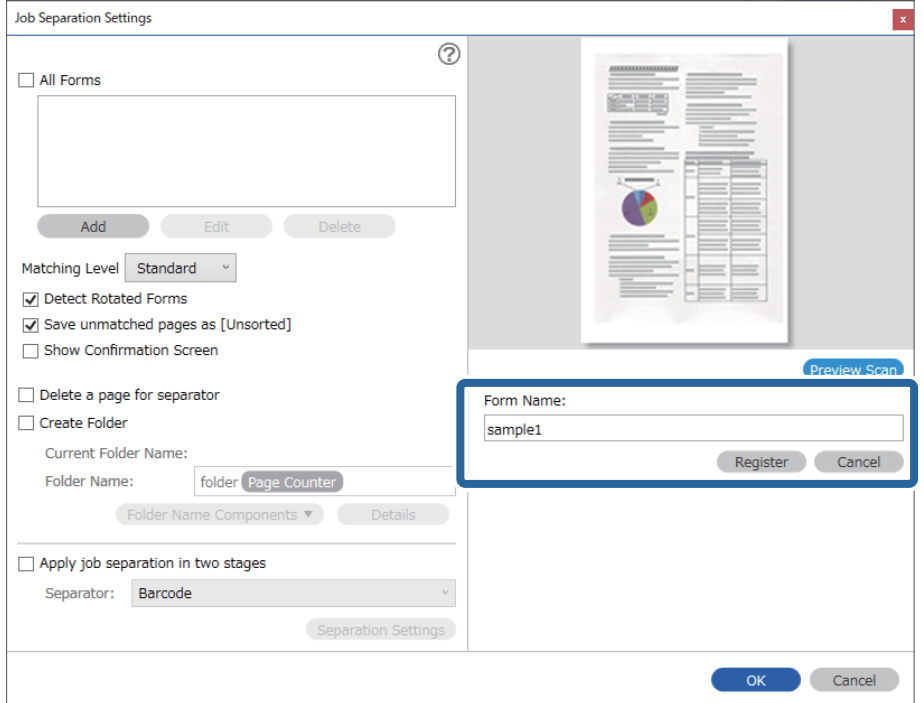

- 7. Ponovite korake 3 do 6 da biste registrirali sve informacije obrasca koje želite koristiti za odvajanje.
- 8. Odaberite **Create Folder**, a zatim odaberite **Form** iz **Folder Name Components**.

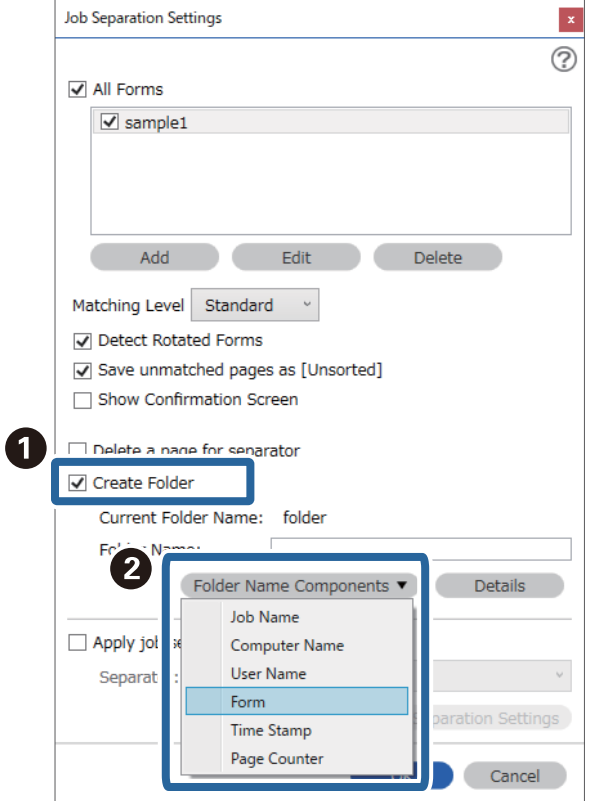

**Form** je dodano na **Folder Name**.

# <span id="page-165-0"></span>Opcije izbornika na upravljačkoj ploči

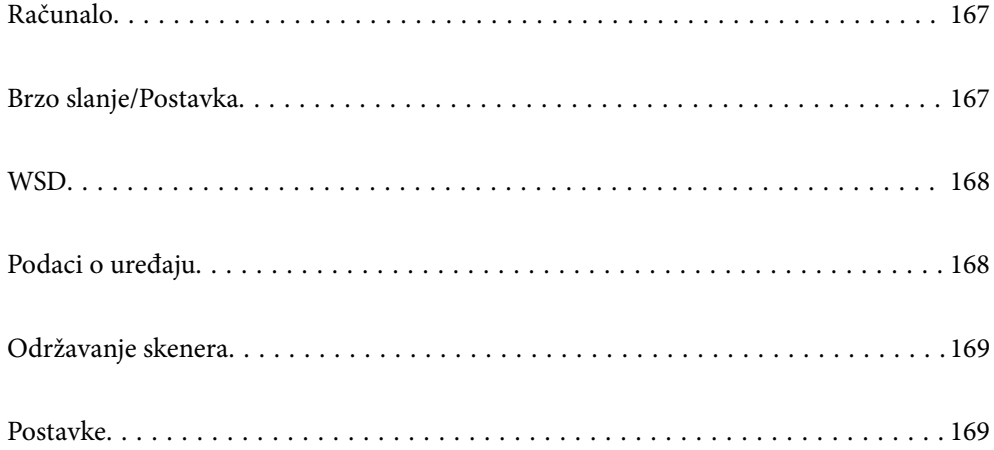

# <span id="page-166-0"></span>**Računalo**

Možete pokrenuti zadatke na vašem računalu koji su kreirani u Document Capture Pro (Windows)/Document Capture (Mac OS).

### **Uredite Zadatak**

Možete prikazati zaslon **Uredite Zadatak** pritiskom na gumb **OK** na zaslonu **Odaberite zadatak**. Možete urediti postavke zadatka ponovnim pritiskom na gumb **OK**.

Možete ukloniti sve postavke koje ste promijenili pritiskom na gumb $\mathcal Q$ .

#### Odredište

Odaberite odredište gdje želite pohraniti skeniranu sliku.

#### Vrsta datoteke

Odaberite format spremanja skenirane slike.

Vrsta slike

Odaberite boju dobivene slike.

#### Razlučivost

Odaberite rezoluciju za skeniranje.

- ❏ **Visoko**: Rezolucija je postavljena na 600 dpi.
- ❏ **Srednje**: Rezolucija je postavljena na 300 dpi.
- ❏ **Nisko**: Rezolucija je postavljena na 200 dpi.

#### Originalna veličina

Odaberite veličinu izvornika koji ste stavili na skener.

#### Izvor

Odaberite stranu izvornika koji želite skenirati.

❏ **Obostrano**: Skenira obje strane izvornika.

❏ **Jednostrano**: Skenira samo prednju stranu izvornika.

#### Kopije

Odredite broj kopija kod ispisa skenirane slike preko pisača.

### **Brzo slanje/Postavka**

Možete spremiti skeniranu sliku u mrežnu mapu ili poslati sliku e-poštom koristeći prethodno konfigurirane postavke.

Možete konfigurirati postavke za **Postavka** u Web Config.

### <span id="page-167-0"></span>**WSD**

Možete spremiti skeniranu sliku na računalo spojeno na pisač koristeći značajku WSD.

# **Podaci o uređaju**

#### **A**Status

Ovaj izbornik dostupan je samo kada je ikona **A** prikazana na početnom zaslonu.

Pokazuje sljedeći status. Pritisnite gumb **OK** da biste vidjeli detaljnije informacije.

❏ **Uskoro će trebati zamjena valjka**: Broj skenova blizu je vijeku trajanja valjaka. Pripremite zamjenske valjke.

["Kodovi kompleta za sklapanje valjka" na strani 26](#page-25-0)

- ❏ **Zamjena valjka**: Broj skenova prelazi vijek trajanja valjaka. Zamijenite valjke. ["Zamjena kompleta sklopa valjka" na strani 180](#page-179-0)
- ❏ **Čišćenje stakla**: Otkrivena je prljavština na staklenoj površini unutar skenera. Očistite unutrašnjost skenera. Možete nastaviti skenirati pritiskom na gumb  $\mathcal{D}$ . ["Čišćenje unutar skenera" na strani 175](#page-174-0)
- ❏ **Redovito čišćenje**: Vrijeme je za čišćenje unutrašnjosti skenera. ["Čišćenje unutar skenera" na strani 175](#page-174-0)

#### Serijski broj

Prikazuje serijski broj skenera.

#### Trenutna verzija

Prikazuje aktualnu verziju upravljačkog softvera.

#### Ukupan broj skeniranja

Prikazuje ukupan broj skenova.

Broj 1-stranih skeniranja

Prikazuje broj skenova na jednoj strani.

#### Broj 2-stranih skeniranja

Prikazuje broj skenova na dvije strani.

#### Broj skeniranja nosivih listova

Prikazuje broj skenova koji koriste Nosivi list.

#### Broj skenova nakon zamjene valjka

Prikazuje broj skenova nakon zamjene kompleta za sklapanje valjka.

Pritisnite gumb **OK** za resetiranje broja nakon zamjene kompleta za sklapanje valjka.

<span id="page-168-0"></span>Broj skenova nakon redovitog čišćenja

Prikazuje broj skenova nakon izvođenja standardnog čišćenja.

Pritisnite gumb **OK** za resetiranje broja nakon izvršenog standardnog čišćenja.

### **Održavanje skenera**

#### Čišćenje valjka

Prikazuje način čišćenja valjaka unutar skenera.

#### Zamjena valjka

Prikazuje način zamjene kompleta za sklapanje valjka. Također možete resetirati broj nakon zamjene kompleta za sklapanje valjka.

#### Redovito čišćenje

Prikazuje način izvođenja standardnog čišćenja unutrašnjosti skenera. Također možete resetirati broj nakon izvođenja standardnog čišćenja.

#### Čišćenje stakla

Prikazuje način čišćenja staklene površine unutar skenera.

### **Postavke**

#### **Osnovne postavke**

#### Svjetlina LCD-a

Podesite svjetlinu LCD-zaslona.

#### Tajmer za spavanje

Podesite vrijeme prijelaza na način mirovanja (način uštede energije) ako skener nije izvršio nijednu radnju. LCD-zaslon postaje crn kada istekne zadano vrijeme.

#### Postavke za isklj.

Vaš proizvod može imati ovu značajku ili značajku **Tajmer za isključivanje**, što ovisi o mjestu kupnje.

❏ Isključivanje pri neaktivnosti

Odaberite ovu postavku kako bi se skener automatski isključio ako se ne koristi tijekom određenog vremena. Svako povećanje utjecat će na energetski učinak proizvoda. Pazite na okoliš prije provedbe promjene.

❏ Isključi nakon odvajanja

Odaberite ovu postavku kako bi se skener isključio nakon 30 minuta kada su isključeni svi priključci, uključujući USB ulaz. Ova značajka možda neće biti dostupna u vašoj regiji.

#### Postavke Datum/vrijeme

❏ Datum/Sat: unesite aktualni datum i vrijeme.

- <span id="page-169-0"></span>❏ Ljetno račun. vremena: odaberite postavku ljetnog vremena koja se primjenjuje na vaše područje.
- ❏ Vremenska razlika: unesite vremensku razliku između vašeg lokalnog vremena i UTC-a (koordinirano univerzalno vrijeme).

#### Tipkovnica

Promijenite izgled tipkovnice na LCD zaslonu.

#### Jezik/Language

Odaberite zemlju ili regiju u kojoj koristite vaš skener.

#### Početni zaslon

Navedite početni izbornik koji se prikazuje na LCD zaslonu kada se skener uključi i aktivira se funkcija **Istek vremena za radnju**.

#### Istek vremena za radnju:

Odaberite **Uključi** kako biste se vratili na početni zaslon kada se tijekom određenog vremena ne izvrši nijedna radnja. Kada se primijene korisnička ograničenja i ne izvrši se nijedna radnja tijekom određenog vremena, bit ćete odjavljeni i vraćeni na početni zaslon.

#### Povezivanje s računalom preko USB:

Odaberite opciju **Omogući** kako biste omogućili računalu pristup skeneru kada je priključen putem USB ulaza. Kada je odabrana opcija **Onemogući**, skeniranje koje nije zadano preko mrežne veze je ograničeno.

#### Izr. napajanje uklj.

Uključite skener odmah nakon spajanja skenera na izvor napajanja bez pritiskanja gumba za napajanje.

### **Postavke skenera**

#### Sporo

Usporava umetanje prilikom skeniranja. Kada se postavi na **Uključi**, ikona postaje plava ( ).

Omogućite to u sljedećim situacijama:

- ❏ Kada se izvornici često zaglavljuju
- ❏ Kod umetanja tankih izvornika
- ❏ Kod istovremenog skeniranja izvornika raznih tipova ili veličina
- ❏ Ako vam se čini da je skener bučan

#### DFDS

Preskače jednom otkriveno dvostruko ulaganje i nastavlja skenirati. Kada se postavi na **Uključi**, ikona

postaje plava ( ).

Omogućite za skeniranje izvornika koji se prepoznaju kao dvostruka ulaganja, primjerice plastične kartice ili omotnice.

#### Vrijeme zaust. dvostrukog ulaganja

Postavite radni korak kada se otkrije svako dvostruko ulaganje.

- ❏ Odmah: odmah se zaustavlja nakon otkrivanja svakog dvostrukog ulaganja.
- ❏ Nakon izbacivanja: izvornici otkriveni kao dvostruko ulaganje skeniraju se u postojećem stanju, a sljedeća ulaganja izvornika privremeno će biti zaustavljena.
	- Ako skenirana slika nema problem, možete nastaviti skenirati njezino postojeće stanje.

#### Zaštita papira

Smanjuje štetu na izvornicima zaustavljanjem skeniranja odmah nakon otkrivanja sljedećeg statusa.

- ❏ Pojavljuje se greška kod ulaganja izvornika
- ❏ Izvornici se umeću izvrnuti

Odaberite razinu detekcije da biste omogućili ovu značajku. Pogledajte donju tablicu s pojedinostima o svakoj razini.

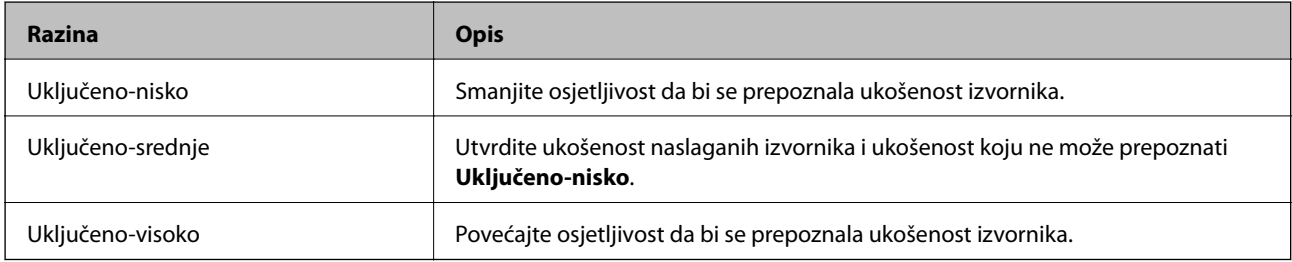

#### c*Važno:*

- ❏ Ova funkcija uvijek ne sprječava oštećenje izvornika.
- ❏ Ovisno o stanju izvornika koji se ulažu, ne mogu se otkriti greške kod ulaganja.

#### *Napomena:*

Ovisno o izvorniku, stanju ulaganja ili razini koju postavite, ova značajka možda neće ispravno funkcionirati.

- ❏ Odaberite *Isključi* da biste onemogućili značajku kod skeniranja plastičnih kartica ili debelog papira.
- ❏ Ako često dođe do pogrešnih detekcija, smanjite razinu ove značajke.
- ❏ Neki izvornici mogu biti pogrešno prepoznati kao greške kod ulaganja, primjerice izvornici nepravilnog oblika ili izvrnuto skenirani izvornici.
- ❏ Kod ulaganja više izvornika obvezno poravnajte prednji rub izvornika. Izvornici se mogu pogrešno prepoznat kao greške kod ulaganja ako se rubovi izvornika ne poravnaju, čak i kada su ispravno skenirani.
- ❏ Za skeniranje izvornika bez izvrtanja, namjestite rubne vodilice tako da odgovaraju izvornicima prije skeniranja.

#### Otkr. prlj. stakla

Otkriva prljavštinu na staklenoj površini unutar skenera. Možete odabrati razinu detekcije.

Ovisno o prljavštini, ova značajka možda neće pravilno raditi.

#### Ultrazvučno otkrivanje dvostrukog uvlačenja

Otkriva grešku umetanja dvaju listova kada se umetne više izvornika te zaustavlja skeniranje.

Ovisno o izvorniku, primjerice omotnicama, plastičnim karticama, izvornicima s oznakama ili naljepnicama, itd., ova značajka možda neće raditi pravilno.

Upotrijebite ako ne možete postaviti prepoznavanje dvostrukog ulaganja iz vanjskog softvera.

Autom. uvlač. istekao

Postavite istek vremena kada koristite Način automatskog uvlačenja.

Ova postavka je dostupna kad skenirate iz "Brzo slanje" ili "Zadano".

### **Document Capture Pro**

Prije skeniranja koristeći izbornik **Računalo** na upravljačkoj ploči postavite način rada na upravljačkoj ploči da bi se podudarao s računalom na kojem je instaliran Document Capture Pro.

❏ Način rada s klijentom

Ovo odaberite ako je Document Capture Pro instaliran u Windows ili Mac OS.

❏ Način rada poslužitelja

Ovo odaberite ako je Document Capture Pro instaliran na Windows Server. Zatim unesite adresu poslužitelja.

### **Administracija sustava**

#### Administratorske postavke

Provjerite postavke administratora iz programa Web Config. Pristupite aplikaciji Web Config i odaberite karticu **Product Security** ili karticu **Device Management**.

#### Šifriranje lozinke

Šifriranje svoju lozinku.

Ako isključite napajanje tijekom ponovnog pokretanja, podaci mogu biti oštećeni i postavke skenera vraćaju se na zadane vrijednosti. U tom slučaju ponovno odredite lozinku.

Možete provjeriti to u programu Web Config. Pristupite aplikaciji Web Config i odaberite karticu **Product Security** > **Šifriranje lozinke**.

#### Istraživanje kupaca

Odaberite **Odobri** da bi se informacije o uporabi proizvoda poput broja ispisa pružile tvrtki Seiko Epson Corporation.

#### Vrati zadane postavke

- ❏ Postavke mreže: vratite mrežne postavke na njihov početni status.
- ❏ Sve osim Mreža: vratite druge postavke na njihov početni status izuzev mrežnih postavki.
- ❏ Sve postavke: vratite sve postavke na njihov početni status nakon kupnje.

#### Postavke za WSD

Omogućite ili onemogućite WSD (web-uslugu za uređaje).

Možete provjeriti to u programu Web Config. Pristupite aplikaciji Web Config i odaberite karticu **Network Security** > **Protocol** > **WSD Settings**.

### **Postavka upozorenja za zamjenu valjka**

#### Postav. upoz. o broju

Mijenja broj skeniranja kada se prikaže obavijest o zamjeni valjka.

### **Postavke upozorenja za redovito čišćenje**

#### Postavka obavijesti upozorenja

Obavještava vas kada je vrijeme za čišćenje unutrašnjosti skenera.

#### Postav. upoz. o broju

Mijenja broj skeniranja kada će se prikazati obavijest o čišćenju.

### **Stanje mreže**

Prikazuje trenutačne mrežne postavke za sljedeće stavke.

- ❏ Veza
- ❏ Naziv uređaja
- ❏ IP adresa
- ❏ Maska podmreže
- ❏ Zadani pristupnik
- ❏ MAC adresa

# <span id="page-173-0"></span>**Održavanje**

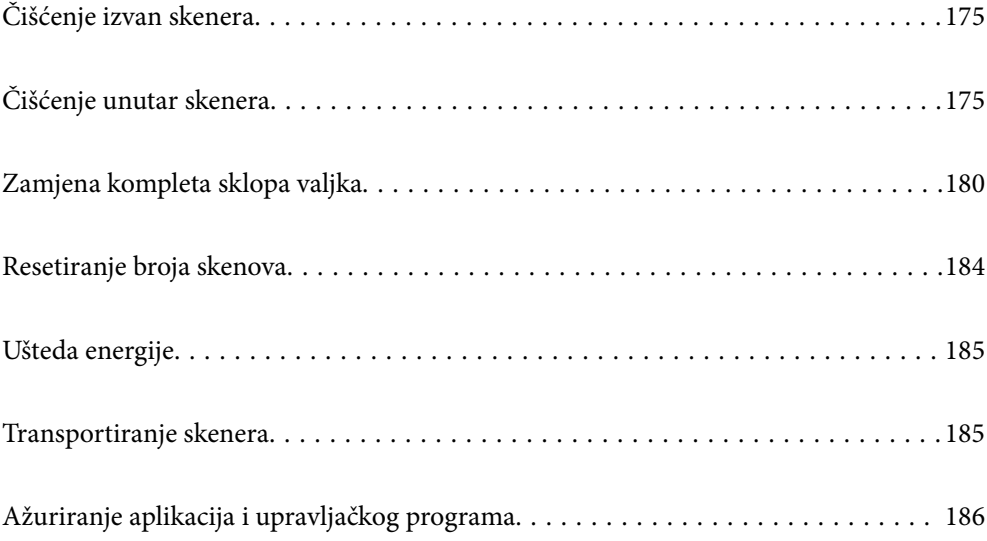

# <span id="page-174-0"></span>**Čišćenje izvan skenera**

Obrišite sve mrlje na vanjskom kućištu suhom krpom ili krpom namočenom blagim deterdžentom i vodom.

#### c*Važno:*

- ❏ Nikada ne koristite alkohol, razrjeđivač ili bilo kakvo korozivno otapalo za čišćenje skenera. Može doći do izobličenja ili promjene boje.
- ❏ Ne dopustite da voda prodre unutar proizvoda. To bi moglo uzrokovati kvar.
- ❏ Nikad ne otvarajte kućište skenera.
- 1. Pritisnite gumb  $\bigcup$  kako biste isključili skener.
- 2. Iskopčajte AC adapter iz skenera.
- 3. Očistite vanjsko kućište krpom navlaženom blagim deterdžentom i vodom.

#### *Napomena:*

Prebrišite LCD zaslon koristeći meku, suhu krpu.

# **Čišćenje unutar skenera**

Nakon korištenja skenera neko vrijeme, papirna i okolna prašina na valjcima ili staklenom dijelu unutar skenera može uzrokovati probleme s umetanjem papira ili kvalitetom skenirane slike. Očistite unutrašnjost skenera svakih 5,000 skenova. Možete provjeriti aktualni broj skenova na upravljačkoj ploči ili u programu Epson Scan 2 Utility.

Ako je površina zaprljana materijalom koji se teško uklanja, upotrijebite originalni Epsonov komplet za čišćenje kako biste uklonili mrlje. Upotrijebite malu količinu sredstva za čišćenje na krpi za čišćenje kako biste uklonili mrlje.

#### c*Važno:*

- ❏ Nikada ne koristite alkohol, razrjeđivač ili bilo kakvo korozivno otapalo za čišćenje skenera. Može doći do izobličenja ili promjene boje.
- ❏ Nikada ne prskajte tekućinu ili lubrikant po skeneru. Oštećenje opreme ili sklopovlja može uzrokovati neispravan rad.
- ❏ Nikad ne otvarajte kućište skenera.
- 1. Pritisnite gumb  $\bigcup$  kako biste isključili skener.
- 2. Iskopčajte AC adapter iz skenera.

3. Povucite ručicu i otvorite poklopac skenera.

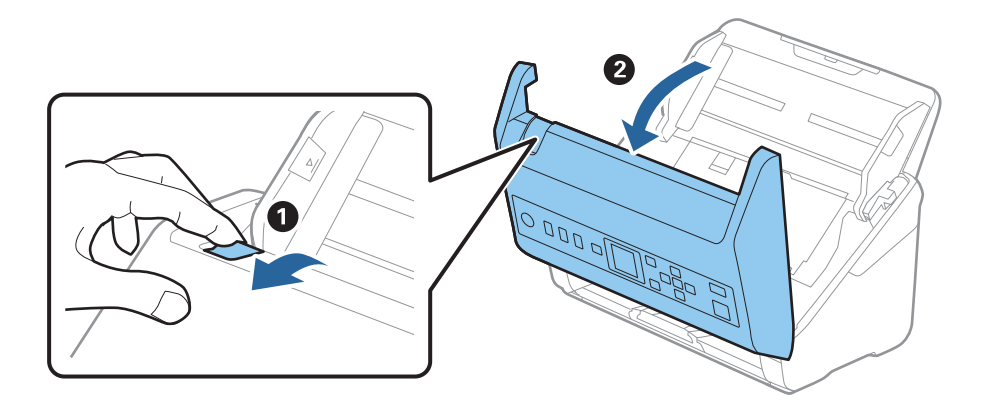

4. Obrišite sve mrlje s plastičnog valjka i staklene površine na dnu unutar poklopca skenera koristeći mekanu krpu ili originalni Epsonov set za čišćenje.

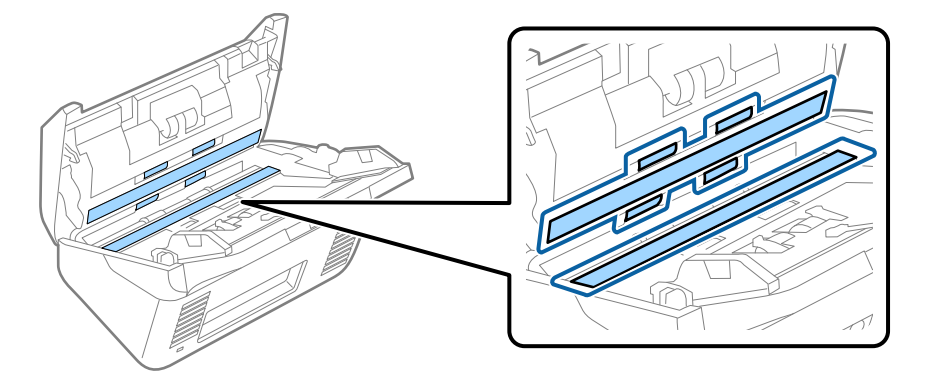

#### c*Važno:*

- ❏ Ne pritiskajte prejako staklenu površinu.
- ❏ Nemojte koristiti četku ni tvrdi alat. Ogrebotine stakla mogu utjecati na kvalitetu skeniranja.
- ❏ Ne prskajte sredstvo za čišćenje izravno na staklenu površinu.
- 5. Obrišite sve mrlje sa senzora pomoću pamučnim štapićem.

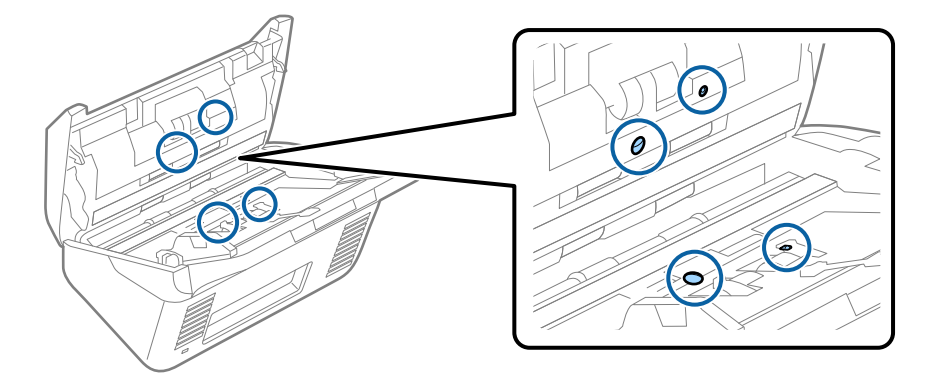

### c*Važno:*

Nemojte koristiti tekućinu, primjerice sredstvo za čišćenje, na pamučnom štapiću.

6. Otvorite poklopac i zatim uklonite valjak za odvajanje.

Saznajte više u dijelu "Zamjena kompleta sklopa valjka".

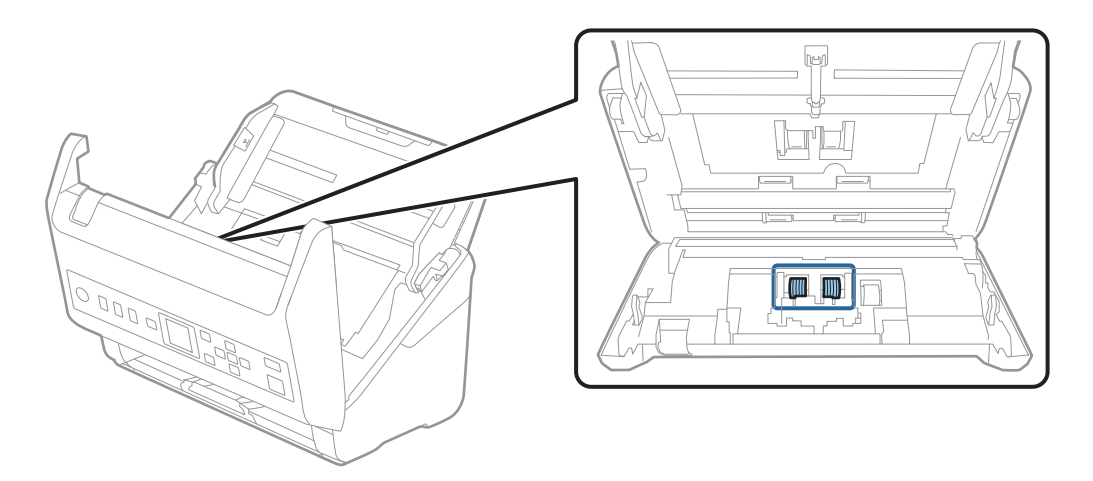

7. Obrišite svu prašinu ili prljavštinu s valjka za razdvajanje koristeći originalni Epsonov set za čišćenje ili mekanu, navlaženu krpu.

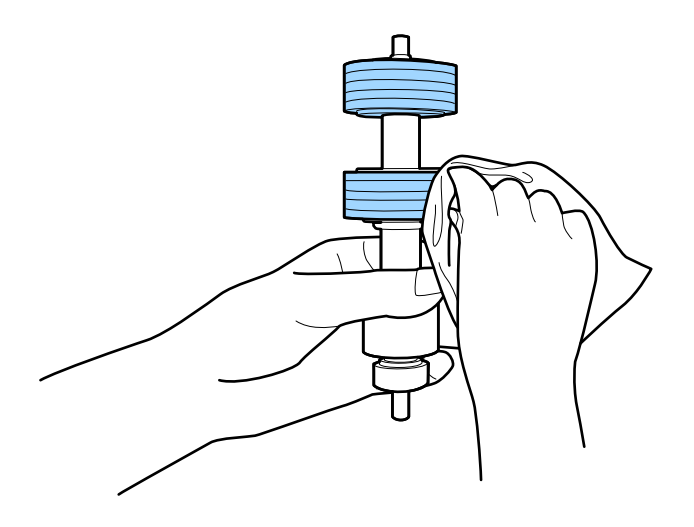

#### c*Važno:*

Upotrijebite originalni Epsonov set za čišćenje ili mekanu, navlaženu krpu kako biste očistili valjak. Korištenje suhe krpe može oštetiti površinu valjka.

8. Otvorite poklopac i zatim uklonite valjak za preuzimanje. Saznajte više u dijelu "Zamjena kompleta sklopa valjka".

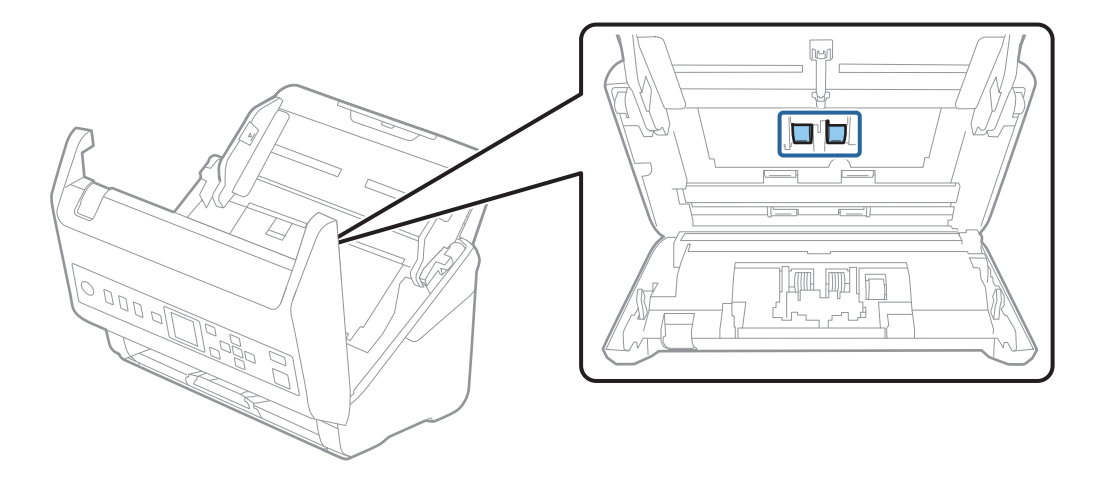

9. Obrišite svu prašinu ili prljavštinu s valjka za preuzimanje koristeći originalni Epsonov set za čišćenje ili mekanu, navlaženu krpu.

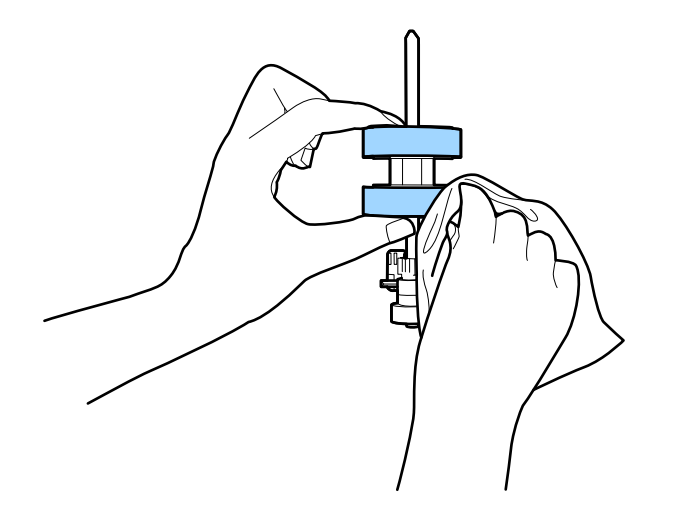

#### c*Važno:*

Upotrijebite originalni Epsonov set za čišćenje ili mekanu, navlaženu krpu kako biste očistili valjak. Korištenje suhe krpe može oštetiti površinu valjka.

- 10. Zatvorite poklopac skenera.
- 11. Ukopčajte prilagodnik za izmjenični napon i uključite skener.
- 12. Odaberite Održavanje skenera s početnog zaslona pomoću gumba **lizi >**, a zatim pritisnite gumb OK.
- 13. Na zaslonu **Održavanje skenera** odaberite **Čišćenje valjka** koristeći gumb **l** ili  $\bullet$ , a zatim pritisnite gumb **OK**.
- 14. Povucite ručicu da biste otvorili poklopac skenera. Skener pokreće način rada za čišćenje valjka.
- <u>in mit</u>  $\frac{1}{2}$  $\odot$  $\circledcirc$  $\bullet$  to rotate  $\widehat{\mathbb{D}}$ ΟK Þ the rollers and clean the  $\Rightarrow$  $\overline{\mathbf{v}}$
- 15. Polako okrećite valjke na dnu pritiskom na gumb  $\lozenge$ . Obrišite površinu valjaka koristeći originalni Epsonov set za čišćenje ili mekanu krpu natopljenu vodom. Ponovite taj korak dok valjci ne budu čisti.

## !*Pozor:*

Pazite da vaše ruke ili kosu ne uhvati mehanizam tijekom okretanja valjka. To bi moglo izazvati ozljedu.

16. Zatvorite poklopac skenera.

Skener izlazi iz načina rada za čišćenje valjka.

#### **Povezane informacije**

- & ["Kodovi kompleta za čišćenje" na strani 26](#page-25-0)
- & ["Zamjena kompleta sklopa valjka" na strani 180](#page-179-0)

# <span id="page-179-0"></span>**Zamjena kompleta sklopa valjka**

Komplet sklopa valjka (valjak za preuzimanje i valjak za razdvajanje) treba zamijeniti kada nekoliko skenova prekorači životni ciklus valjaka. Kada se poruka zamjene prikaže na upravljačkoj ploči ili zaslonu računala, slijedite donje korake za zamjenu.

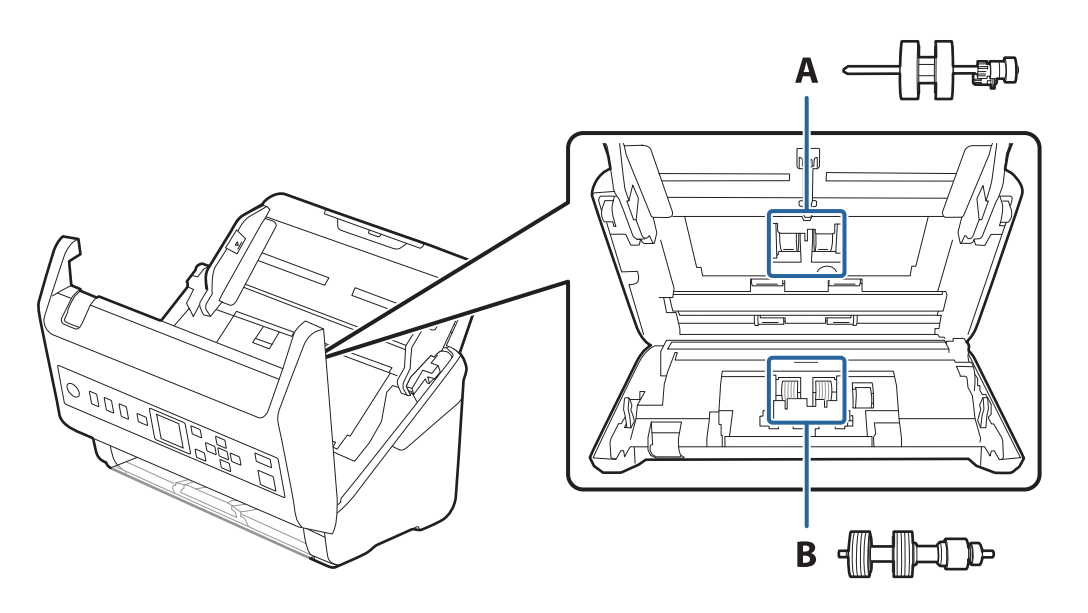

A: valjak za preuzimanje, B: valjak za razdvajanje

- 1. Pritisnite gumb  $\bigcup$  kako biste isključili skener.
- 2. Iskopčajte AC adapter iz skenera.
- 3. Povucite ručicu i otvorite poklopac skenera.

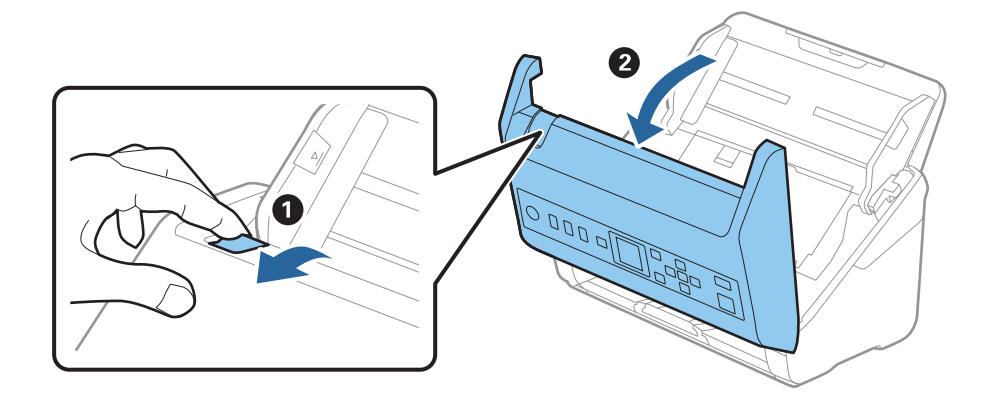
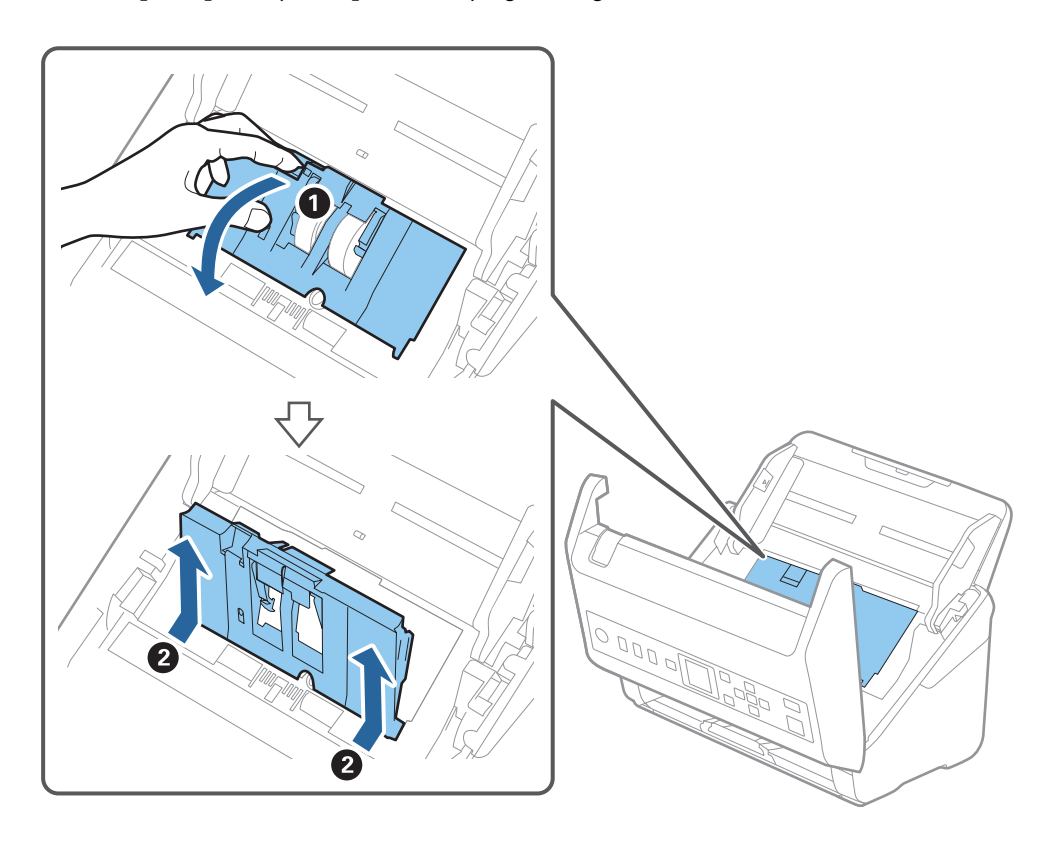

4. Otvorite poklopac valjka za preuzimanje, gurnite ga i uklonite.

5. Povucite učvršćenje osovinice valjka i zatim gurnite i uklonite valjke za preuzimanje.

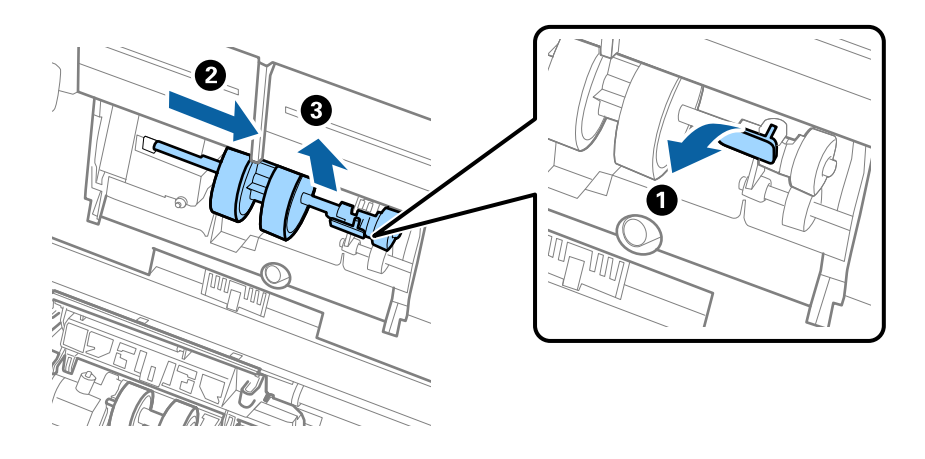

### c*Važno:* Nemojte snažno izvlačiti valjak za preuzimanje. To bi moglo oštetiti unutrašnjost skenera.

6. Pridržavajući učvršćenje, gurnite novi valjak za preuzimanje ulijevo i umetnite ga u otvor skenera. Pritisnite učvršćenje kao biste ga osigurali.

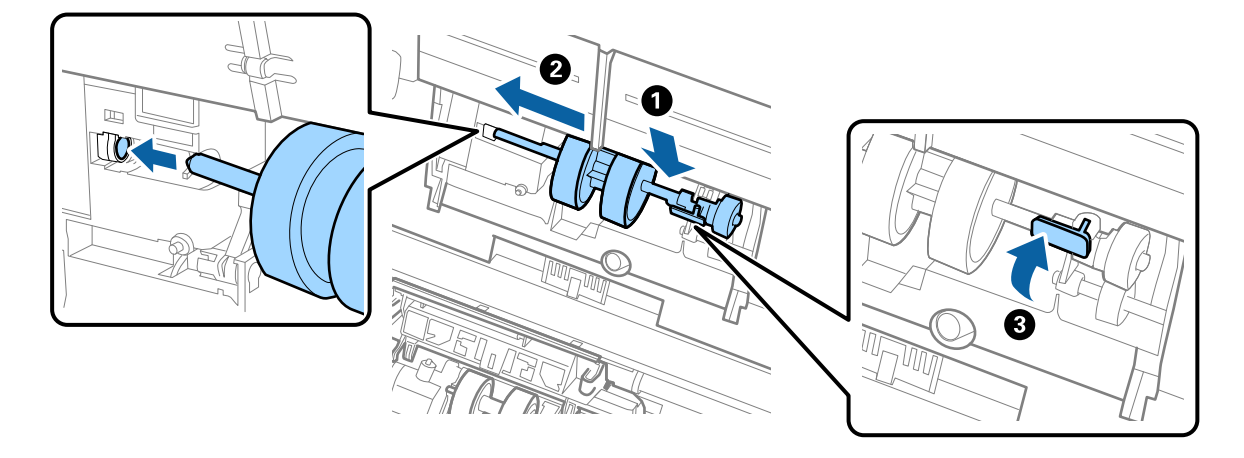

7. Rub poklopca valjka za preuzimanje umetnite u žlijeb i gurnite ga. Čvrsto zatvorite poklopac.

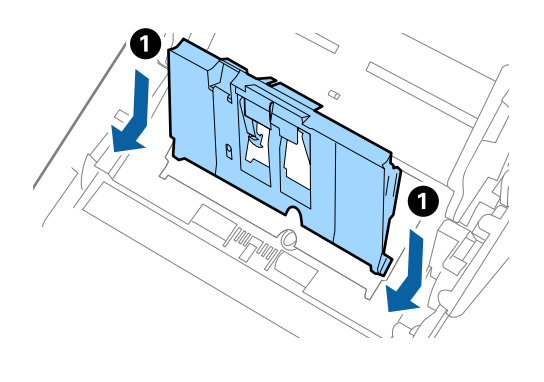

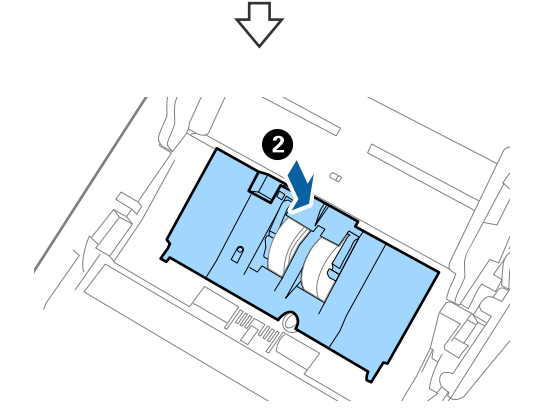

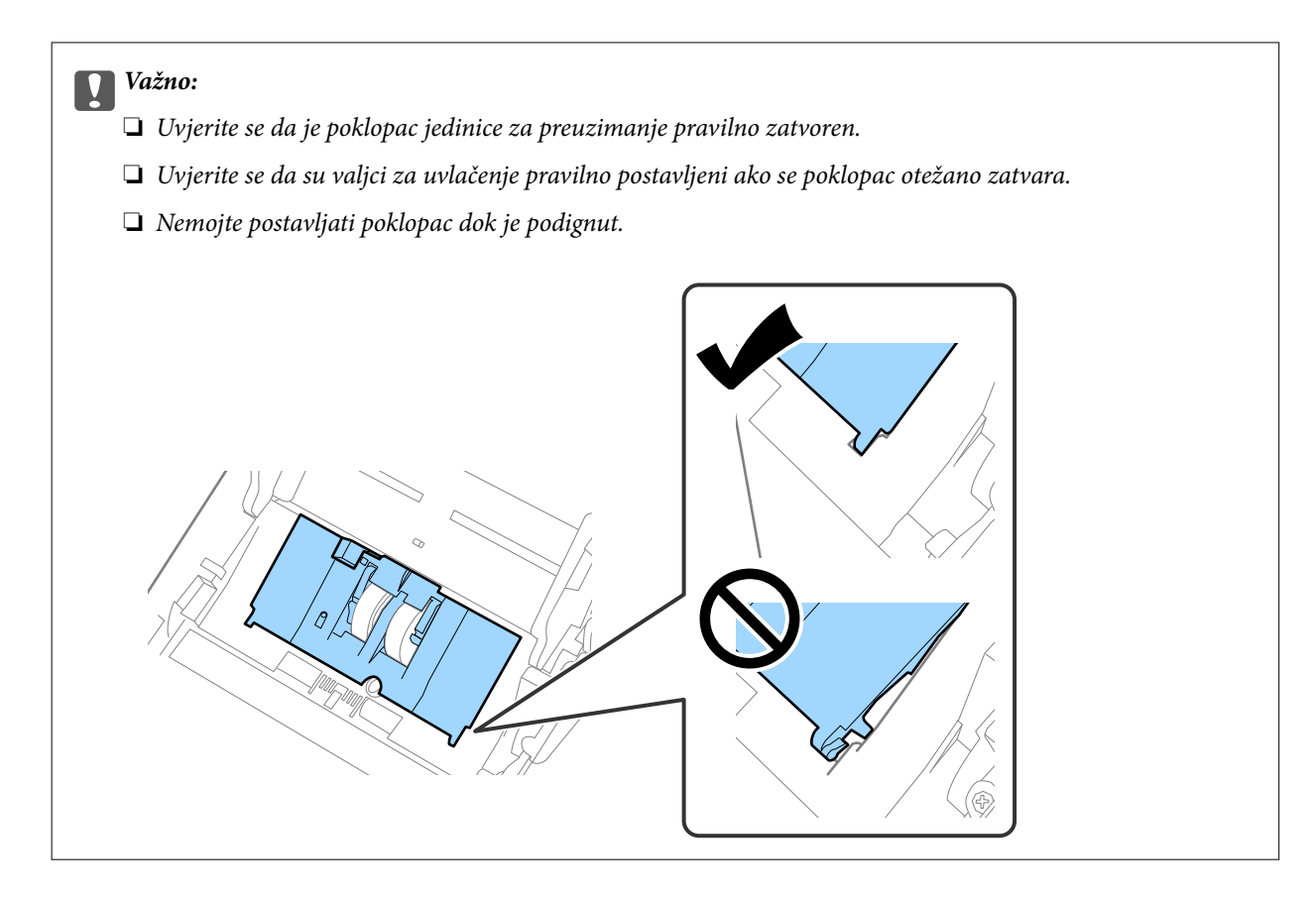

8. Gurnite kukice na krajevima poklopca valjka za razdvajanje kako bi se otvorio poklopac.

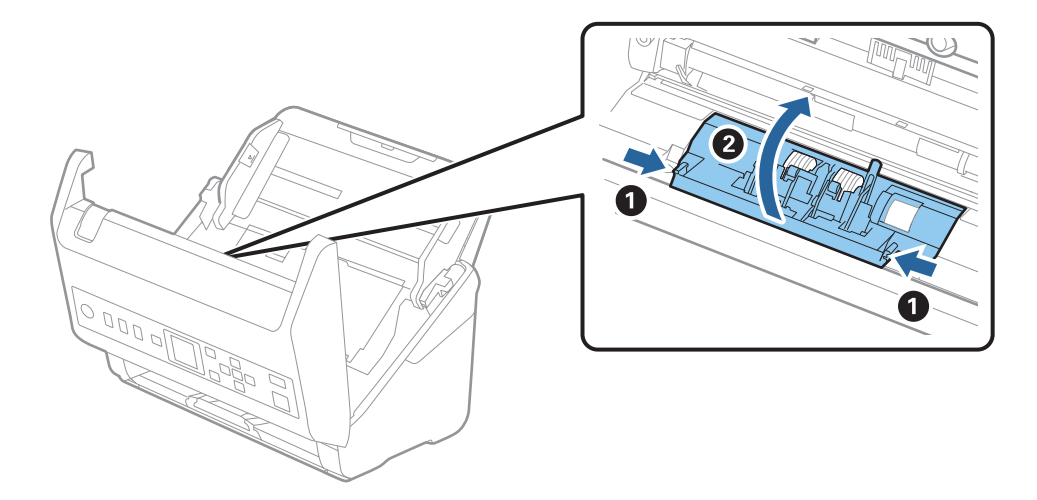

9. Podignite lijevu stranu valjka za razdvajanje, a zatim gurnite i uklonite ugrađene valjke za razdvajanje.

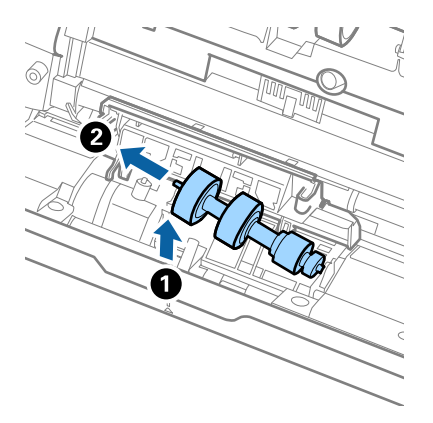

10. Umetnite novu osovinicu valjka za razdvajanje u desnu rupu i zatim spustite valjak.

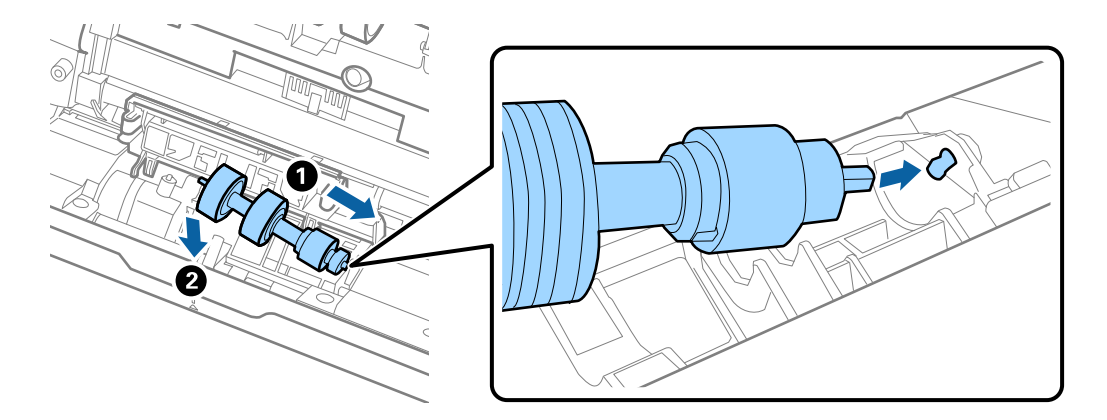

11. Zatvorite poklopac valjka za razdvajanje.

### c*Važno:*

Ako se poklopac ne može zatvoriti, provjerite jesu li valjci za odvajanje pravilno instalirani.

- 12. Zatvorite poklopac skenera.
- 13. Ukopčajte prilagodnik za izmjenični napon i uključite skener.
- 14. Resetirajte broj skenova na upravljačkoj ploči.

#### *Napomena:*

Zbrinite valjak za preuzimanje i valjak za razdvajanje poštujući pravila i propise lokalnih nadležnih tijela. Nemojte ih rastavljati.

### **Povezane informacije**

& ["Kodovi kompleta za sklapanje valjka" na strani 26](#page-25-0)

# **Resetiranje broja skenova**

Resetira broj skenova nakon zamjene kompleta za sklapanje valjka.

- 1. Unesite **Podaci o uređaju** na početnom zaslonu pomoću gumba **ili >**, a zatim pritisnite gumb **OK**.
- 2. Odaberite **Broj skenova nakon zamjene valjka** pomoću gumba **l** ili , a zatim pritisnite gumb **OK**.
- 3. Pritisnite gumb **OK** kako biste resetirali broj skenova.

### **Povezane informacije**

& ["Zamjena kompleta sklopa valjka" na strani 180](#page-179-0)

# **Ušteda energije**

Možete uštedjeti energiju primjenom načina mirovanja ili automatskog isključivanja kada računalo ne izvršava nikakvu radnju. Možete postaviti razdoblje prije nego skener uđe u način mirovanja i automatski se isključi. Svako povećanje utjecat će na energetski učinak proizvoda. Prije bilo kakvih promjena, uzmite u obzir zaštitu okoliša.

- 1. Unesite **Postavke** na početnom zaslonu pomoću gumba **ili >**, a zatim pritisnite gumb **OK**.
- 2. Odaberite **Osnovne postavke** pomoću gumba **ili >**, a zatim pritisnite gumb **OK**.
- 3. Odaberite **Tajmer za spavanje** ili **Tajmer za isključivanje** koristeći gumb **ili >**, a zatim pritisnite gumb **OK**.

*Napomena:* Dostupne značajke mogu se razlikovati ovisno o mjestu kupnje.

- 4. Provjerite postavke i po potrebi ih promijenite.
- 5. Pritisnite gumb **OK** za postavljanje tajmera.

# **Transportiranje skenera**

Ako trebate prenositi skener radi premještanja ili popravaka, slijedite korake u nastavku kako biste zapakirali skener.

- 1. Pritisnite gumb  $\bigcup$  kako biste isključili skener.
- 2. Iskopčajte AC adapter.
- 3. Uklonite kabele i uređaje.

<span id="page-185-0"></span>4. Zatvorite produžetak ulaznog pretinca i izlazni pretinac.

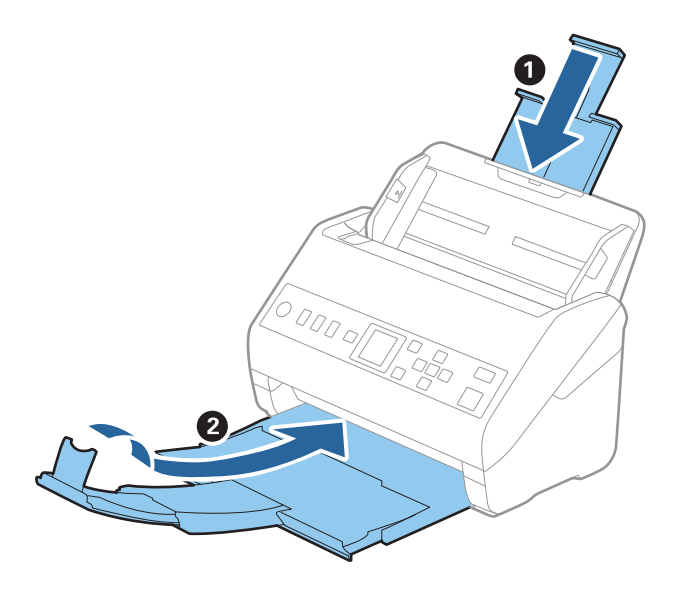

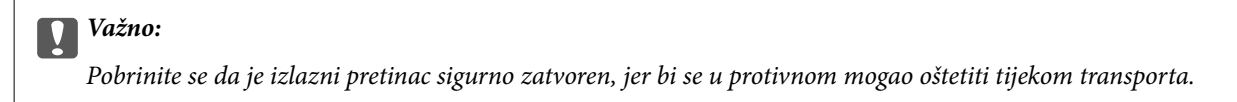

5. Uklonite ulazni pretinac.

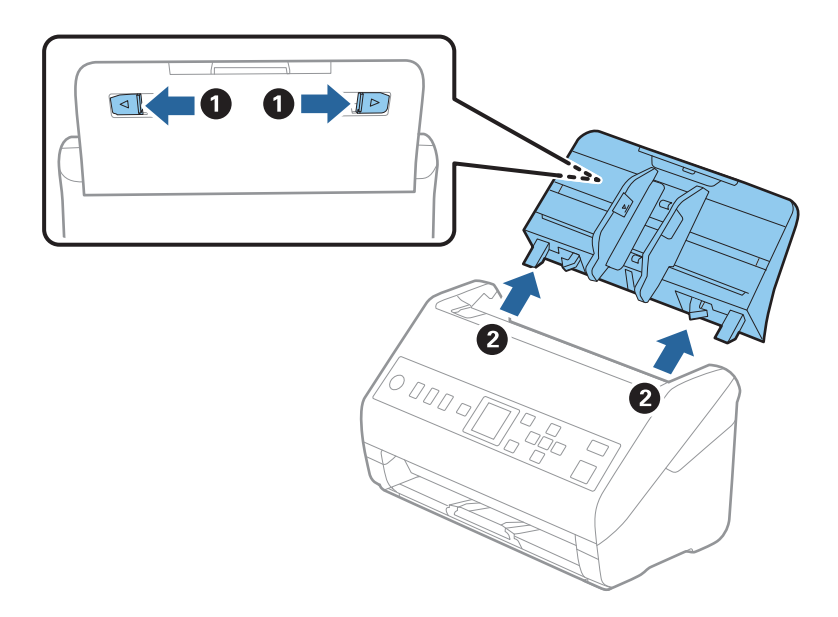

6. Zapakirajte skener u materijale za pakiranje koje ste dobili sa skenerom te ponovno zapakirajte skener u originalnu kutiju.

# **Ažuriranje aplikacija i upravljačkog programa**

Riješite određene probleme i poboljšajte ili dodajte funkcije ažuriranjem aplikacija ili upravljačkog programa. Koristite najnoviju verziju aplikacija i upravljačkog programa.

c*Važno:*

❏ Ne isključujte računalo ili skener dok traje ažuriranje.

- 1. Pobrinite se da skener i računalo budu međusobno povezani i da je računalo spojeno na internet.
- 2. Pokrenite EPSON Software Updater kako biste ažurirali aplikacije ili upravljački program.
	- ❏ Windows 10

Kliknite gumb Start i odaberite **Epson Software** > **EPSON Software Updater**.

❏ Windows 8.1/Windows 8

Unesite naziv aplikacije u gumbić za pretraživanje i zatim odaberite prikazanu ikonu.

❏ Windows 7

Kliknite gumb Start i odaberite **Svi programi** ili **Programi** > **Epson Software** > **EPSON Software Updater**.

❏ Mac OS

Odaberite **Alat za traženje** > **Idi** > **Aplikacije** > **Epson Software** > **EPSON Software Updater**.

#### *Napomena:*

Ako ne možete pronaći aplikaciju koju želite ažurirati na popisu aplikacija, tada postupak ažuriranja ne možete izvršiti korištenjem programa EPSON Software Updater. Potražite najnovije verzije aplikacija na lokalnoj mrežnoj Epsonovoj stranici.

[http://www.epson.com](http://www.epson.com/)

### **Ažuriranje firmvera koristeći Web Config**

Kada se skener može spojiti na internet, možete ažurirati upravljački program koristeći Web Config.

- 1. Pristupite aplikaciji Web Config i odaberite karticu **Device Management** > **Firmware Update**.
- 2. Kliknite na **Start** i slijedite upute na zaslonu.

Pokreće se potvrda firmvera te se informacije o firmveru prikazuju ako postoji ažurirani firmver.

### *Napomena:*

Također možete ažurirati firmver koristeći Epson Device Admin. Možete vizualno potvrditi informacije o firmveru na popisu uređaja. Korisno je kada želite ažurirati firmver više uređaja. Saznajte više u vodiču ili pomoći za Epson Device Admin.

### **Povezane informacije**

& ["Aplikacija za konfiguriranje radnji skenera \(Web Config\)" na strani 23](#page-22-0)

# <span id="page-187-0"></span>**Rješavanje problema**

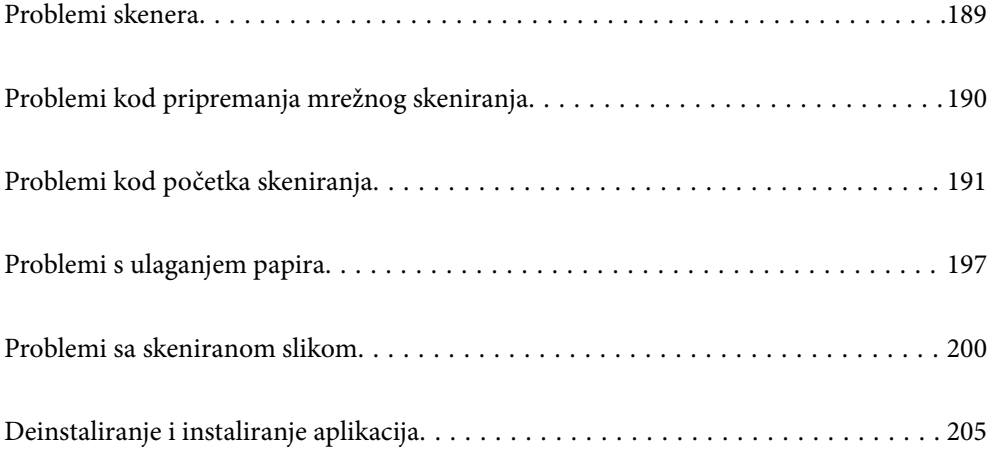

# <span id="page-188-0"></span>**Problemi skenera**

### **Provjera poruka pogrešaka na upravljačkoj ploči**

Ako se na upravljačkoj ploči prikaže poruka greške, slijedite upute na zaslonu ili rješenja navedena u nastavku kako biste uklonili problem.

#### *Napomena:*

Pogledajte sljedeće ako poruka greške bude prikazana kod skeniranja u mrežnu mapu.

["Poruke su prikazane na upravljačkoj ploči kod skeniranja u mrežnu mapu" na strani 195](#page-194-0)

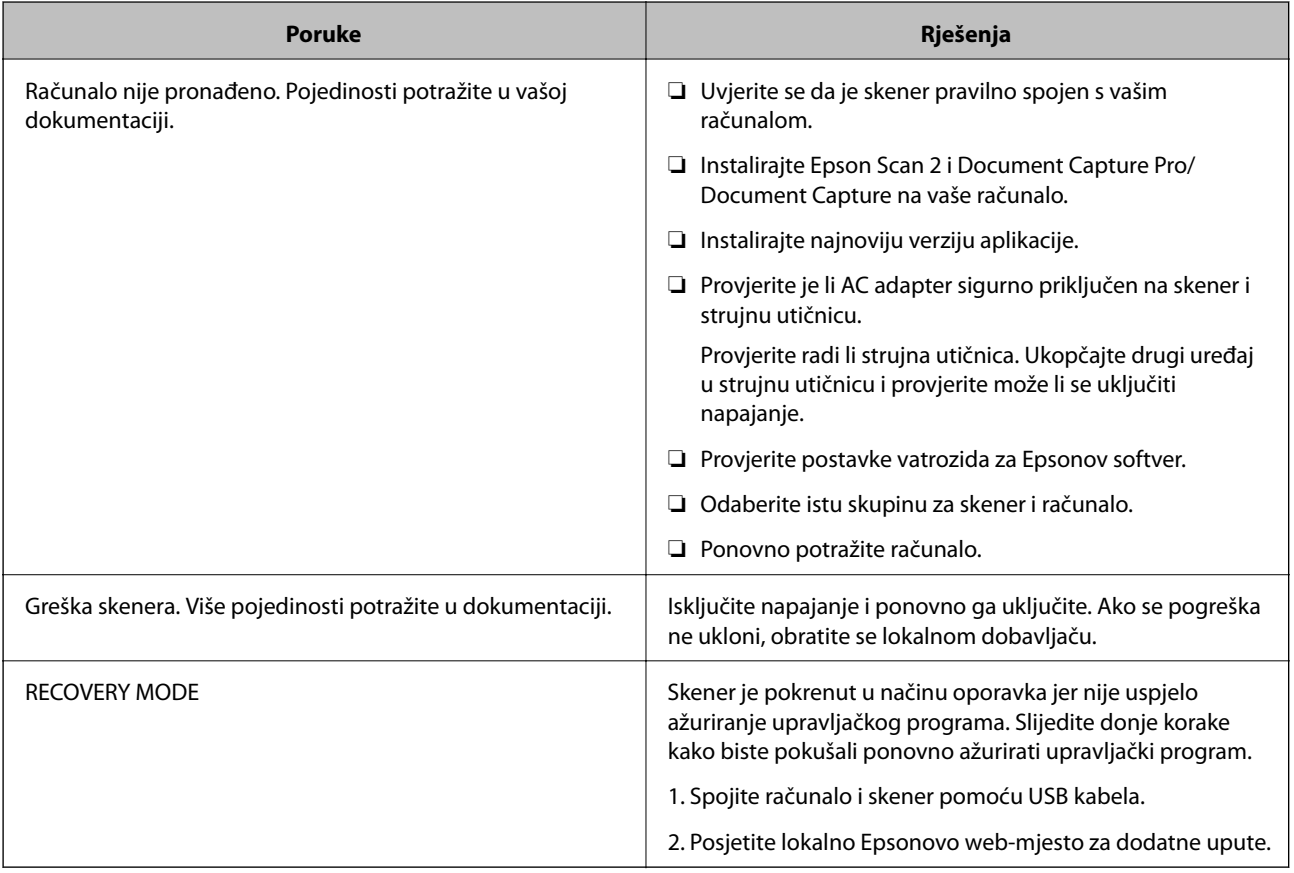

### **Povezane informacije**

- & ["Ažuriranje aplikacija i upravljačkog programa" na strani 186](#page-185-0)
- $\blacktriangleright$  "Instaliranje vaših aplikacija" na strani $206$

### **Skener se ne uključuje**

- ❏ Provjerite je li AC adapter sigurno priključen na skener i strujnu utičnicu.
- ❏ Provjerite radi li strujna utičnica. Ukopčajte drugi uređaj u strujnu utičnicu i provjerite može li se uključiti napajanje.

### <span id="page-189-0"></span>**Zaboravili ste lozinku administratora**

Trebate pomoć servisnog osoblja. Obratite se lokalnom zastupniku.

# **Problemi kod pripremanja mrežnog skeniranja**

### **Savjeti za rješavanje problema**

❏ Provjera poruke greške

Kada dođe do problema, najprije provjerite ima li kakva poruka na upravljačkoj ploči skenera ili zaslonu upravljačkog programa. Ako set postavili obavijest e-poštom nakon događaja, možete odmah vidjeti status.

❏ Provjera statusa komunikacije

Provjerite status komunikacije poslužitelja računala ili klijentskog računala uporabom naredbi kao što su ping ili ipconfig.

❏ Testiranje povezivanja

Za provjeru vezu između skenera i poslužitelja e-pošte provedite provjeru veze na skeneru. Također provjerite povezivanje s klijentskog računala na poslužitelja kako biste provjerili status komunikacije.

❏ Inicijaliziranje postavki

Ako postavke i status komunikacije ne pokazuju nikakav problem, možda se problem može riješiti onemogućavanjem ili inicijaliziranjem mrežnih postavki na skeneru i zatim njihovim ponovnim postavljanjem.

### **Ne mogu pristupiti aplikaciji Web Config**

### **Skeneru nije dodijeljena IP-adresa.**

### **Rješenja**

Skeneru možda nije dodijeljena valjana IP-adresa. Konfigurirajte IP adresu pomoću upravljačke ploče skenera. Možete potvrditi trenutačne informacije o postavkama preko upravljačke ploče skenera.

### **Web-preglednik ne podržava snagu sustava za šifriranje za SSL/TLS.**

### **Rješenja**

SSL/TLS ima Encryption Strength. Možete otvoriti Web Config s pomoću web-preglednika koji podržava skupna šifriranja na način opisan u nastavku. Provjerite koristite li podržani preglednik.

- ❏ 80-bitni: AES256/AES128/3DES
- ❏ 112-bitni: AES256/AES128/3DES
- ❏ 128-bitni: AES256/AES128
- ❏ 192-bitni: AES256
- ❏ 256-bitni: AES256

#### <span id="page-190-0"></span>**Istekao je CA-signed Certificate.**

#### **Rješenja**

Ako postoji problem s datumom isteka certifikata, prikazat će se poruka "Certifikat je istekao" kod spajanja na Web Config koristeći SSL/TLS komunikaciju (https). Ako se poruka pojavi prije isteka certifikata, provjerite je li datum skenera ispravno konfiguriran.

#### **Uobičajeno ime certifikata i skenera se ne podudaraju.**

#### **Rješenja**

Ako se uobičajeno ime certifikata i skenera se ne podudaraju, prikazuje se poruka "Naziv sigurnosnog certifikata se ne podudara···" kada pristupate aplikaciji Web Config pomoću SSL/TLS komunikacije (https). Do toga je došlo zato što se ne podudaraju sljedeće IP adrese.

❏ IP adresa skenera unesena u uobičajeno ime za izradu Self-signed Certificate ili CSR

❏ IP adresa unesena u web-preglednik dok je pokrenuta aplikacija Web Config

Za Self-signed Certificate ažurirajte certifikat.

Za CA-signed Certificate ponovo uzmite certifikat za skener.

#### **Postavka Proxy poslužitelja lokalne adrese nije postavljena za web-preglednik.**

#### **Rješenja**

Kada je skener postavljen za primjenu Proxy poslužitelja, konfigurirajte web-preglednik kako se lokalna adresa ne bi povezala preko Proxy poslužitelja.

❏ Windows:

Odaberite **Upravljačka ploča** > **Mreža i internet** > **Internetske opcije** > **Veze** > **LAN postavke** > **Proxy poslužitelj**, a zatim konfigurirajte da se za lokalne adrese ne koristi proxy poslužitelj.

❏ Mac OS:

Odaberite **Postavke sustava** > **Mreža** > **Napredno** > **Proxy**, a zatim registrirajte lokalnu adresu za **Zaobiđi proxy postavke za ove hostove i domene**.

Primjer:

192.168.1.\*: Lokalna adresa 192.168.1.XXX, maska podmreže 255.255.255.0

192.168.\*.\*: Lokalna adresa 192.168.XXX.XXX, maska podmreže 255.255.0.0

## **Problemi kod početka skeniranja**

### **Ne može se pokrenuti skeniranje iz računala**

Provjerite jesu li pametni uređaj i skener pravilno priključeni.

Uzrok i rješenje problema ovise o tome jesu li priključeni ili ne.

### **Provjera statusa veze (Windows)**

Upotrijebite Epson Scan 2 Utility za provjeru statusa veze.

#### *Napomena:*

Epson Scan 2 Utility je aplikacija isporučena sa softverom skenera.

- 1. Pokrenite Epson Scan 2 Utility.
	- ❏ Windows 10

Kliknite na gumb Start i odaberite **EPSON** > **Epson Scan 2 Utility**.

❏ Windows 8.1/Windows 8

Unesite naziv aplikacije u gumbić za pretraživanje i zatim odaberite prikazanu ikonu.

❏ Windows 7

Kliknite na gumb Start i odaberite **Svi programi** ili **Programi** > **EPSON** > **Epson Scan 2 Utility**.

2. Na zaslonu **Epson Scan 2 Utility** otvorite popis **Skener** i kliknite na **Postavke** da biste otvorili zaslon **Postavke skenera**.

Ako je zaslon **Postavke skenera** već prikazan umjesto zaslona **Epson Scan 2 Utility**, prijeđite na sljedeći.

3. Ako skener nije prikazan na zaslonu **Postavke skenera**, vaš skener neće biti prepoznat.

Kliknite na **Dodaj**, a zatim dodajte svoj skener na zaslon **Dodaj mrežni skener**.

Ako ne možete potražiti skener ili ne možete skenirati čak ako je odabran odgovarajući skener, pogledajte povezane informacije.

#### **Povezane informacije**

- & ["Ne može se spojiti na mrežu" na strani 193](#page-192-0)
- & ["Skener se ne može povezati USB-om" na strani 194](#page-193-0)
- & ["Nije moguće skeniranje čak i ako je veza pravilno uspostavljena" na strani 194](#page-193-0)

### **Provjera statusa veze (Mac OS)**

Upotrijebite Epson Scan 2 Utility za provjeru statusa veze.

#### *Napomena:*

Epson Scan 2 Utility je aplikacija isporučena sa softverom skenera.

1. Pokrenite Epson Scan 2 Utility.

Odaberite **Idi** > **Aplikacije** > **Epson Software** > **Epson Scan 2 Utility**.

2. Na zaslonu **Epson Scan 2 Utility** otvorite popis **Skener** i kliknite na **Postavke** da biste otvorili zaslon **Postavke skenera**.

Ako je zaslon **Postavke skenera** već prikazan umjesto zaslona **Epson Scan 2 Utility**, prijeđite na sljedeći

3. Ako skener nije prikazan na zaslonu **Postavke skenera**, vaš skener neće biti prepoznat.

Kliknite na ikonu , a zatim omogućite da softver izvrši promjene.

Kliknite na ikonu <sup>+</sup>, a zatim dodajte svoj skener na zaslon **Dodaj mrežni skener**.

Ako ne možete potražiti skener ili ne možete skenirati čak ako je odabran odgovarajući skener, pogledajte povezane informacije.

#### <span id="page-192-0"></span>**Povezane informacije**

- & "Ne može se spojiti na mrežu" na strani 193
- & ["Skener se ne može povezati USB-om" na strani 194](#page-193-0)
- & ["Nije moguće skeniranje čak i ako je veza pravilno uspostavljena" na strani 194](#page-193-0)

### **Ne može se spojiti na mrežu**

Problem bi mogao biti jedan od sljedećih problema.

#### **Postoji problem s mrežnim postavkama na računalu.**

#### **Rješenja**

Pokušajte pristupiti web-stranici s vašeg računala kako biste se uvjerili da su ispravne mrežne postavke vašeg računala. Ako ne možete pristupiti web-stranicama, postoji problem s računalom.

Provjerite mrežnu vezu na računalu. Provjerite dokumentaciju isporučenu uz računalo kako biste saznali više informacija.

### **Skener je spojen Ethernetom koristeći uređaje koji podržavaju IEEE 802.3az (Energetski učinkoviti Ethernet).**

#### **Rješenja**

Kada spojite skener preko Etherneta koristeći uređaje koji podržavaju IEEE 802.3az (energetski učinkovit), mogu se pojaviti sljedeće poteškoće, ovisno o koncentratoru ili pristupniku koji koristite.

- ❏ Veza postaje nestabilna, a skener se uvijek iznova priključuje i isključuje.
- ❏ Ne može se spojiti na skener.
- ❏ Komunikacija se usporava.

Slijedite donje korake da biste onemogućili IEEE 802.3az za skener i zatim spojite.

- 1. Uklonite Ethernet kabel spojen na računalo i skener.
- 2. Kada je IEEE 802.3az aktiviran za računalo, deaktivirajte ga.

Provjerite dokumentaciju isporučenu uz računalo kako biste saznali više informacija.

- 3. Povežite računalo i skener izravno Ethernet kabelom.
- 4. Na skeneru provjerite mrežne postavke. Odaberite **Postavke** > **Stanje mreže** > **IP adresa**.
- 5. Provjerite IP adresu skenera.
- 6. Na računalu pristupite dijelu Web Config. Pokrenite web-preglednik, a zatim unesite IP adresu skenera. ["Pokretanje programa Web Config u internetskom pregledniku" na strani 23](#page-22-0)
- 7. Odaberite karticu **Network** > **Wired LAN**.
- 8. Odaberite **OFF** za **IEEE 802.3az**.
- <span id="page-193-0"></span>9. Kliknite na **Next**.
- 10. Kliknite na **OK**.
- 11. Uklonite Ethernet kabel spojen na računalo i skener.
- 12. Ako ste deaktivirali IEEE 802.3az za računalo u koraku 2, aktivirajte ga.

13. Spojite Ethernet kabele koje ste uklonili u koraku 1 na računalo i skener. Ako se problem i dalje javlja, uređaji osim skenera mogu uzrokovati problem.

#### **Skener je isključen.**

### **Rješenja**

Provjerite je li skener uključen.

Pričekajte da lampica statusa prestane treptati što označava da je skener spreman za skeniranje.

### **Skener se ne može povezati USB-om**

Mogu se uzeti u obzir sljedeći uzroci.

### **USB kabel nije pravilno ukopčan u električnu utičnicu.**

#### **Rješenja**

Priključite čvrsto USB kabel na skener i računalo.

#### **Pojavio se problem S USB koncentratorom.**

#### **Rješenja**

Ako upotrebljavate USB koncentrator, pokušajte spojiti skener izravno na računalo.

#### **Postoji problem s USB kabelom ili USB ulazom.**

#### **Rješenja**

Ako pisač ne prepoznaje USB kabel, zamijenite priključak ili USB kabel.

### **Skener je isključen.**

#### **Rješenja**

Provjerite je li skener uključen.

Pričekajte da lampica statusa prestane treptati što označava da je skener spreman za skeniranje.

### **Nije moguće skeniranje čak i ako je veza pravilno uspostavljena**

### **Potrebne aplikacije nisu instalirane na vašem računalu.**

#### **Rješenja**

Provjerite jesu li instalirane sljedeće aplikacije:

❏ Document Capture Pro (Windows) ili Document Capture (Mac OS)

<span id="page-194-0"></span>❏ Epson Scan 2

Ako aplikacije nisu instalirane, ponovno ih instalirajte.

& ["Instaliranje vaših aplikacija" na strani 206](#page-205-0)

#### **Zadatak nije dodijeljen gumbu skenera.**

#### **Rješenja**

Provjerite je li zadatak ispravno dodijeljen gumbu skenera u Document Capture Pro (Windows) ili Document Capture (Mac OS).

### **Ako koristite bilo koji program kompatibilan sa sučeljima TWAIN, ispravan skener nije odabran kao izvorna postavka. (Windows)**

#### **Rješenja**

Obvezno odaberite odgovarajući skener s popisa vaših programa.

### **Skenirane slike ne mogu se spremiti u dijeljenu mapu**

### **Poruke su prikazane na upravljačkoj ploči kod skeniranja u mrežnu mapu**

Ako se na upravljačkoj ploči prikažu poruke greške, provjerite samu poruku ili sljedeći popis da biste riješili probleme.

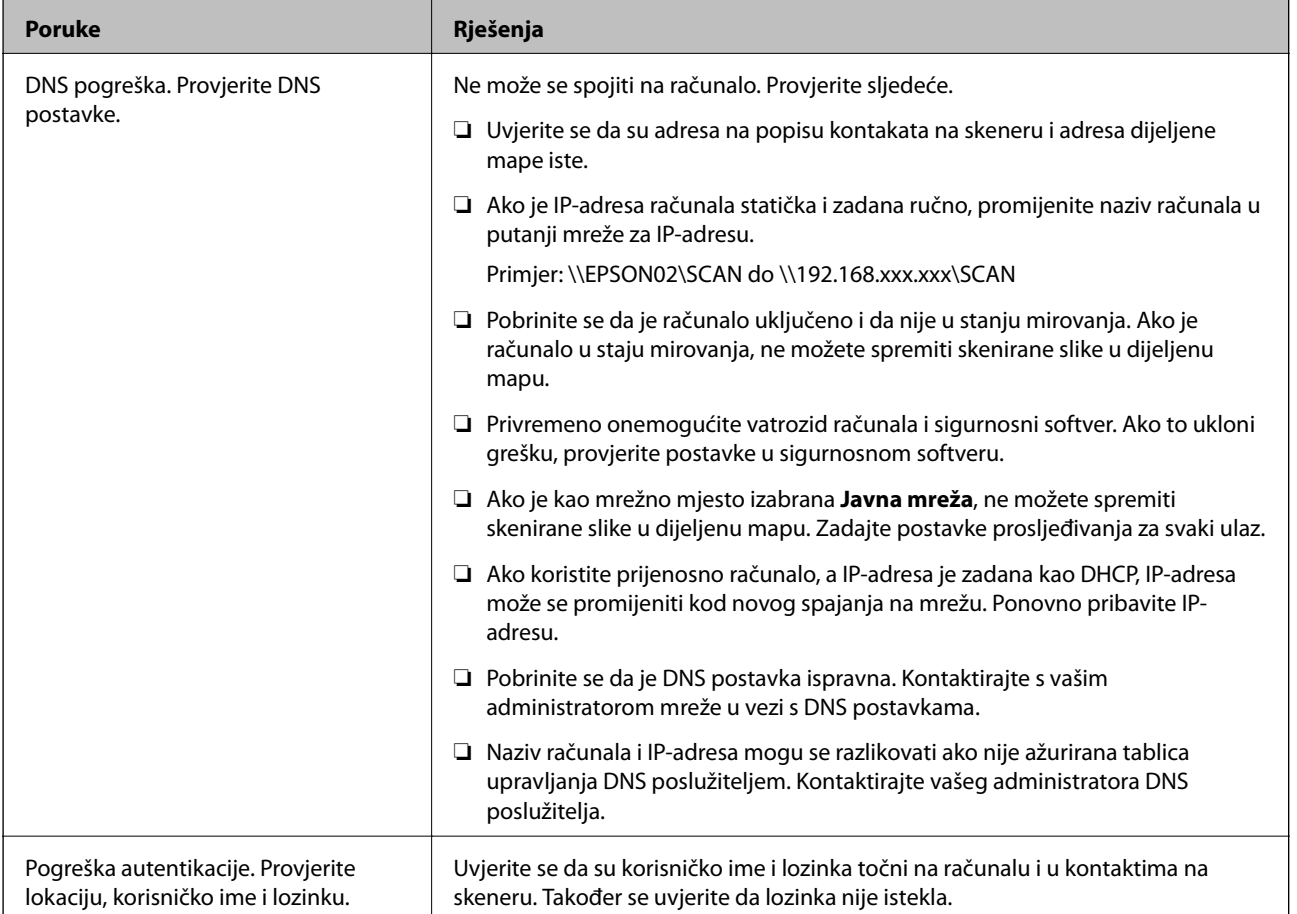

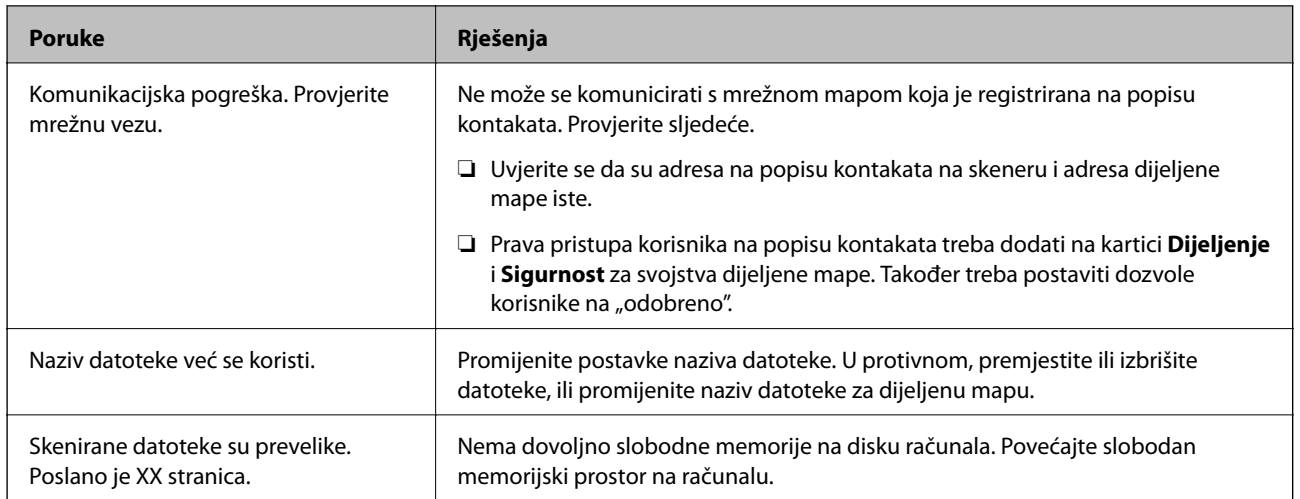

### *Provjera mjesta na kojem se pojavila pogreška*

Kod spremanja skeniranih slika u dijeljenu mapu, postupak spremanja nastavlja se na sljedeći način. Zatim možete provjeriti mjesto na kojem se pojavila pogreška.

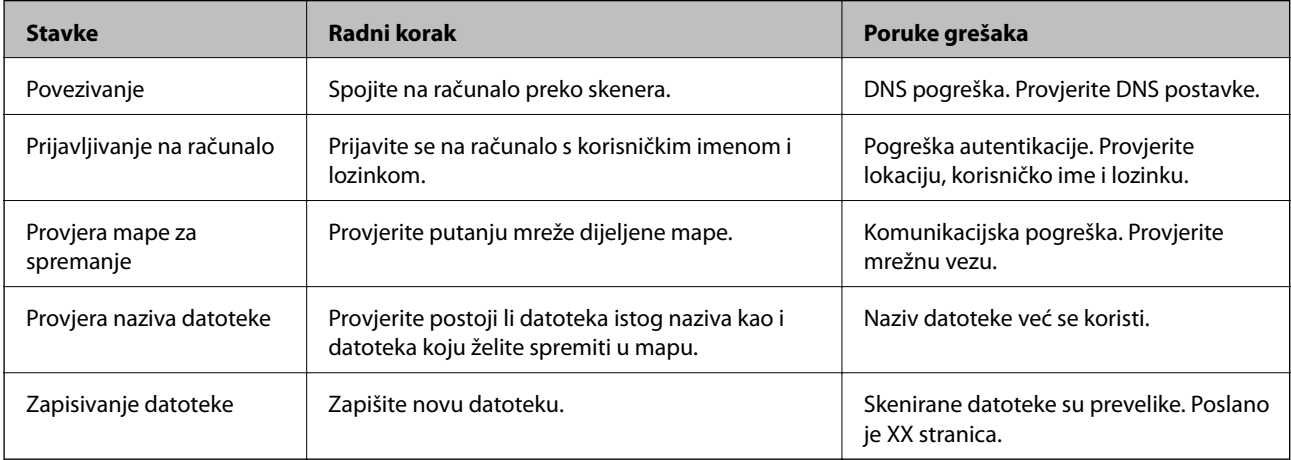

### **Spremanje skeniranih slika traje dugo**

### *Traje dugo da rezolucija naziva odgovara "Nazivu domene" i "IP adresi".*

Provjerite sljedeće stavke.

- ❏ Pobrinite se da je DNS postavka ispravna.
- ❏ Uvjerite se da je svaka DNS postavka ispravna kod provjere stavke Web Config.
- ❏ Uvjerite se da je DNS naziv domene točan.

### **Ne mogu se poslati skenirane slike na e-poštu**

- ❏ Uvjerite se da funkcionira unesena adresa e-pošte.
- ❏ Uvjerite se da su odabrane ispravne postavke poslužitelja e-pošte.

<span id="page-196-0"></span>❏ Kontaktirajte s administratorom poslužitelja e-pošte da biste bili sigurni da poslužitelj radi.

#### **Povezane informacije**

& ["Provjera veze s poslužiteljem e-pošte" na strani 64](#page-63-0)

# **Problemi s ulaganjem papira**

### **Ulaganje više izvornika (dvostruko ulaganje)**

Provjerite sljedeće kada se pojavi dvostruko ulaganje.

- ❏ Kada se izvornici zaglave unutar skenera, otvorite poklopac skenera i uklonite izvornike i zatim zatvorite poklopac skenera.
- ❏ Provjerite skeniranu sliku i zatim po potrebi ponovno skenirajte izvornike.

Ako se često ulažu višestruki izvornici, isprobajte sljedeće.

- ❏ Ako uložite nepodržane izvornike, skener istovremeno može uložiti višestruke izvornike.
- ❏ Očistite valjke unutar skenera.
- ❏ Smanjite broj izvornika koji se istovremeno umeću.
- ❏ Odaberite **Sporo** na upravljačkoj ploči kako bi se usporilo skeniranje. Odaberite **Postavke** na početnom zaslonu > **Postavke skenera** > **Sporo**, a zatim ga postavite na **Uključi**.
- ❏ Koristite funkciju **Način automatskog uvlačenja** i skenirajte izvornike jedan po jedan. Kada koristite Document Capture Pro, možete otvoriti prozor Epson Scan 2 pritiskom na gumb **Detailed Settings** na zaslonu **Scan Settings**.

#### **Povezane informacije**

- ◆ ["Skeniranje različitih veličina ili tipova izvornika jednog po jednog \(Način automatskog uvlačenja\)" na](#page-126-0) [strani 127](#page-126-0)
- & ["Čišćenje unutar skenera" na strani 175](#page-174-0)
- & "Uklanjanje zaglavljenih izvornika iz skenera" na strani 197

### **Uklanjanje zaglavljenih izvornika iz skenera**

Ako je izvornik zaglavljen unutar skenera, učinite sljedeće kako biste ga uklonili.

1. Uklonite sve izvornike koji su ostali unutar pretinca za umetanje.

2. Povucite ručicu i otvorite poklopac skenera.

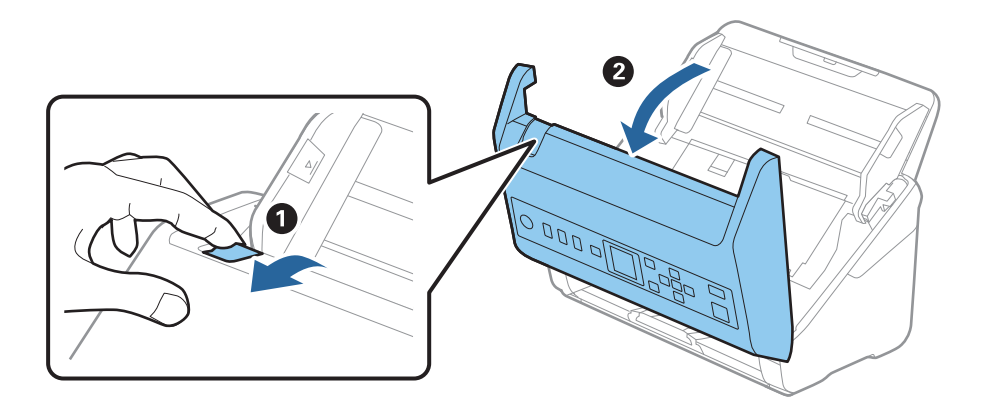

3. Pažljivo uklonite sve izvornike koji su ostali unutar skenera.

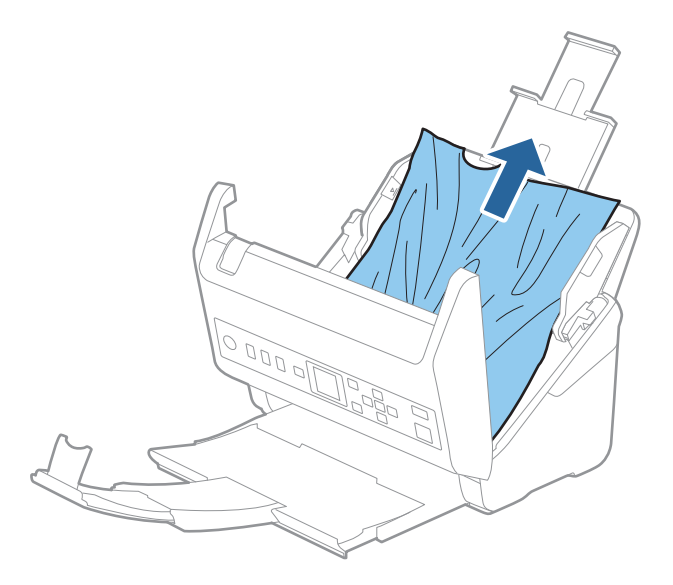

4. Ako ne možete povući izvornike ravno prema gore, pažljivo izvucite sve zaglavljene izvornike iz izlaznog pretinca u smjeru strelice.

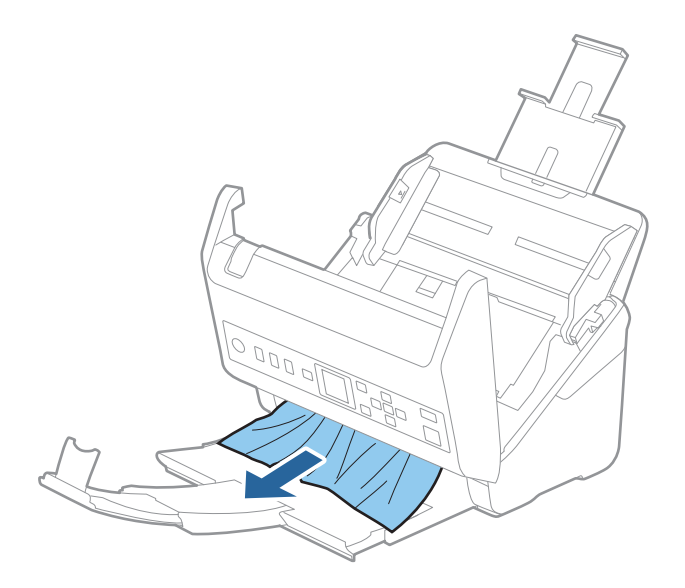

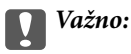

Pobrinite se da nema papira unutar skenera.

5. Zatvorite poklopac skenera.

#### **Povezane informacije**

- & ["Ulaganje više izvornika \(dvostruko ulaganje\)" na strani 197](#page-196-0)
- & "Zaštita papira ne radi pravilno" na strani 199

### **Često zaglavljivanje izvornika unutar skenera**

Ako se izvornik često zaglavljuje unutar skenera, isprobajte sljedeće.

❏ Odaberite **Sporo** na upravljačkoj ploči kako bi se usporilo skeniranje.

Odaberite **Postavke** na početnom zaslonu > **Postavke skenera** > **Sporo**, a zatim ga postavite na **Uključi**.

- ❏ Očistite valjke unutar skenera.
- ❏ Ako se izbačeni izvornici zaglave u izlaznom pretincu, spremite izlazni pretinac i nemojte ga koristiti.

#### **Povezane informacije**

- & ["Čišćenje unutar skenera" na strani 175](#page-174-0)
- & ["Ulaganje više izvornika \(dvostruko ulaganje\)" na strani 197](#page-196-0)
- & "Zaštita papira ne radi pravilno" na strani 199

### **Zaštita papira ne radi pravilno**

Ovisno o izvorniku i razini koju postavite, ova značajka možda neće ispravno funkcionirati.

- ❏ Odaberite **Isključi** da biste onemogućili značajku kod skeniranja plastičnih kartica ili debelog papira.
- ❏ Ako često dođe do pogrešnih detekcija, smanjite razinu ove značajke.
- ❏ Ako je vaš izbornik oštećen, provjerite je li ova značajka omogućena. Ako je već omogućena, povećajte razinu zaštite značajke.

#### **Povezane informacije**

- & ["Postavke skenera" na strani 170](#page-169-0)
- & ["Uklanjanje zaglavljenih izvornika iz skenera" na strani 197](#page-196-0)

### **Zaprljani izvornici**

Očistite unutrašnjost skenera.

#### **Povezane informacije**

& ["Čišćenje unutar skenera" na strani 175](#page-174-0)

### <span id="page-199-0"></span>**Brzina skeniranja smanjuje se kod neprekidnog skeniranja**

Kod neprekidnog skeniranja pomoću funkcije ADF skeniranje se usporava kako bi se spriječilo pregrijavanje i oštećivanje mehanizma skenera. Međutim, možete nastaviti skeniranje.

Kako biste postigli normalnu brzinu skeniranja, ostavite skener u stanju mirovanja najmanje 30 minuta. Brzina skeniranja neće se ponovno uspostaviti čak i kada se prekine napajanje uređaja.

### **Skeniranje traje predugo**

- ❏ Skeniranje bi se moglo usporiti ovisno o uvjetima skeniranja, kao što su visoka rezolucija, značajke prilagodbe slike, format slike, itd.
- ❏ Računala s USB 3.0 (super brzi) ili USB 2.0 (vrlo brzi) mogu skenirati brže od računala su USB 1.1 ulazima. Ako koristite ulaz USB 3.0 ili USB 2.0 sa skenerom, provjerite zadovoljava li zahtjeve sustava.
- ❏ Pri korištenju sigurnosnog softvera izuzmite datoteku TWAIN.log od nadzora ili postavite TWAIN.log kao datoteku samo za čitanje. Više informacija o funkcijama vašeg sigurnosnog softvera potražite u pomoći i drugim izvorima koji su isporučeni uz softver. Datoteka TWAIN.log spremljena je na sljedećim lokacijama.

C:\Users\(korisničko ime)\AppData\Local\Temp

# **Problemi sa skeniranom slikom**

### **Ravne crte pojavljuju se kod skeniranja iz automatskog ulagača dokumenta (ADF)**

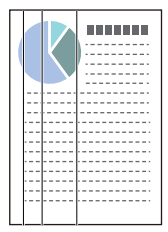

❏ Očistite automatski ulagač dokumenta (ADF).

Ravne crte se na slici mogu pojaviti kada u automatski ulagač dokumenta (ADF) uđe nečistoća ili prljavština.

- ❏ Uklonite nečistoće i prljavštinu nakupljenu na izvorniku.
- ❏ Koristeći značajku **Otkr. prlj. stakla** pojavit će se poruka upozorenja kada se na staklu skenera otkrije prljavština.

Odaberite **Postavke** na početnom zaslonu > **Postavke skenera** > **Otkr. prlj. stakla**, a zatim odaberite **Uključeno-nisko** ili **Uključeno-visoko**.

Kada se prikaže upozorenje, očistite staklene površine unutar vašeg skenera koristeći originalni Epson komplet za čišćenje ili mekanu krpu.

#### *Napomena:*

- ❏ Ovisno o prljavštini možda se neće biti pravilno prepoznata.
- ❏ Ako detekcija ne radi pravilno, promijenite postavku.

Odaberite *Uključeno-visoko* ako se ne otkrije prljavština. Odaberite *Uključeno-nisko* ili *Isključi* ako je greškom prikazan alarm.

#### **Povezane informacije**

& ["Čišćenje unutar skenera" na strani 175](#page-174-0)

### **Ne uklanja se upozorenje na zaprljano staklo**

Ako se zaslon upozorenja na zaprljano staklo pojavi nakon čišćenja unutrašnjosti skenera, ponovno provjerite površinu stakla. Ogrebotine stakla bit će prepoznate kao prljavština na staklu.

Trebat će zamijeniti stakleni dio. Za popravak se obratite lokalnom dobavljaču.

### **Boje nisu usklađene na skeniranoj slici**

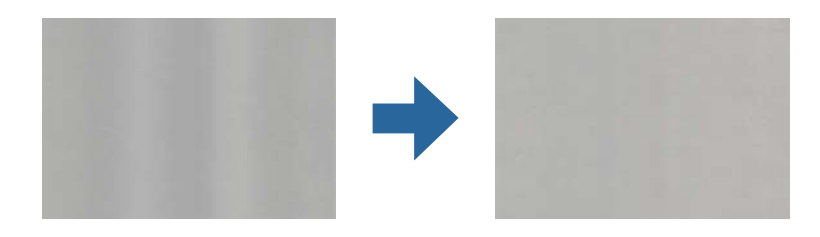

Ako je skener izložen jakom svjetlu, primjerice izravnom sunčevom svjetlu, senzor unutar skenera pogrešno će prepoznati svjetlo pa će boje na skeniranoj slici postati neusklađene.

- ❏ Promijenite usmjerenje skenera tako da jako svjetlo upada na prednji dio skenera.
- ❏ Premjestite skener na mjesto gdje neće biti izložen jakom svjetlu.

### **Širenje ili sužavanje skenirane slike**

Kod širenja ili sužavanja skenirane slike možete prilagoditi omjer širenja koristeći značajku **Podešavanja** u programu Epson Scan 2 Utility. Ova značajka dostupna je samo za Windows.

#### *Napomena:*

Epson Scan 2 Utility je jedna od aplikacija isporučenih sa softverom skenera.

- 1. Pokrenite Epson Scan 2 Utility.
	- ❏ Windows 10

Kliknite gumb Start i odaberite **EPSON** > **Epson Scan 2** > **Epson Scan 2 Utility**.

❏ Windows 8.1/Windows 8

Unesite naziv aplikacije u gumbić za pretraživanje i zatim odaberite prikazanu ikonu.

❏ Windows 7

Kliknite gumb za pokretanje i odaberite **Svi programi** ili **Programi** > **EPSON** > **Epson Scan 2** > **Epson Scan 2 Utility**.

- 2. Odaberite karticu **Podešavanja**.
- 3. Upotrijebite **Širenje/skupljanje** za prilagođavanje omjera širenja skeniranih slika.
- 4. Kliknite **Postavi** kako biste primijenili postavke na skener.

### **Pomak u pozadini slika**

Slike na poleđini izvornika mogu se pojaviti na skeniranoj slici.

❏ Kada je **Automatski**, **Boja**, ili **Sivi tonovi** odabrano kao **Vrsta slike**:

❏ Provjerite je li **Ukloni pozadinu** odabrano u prozoru Epson Scan 2. Kada koristite Document Capture Pro, možete otvoriti prozor pritiskom na gumb **Detailed Settings** na zaslonu **Scan Settings**.

Kliknite karticu **Napredne postavke** > **Ukloni pozadinu**.

❏ Provjerite je li odabrano **Poboljšanje teksta**.

Document Capture Pro (Windows)/Document Capture (Mac OS X): Kliknite **Scan Settings** > **Poboljšanje teksta**.

Epson Scan 2: Kliknite karticu **Napredne postavke** > **Poboljšanje teksta**.

❏ Kada je **Crno-bijelo** odabrano kao **Vrsta slike**:

Provjerite je li odabrano **Poboljšanje teksta**.

Document Capture Pro (Windows)/Document Capture (Mac OS X): Kliknite **Scan Settings** > **Poboljšanje teksta**.

Epson Scan 2: Kliknite karticu **Napredne postavke** > **Poboljšanje teksta**.

Ovisno o stanju skenirane slike, kliknite **Postavke** u prozoru Epson Scan 2 i pokušajte odabrati nižu razinu za **Isticanje rubova** ili višu razinu za **Razina smanjenja šuma**.

### **Skenirana slika ili tekst je zamućen(a)**

Možete prilagoditi izgled skenirane slike ili teksta povećavanje razlučivosti ili podešavanjem kvalitete slike.

❏ Promijenite razlučivost pa ponovno skenirajte.

Postavite odgovarajuću razlučivost za potrebe skenirane slike.

❏ Provjerite je li odabrano **Poboljšanje teksta**.

Document Capture Pro (Windows)/Document Capture (Mac OS X): Kliknite **Scan Settings** > **Poboljšanje teksta**.

Epson Scan 2: Kliknite karticu **Napredne postavke** > **Poboljšanje teksta**.

❏ Kada je **Crno-bijelo** odabrano kao **Vrsta slike**:

Ovisno o stanju skenirane slike, kliknite **Postavke** u prozoru Epson Scan 2 i pokušajte odabrati nižu razinu za **Isticanje rubova** ili višu razinu za **Razina smanjenja šuma**.

❏ Ako skenirate u JPEG formatu, pokušajte promijeniti stupanj kompresije.

Document Capture Pro (Windows)/Document Capture (Mac OS X): Kliknite **Option** na zaslonu **Save Settings** i zatim promijenite kvalitetu slike za JPEG.

Epson Scan 2: Kliknite **Format slike** > **Mogućnosti**, a zatim promijenite **Kvaliteta slike**.

### **Popis preporučenih rješenja u skladu s vašom namjenom**

Pogledajte tablicu i odaberite prikladnu rezoluciju prema namjeni vaše skenirane slike.

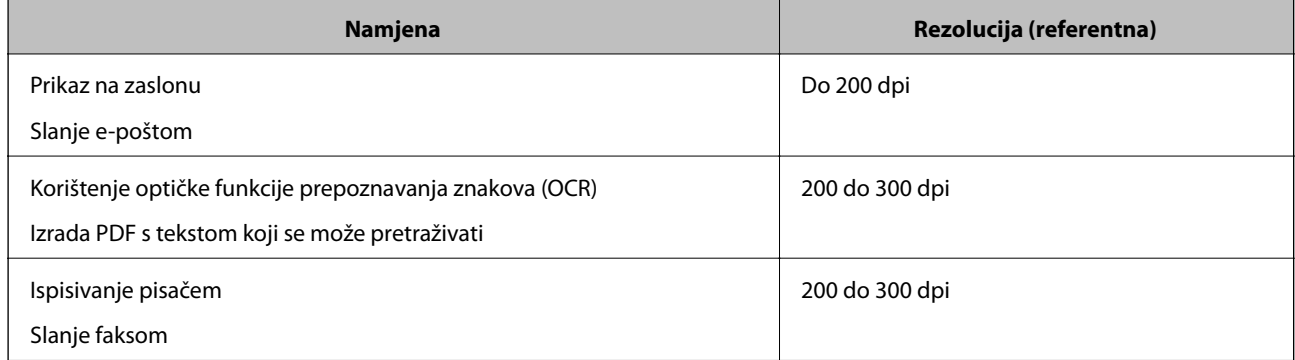

### **Pojavit će se Moiré uzorci (sjene nalik mreži)**

Ako je izvornik ispisan dokument, moiré uzorci (sjene nalik mreži) mogli bi se pojaviti na skeniranoj slici.

❏ Provjerite je li **Uklanj. dvost. Redova** odabrano u prozoru Epson Scan 2. Kada koristite Document Capture Pro, možete otvoriti prozor pritiskom na gumb **Detailed Settings** na zaslonu **Scan Settings**.

Kliknite karticu **Napredne postavke** > **Uklanj. dvost. Redova**.

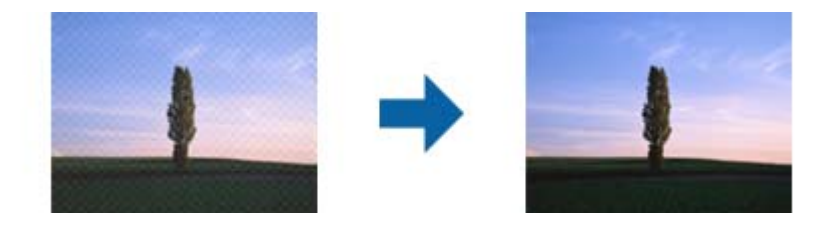

❏ Promijenite razlučivost pa ponovno skenirajte.

### **Rub izvornika neće se skenirati u slučaju automatskog prepoznavanja veličine izvornika**

Ovisno o izvorniku, njegov rub se možda neće skenirati u slučaju automatskog prepoznavanja veličine izvornika.

❏ Prilagodite **Obreži margine za veličinu "Automatski"** u prozoru Epson Scan 2. Kada koristite Document Capture Pro, možete otvoriti prozor pritiskom na gumb **Detailed Settings** na zaslonu **Scan Settings**.

Kliknite karticu **Glavne postavke** > **Veličina dokumenta** > **Postavke**. Na zaslonu **Postavke veličine dokumenta** namjestite **Obreži margine za veličinu "Automatski"**.

❏ Ovisno o izvorniku, njegovo područje možda se neće pravilno prepoznati kada koristite značajku **Automatsko otkrivanje**. Odaberite odgovarajuću veličini izvornika na popisu **Veličina dokumenta**.

#### *Napomena:*

Ako veličina izvornika koji želite skenirati nije navedena na popisu, ručno unesite veličinu u prozor Epson Scan 2. Kada koristite Document Capture Pro, možete otvoriti prozor pritiskom na gumb *Detailed Settings* na zaslonu *Scan Settings*.

Kliknite karticu *Glavne postavke* > *Veličina dokumenta*, a zatim odaberite *Prilagodi*.

### **Znak nije pravilno prepoznat**

Provjerite sljedeće kako biste povećali brzinu prepoznavanja značajke OCR (Optičko prepoznavanje znakova).

- ❏ Provjerite je li izvornik ravno postavljen.
- ❏ Koristite izvornik s jasnim tekstom. Prepoznavanje teksta može slabije raditi za sljedeće vrste izvornika.
	- ❏ Izvornici koji su kopirani puno puta
	- ❏ Izvornici primljeni faksom (u niskoj razlučivosti)
	- ❏ Izvornici s premalim razmakom između slova ili redaka
	- ❏ Izvornici s crtama ili crtama preko teksta
	- ❏ Izvornici s rukom pisanim tekstom
	- ❏ Izvornici s pregibima i naborima
- ❏ Vrsta papira izrađena od termalnog papira, kao što su računi, mogu izgubiti svojstva zbog starosti ili trenja. Skenirajte ih u najkraćem roku.
- ❏ Prilikom spremanja Microsoft® Office ili **Searchable PDF** datoteka, provjerite jesu li odabrani odgovarajući jezici.

### **Ne mogu se riješiti problemi na skeniranoj slici**

Ako ste isprobali sva rješenja i niste riješili problem, inicijalizirajte postavke aplikacije koristeći Epson Scan 2 Utility.

#### *Napomena:*

Epson Scan 2 Utility je jedna od aplikacija isporučenih sa softverom skenera.

- 1. Pokrenite Epson Scan 2 Utility.
	- ❏ Windows 10

Kliknite na gumb za pokretanje, a zatim odaberite **EPSON** > **Epson Scan 2 Utility**.

❏ Windows 8.1/Windows 8

Unesite naziv aplikacije u gumbić za pretraživanje i zatim odaberite prikazanu ikonu.

❏ Windows 7

Kliknite na gumb za pokretanje i odaberite **Svi programi** ili **Programi** > **EPSON** > **Epson Scan 2** > **Epson Scan 2 Utility**.

❏ Mac OS

Odaberite **Idi** > **Aplikacije** > **Epson Software** > **Epson Scan 2 Utility**.

- 2. Odaberite karticu **Ostalo**.
- 3. Kliknite na **Resetiraj**.

#### *Napomena:*

Ako inicijalizacija ne riješi problem, deinstalirajte i ponovno instalirajte softver skenera (Epson Scan 2).

# <span id="page-204-0"></span>**Deinstaliranje i instaliranje aplikacija**

### **Deinstaliranje aplikacija**

Možda ćete morati deinstalirati i zatim ponovno instalirati aplikacije kako biste razriješili određene probleme ili ako nadograđujete operativni sustav. Prijavite se u administratorski račun na vašem računalu. Unesite administratorsku lozinku ako je računalo od vas zatraži.

### **Deinstaliranje vaših aplikacija za Windows**

- 1. Izađite iz svih pokrenutih programa.
- 2. Isključite skener iz računala.
- 3. Otvorite upravljačku ploču:
	- ❏ Windows 10

Desnom tipkom kliknite na gumb Start ili pritisnite i zadržite i zatim odaberite **Upravljačka ploča**.

❏ Windows 8.1/Windows 8

Odaberite **Radna površina** > **Postavke** > **Upravljačka ploča**.

❏ Windows 7

Kliknite gumb Start i odaberite izbornik **Upravljačka ploča**.

### 4. Odaberite **Deinstaliranje programa** pod stavkom **Programi**.

- 5. Odaberite aplikaciju koju želite deinstalirati.
- 6. Kliknite **Deinstaliraj/promijeni** ili **Deinstaliraj**.

#### *Napomena:*

Kad se pojavi dijaloški okvir Kontrola korisničkog računa, kliknite Nastavi.

7. Slijedite upute na zaslonu.

#### *Napomena:*

Može se pojaviti poruka da ponovno pokrenete računalo. Ako se ona prikaže, svakako odaberite *Da, želim sada ponovno pokrenuti računalo* i kliknite na *Završi*.

### **Deinstaliranje vaših aplikacija za Mac OS**

#### *Napomena:*

Obavezno instalirajte EPSON Software Updater.

1. Preuzmite program za deinstaliranje koristeći EPSON Software Updater.

Nakon preuzimanja programa za deinstaliranje, ne trebate ga preuzimati ponovno kod svakog deinstaliranja aplikacije.

2. Isključite skener iz računala.

- <span id="page-205-0"></span>3. Kako biste deinstalirali upravljački program skenera, odaberite **Postavke sustava** u Apple izborniku > **Pisači i skeneri** (ili **Ispiši i skeniraj**, **Ispiši i faksiraj**), a potom uklonite skener iz popisa aktivnog skenera.
- 4. Izađite iz svih pokrenutih programa.
- 5. Odaberite **Idi** > **Aplikacije** > **Epson Software** > **Program za deinstaliranje**.
- 6. Odaberite aplikaciju koju želite deinstalirati i zatim kliknite Deinstaliraj.

### c*Važno:*

Program za deinstaliranje uklanja se upravljačke programe Epson skenera na računalu. Ako koristite više Epson skenera i samo želite izbrisati neke upravljačke programe, najprije ih sve izbrišite i zatim ponovno instalirajte sve potrebne upravljačke programe skenera.

#### *Napomena:*

Ako ne možete pronaći aplikaciju koju želite deinstalirati na popisu aplikacija, ne možete izvršiti deinstaliranje korištenjem programa za deinstaliranje. U tom slučaju, odaberite *Idi na* > *Aplikacije* > *Epson Software* i odaberite aplikaciju koju želite deinstalirati te dovucite njezinu ikonu u ikonu Smeće.

### **Instaliranje vaših aplikacija**

Pratite upute u nastavku kako biste instalirali potrebne aplikacije.

#### *Napomena:*

❏ Prijavite se na računalo kao administrator. Unesite administratorsku lozinku ako je računalo od vas zatraži.

❏ Prilikom ponovne instalacija aplikacija, prvo ih morate deinstalirati.

- 1. Izađite iz svih pokrenutih programa.
- 2. Kod instaliranja upravljačkog programa skenera (Epson Scan 2), privremeno isključite skener i računalo.

#### *Napomena:*

Nemojte povezivati skener s računalom dok se to ne zatraži od vas.

3. Instalirajte aplikaciju prateći upute koje su navedene na internetskoj stranici u nastavku.

#### [http://epson.sn](http://epson.sn/?q=2)

#### *Napomena:*

Za Windows možete koristiti disk sa softverom koji ste dobili sa skenerom.

# <span id="page-206-0"></span>**Dodavanje ili zamjena računala ili uređaja**

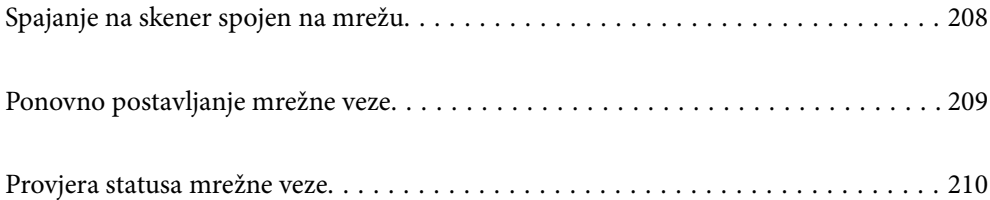

# <span id="page-207-0"></span>**Spajanje na skener spojen na mrežu**

Ako je skener već spojen na mrežu, možete spojiti računalo ili pametni uređaj na skener preko mreže.

### **Uporaba mrežnog skenera iz drugog računala**

Preporučujemo da koristite program za instaliranje kako biste povezali skener s računalom. Program za instalaciju možete pokrenuti na jedan od sljedećih načina.

❏ Postavljanje s internetske stranice

Pristupite sljedećoj internetskoj stranici, a zatim unesite naziv proizvoda. Idite na **Postavljanje** i započnite s postavljanjem.

[http://epson.sn](http://epson.sn/?q=2)

❏ Postavljanje pomoću softverskog diska (samo za modele uz koje se isporučuje softverski disk i korisnike koji imaju Windows računala s diskovnim pogonom.)

Umetnite disk sa softverom u računalo, a zatim slijedite upute na zaslonu.

#### **Odabir skenera**

Slijedite upute sa zaslona dok se ne prikaže sljedeći zaslon, zatim odaberite naziv skenera na koji se želite spojiti i zatim kliknite na **Dalje**.

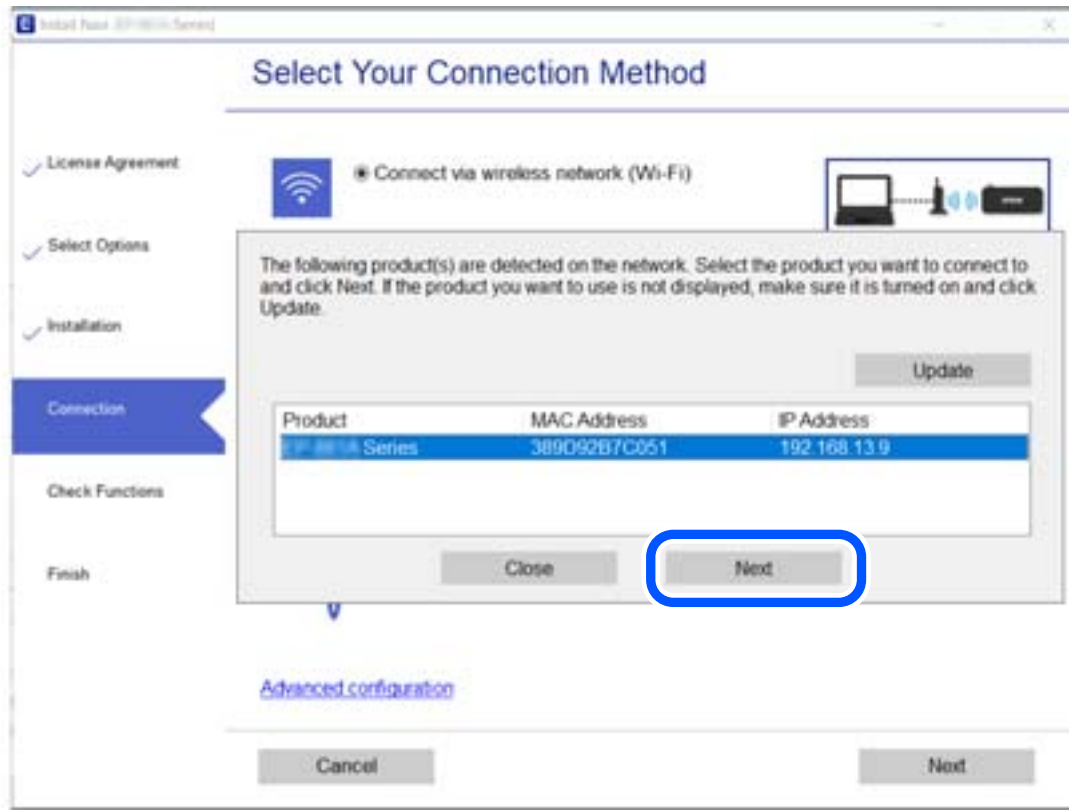

Slijedite upute na zaslonu.

# <span id="page-208-0"></span>**Ponovno postavljanje mrežne veze**

Ovaj dio objašnjava način odabira postavki mrežne veze i promjenu načina povezivanja kod zamjene računala.

### **Kod punjenja računala**

Kod punjenja računala odaberite postavke povezivanja računala i skenera.

### **Odabir postavki za spajanje na računalo**

Preporučujemo povezivanje skenera s računalom pomoću instalacijskog programa. Instalacijski program možete pokrenuti na jedan od sljedećih načina.

❏ Postavljanje preko web-mjesta

Pristupite sljedećem web-mjestu i unesite naziv proizvoda. Idite na **Postavljanje** i započnite s postavljanjem.

[http://epson.sn](http://epson.sn/?q=2)

❏ Postavljanje pomoću softverskog diska (samo za modele uz koje se isporučuje softverski disk i korisnike koji imaju Windows računala s diskovnim pogonom.)

Umetnite softverski disk u računalo i zatim slijedite upute prikazane na zaslonu.

Slijedite upute na zaslonu.

### **Promjena načina povezivanja s računalom**

Ovaj dio objašnjava kako se može promijeniti način povezivanja kada su računalo i skener spojeni.

### **Promjena s USB-a na mrežnu vezu**

Koristeći program za instalaciju i ponovno postavljanje u drugom načinu povezivanja.

❏ Postavljanje s internetske stranice

Pristupite sljedećoj internetskoj stranici, a zatim unesite naziv proizvoda. Idite na **Postavljanje** i započnite s postavljanjem.

[http://epson.sn](http://epson.sn/?q=2)

❏ Postavljanje pomoću softverskog diska (samo za modele uz koje se isporučuje softverski disk i korisnike koji imaju Windows računala s diskovnim pogonom.)

Umetnite disk sa softverom u računalo, a zatim slijedite upute na zaslonu.

### **Odabirom opcije za promjenu načina povezivanja**

Slijedite upute na zaslonu. Na zaslonu **Odaberite postupak** odaberite **Ponovno postavljanje veze s Pisač (za novi mrežni usmjerivač ili promjenu USB-a na mrežu itd.)**, a zatim kliknite na **Dalje**.

Odaberite **Povezivanje putem kabelskog LAN-a (Ethernet)** i zatim kliknite na **Dalje**.

Slijedite upute za završetak postavljanja na zaslonu.

# <span id="page-209-0"></span>**Provjera statusa mrežne veze**

Status mrežne veze možete provjeriti na sljedeći način.

### **Provjera statusa mrežne veze s upravljačke ploče**

Možete provjeriti status mrežne veze pomoću ikone mreže ili podataka o mreži na upravljačkoj ploči skenera.

### **Provjera statusa mrežne veze pomoću ikone mreže**

Možete provjeriti status mrežnog povezivanja pomoću ikone mreže na početnom zaslonu skenera.

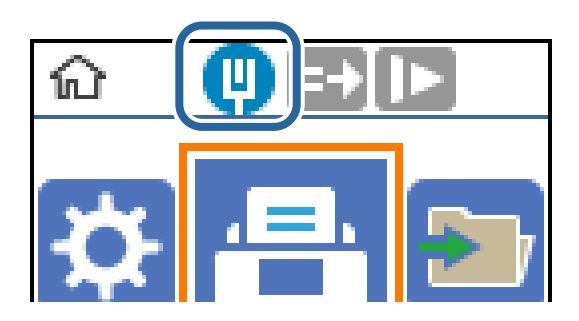

### **Provjera mreže računala (samo Windows)**

Uporabom programa Command Prompt provjerite status povezivanja računala i putanju povezivanja sa skenerom. To će vam pomoći da riješite probleme.

#### ❏ Naredba ipconfig

Prikazuje status povezivanja sučelja mreže koja se trenutačno koristi na računalu.

Uspoređivanjem informacija postavki sa stvarnim povezivanjem, možete provjeriti je li povezivanje ispravno. U slučaju višestrukih DHCP poslužitelja na istoj mreži, možete pronaći stvarne adrese dodijeljene računalu, povezani DNS poslužitelj, itd.

❏ Format: ipconfig /all

❏ Primjeri:

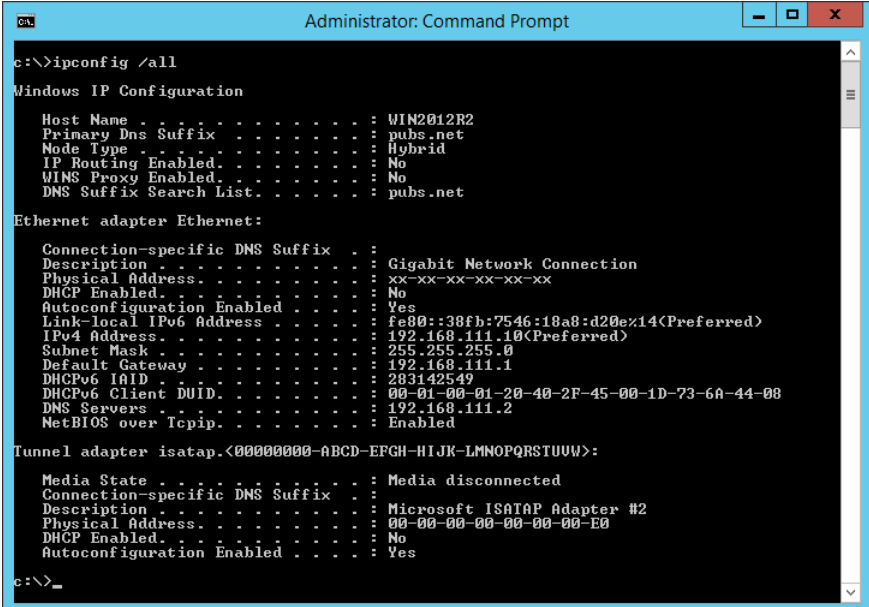

❏ Naredba pathping

Možete potvrditi popis usmjernika koji prelaze preko domaćina odredišta i usmjeravaju komunikaciju.

- $\Box$  Format: pathping xxx.xxx.xxx.xxx
- ❏ Primjeri: pathping 192.0.2.222

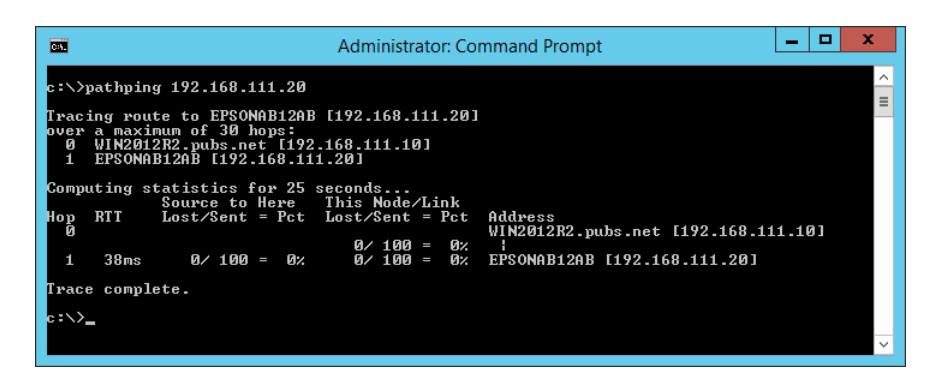

# <span id="page-211-0"></span>**Informacije o administratoru**

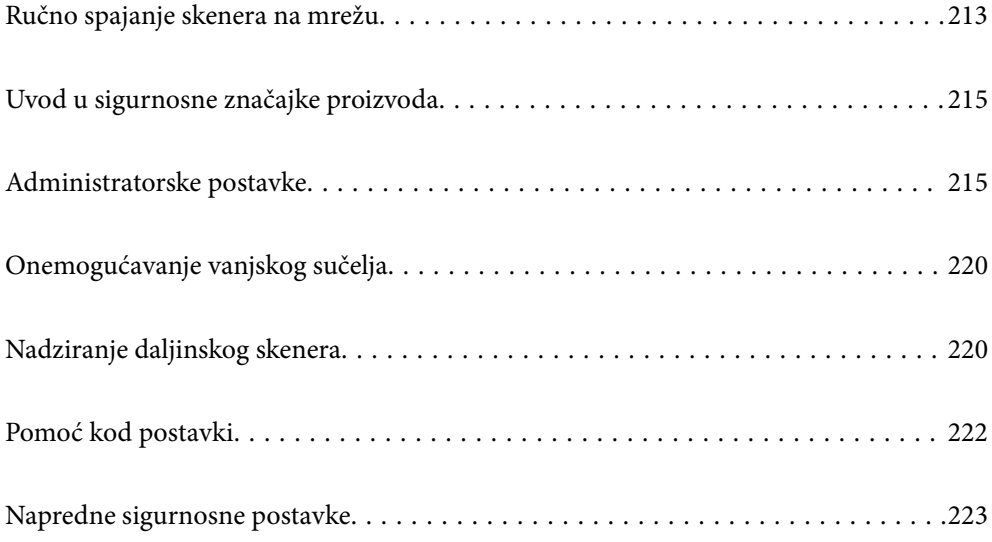

# <span id="page-212-0"></span>**Ručno spajanje skenera na mrežu**

Možete spojiti žičani LAN sa statičkom IP adresom koristeći program za instaliranje na isporučenom softverskom disku.

### **Prije odabira mrežne veze**

Za spajanje na mrežu, unaprijed provjerite način povezivanja i informacije o postavci za povezivanje.

### **Prikupljanje informacija o postavci veze**

Pripremite neophodne informacije postavki za spajanje. Unaprijed provjerite sljedeće informacije.

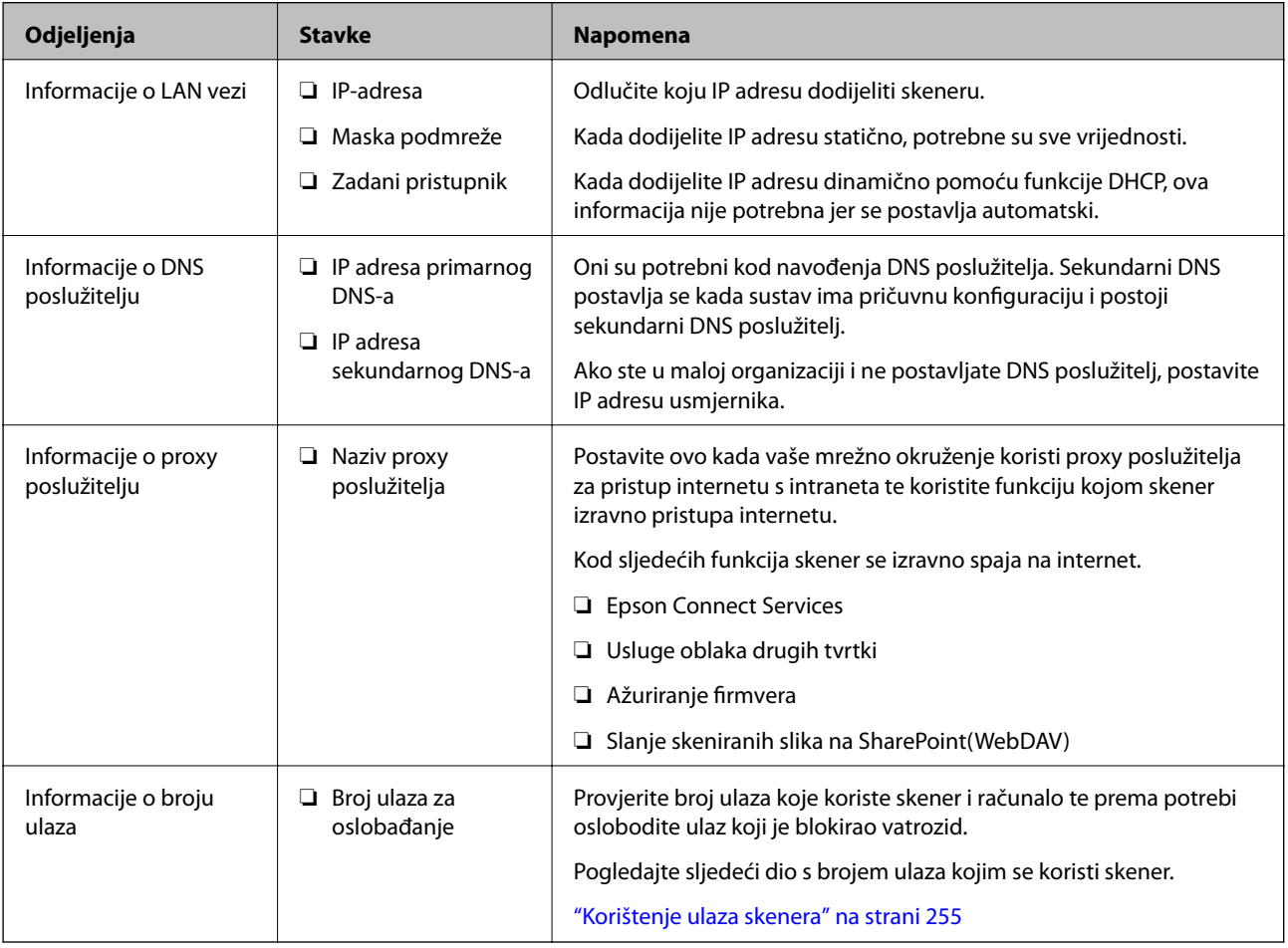

### **Dodjela IP adrese**

U nastavku su navedeni načini dodjele IP adrese.

### **Statička IP adresa:**

Ručno dodjeljivanje prethodno zadanu IP adrese skeneru (domaćinu).

Informacije o spajanju na mrežu (maska podmreže, zadani pristupnik, DNS poslužitelj itd.) trebaju se postaviti ručno.

IP adresa ne mijenja se ni nakon isključivanja uređaja, pa je korisna kada želite koristiti uređaje u okruženju u kojem ne možete mijenjati IP adresu ili ako želite koristiti uređaje koristeći IP adresu. Preporučujemo postavke za skener, poslužitelja, itd. kojima pristupa puno računala. Također, kod korištenja sigurnosnih značajki poput IPsec/IP filtriranja dodijelite fiksnu IP adresu tako da se IP adresa ne promijeni.

### **Automatska dodjela pomoću funkcije DHCP (dinamička IP adresa):**

Automatski dodjeljuje IP adresu skeneru (domaćinu) pomoću funkcije DHCP na DHCP poslužitelju ili usmjerniku.

Informacije za spajanje na mrežu (maska podmreže, zadani pristupnik, DNS poslužitelj itd.) postavljene su automatski tako da uređaj možete jednostavno spojiti na mrežu.

Ako su uređaj ili usmjernik isključeni ili ovise o postavkama DHCP poslužitelja, IP adresa će se možda promijeniti prilikom ponovnog spajanja.

Preporučujemo drugačije upravljanje uređajima osim IP adrese i komunikacije protokolima koji prate IP adresu.

#### *Napomena:*

Kada koristite funkciju zadržavanja IP adrese na DHCP-u, uređajima možete svaki put dodijeliti istu IP adresu.

### **DNS poslužitelj i proxy poslužitelj**

DNS poslužitelj ima naziv domaćina, domene adrese e-pošte itd. koji je povezan s informacijom IP adrese.

Nije moguća komunikacija ako je druga strana opisana nazivom domaćina, domene itd. kada računalo ili skener provodi IP komunikaciju.

Upita DNS poslužitelja o toj informaciji i pribavlja IP adresu druge strane. Ovaj proces se zove razlučivanje naziva.

Stoga uređaji kao što su računala i skeneri mogu komunicirati pomoću IP adrese.

razlučivanje naziva je neophodno kako bi skener komunicirao pomoću funkcije e-pošte i spajanja na internet.

Kada koristite neku od tih funkcija, uredite postavke DNS poslužitelja.

Kada dodjeljujete IP adresu skenera pomoću funkcije DHCP na DHCP poslužitelju ili usmjerniku, postavlja se automatski.

Proxy poslužitelj nalazi se na pristupniku između mreže i interneta te komunicira s računalom, skenerom i internetom (suprotan poslužitelj) u ime svakog od njih. Suprotan poslužitelj komunicira samo s poslužiteljem. Stoga se informacije o skeneru, kao što su IP adresa i broj ulaza, ne mogu pročitati te se očekuje veća sigurnost.

Kada se na internet spajate pomoću proxy poslužitelja, na skeneru konfigurirajte proxy poslužitelj.

### **Spajanje na mrežu koristeći statičku IP adresu**

Odabir statičke IP adrese koristeći program za instaliranje softvera.

1. Umetnite disk sa softverom u računalo, a zatim slijedite upute na zaslonu.

### *Napomena:*

Kada se prikaže zaslon *Odaberite postupak*, odaberite radnju koju želite izvršiti. Odaberite *Ponovno postavljanje veze s Pisač (za novi mrežni usmjerivač ili promjenu USB-a na mrežu itd.)* i kliknite na *Dalje*.

2. Na zaslonu **Odaberite vaš način povezivanja** odaberite **Napredno konfiguriranje**, unesite statičku IP adresu i slijedite prikazane upute.

# <span id="page-214-0"></span>**Uvod u sigurnosne značajke proizvoda**

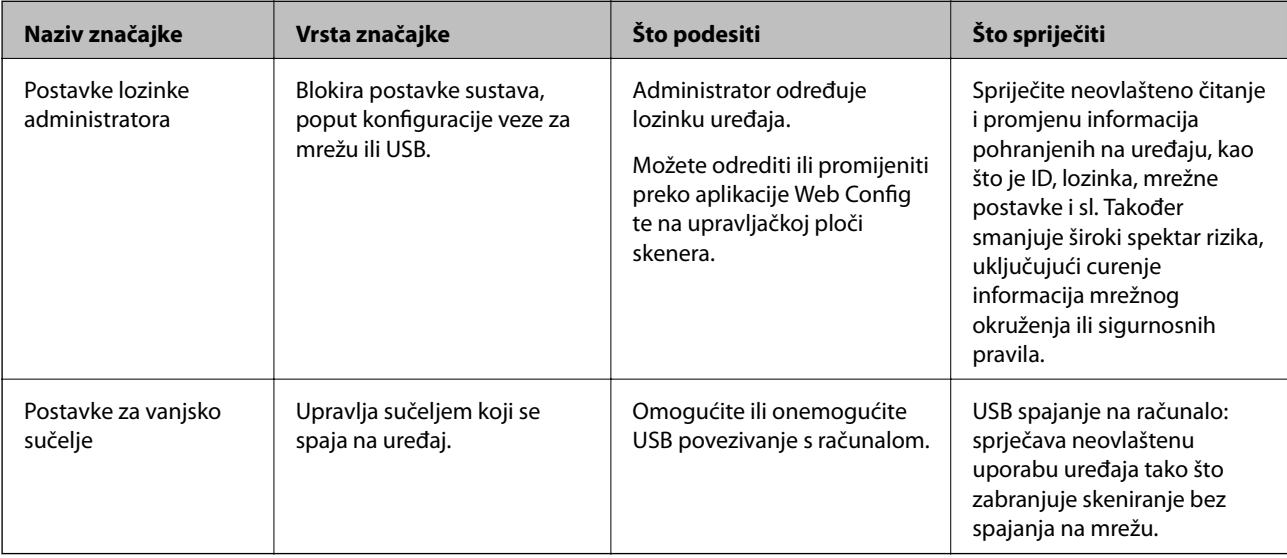

Ovaj dio vas uvodi u sigurnosne funkcije Epson uređaja.

### **Povezane informacije**

- & "Konfiguriranje lozinke administratora" na strani 215
- & ["Onemogućavanje vanjskog sučelja" na strani 220](#page-219-0)

## **Administratorske postavke**

### **Konfiguriranje lozinke administratora**

Kada odaberete lozinku administratora, možete spriječiti da korisnici promijene postavke upravljanja sustavom. Možete postaviti i promijeniti lozinku administratora koristeći Web Config, upravljačku ploču skenera ili Epson Device Admin. Kod primjene programa Epson Device Admin, pogledajte vodič Epson Device Admin ili pomoć.

### **Povezane informacije**

- & ["Pokretanje programa Web Config u internetskom pregledniku" na strani 23](#page-22-0)
- & ["Softver za upravljanje uređajima na mreži \(Epson Device Admin\)" na strani 25](#page-24-0)

### **Konfiguriranje lozinke administratora preko upravljačke ploče**

Možete odrediti lozinku administratora na upravljačkoj ploči skenera.

- 1. Odaberite **Postavke** na upravljačkoj ploči skenera.
- 2. Odaberite **Administracija sustava** > **Administratorske postavke**.
- 3. Odaberite **Lozinka administratora** > **Registracija**.
- 4. Unesite novu lozinku.
- 5. Ponovno unesite lozinku.

*Napomena:*

Možete promijeniti ili izbrisati lozinku administratora kada odaberete *Promjena* ili *Ponovno postavi* na zaslonu *Lozinka administratora* i unesete lozinku administratora.

### **Konfiguriranje lozinke administratora preko računala**

Možete postaviti lozinku administratora koristeći Web Config.

- 1. Pristupite aplikaciji Web Config i odaberite karticu **Product Security** > **Change Administrator Password**.
- 2. Unesite lozinku u **New Password** i **Confirm New Password**. Po potrebi unesite korisničko ime.

Ako želite zamijeniti lozinku novom, unesite trenutačnu lozinku.

3. Odaberite **OK**.

#### *Napomena:*

- ❏ Kako biste postavili ili promijenili blokirane stavke izbornika, kliknite *Administrator Login*, a potom unesite lozinku administratora.
- ❏ Kako biste izbrisali lozinku administratora, kliknite na karticu *Product Security* > *Delete Administrator Password*, a potom unesite lozinku administratora.

### **Povezane informacije**

& ["Pokretanje programa Web Config u internetskom pregledniku" na strani 23](#page-22-0)

### **Upravljanje radom ploče**

Ako odredite lozinku administratora i omogućite Postavka blokade, možete blokirati stavke povezane s postavkama sustava skenera tako da ih korisnici ne mogu promijeniti.

### **Aktiviranje Postavka blokade**

Aktivirajte Postavka blokade za skener gdje se postavi lozinka.

Najprije navedite lozinku administratora.

### *Omogućavanje Postavka blokade preko računala*

- 1. Pristupite aplikaciji Web Config i kliknite na **Administrator Login**.
- 2. Unesite korisničko ime i lozinku, a zatim kliknite na **OK**.
- 3. Odaberite karticu **Device Management** > **Control Panel**.
- 4. Na **Panel Lock** odaberite **ON**.
- 5. Kliknite na **OK**.
- 6. Odaberite **Postavke** > **Stanje mreže** > na upravljačkoj ploči skenera, a zatim provjerite je li potrebna lozinka.

#### **Povezane informacije**

& ["Pokretanje programa Web Config u internetskom pregledniku" na strani 23](#page-22-0)

### **Postavka blokade stavke za izbornik upravljačke ploče**

Ovo je popis stavki za Postavka blokade u izborniku na upravljačkoj ploči.

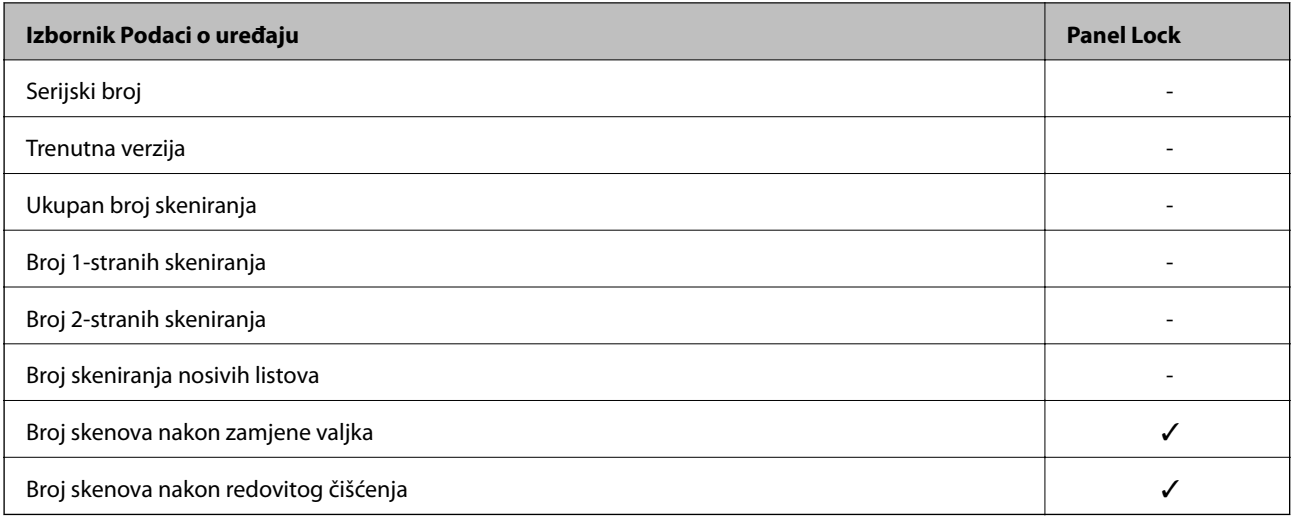

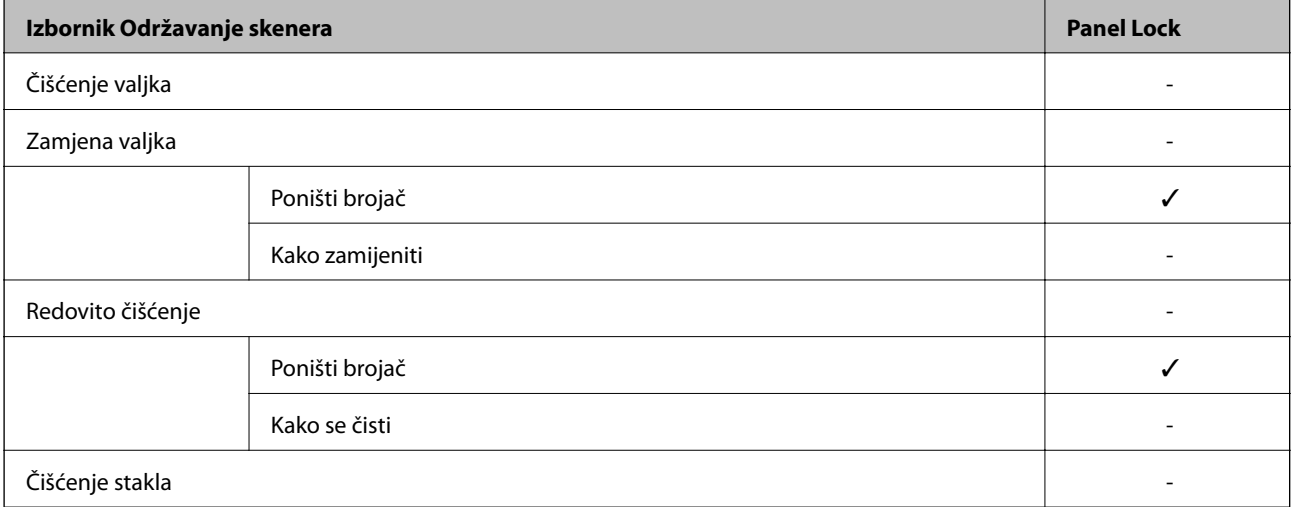

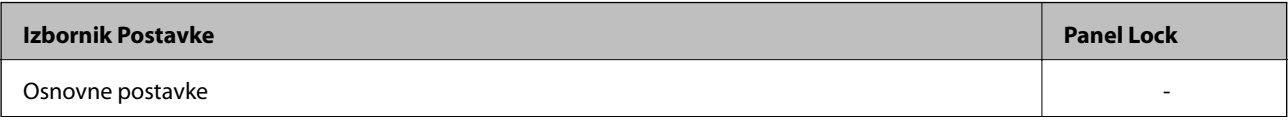

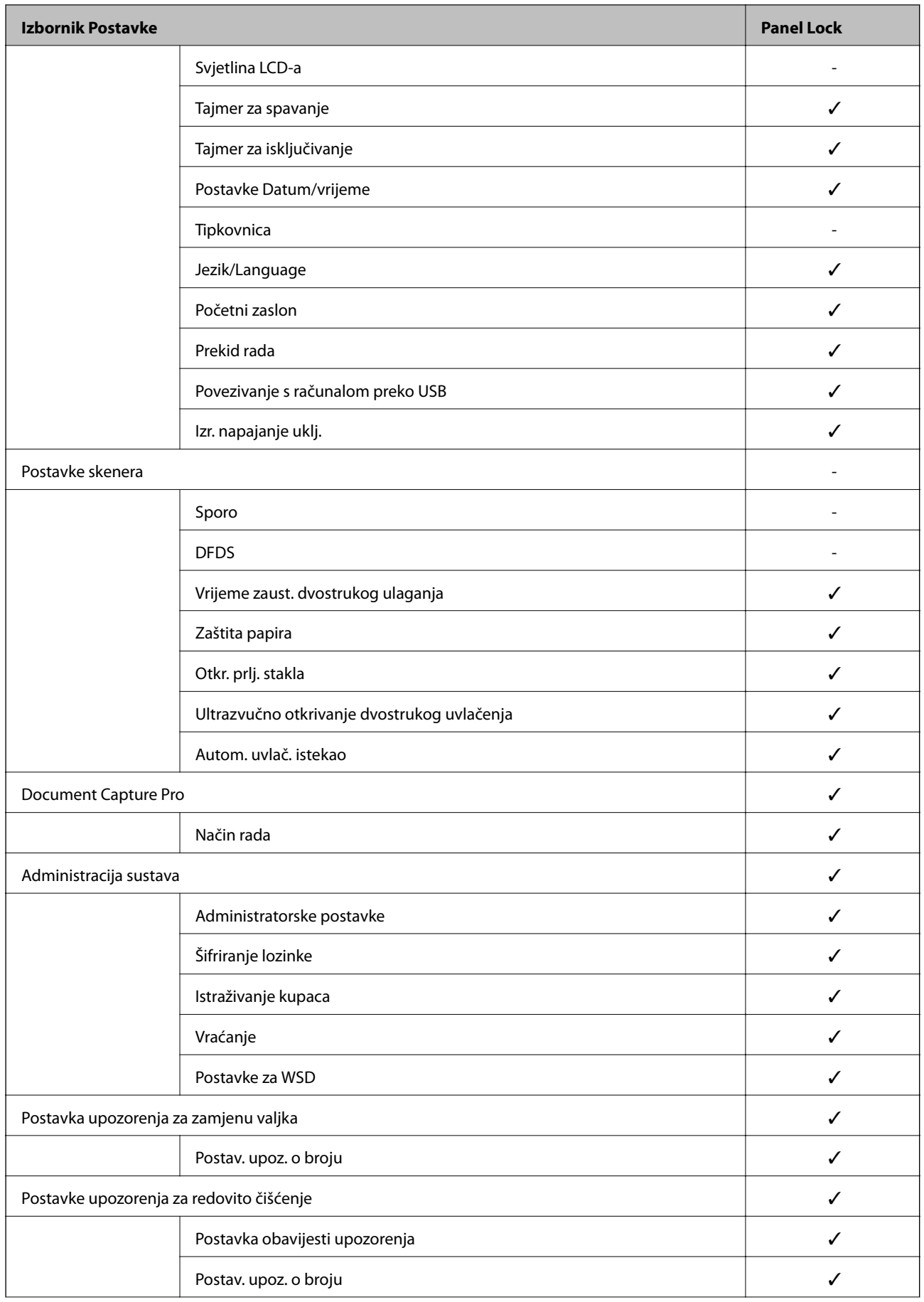

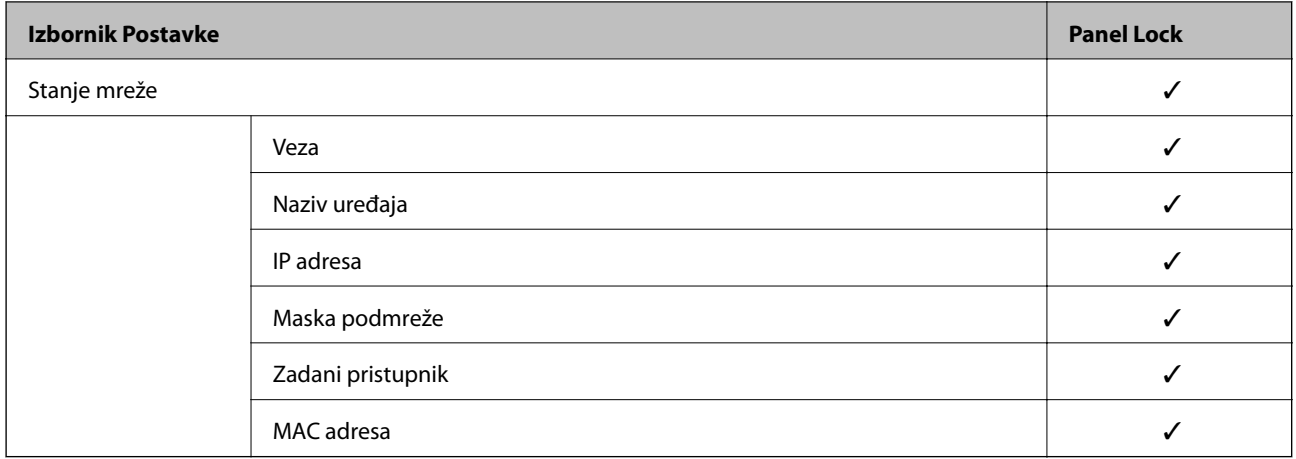

 $\checkmark$  = treba blokirati.

- = ne treba blokirati.

## **Prijavljivanje na skener kao administrator**

Ako je za skener postavljena lozinka za administratora, trebate se prijaviti kao administrator kako biste mogli upravljati zaključanim stavkama programa Web Config.

Unesite lozinku za korištenje blokirane stavke izbornika na upravljačkoj ploči.

### **Prijavljivanje na skener preko računala**

Kada se prijavite na Web Config kao administrator, možete koristiti stavke koje su odabrane za Postavka blokade.

- 1. Unesite IP-adresu skenera u preglednik kako biste pokrenuli Web Config.
- 2. Kliknite na **Administrator Login**.
- 3. Unesite korisničko ime i lozinku administratora u **User Name** i **Current password**.
- 4. Kliknite na **OK**.

Zaključane stavke i **Administrator Logout** prikazane su prilikom provjere autentičnosti.

Za odjavu kliknite na **Administrator Logout**.

#### *Napomena:*

Ako odaberete *ON* za karticu *Device Management* > *Control Panel* > *Operation Timeout*, automatski ćete se odjaviti nakon određenog vremena neaktivnosti na upravljačkoj ploči.

#### **Povezane informacije**

& ["Pokretanje programa Web Config u internetskom pregledniku" na strani 23](#page-22-0)

# <span id="page-219-0"></span>**Onemogućavanje vanjskog sučelja**

Možete onemogućiti sučelje koje se koristi za spajanje uređaja na skener. Podesite postavke zabrane kako biste zabranili skeniranje osim preko mreže.

#### *Napomena:*

Možete podesiti postavke zabrane na upravljačkoj ploči skenera.

Povezivanje s računalom preko USB: *Postavke* > *Osnovne postavke* > *Povezivanje s računalom preko USB*

- 1. Pristupite aplikaciji Web Config i odaberite karticu **Product Security** > **External Interface**.
- 2. Odaberite **Disable** na funkcijama koje želite postaviti.

Odaberite **Enable** kada želite otkazati nadzor.

Povezivanje s računalom preko USB

Možete ograničiti korištenje USB veze preko računala. Ako želite ograničiti, odaberite **Disable**.

- 3. Kliknite na **OK**.
- 4. Provjerite može li se koristiti onemogućeni ulaz.

Povezivanje s računalom preko USB

Ako je upravljački program instaliran na računalu

Priključite skener na računalo putem USB kabela, a zatim provjerite ispisuje li skener.

Ako upravljački program nije instaliran na računalu

Windows:

Otvorite upravitelj uređaja i zadržite, spojite skener na računalo pomoću USB kabela i zatim potvrdite da sadržaj prikaza upravitelja uređaja ostaje nepromijenjen.

Mac OS:

Priključite skener na računalo putem USB kabela, a zatim provjerite možete li dodati skener u dijelu **Pisači i skeneri**.

#### **Povezane informacije**

& ["Pokretanje programa Web Config u internetskom pregledniku" na strani 23](#page-22-0)

# **Nadziranje daljinskog skenera**

## **Provjera informacija o daljinskom skeneru**

Možete provjeriti sljedeće informacije o radnom skeneru preko **Status** koristeći Web Config.

❏ Product Status

Provjerite status, uslugu u oblaku, broj proizvoda, MAC adresu, itd.

❏ Network Status

Provjerite informacije o statusu mrežne veze, IP-adresu, DNS poslužitelj, itd.

❏ Usage Status

Provjerite prvi dan skeniranja, broj skeniranja, itd.

## **Primanje obavijesti o događajima putem e-pošte**

### **O obavijestima e-poštom**

Ovo je funkcija obavijesti koja će poslati e-poštu na navedenu adresu ako se pojave događaji poput prekida skeniranja i greška skenera.

Možete registrirati do pet odredišta i zadati postavke obavijesti za svako odredište.

Za uporabu ove funkcije trebate postaviti poslužitelj e-pošte prije postavljanja obavijesti.

#### **Povezane informacije**

& ["Konfiguriranje poslužitelja e-pošte" na strani 63](#page-62-0)

### **Konfiguriranje obavijesti e-poštom**

Konfigurirajte obavijesti e-poštom pomoću aplikacije Web Config.

- 1. Pristupite aplikaciji Web Config i odaberite karticu **Device Management** > **Email Notification**.
- 2. Zadajte predmet obavijesti e-poštom.
	- U padajućim izbornicima odaberite sadržaj koji će biti prikazan u predmetu.
	- ❏ Odabrani sadržaj prikazuje se pored **Subject**.
	- ❏ Isti sadržaj ne može biti prikazan s lijeve i s desne strane.
	- ❏ Kad broj znakova u **Location** prekoračuje 32 bita, znakovi koji premašuju 32 bita se izostavljaju.
- 3. Unesite adresu e-pošte za slanje obavijesti e-poštom.

Koristite A–Z a–z 0–9 ! #  $\frac{6}{5}$ % & '  $\frac{4}{5}$  + - . / = ? ^  $\{ | \} \sim \emptyset$  i unesite između 1 i 255 znakova.

- 4. Odaberite jezik za obavijesti e-poštom.
- 5. Odaberite potvrdni okvir za događaj za koji želite primati obavijest.

Broj **Notification Settings** povezan je s brojem odredišta u **Email Address Settings**.

Primjer:

Ako želite poslati obavijest na adresu e-pošte postavljenu za broj 1 pod **Email Address Settings** kada se promijeni lozinka administratora, odaberite potvrdni okvir za stupac **1** u retku **Administrator password changed**.

6. Kliknite na **OK**.

Provjerite hoće li obavijest e-poštom biti poslana nakon izazvanog događaja.

Primjer: lozinka administratora je promijenjena.

#### **Povezane informacije**

& ["Pokretanje programa Web Config u internetskom pregledniku" na strani 23](#page-22-0)

#### *Stavke za obavijest e-poštom*

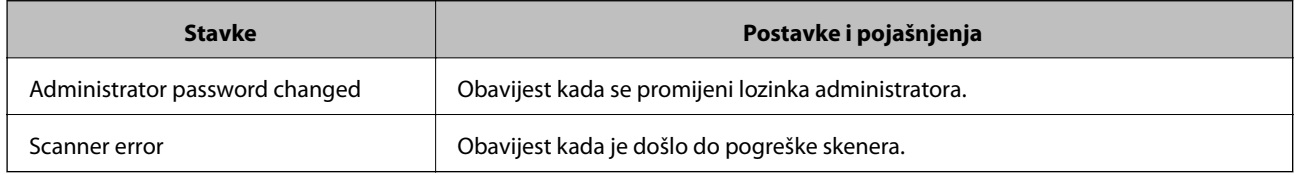

# **Pomoć kod postavki**

Možete izvesti vrijednost postavke iz Web Config u datoteku. Možete je koristiti za sigurnosno kopiranje kontakata, odabir vrijednosti, zamjenu skenera, itd.

Izvezena datoteka ne može se uređivati jer je izvezena u binarnom obliku.

## **Izvoz postavki**

Izvezite postavke skenera.

- 1. Pristupite aplikaciji Web Config i odaberite karticu **Device Management** > **Export and Import Setting Value** > **Export**.
- 2. Odaberite postavke koji želite izvesti.

Odaberite postavke koje želite izvesti. Ako odaberete nadređenu kategoriju, odabrat će se i potkategorije. Međutim, potkategorije koje uzrokuju greške dupliciranjem unutar isti mreže (kao što su IP adrese i sl.) ne mogu se odabrati.

3. Unesite lozinku kako biste šifrirali izvezenu datoteku.

Za uvoz datoteke potrebna vam je lozinka. Ostavite ovo mjesto prazno ako ne želite šifrirati datoteku.

4. Kliknite na **Export**.

#### c*Važno:*

Ako želite izvesti mrežne postavke skenera, kao što su naziv uređaja i IPv6 adresa, odaberite *Enable to select the individual settings of device* i odaberite više stavki. Koristite samo odabrane vrijednosti za zamjenski skener.

#### **Povezane informacije**

& ["Pokretanje programa Web Config u internetskom pregledniku" na strani 23](#page-22-0)

## **Uvoz postavki**

U skener uvezite izvezenu Web Config datoteku.

<span id="page-222-0"></span>c*Važno:*

Prilikom uvoza vrijednosti koje sadrže pojedine podatke, kao što su naziv skenera, IP adresa, pazite da ista IP adresa ne postoji na istoj mreži.

- 1. Pristupite aplikaciji Web Config i odaberite karticu **Device Management** > **Export and Import Setting Value** > **Import**.
- 2. Odaberite izvezenu datoteku i zatim unesite šifriranu lozinku.
- 3. Kliknite na **Next**.
- 4. Odaberite postavke koje želite uvesti i zatim kliknite na **Next**.
- 5. Kliknite na **OK**.

Postavke će se primijeniti na skener.

#### **Povezane informacije**

& ["Pokretanje programa Web Config u internetskom pregledniku" na strani 23](#page-22-0)

# **Napredne sigurnosne postavke**

Ovaj dio objašnjava napredne sigurnosne postavke.

## **Sigurnosne postavke i sprječavanje opasnosti**

Kad je skener spojen na mrežu, možete mu pristupiti s udaljene lokacije. Mnogo ljudi može dijeliti skener, što je veoma korisno za poboljšanje radne učinkovitosti i praktičnosti. Međutim, time se povećava i opasnost od nedozvoljenog pristupa, uporabe i neovlaštenog mijenjanja podataka. Ako skener koristite na mjestu s pristupom internetu, rizik je još veći.

Za skenere koji nemaju zaštitu pristupa izvana moguće je preko interneta iščitati zapisnike kontakata koji su spremljeni u skeneru.

Kako biste izbjegli taj rizik, skeneri tvrtke Epson imaju razne vrste sigurnosnih tehnologija.

Skener postavite prema potrebi u skladu s uvjetima lokacije koji su razvijeni na temelju informacija klijenta o lokaciji.

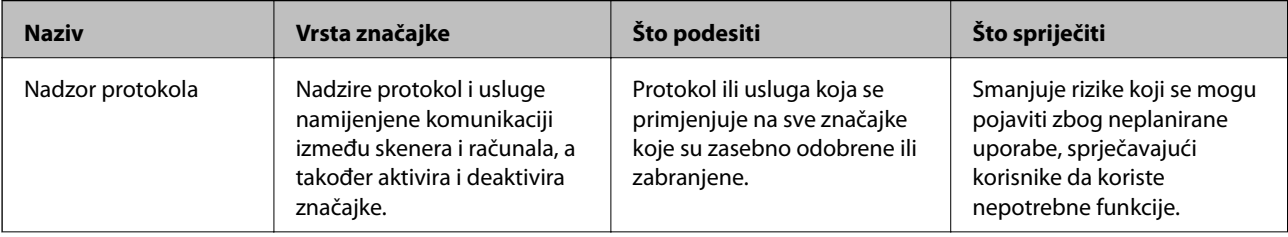

<span id="page-223-0"></span>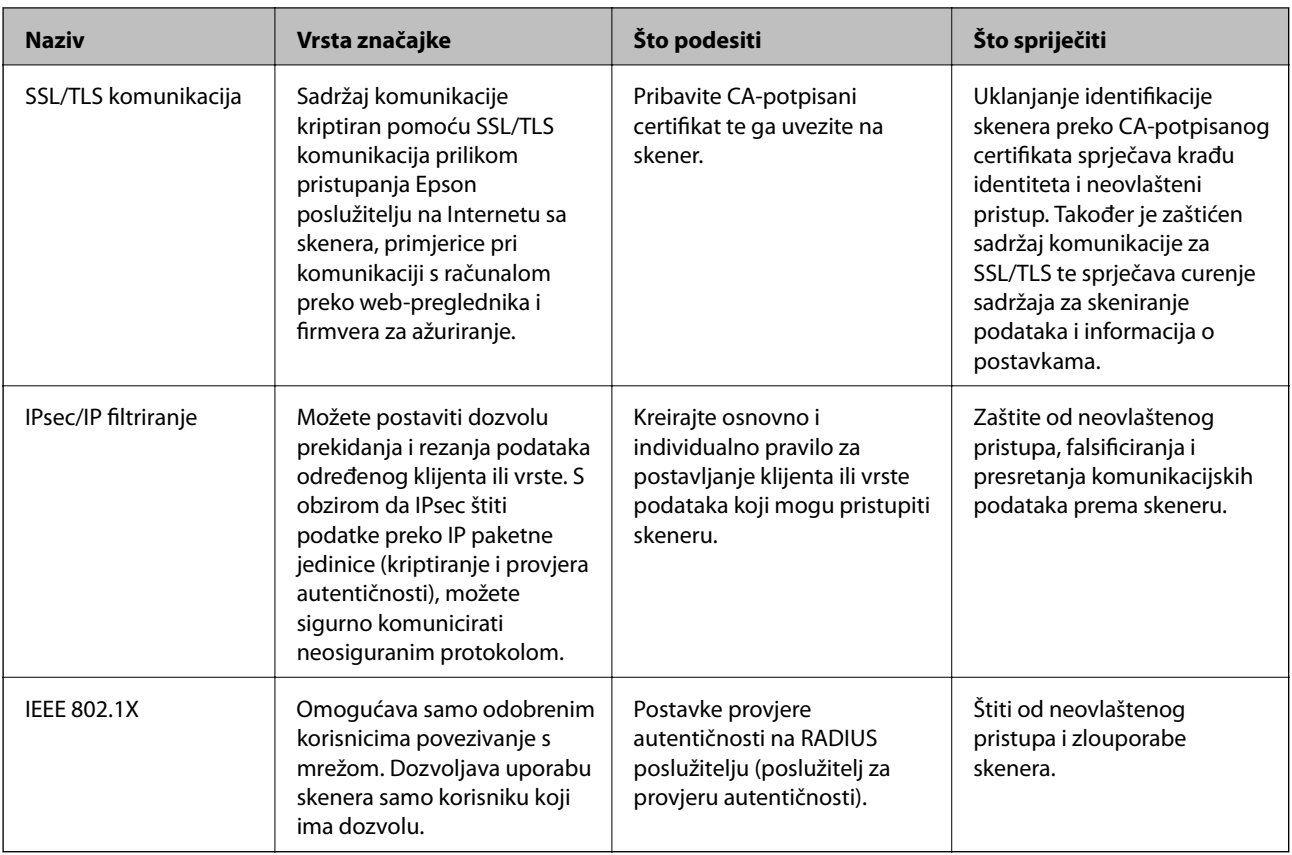

#### **Povezane informacije**

- & "Upravljanje uporabom protokola" na strani 224
- & ["Korištenje digitalnog certifikata" na strani 227](#page-226-0)
- & ["SSL/TLS komunikacija sa skenerom" na strani 233](#page-232-0)
- & ["Kriptirana komunikacija korištenjem IPsec/IP filtriranja" na strani 234](#page-233-0)
- & ["Spajanje skenera s IEEE802.1X mrežom" na strani 245](#page-244-0)

### **Postavke sigurnosne značajke**

Kod postavljanja IPsec/IP filtriranja ili IEEE 802.1X preporučuje se da pristupite programu Web Config koristeći SSL/TLS za prijenos informacija o postavkama kako bi se smanjili sigurnosni rizici poput falsificiranja ili presretanja komunikacije.

Obvezno konfigurirajte lozinku administratora prije postavljanja IPsec/IP filtriranja ili IEEE 802.1X.

## **Upravljanje uporabom protokola**

Možete skenirati koristeći različite putanje i protokole.

Mogućnost pojave neželjenih sigurnosnih opasnosti možete smanjiti onemogućavanjem skeniranja preko određenih putanja ili upravljanjem dostupnim funkcijama.

### **Upravljanje protokolima**

Konfigurirajte postavke protokola koje podržava skener.

- 1. Pristupite aplikaciji Web Config, a zatim odaberite karticu **Network Security** tab > **Protocol**.
- 2. Konfigurirajte svaku stavku.
- 3. Kliknite na **Next**.
- 4. Kliknite na **OK**.

Postavke će se primijeniti na skener.

#### **Povezane informacije**

& ["Pokretanje programa Web Config u internetskom pregledniku" na strani 23](#page-22-0)

## **Protokoli koje možete omogućiti ili onemogućiti**

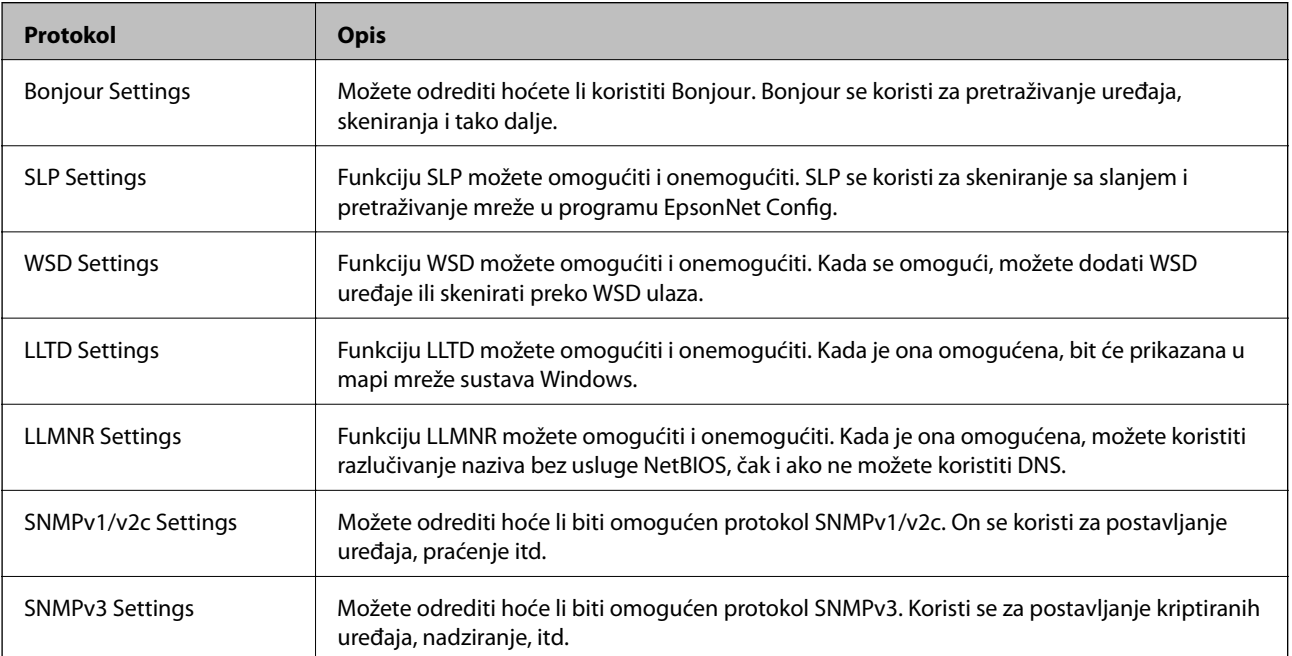

### **Stavke postavljanja protokola**

Bonjour Settings

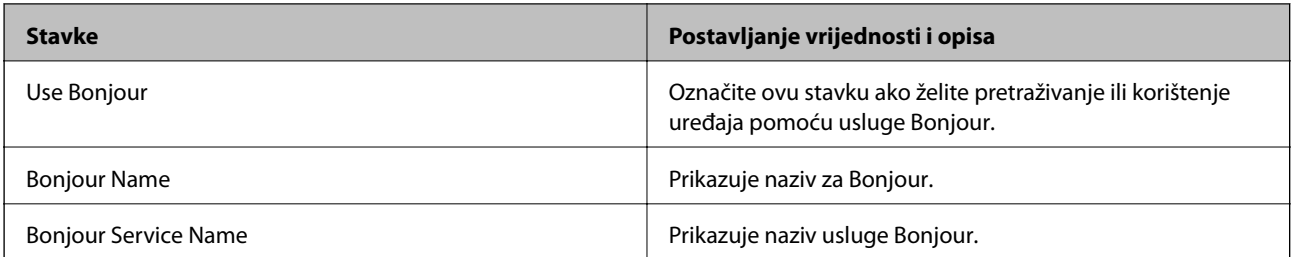

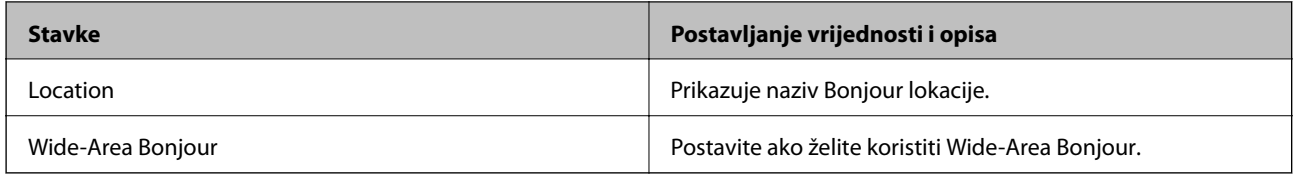

#### SLP Settings

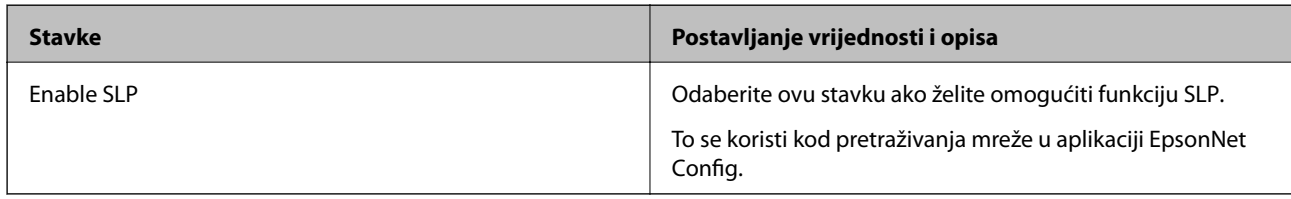

#### WSD Settings

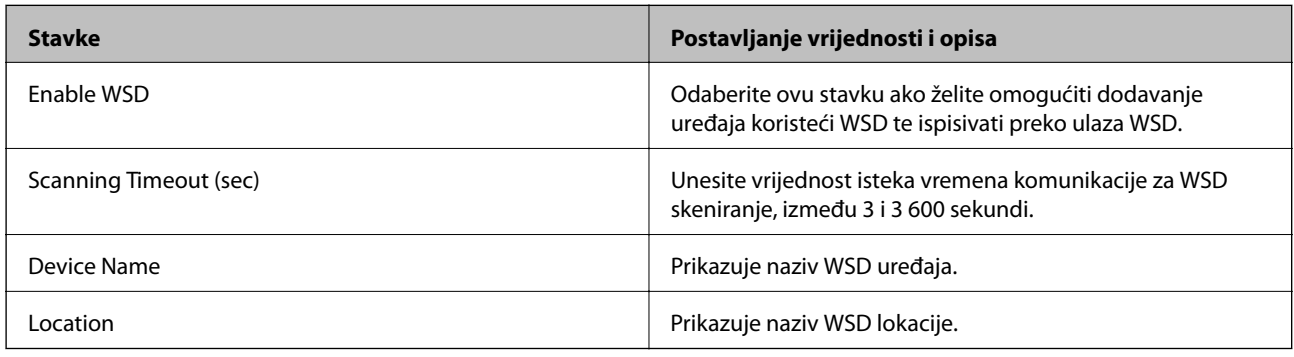

#### LLTD Settings

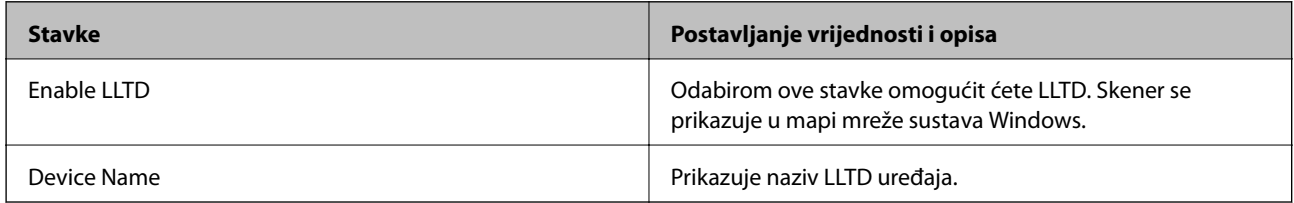

#### LLMNR Settings

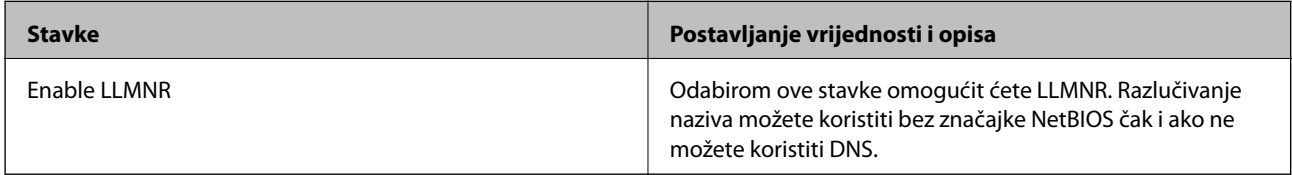

### SNMPv1/v2c Settings

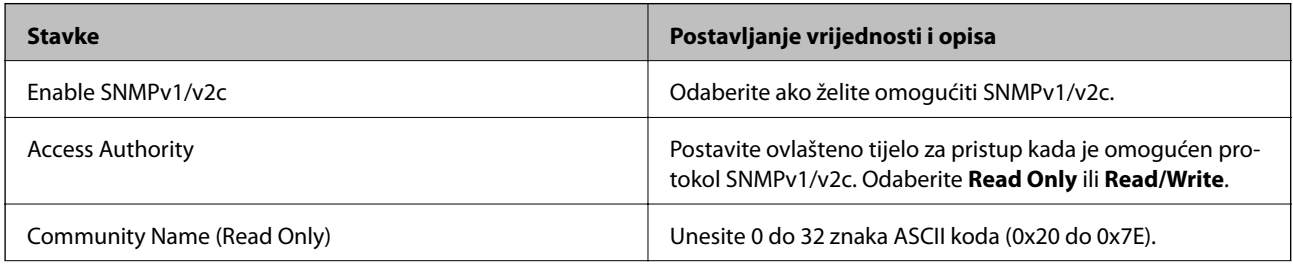

<span id="page-226-0"></span>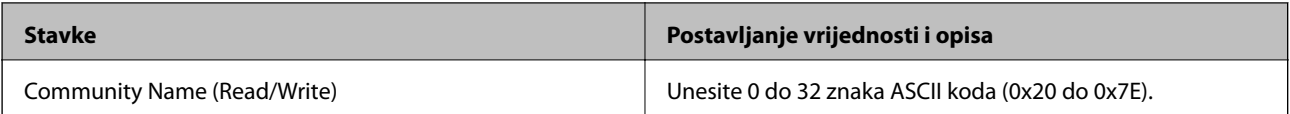

SNMPv3 Settings

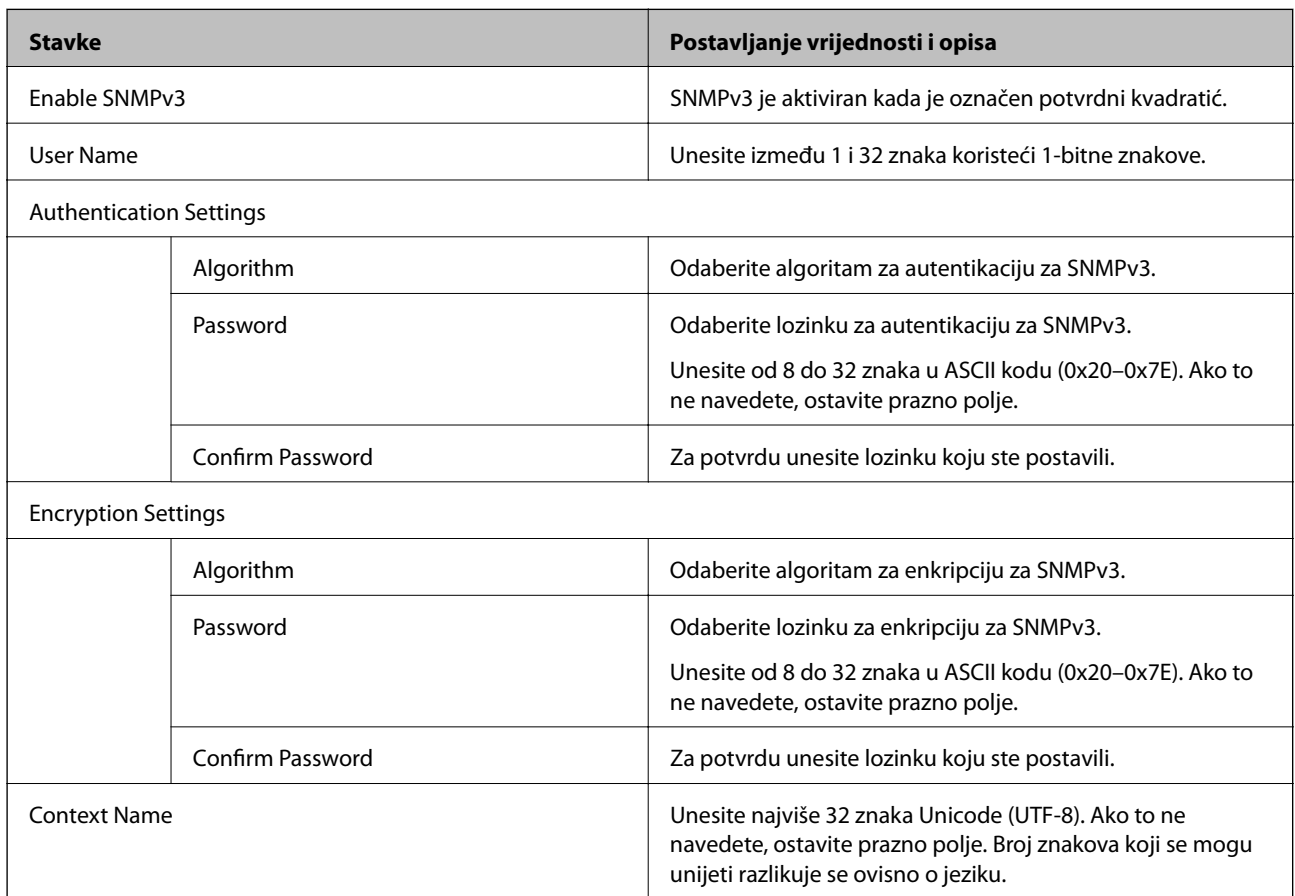

## **Korištenje digitalnog certifikata**

## **O digitalnom certificiranju**

❏ CA-signed Certificate

Ovo je certifikat koje je izdalo tijelo koje izdaje digitalne certifikate (CA) Možete ga pribaviti tako da ga zatražite od tijela koje izdaje digitalne certifikate. Ovaj certifikat potvrđuje prisutnost skenera i koristit se za SSL/TLS komunikaciju tako da možete osigurati sigurnost podatkovne komunikacije.

Kada se koristi za SSL/TLS komunikaciju, koristi se kao certifikat poslužitelja.

Kada je postavljen za IPsec/IP filtriranje ili IEEE 802.1X komunikaciju, koristi se kao certifikat klijenta.

#### <span id="page-227-0"></span>❏ CA certifikat

To je certifikat koji je u lancu s CA-signed Certificate i naziva se i srednji CA certifikat. Koristi ga webpreglednik za odobrenje putanje certifikata skenera prilikom pristupa poslužitelju druge strane ili aplikaciji Web Config.

Za CA certifikat odredite kada ćete odobriti putanju certifikatu poslužitelja kojem se pristupa preko skenera. Kod skenera postavite za potvrđivanje putanje CA-signed Certificate za SSL/TLS vezu.

Možete dobiti CA certifikat skenera od tijela koje izdaje digitalne certifikate.

Nadalje, možete pribaviti CA certifikat koji se koristi za potvrđivanje poslužitelja druge strane od tijela koje izdaje CA-signed Certificate drugih poslužitelja.

❏ Self-signed Certificate

Ovaj certifikat skener sam potpisuje i izdaje. Još se naziva i korijenski certifikat. Budući da izdavatelj sam sebe certificira, nije pouzdan i ne može spriječiti krađu identiteta.

Koristite ga prilikom određivanja sigurnosnih postavki i provođenja jednostavne SSL/TLS komunikacije bez CA-signed Certificate.

Ako koristite ovaj certifikat za SSL/TLS komunikaciju, u pregledniku će se možda prikazati sigurnosno upozorenje jer certifikat nije registriran na web-pregledniku. Self-signed Certificate možete koristiti samo za SSL/TLS komunikaciju.

#### **Povezane informacije**

- & "Konfiguriranje CA-signed Certificate" na strani 228
- & ["Ažuriranje samopotpisanog certifikata" na strani 231](#page-230-0)
- & ["Konfiguriranje CA Certificate" na strani 232](#page-231-0)

## **Konfiguriranje CA-signed Certificate**

#### *Pribavljanje certifikata potpisanog od strane tijela za izdavanje certifikata (CA)*

Za pribavljanje certifikata koje je potpisalo tijelo za izdavanje digitalnih certifikata, izradite CSR (zahtjev za potpisivanje certifikata) i podnesite ga tijelu za izdavanje digitalnih certifikata. Zahtjev za potpisivanje certifikata možete izraditi pomoću aplikacije Web Config i računala.

Slijedite korake za izradu zahtjeva i pribavite certifikat koji je potpisalo tijelo za izdavanje digitalnih certifikata pomoću aplikacije Web Config. Kada izrađujete zahtjev za potpisivanje certifikata pomoću aplikacije Web Config, certifikat će biti u PEM/DER formatu.

1. Pristupite aplikaciji Web Config, a zatim odaberite karticu **Network Security**. Zatim odaberite **SSL/TLS** > **Certificate** ili **IPsec/IP Filtering** > **Client Certificate** ili **IEEE802.1X** > **Client Certificate**.

Što god odabrali možete pribaviti isti certifikat i koristiti ga uobičajeno.

2. Pritisnite **Generate** u **CSR**.

Otvara se stranica za izradu zahtjeva za potpisivanje certifikata.

3. Unesite vrijednost svake stavke.

#### *Napomena:*

Dostupne duljine ključeva i kratica ovise o tijelu koje izdaje digitalni certifikat. Izradite zahtjev prema pravilima pojedinog tijela.

<span id="page-228-0"></span>4. Kliknite na **OK**.

Prikazuje se poruka o dovršetku.

- 5. Odaberite karticu **Network Security**. Zatim odaberite **SSL/TLS** > **Certificate** ili **IPsec/IP Filtering** > **Client Certificate** ili **IEEE802.1X** > **Client Certificate**.
- 6. Pritisnite gumbe za preuzimanje u **CSR** prema formatu određenom od strane tijela za izdavanje digitalnih certifikata kako biste zahtjev za potpisivanje certifikata preuzeli na računalo.

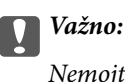

Nemojte ponovno generirati CSR. Ako to učinite, nećete moći uvesti izdani CA-signed Certificate.

- 7. Pošaljite CSR tijelu za izdavanje certifikata i pribavite CA-signed Certificate. Slijedite pravila svakog tijela za izdavanje certifikata u vezi sa načinom slanja i formularom.
- 8. Spremite izdani CA-signed Certificate na računalo povezano sa skenerom. Pribavljanje CA-signed Certificate je dovršeno kada certifikat spremite na odredište.

#### **Povezane informacije**

& ["Pokretanje programa Web Config u internetskom pregledniku" na strani 23](#page-22-0)

#### **Stavke postavljanja zahtjeva za potpisivanje certifikata**

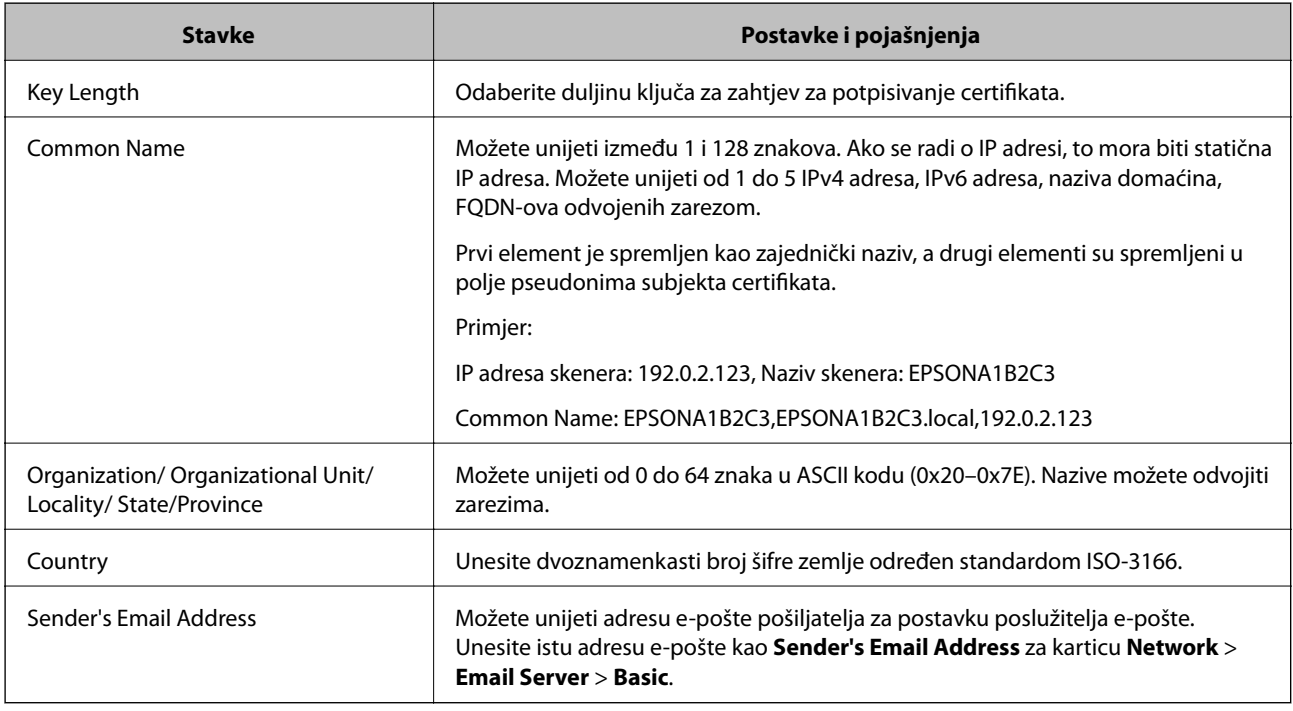

#### *Uvoz certifikata potpisanog od strane tijela za izdavanje certifikata (CA)*

Uvezite pribavljeni CA-signed Certificate na skener.

c*Važno:*

- ❏ Provjerite jesu li datum i vrijeme skenera ispravno postavljeni. Certifikat je možda nevažeći.
- ❏ Ako certifikat dobijete pomoću zahtjeva za potpisivanje certifikata izrađenog u aplikaciji Web Config, certifikat možete uvesti jednom.
- 1. Pristupite aplikaciji Web Config i odaberite karticu **Network Security**. Zatim odaberite **SSL/TLS** > **Certificate** ili **IPsec/IP Filtering** > **Client Certificate** ili **IEEE802.1X** > **Client Certificate**.
- 2. Kliknite na **Import**

Otvara se stranica za uvoz certifikata.

3. Unesite vrijednost svake stavke. Postavite **CA Certificate 1** i **CA Certificate 2** kada potvrđujete putanju certifikata na web-pregledniku kojim pristupate skeneru.

Ovisno o tome gdje izrađujete zahtjev za potpisivanje certifikata i formatu datoteke certifikata, potrebne postavke mogu se razlikovati. Unesite vrijednosti potrebnih stavki prema sljedećem.

- ❏ Certifikat u PEM/DER formatu dobiven od strane Web Config
	- ❏ **Private Key**: nemojte konfigurirati, jer skener sadrži privatni ključ.
	- ❏ **Password**: nemojte konfigurirati.
	- ❏ **CA Certificate 1**/**CA Certificate 2**: dodatno
- ❏ Certifikat u PEM/DER formatu dobiven s računala
	- ❏ **Private Key**: trebate postaviti.
	- ❏ **Password**: nemojte konfigurirati.
	- ❏ **CA Certificate 1**/**CA Certificate 2**: dodatno
- ❏ Certifikat u PKCS#12 formatu dobiven s računala
	- ❏ **Private Key**: nemojte konfigurirati.
	- ❏ **Password**: dodatno
	- ❏ **CA Certificate 1**/**CA Certificate 2**: nemojte konfigurirati.
- 4. Kliknite na **OK**.

Prikazuje se poruka o dovršetku.

*Napomena:* Pritisnite *Confirm* za potvrđivanje informacija o certifikatu.

#### **Povezane informacije**

& ["Pokretanje programa Web Config u internetskom pregledniku" na strani 23](#page-22-0)

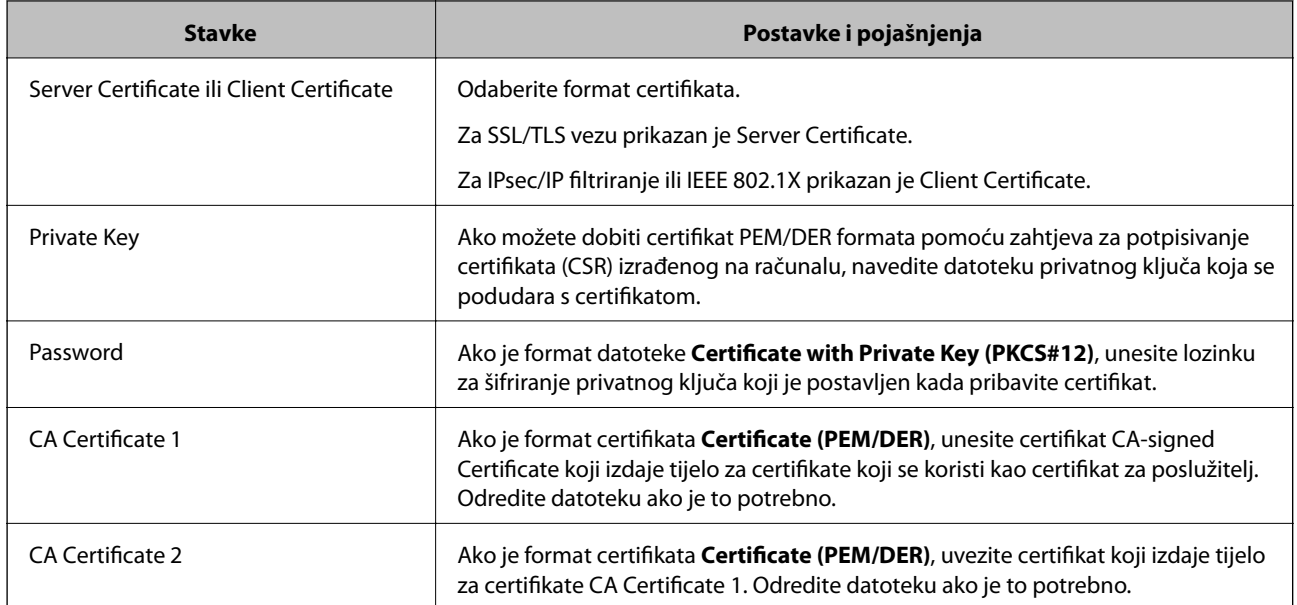

#### <span id="page-230-0"></span>**Postavljanje stavki za uvoz certifikata koji je potpisalo tijelo za izdavanje digitalnih certifikata (CA)**

#### *Brisanje certifikata potpisanog od strane tijela za izdavanje certifikata (CA)*

Možete izbrisati uvezeni certifikat ako istekne ili ako kriptirana veza više nije potrebna.

## c*Važno:*

Ako certifikat dobijete pomoću zahtjeva za potpisivanje certifikata izrađenog u aplikaciji Web Config, izbrisani certifikat ne možete više uvesti.U tom slučaju, izradite zahtjev za potpisivanje certifikata i ponovno pribavite certifikat.

- 1. Pristupite aplikaciji Web Config, a zatim odaberite karticu **Network Security**.Zatim odaberite **SSL/TLS** > **Certificate** ili **IPsec/IP Filtering** > **Client Certificate** ili **IEEE802.1X** > **Client Certificate**.
- 2. Kliknite na **Delete**.
- 3. U prikazanoj poruci potvrdite da želite izbrisati certifikat.

#### **Povezane informacije**

& ["Pokretanje programa Web Config u internetskom pregledniku" na strani 23](#page-22-0)

### **Ažuriranje samopotpisanog certifikata**

Self-signed Certificate izdaje skener i stoga ga možete ažurirati kada istekne ili kada se promijeni opis sadržaj.

- 1. Pristupite aplikaciji Web Config i odaberite karticu **Network Security** tab > **SSL/TLS** > **Certificate**.
- 2. Kliknite na **Update**.

#### <span id="page-231-0"></span>3. Unesite **Common Name**.

Možete unijeti do 5 IPv4 adresa, IPv6 adresa, naziva glavnog računala, FQDN-ovi od 1 do 128 znakova i odvajanjem zarezom. Prvi parametar pohranjen je za standardni naziv, a ostali su pohranjeni za polje pseudonima predmeta certifikata.

Primjer:

IP adresa skenera: 192.0.2.123, Naziv skenera: EPSONA1B2C3

Standardni naziv: EPSONA1B2C3,EPSONA1B2C3.local,192.0.2.123

- 4. Odredite razdoblje valjanosti certifikata.
- 5. Kliknite na **Next**.

Prikazuje se poruka potvrde.

6. Kliknite na **OK**.

Skener se ažurira.

#### *Napomena:*

Možete provjeriti informacije certifikata iz kartice *Network Security* > *SSL/TLS* > *Certificate* > *Self-signed Certificate* i kliknite *Confirm*.

#### **Povezane informacije**

& ["Pokretanje programa Web Config u internetskom pregledniku" na strani 23](#page-22-0)

### **Konfiguriranje CA Certificate**

Kada odredite CA Certificate, možete provjeriti putanju CA certifikata poslužitelja kojem pristupa skener. To može spriječiti krađu identiteta.

Možete nabaviti CA Certificate preko dijela za ovlaštenje certifikata koji izdaje CA-signed Certificate.

#### *Uvoz CA Certificate*

Uvezite CA Certificate na skener.

- 1. Pristupite aplikaciji Web Config i odaberite karticu **Network Security** > **CA Certificate**.
- 2. Kliknite na **Import**.
- 3. Odredite CA Certificate koji želite uvesti.
- 4. Kliknite na **OK**.

Po dovršetku uvoza, vratit ćete se na zaslon **CA Certificate** i prikazat će se uvezeni CA Certificate.

#### **Povezane informacije**

& ["Pokretanje programa Web Config u internetskom pregledniku" na strani 23](#page-22-0)

#### <span id="page-232-0"></span>*Brisanje CA Certificate*

Možete izbrisati uvezeni CA Certificate.

- 1. Pristupite aplikaciji Web Config i odaberite karticu **Network Security** > **CA Certificate**.
- 2. Kliknite na **Delete** pored CA Certificate kojeg želite izbrisati.
- 3. U prikazanoj poruci potvrdite da želite izbrisati certifikat.
- 4. Kliknite na **Reboot Network**, a zatim provjerite je li izbrisani CA certifikat naveden na ažuriranom zaslonu.

#### **Povezane informacije**

& ["Pokretanje programa Web Config u internetskom pregledniku" na strani 23](#page-22-0)

## **SSL/TLS komunikacija sa skenerom**

Kada se certifikat poslužitelja koji koristi SSL/TLS (Secure Sockets Layer/Transport Layer Security) komunikaciju sa skenerom, možete kriptirati komunikacijsku stazu između računala. Učinite to ako želite spriječiti daljinski i neovlašteni pristup.

### **Konfiguriranje osnovnih SSL/TLS postavki**

Ako skener podržava značajku HTTPS, možete koristiti SSL/TLS komunikaciju za kriptiranje komunikacije. Možete konfigurirati i upravljati skenerom pomoću softvera Web Config dok u isto vrijeme osiguravate sigurnost.

Konfigurirajte jačinu kriptiranja i značajku preusmjeravanja.

- 1. Pristupite aplikaciji Web Config i odaberite karticu **Network Security** > **SSL/TLS** > **Basic**.
- 2. Odaberite vrijednost za svaki stavku.
	- ❏ Encryption Strength

Odaberite jačinu kriptiranja.

- ❏ Redirect HTTP to HTTPS Preusmjeri na HTTPS u slučaja pristupa HTTP-u.
- 3. Kliknite na **Next**.

Prikazuje se poruka potvrde.

4. Kliknite na **OK**.

Skener se ažurira.

#### **Povezane informacije**

& ["Pokretanje programa Web Config u internetskom pregledniku" na strani 23](#page-22-0)

### <span id="page-233-0"></span>**Konfiguriranje certifikata poslužitelja za skener**

- 1. Pristupite aplikaciji Web Config i odaberite karticu **Network Security** > **SSL/TLS** > **Certificate**.
- 2. Navedite certifikat koji će se koristiti za **Server Certificate**.
	- ❏ Self-signed Certificate

Za skener je generiran samopotpisani certifikat. Ako nemate certifikat koji je potpisan od strane tijela za izdavanje certifikata (CA), odaberite ovo.

❏ CA-signed Certificate

Ako unaprijed dobijete i uvezete certifikat koji je potpisalo tijelo za izdavanje certifikata (CA), možete odrediti ovo.

3. Kliknite na **Next**.

Prikazuje se poruka potvrde.

4. Kliknite na **OK**.

Skener se ažurira.

#### **Povezane informacije**

- & ["Pokretanje programa Web Config u internetskom pregledniku" na strani 23](#page-22-0)
- & ["Konfiguriranje CA-signed Certificate" na strani 228](#page-227-0)
- & ["Konfiguriranje CA Certificate" na strani 232](#page-231-0)

## **Kriptirana komunikacija korištenjem IPsec/IP filtriranja**

### **O aplikaciji IPsec/IP Filtering**

Možete filtrirati promet na temelju IP adresa, usluga i ulaza koristeći funkciju IPsec/IP filtriranja. Kombiniranjem filtriranja možete konfigurirati skener tako da prihvati ili blokira određene klijente i podatke. Osim toga, možete poboljšati razinu sigurnosti korištenjem IPsec-a.

#### *Napomena:*

Računala s operativnim sustavom Windows Vista ili novijim ili Windows Server 2008 ili novijim podržavaju IPsec.

## **Konfiguriranje zadanih pravila**

Za filtriranje prometa konfigurirajte zadana pravila. Zadana pravila primjenjuju se na svakog korisnika ili grupu koja se spaja na skener. Za finije kontrole korisnika i grupa korisnika konfigurirajte grupna pravila.

- 1. Pristupite aplikaciji Web Config i odaberite karticu **Network Security** > **IPsec/IP Filtering** > **Basic**.
- 2. Unesite vrijednost svake stavke.
- 3. Kliknite na **Next**.

Prikazuje se poruka potvrde.

4. Kliknite na **OK**.

Skener se ažurira.

#### **Povezane informacije**

& ["Pokretanje programa Web Config u internetskom pregledniku" na strani 23](#page-22-0)

#### *Postavljanje stavki za Default Policy*

#### **Default Policy**

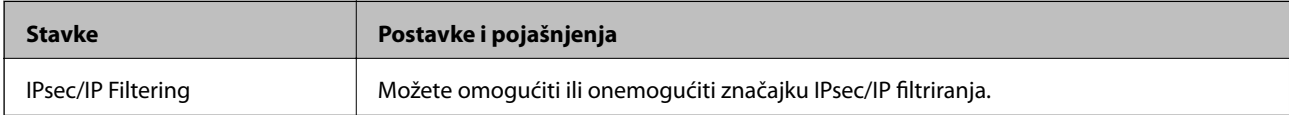

#### ❏ **Access Control**

Konfigurirajte metodu kontrole prometa za IP pakete.

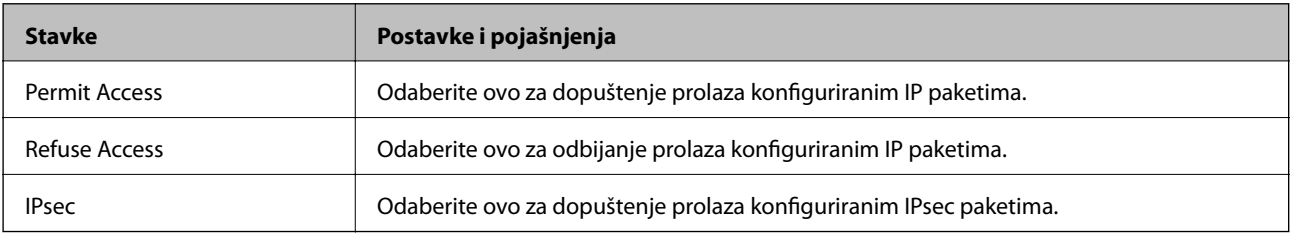

#### ❏ **IKE Version**

Odaberite **IKEv1** ili **IKEv2** za **IKE Version**. Odaberite jedan njih sukladno uređaju na koji je spojen skener.

#### ❏ IKEv1

Sljedeće stavke prikazane su ako odaberete **IKEv1** za **IKE Version**.

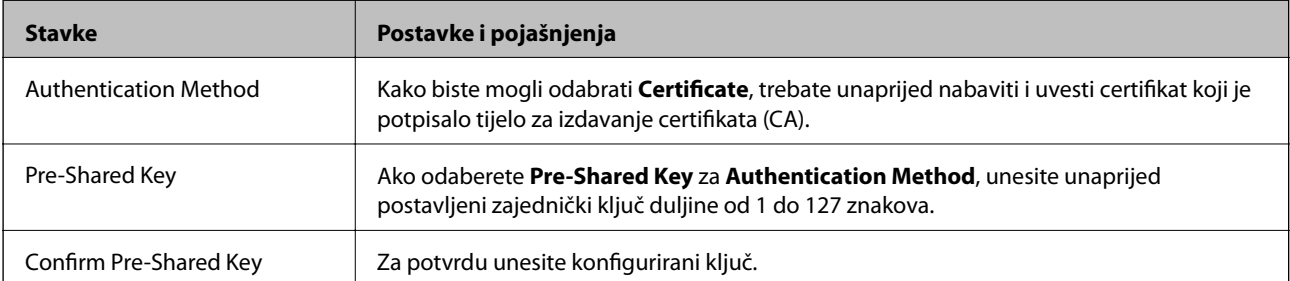

#### ❏ IKEv2

Sljedeće stavke prikazane su ako odaberete **IKEv2** za **IKE Version**.

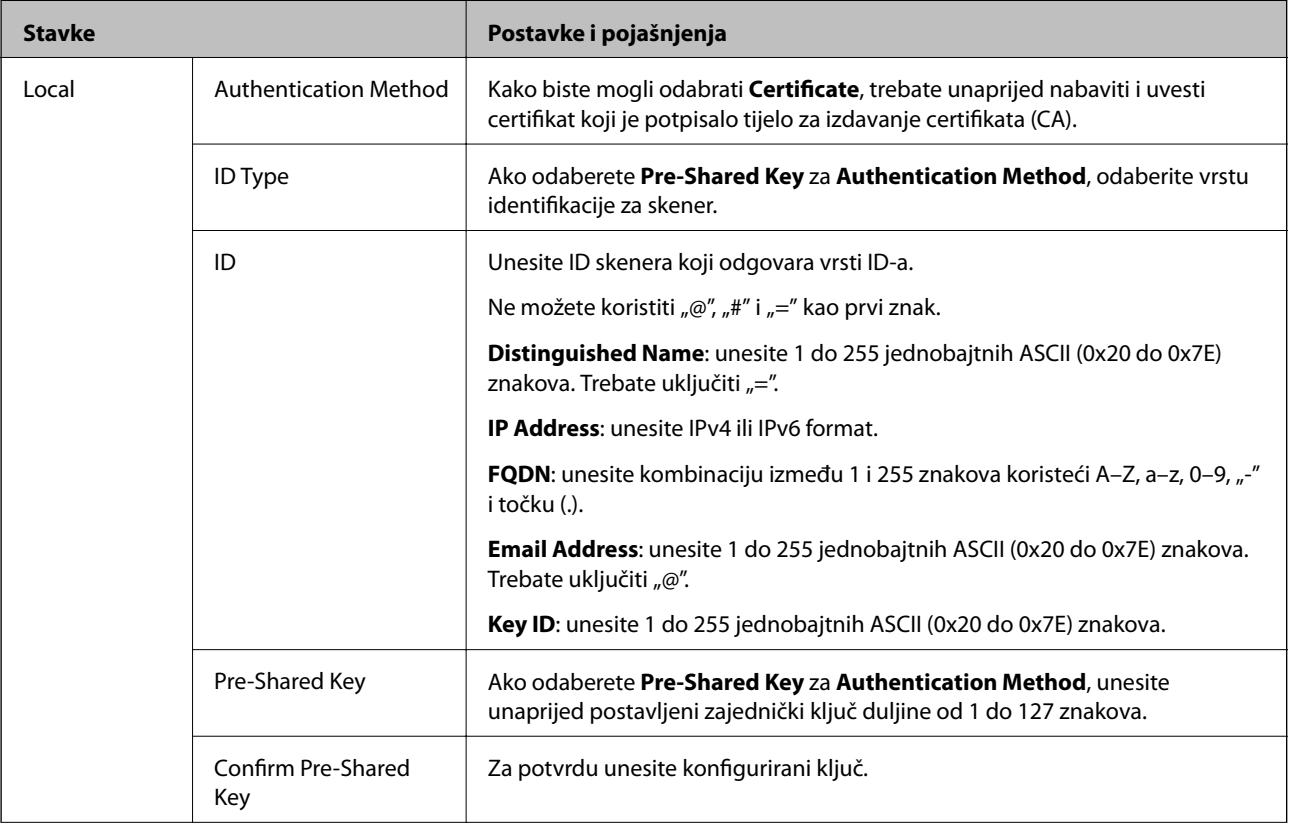

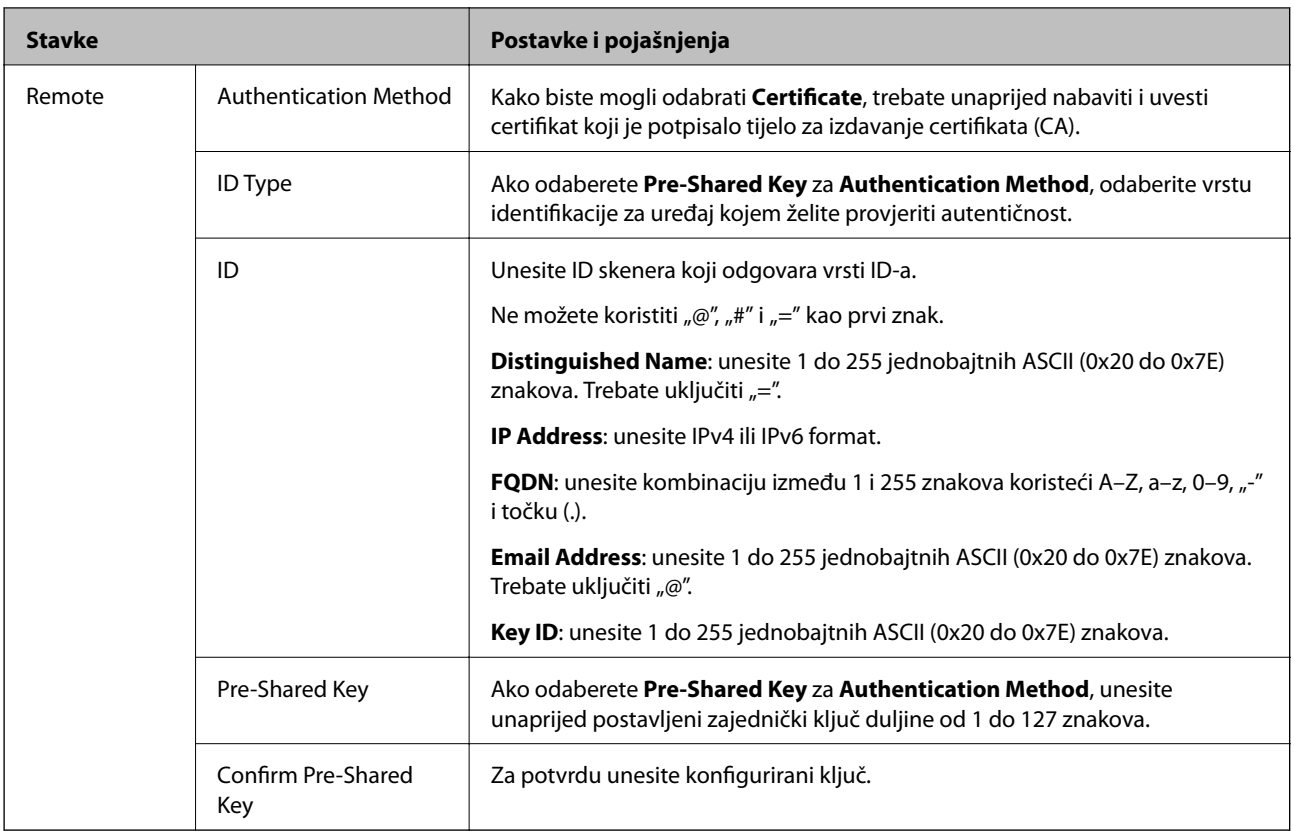

#### ❏ **Encapsulation**

Ako odaberete IPsec za Access Control, trebate konfigurirati način skrivanja podataka ("encapsulation").

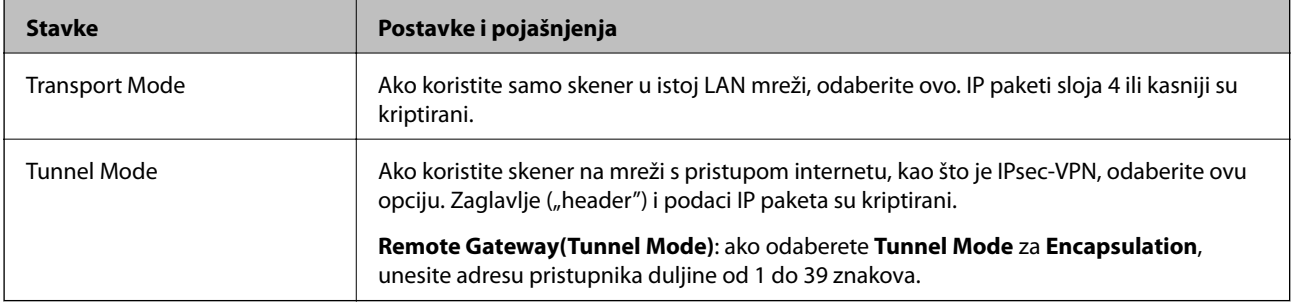

#### ❏ **Security Protocol**

Ako odaberete **IPsec** za **Access Control**, odaberite opciju.

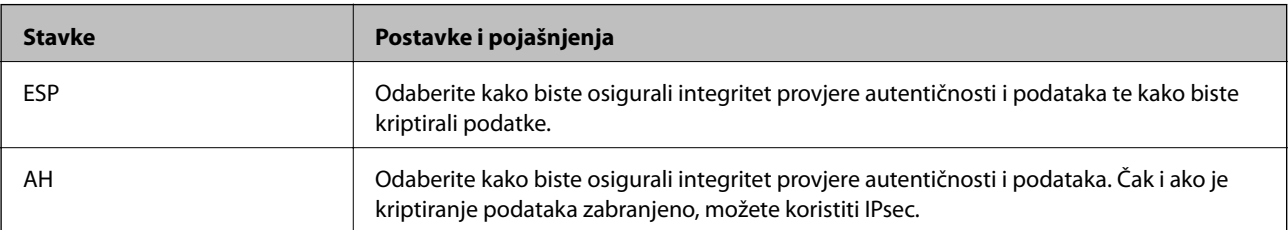

#### ❏ **Algorithm Settings**

Preporučujemo da odaberete **Any** za sve postavke ili odaberite drugu stavku osim **Any** za svaku postavku. Ako odaberete **Any** za neku od postavki i odaberete drugu stavku osim **Any** za druge postavke, uređaj možda neće imati komunikaciju ovisno o drugim uređajima kojima želite provjeriti autentičnost.

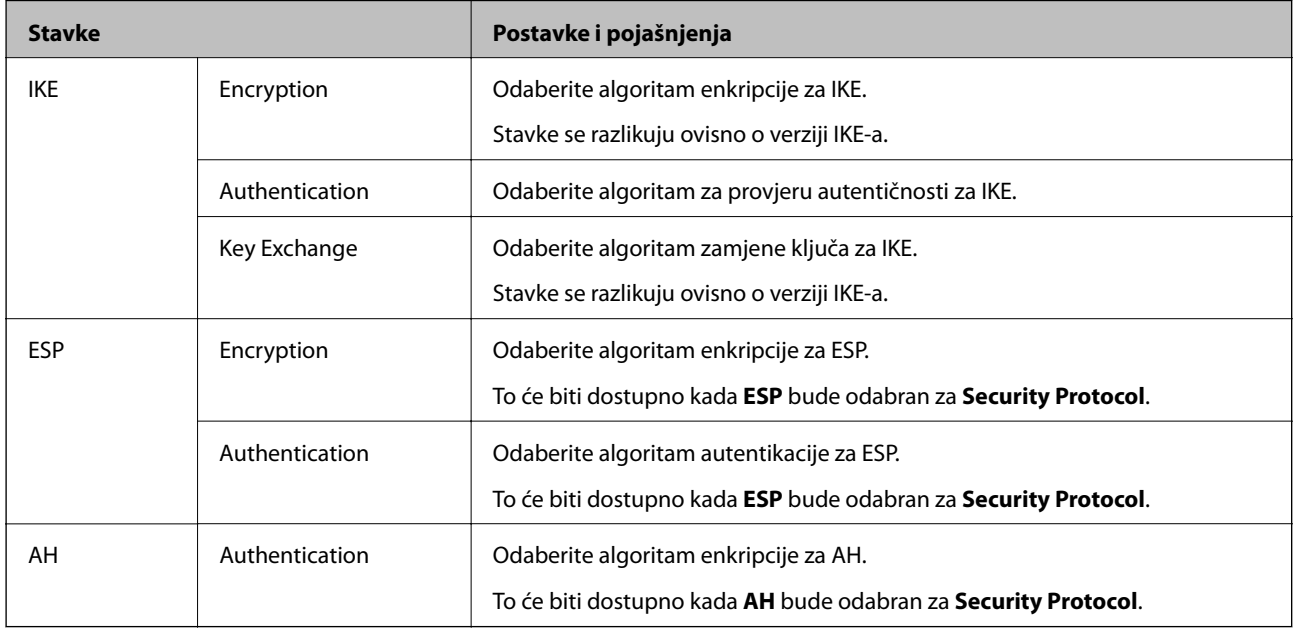

### **Konfiguriranje grupnih pravila**

Grupna pravila su jedno ili više pravila koja se primjenjuju za korisnika ili grupu korisnika. Skener kontrolira IP pakete koji se podudaraju s konfiguriranim pravilima. IP paketi su autentificirani u poretku grupnih pravila 1 do 10, zatim u poretku zadanih pravila.

- 1. Pristupite aplikaciji Web Config i odaberite karticu **Network Security** > **IPsec/IP Filtering** > **Basic**.
- 2. Kliknite na karticu označenu brojem koju želite konfigurirati.
- 3. Unesite vrijednost svake stavke.
- 4. Kliknite na **Next**.

Prikazuje se poruka potvrde.

5. Kliknite na **OK**.

Skener se ažurira.

#### *Postavljanje stavki za Group Policy*

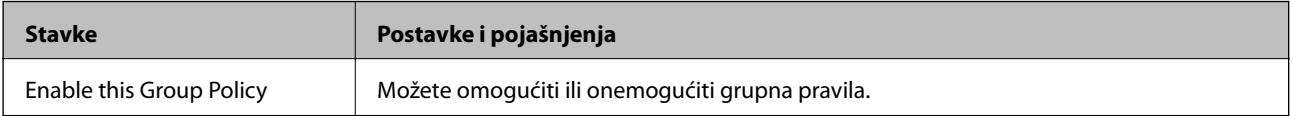

#### **Access Control**

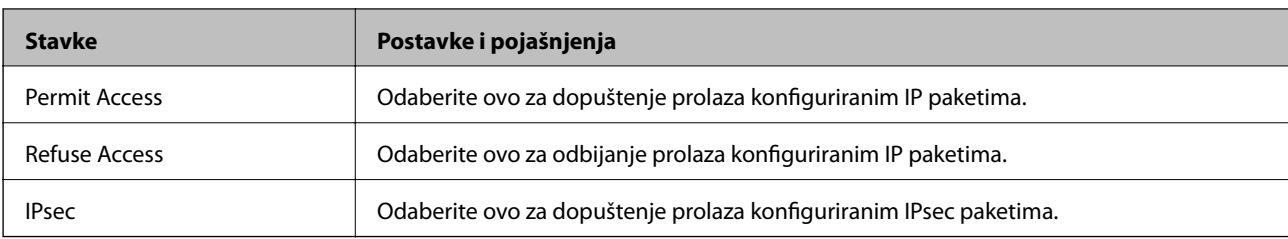

Konfigurirajte metodu kontrole prometa za IP pakete.

#### **Local Address (Scanner)**

Odaberite IPv4 ili IPv6 adresu koja odgovara okruženju vaše mreže. Ako je IP adresa dodijeljena automatski, možete odabrati **Use auto-obtained IPv4 address**.

#### *Napomena:*

Ako je IPv6 adresa dodijeljena automatski, veza možda neće biti dostupna. Konfigurirajte statičnu IPv6 adresu.

#### **Remote Address(Host)**

Unesite IP adresu uređaja za kontrolu pristupa. IP adresa mora sadržavati najviše 43 znaka. Ako ne unesete IP adresu, sve će se adrese kontrolirati.

#### *Napomena:*

Ako je IP adresa dodijeljena automatski (npr. ako ju je dodijelio DHCP), veza možda neće biti dostupna. Konfigurirajte statičnu IP adresu.

#### **Method of Choosing Port**

Odaberite način određivanja ulaza.

❏ Service Name

Ako odaberete **Service Name** za **Method of Choosing Port**, odaberite opciju.

❏ Transport Protocol

Ako odaberete **Port Number** za **Method of Choosing Port**, trebate konfigurirati način skrivanja podataka ("encapsulation").

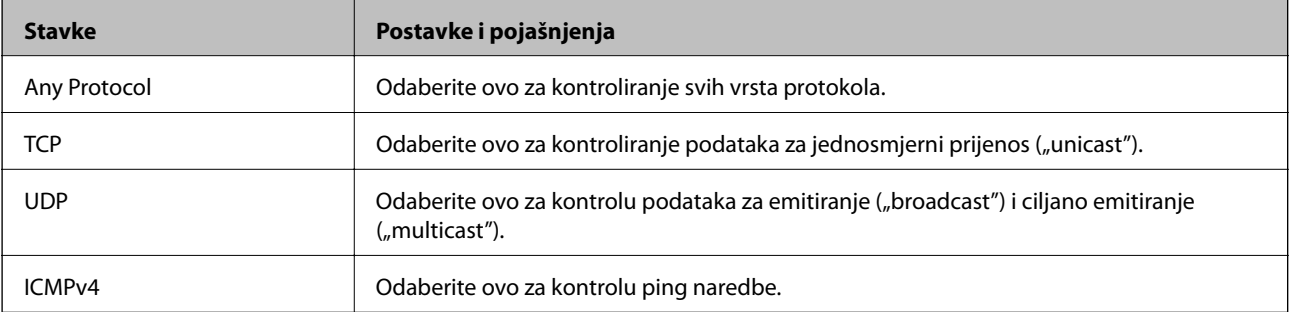

#### ❏ Local Port

Ako odaberete **Port Number** za **Method of Choosing Port** i ako odaberete **TCP** ili **UDP** za **Transport Protocol**, unesite brojeve ulaza za provjeru primanja paketa i odvojite ih zarezima. Možete unijeti maksimalno 10 brojeva ulaza.

Primjer: 20,80,119,5220

Ako ne unesete broj ulaza, svi ulazi se kontroliraju.

#### ❏ Remote Port

Ako odaberete **Port Number** za **Method of Choosing Port** i ako odaberete **TCP** ili **UDP** za **Transport Protocol**, unesite brojeve ulaza za provjeru slanja paketa i odvojite ih zarezima. Možete unijeti maksimalno 10 brojeva ulaza.

Primjer: 25,80,143,5220

Ako ne unesete broj ulaza, svi ulazi se kontroliraju.

#### **IKE Version**

Odaberite **IKEv1** ili **IKEv2** za **IKE Version**. Odaberite jedan njih sukladno uređaju na koji je spojen skener.

#### ❏ IKEv1

Sljedeće stavke prikazane su ako odaberete **IKEv1** za **IKE Version**.

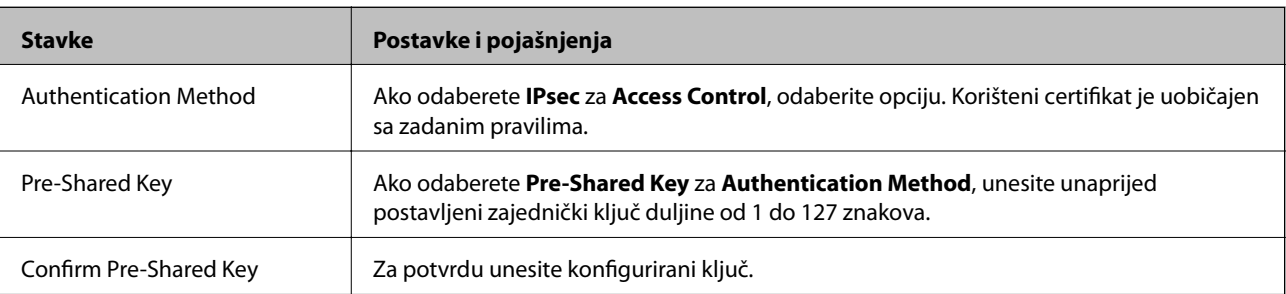

#### ❏ IKEv2

Sljedeće stavke prikazane su ako odaberete **IKEv2** za **IKE Version**.

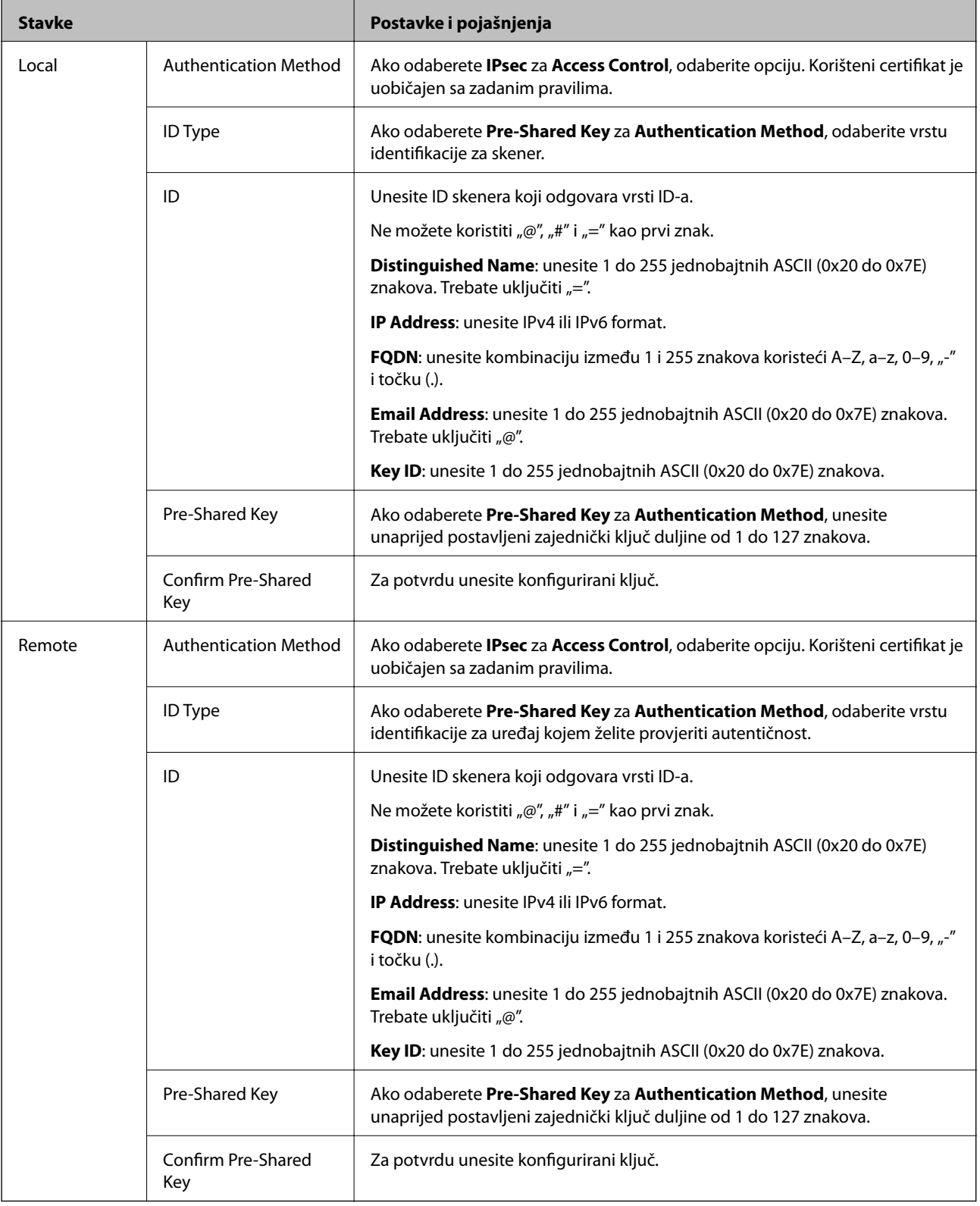

#### **Encapsulation**

Ako odaberete IPsec za Access Control, trebate konfigurirati način skrivanja podataka ("encapsulation").

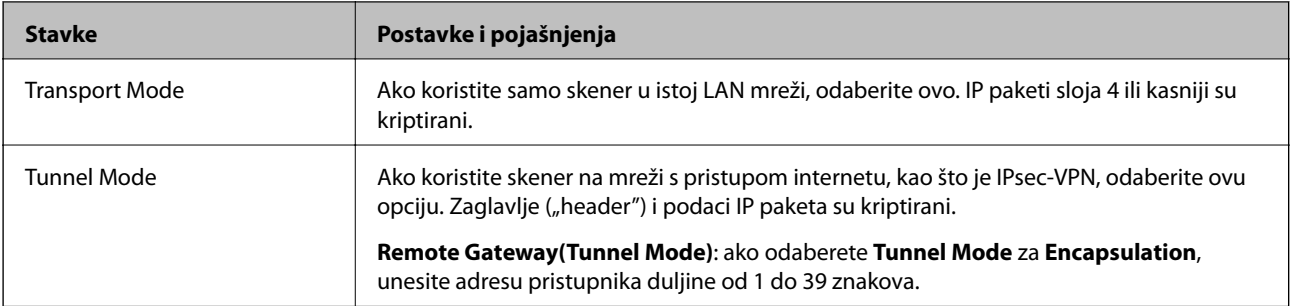

#### **Security Protocol**

Ako odaberete **IPsec** za **Access Control**, odaberite opciju.

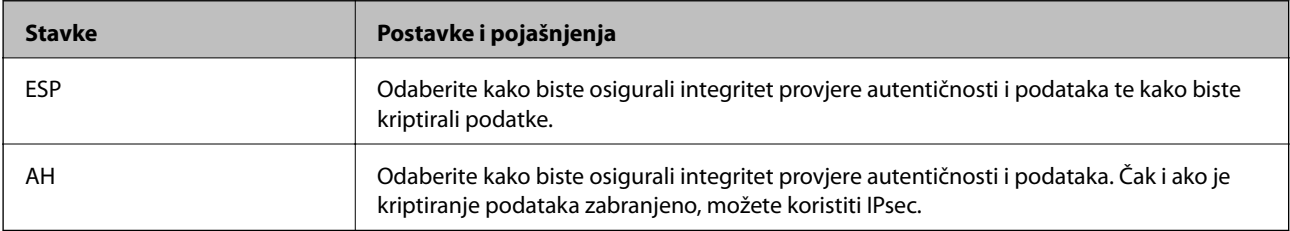

#### **Algorithm Settings**

Preporučujemo da odaberete **Any** za sve postavke ili odaberite drugu stavku osim **Any** za svaku postavku. Ako odaberete **Any** za neku od postavki i odaberete drugu stavku osim **Any** za druge postavke, uređaj možda neće imati komunikaciju ovisno o drugim uređajima kojima želite provjeriti autentičnost.

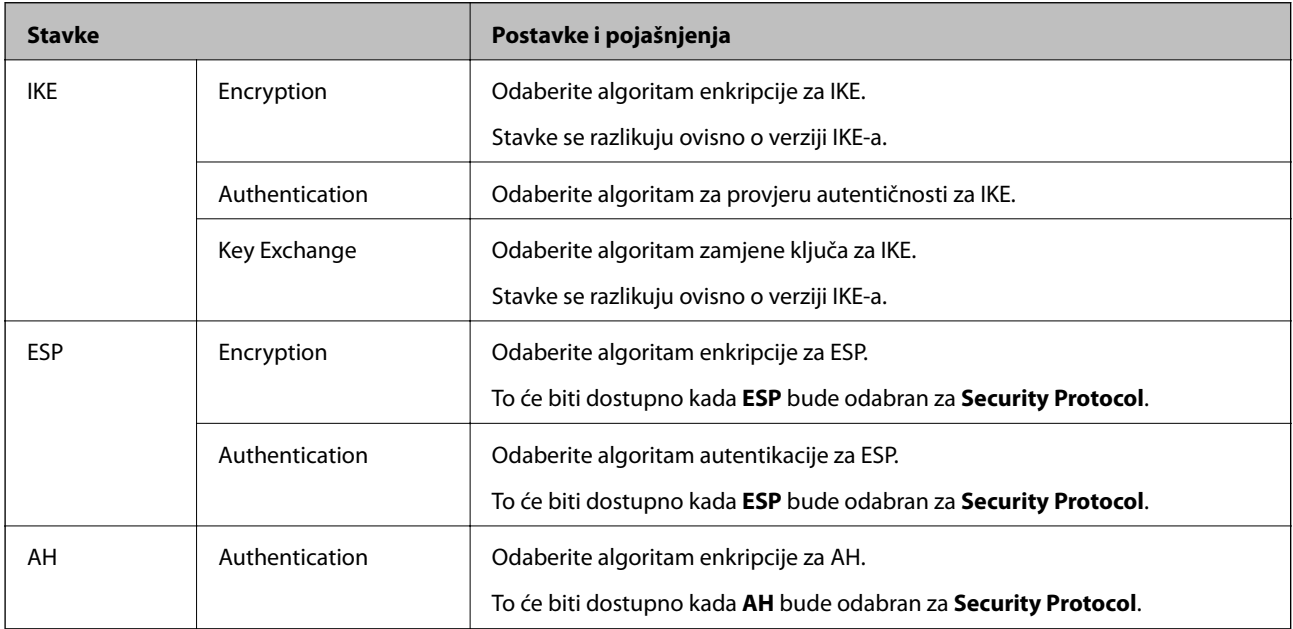

#### *Kombinacija stavki Local Address (Scanner) i Remote Address(Host) na opciji Group Policy*

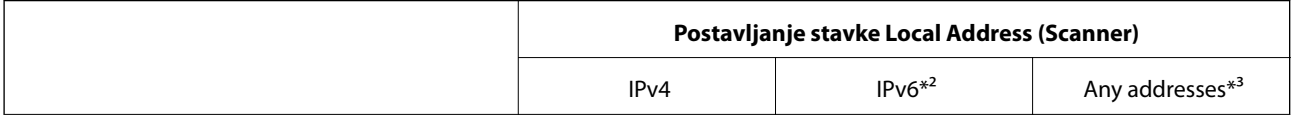

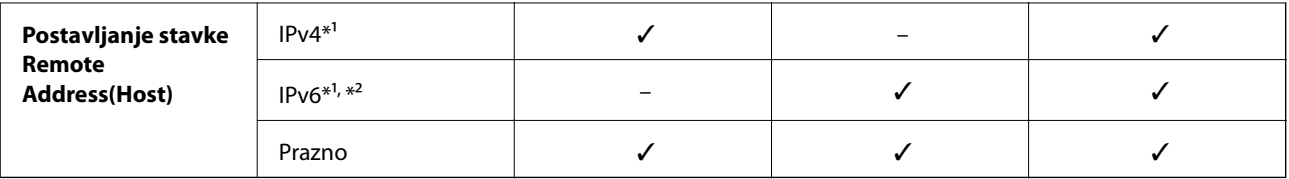

\*1 Ako se odabere **IPsec** za **Access Control**, nije moguće specificirati duljinu prefiksa.

\*2 Ako se odabere **IPsec** za **Access Control**, moguće je odabrati lokalnu adresu na razini poveznice (fe80::), no pravila grupe bit će onemogućena.

\*3 To ne vrijedi samo za IPv6 lokalne adrese na razini poveznice.

#### **Povezane informacije**

& ["Pokretanje programa Web Config u internetskom pregledniku" na strani 23](#page-22-0)

### *Reference naziva usluga na značajci Group Policy (Pravila grupe)*

#### *Napomena:*

Nedostupne usluge prikazuju se, no ne mogu se odabrati.

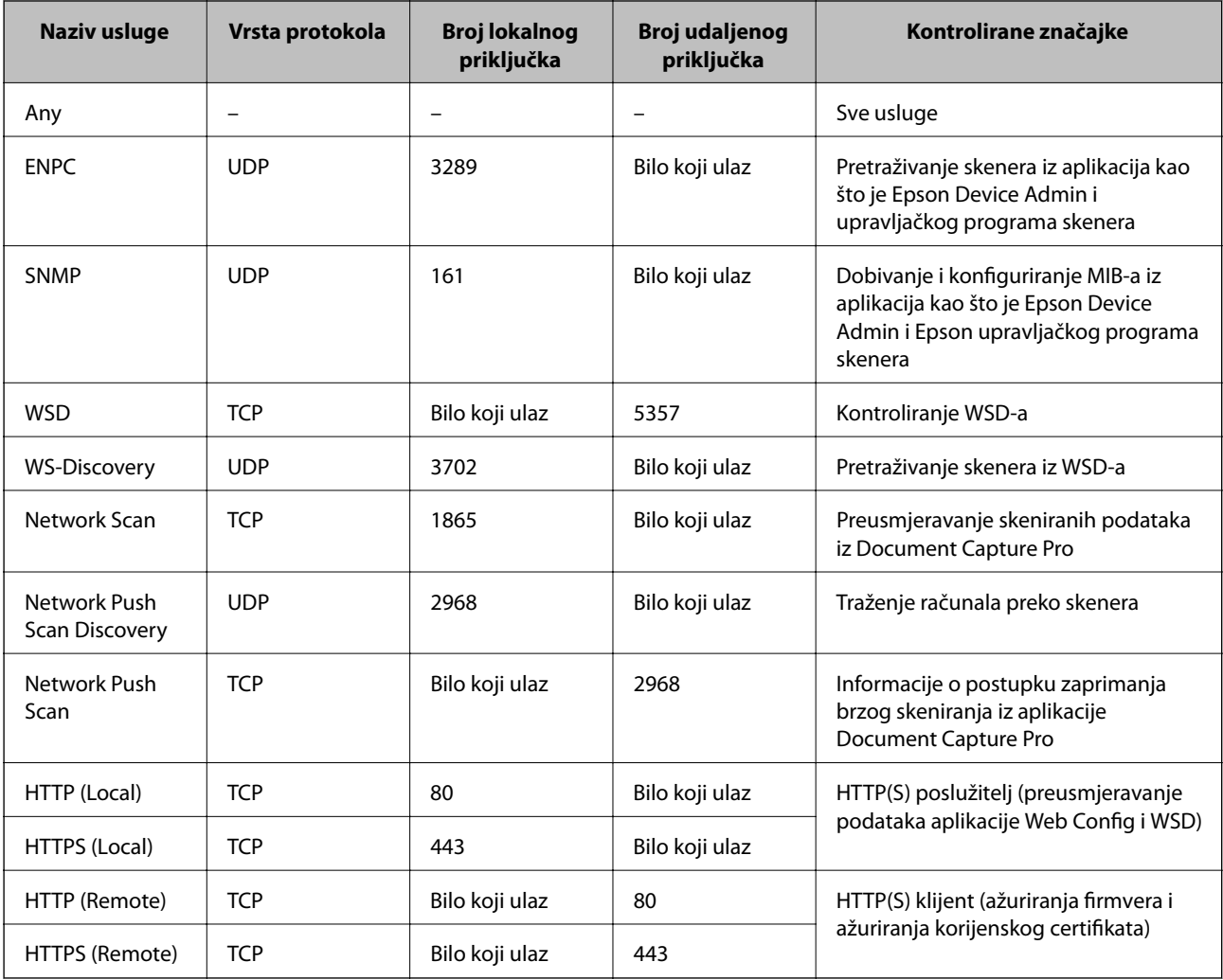

## **Primjeri konfiguracije za IPsec/IP Filtering**

#### **Samo za dolazne IPsec pakete**

Ovaj primjer je samo za konfiguriranje zadanih pravila.

- **Default Policy**:
- ❏ **IPsec/IP Filtering**: **Enable**
- ❏ **Access Control**: **IPsec**
- ❏ **Authentication Method**: **Pre-Shared Key**
- ❏ **Pre-Shared Key**: unesite najviše 127 znakova.
- **Group Policy**: nemojte konfigurirati.

#### **Primanje podataka o skeniranju i postavke skenera**

Ovaj primjer omogućava komunikaciju podataka o skeniranju i konfiguracije skenera s određenih usluga.

#### **Default Policy**:

- ❏ **IPsec/IP Filtering**: **Enable**
- ❏ **Access Control**: **Refuse Access**

**Group Policy**:

- ❏ **Enable this Group Policy**: označite okvir.
- ❏ **Access Control**: **Permit Access**
- ❏ **Remote Address(Host)**: IP adresa klijenta
- ❏ **Method of Choosing Port**: **Service Name**
- ❏ **Service Name**: označite okvir za **ENPC**, **SNMP**, **HTTP (Local)**, **HTTPS (Local)** i **Network Scan**.

#### **Dobivanje pristupa samo s određene IP adrese**

Ovaj primjer određenoj IP adresi omogućuje pristup skeneru.

**Default Policy**:

- ❏ **IPsec/IP Filtering**: **Enable**
- ❏ **Access Control**:**Refuse Access**

#### **Group Policy**:

- ❏ **Enable this Group Policy**: označite okvir.
- ❏ **Access Control**: **Permit Access**
- ❏ **Remote Address(Host)**: IP adresa klijenta administratora

#### *Napomena:*

Bez obzira na konfiguraciju pravila, klijent će moći pristupiti skeneru i konfigurirati ga.

## **Konfiguriranje certifikata za IPsec/IP filtriranje**

Konfigurirajte certifikat klijenta za IPsec/IP filtriranje. Kada postavite, možete koristiti certifikat kao način provjere autentičnosti za IPsec/IP filtriranje. Ako želite konfigurirati tijelo za izdavanje certifikata, uđite u **CA Certificate**.

- <span id="page-244-0"></span>1. Pristupite aplikaciji Web Config i odaberite karticu **Network Security** > **IPsec/IP Filtering** > **Client Certificate**.
- 2. Uvezite certifikat u **Client Certificate**.

Ako ste već uvezli certifikat kojeg je izdalo tijelo za izdavanje certifikata, možete kopirati certifikat i koristiti ga s funkcijom IPsec/IP filtriranje. Za kopiranje odaberite certifikat u **Copy From** pa kliknite **Copy**.

#### **Povezane informacije**

- & ["Pokretanje programa Web Config u internetskom pregledniku" na strani 23](#page-22-0)
- & ["Konfiguriranje CA-signed Certificate" na strani 228](#page-227-0)
- & ["Konfiguriranje CA Certificate" na strani 232](#page-231-0)

## **Spajanje skenera s IEEE802.1X mrežom**

### **Konfiguriranje IEEE 802.1X mreže**

Kada na skeneru postavite IEEE 802.1X, možete ga koristiti na mreži spojenoj na RADIUS poslužitelja, LAN priključak s funkcijom potvrđivanja autentičnosti ili na pristupnu točku.

- 1. Pristupite aplikaciji Web Config i odaberite karticu **Network Security** > **IEEE802.1X** > **Basic**.
- 2. Unesite vrijednost svake stavke.
- 3. Kliknite na **Next**.

Prikazuje se poruka potvrde.

4. Kliknite na **OK**.

Skener se ažurira.

#### **Povezane informacije**

& ["Pokretanje programa Web Config u internetskom pregledniku" na strani 23](#page-22-0)

#### *Stavke za postavljanje IEEE 802.1X mreže*

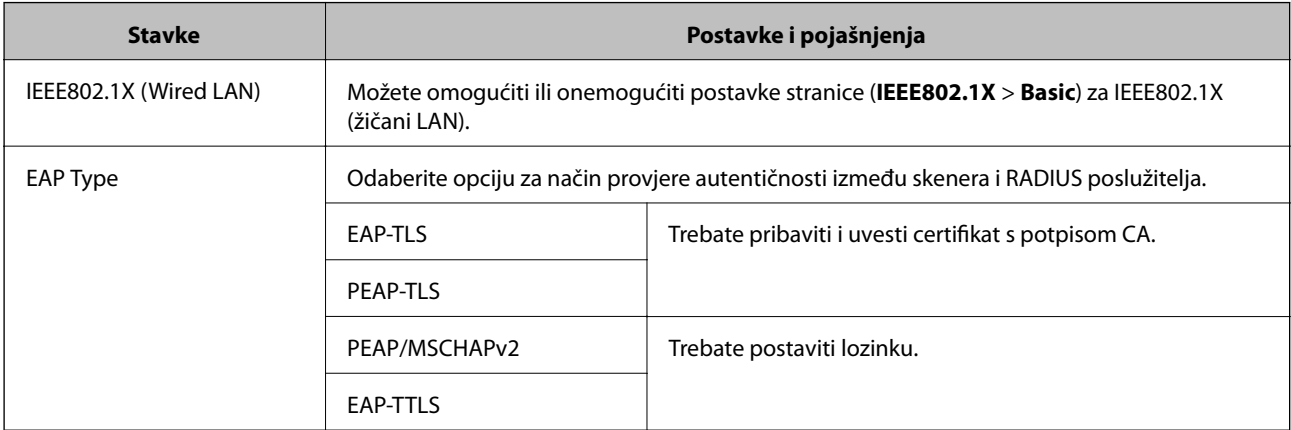

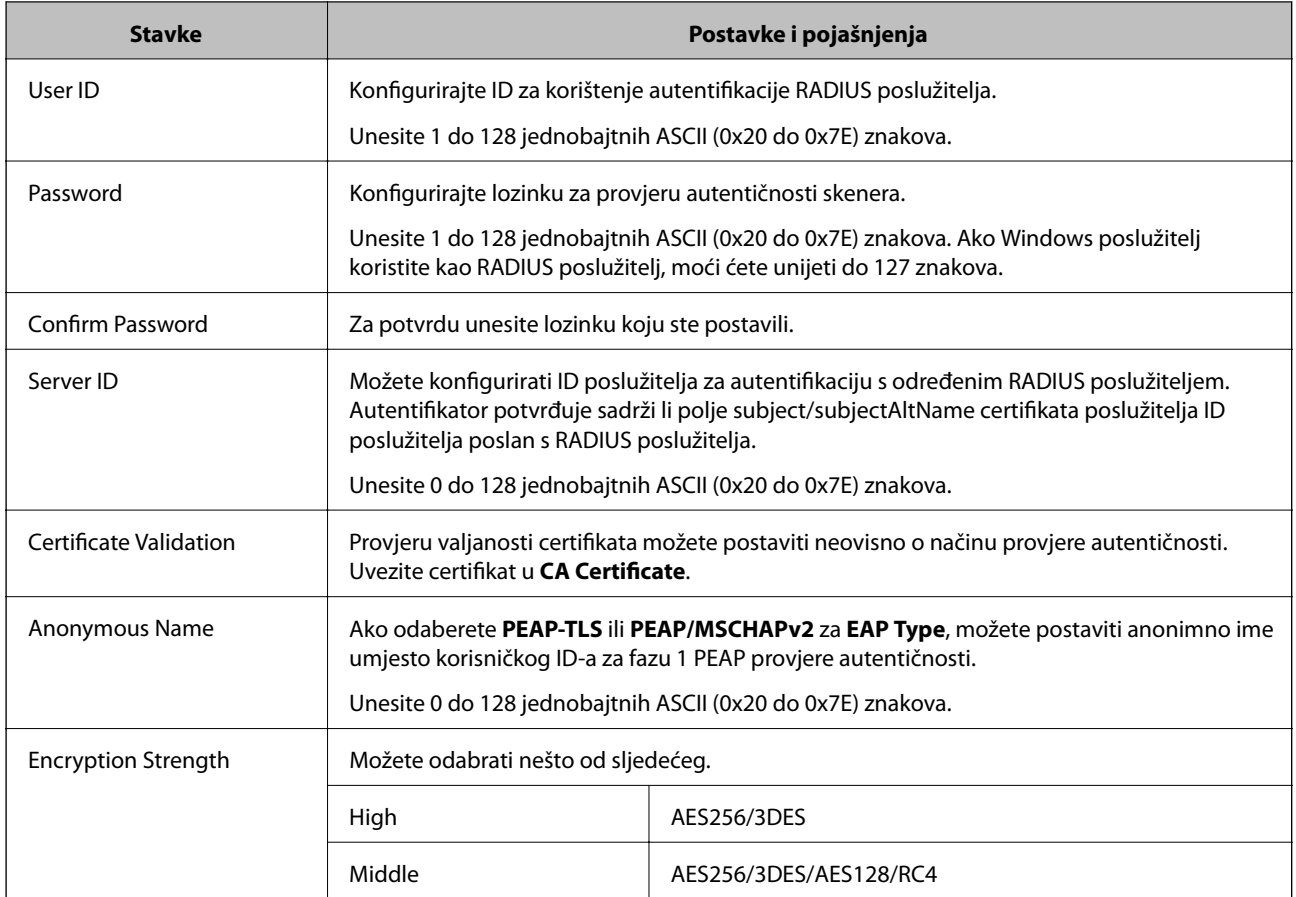

## **Konfiguriranje certifikata za IEEE 802.1X**

Konfigurirajte certifikat klijenta za IEEE802.1X. Kada postavite, možete koristiti **EAP-TLS** i **PEAP-TLS** kao način provjere autentičnosti za IEEE 802.1X. Ako želite konfigurirati tijelo za izdavanje certifikata, uđite u **CA Certificate**.

- 1. Pristupite aplikaciji Web Config i odaberite karticu **Network Security** > **IEEE802.1X** > **Client Certificate**.
- 2. Certifikat unesite u **Client Certificate**.

Ako ste već uvezli certifikat kojeg je izdalo tijelo za izdavanje certifikata, možete kopirati certifikat i koristiti ga u IEEE802.1X. Za kopiranje odaberite certifikat u **Copy From** pa kliknite **Copy**.

#### **Povezane informacije**

& ["Pokretanje programa Web Config u internetskom pregledniku" na strani 23](#page-22-0)

## <span id="page-246-0"></span>**Rješavanje problema napredne sigurnosti**

### **Vraćanje sigurnosnih postavki**

Kada uspostavite vrlo sigurno okruženje kao što je IPsec/IP filtriranje, možda nećete moći komunicirati s uređajima zbog neispravnih postavki ili problema s uređajem ili poslužiteljem. U tom slučaju, vratite sigurnosne postavke kako biste ponovno odabrali postavke uređaja ili kako biste ga mogli privremeno koristiti.

#### *Onemogućavanje sigurnosne funkcije preko upravljačke ploče*

Možete onemogućiti IPsec/IP Filtering koristeći Web Config.

- 1. Pristupite aplikaciji Web Config i odaberite karticu **Network Security** > **IPsec/IP Filtering** > **Basic**.
- 2. Onemogućite **IPsec/IP Filtering**.

### **Problemi s korištenjem sigurnosnih značajki mreže**

#### *Zaboravljen je unaprijed postavljeni zajednički ključ*

#### **Ponovno konfigurirajte unaprijed postavljeni zajednički ključ.**

Kako biste promijenili ključ, pristupite aplikaciji Web Config i odaberite karticu **Network Security** > **IPsec/IP Filtering** > **Basic** > **Default Policy** ili **Group Policy**.

Ako promijenite prethodno otkriveni ključ, konfigurirajte prethodno otkriveni ključ za računala.

#### **Povezane informacije**

- & ["Pokretanje programa Web Config u internetskom pregledniku" na strani 23](#page-22-0)
- & ["Kriptirana komunikacija korištenjem IPsec/IP filtriranja" na strani 234](#page-233-0)

#### *Ne mogu komunicirati s IPsec komunikacijom*

#### **Naznačite algoritam koji skener ili računalo ne podržavaju.**

Skener podržava sljedeće algoritme. Provjerite postavke računala.

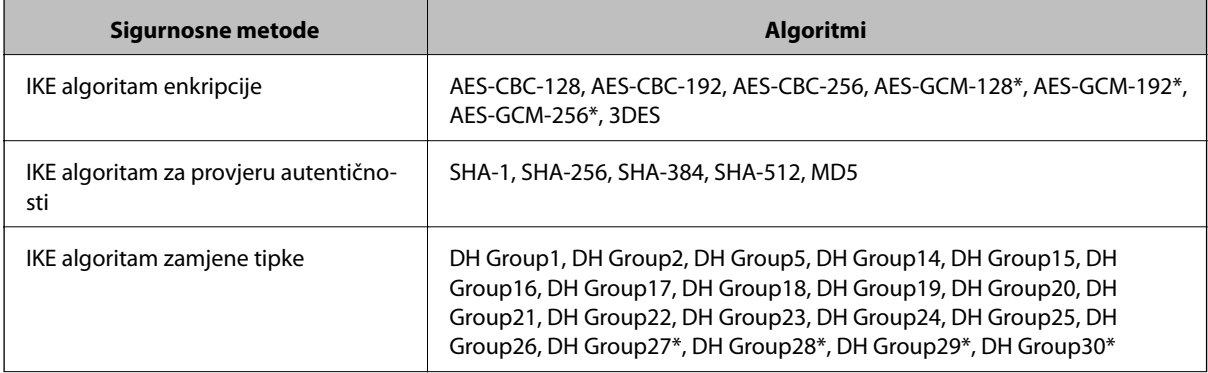

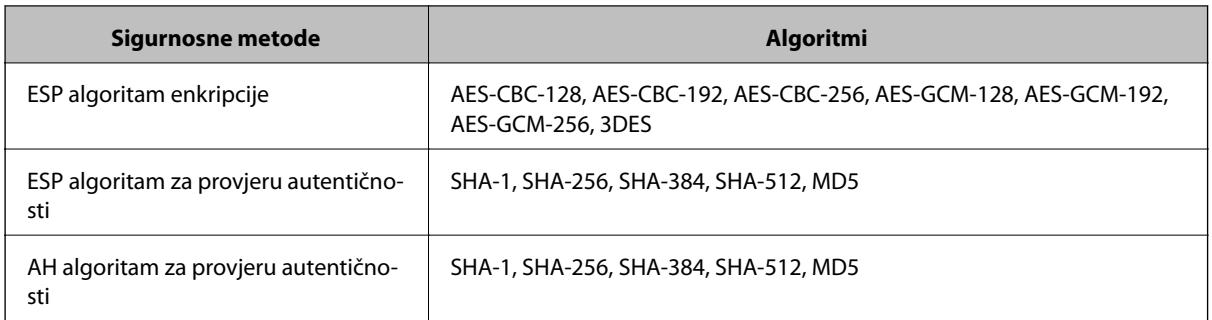

\* Dostupno samo za IKEv2

#### **Povezane informacije**

& ["Kriptirana komunikacija korištenjem IPsec/IP filtriranja" na strani 234](#page-233-0)

#### *Iznenadna nemogućnost komunikacije*

#### **IP adresa skenera je promijenjena ili se ne može koristiti.**

Kad je promijenjena IP adresa registrirana za lokalnu adresu u Group Policy ili se ne može koristiti, nije moguće provesti IPsec komunikaciju. Onemogućite IPsec preko upravljačke ploče skenera.

Ako je DHCP zastario, kod ponovnog pokretanja ili je IPv6 adresa zastarjela ili nije pribavljena, IP adresa prijavljena za program skenera Web Config (**Network Security** > **IPsec/IP Filtering** > **Basic** > **Group Policy** > **Local Address (Scanner)**) možda nije pronađena.

Koristite statičnu IP adresu.

#### **IP adresa računala je promijenjena ili se ne može koristiti.**

Kad je promijenjena IP adresa registrirana za adrese udaljene lokacije u Group Policy ili se ne može koristiti, nije moguće provesti IPsec komunikaciju.

Onemogućite IPsec preko upravljačke ploče skenera.

Ako je DHCP zastario, kod ponovnog pokretanja ili je IPv6 adresa zastarjela ili nije pribavljena, IP adresa prijavljena za program skenera Web Config (**Network Security** > **IPsec/IP Filtering** > **Basic** > **Group Policy** > **Remote Address(Host)**) možda nije pronađena.

Koristite statičnu IP adresu.

#### **Povezane informacije**

- & ["Pokretanje programa Web Config u internetskom pregledniku" na strani 23](#page-22-0)
- & ["Kriptirana komunikacija korištenjem IPsec/IP filtriranja" na strani 234](#page-233-0)

#### *Nije moguće povezivanje nakon konfiguriranja IPsec/IP filtriranja*

#### **Postavke IPsec/IP filtriranja nisu točne.**

Povežite skener i računalo pa ponovno podesite postavke za IPsec/IP filtriranje.

#### **Povezane informacije**

& ["Kriptirana komunikacija korištenjem IPsec/IP filtriranja" na strani 234](#page-233-0)

#### *Pristup skeneru nije moguć nakon konfiguriranja mreže IEEE 802.1X*

#### **Postavke IEEE 802.1X nisu točne.**

Povežite skener i računalo, a zatim ponovno konfigurirajte IEEE 802.1X.

#### **Povezane informacije**

& ["Konfiguriranje IEEE 802.1X mreže" na strani 245](#page-244-0)

### **Problemi s korištenjem digitalnog certifikata**

#### *Nije moguće uvesti CA-signed Certificate*

#### **CA-signed Certificate i informacije na zahtjevu za potpisivanje certifikata se ne podudaraju.**

Ako CA-signed Certificate i zahtjev za potpisivanje certifikata ne sadrže iste informacije, zahtjev za potpisivanje certifikata se ne može uvesti. Označite sljedeće:

❏ Pokušavate li uvesti certifikat na uređaj koji nema iste informacije?

Provjerite informacije na zahtjevu za potpisivanje certifikata, a zatim uvezite certifikat na uređaj koji sadrži iste informacije.

❏ Jeste li izbrisali zahtjev za potpisivanje certifikata pohranjen na skeneru nakon što ste ga poslali tijelu za izdavanje digitalnih certifikata?

Ponovno pribavite certifikat potpisan od strane tijela za izdavanje certifikata pomoću zahtjeva za potpisivanje certifikata.

#### **CA-signed Certificate ima više od 5KB.**

Ne možete uvesti CA-signed Certificate koji je veći od 5 KB.

#### **Lozinka za uvoz certifikata nije ispravna.**

Unesite ispravnu lozinku. Ako zaboravite lozinku, ne možete uvesti certifikat. Ponovo pribavite CA-signed Certificate.

#### **Povezane informacije**

& ["Uvoz certifikata potpisanog od strane tijela za izdavanje certifikata \(CA\)" na strani 229](#page-228-0)

#### *Ažuriranje samopotpisanog certifikata nije moguće*

#### **Nije unesen Common Name.**

**Common Name** mora biti unesen.

#### **Nepodržani znakovi uneseni su pod Common Name.**

Unesite između 1 i 128 znakova u formatu IPv4, IPv6, naziva poslužitelja ili FQDN u ASCII kodu (0x20–0x7E).

#### **Standardni naziv sadrži zarez ili prazno mjesto.**

Ako sadrži zarez, **Common Name** se na tom mjestu dijeli. Ako se unese samo razmak prije ili nakon zareza, dolazi do pogreške.

#### **Povezane informacije**

& ["Ažuriranje samopotpisanog certifikata" na strani 231](#page-230-0)

#### *Izrada zahtjeva za potpisivanje certifikata nije moguća*

#### **Nije unesen Common Name.**

**Common Name** mora biti unesen.

#### **Nepodržani znakovi uneseni su pod Common Name, Organization, Organizational Unit, Locality i State/ Province.**

Unesite znakove u formatu IPv4, IPv6, naziva poslužitelja ili FQDN u ASCII kodu (0x20–0x7E).

#### **Common Name sadrži zarez ili prazno mjesto.**

Ako sadrži zarez, **Common Name** se na tom mjestu dijeli. Ako se unese samo razmak prije ili nakon zareza, dolazi do pogreške.

#### **Povezane informacije**

& ["Pribavljanje certifikata potpisanog od strane tijela za izdavanje certifikata \(CA\)" na strani 228](#page-227-0)

#### *Pojavljuje se upozorenje u vezi s digitalnim certifikatom*

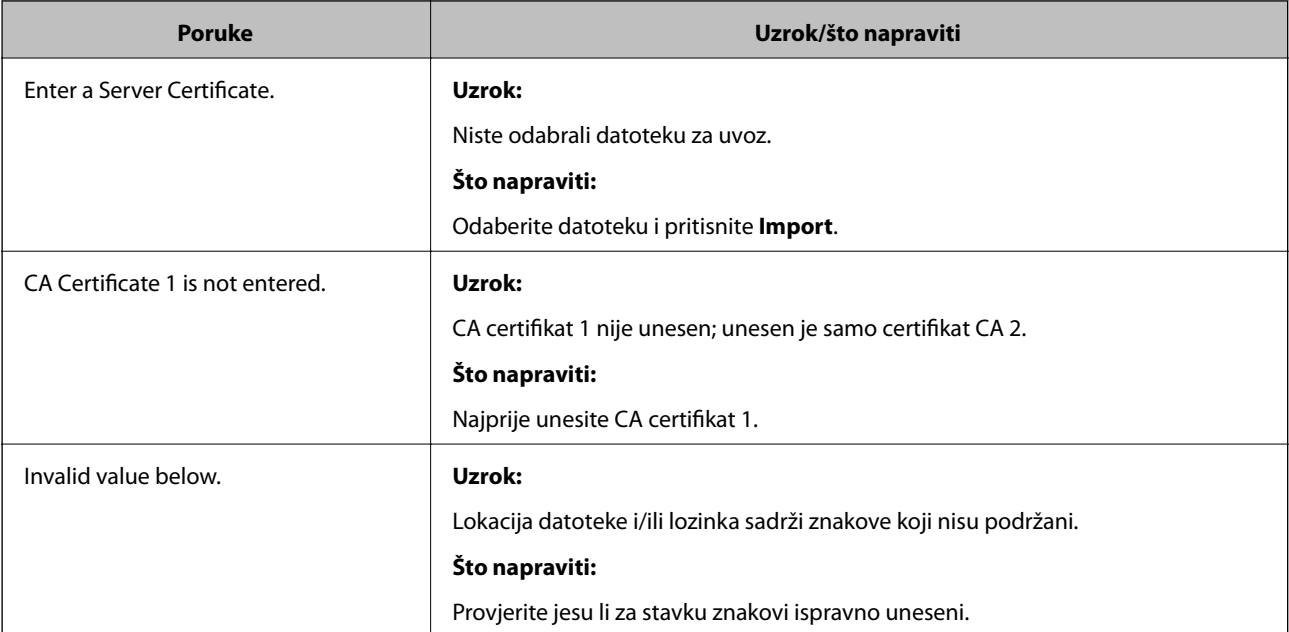

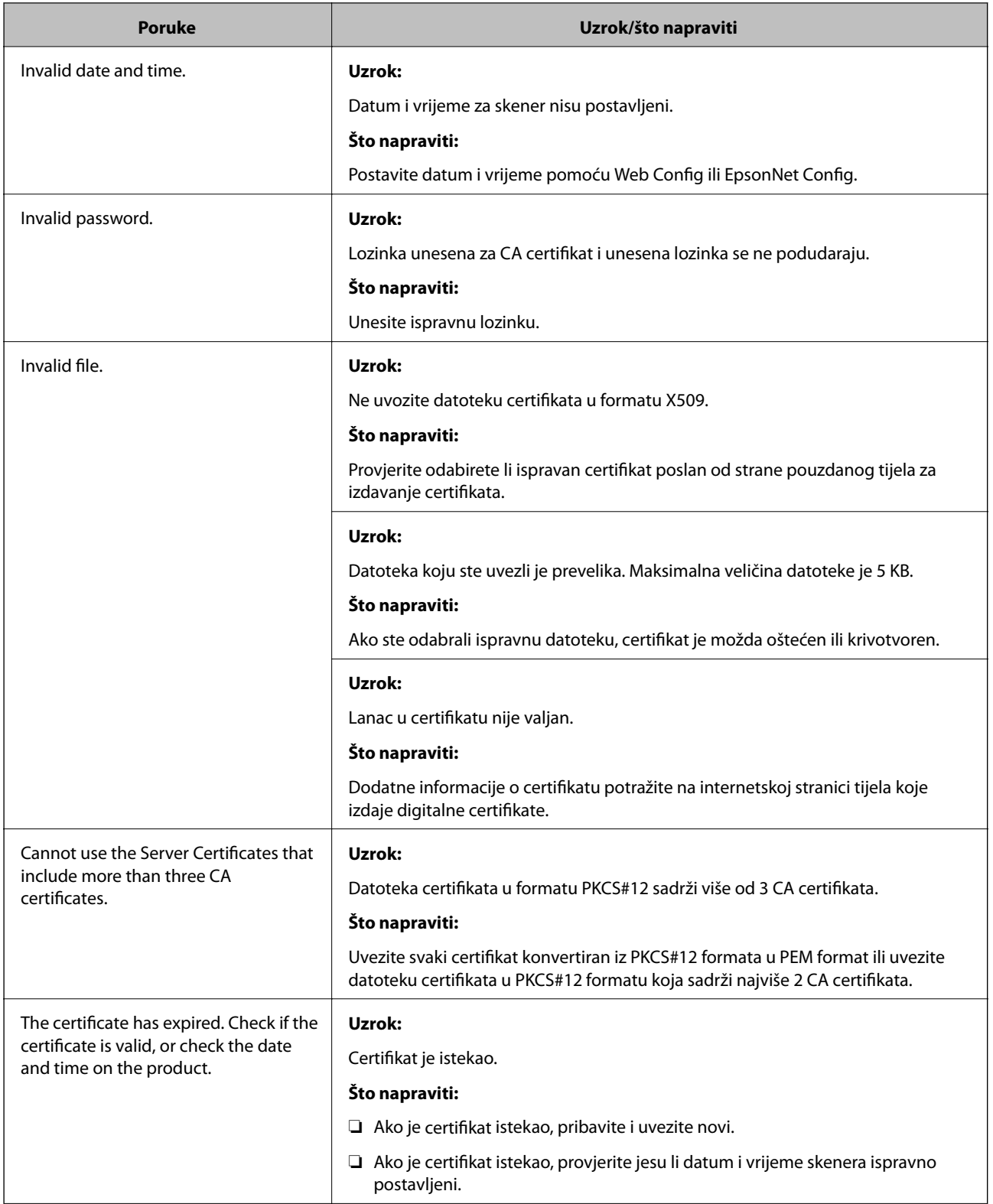

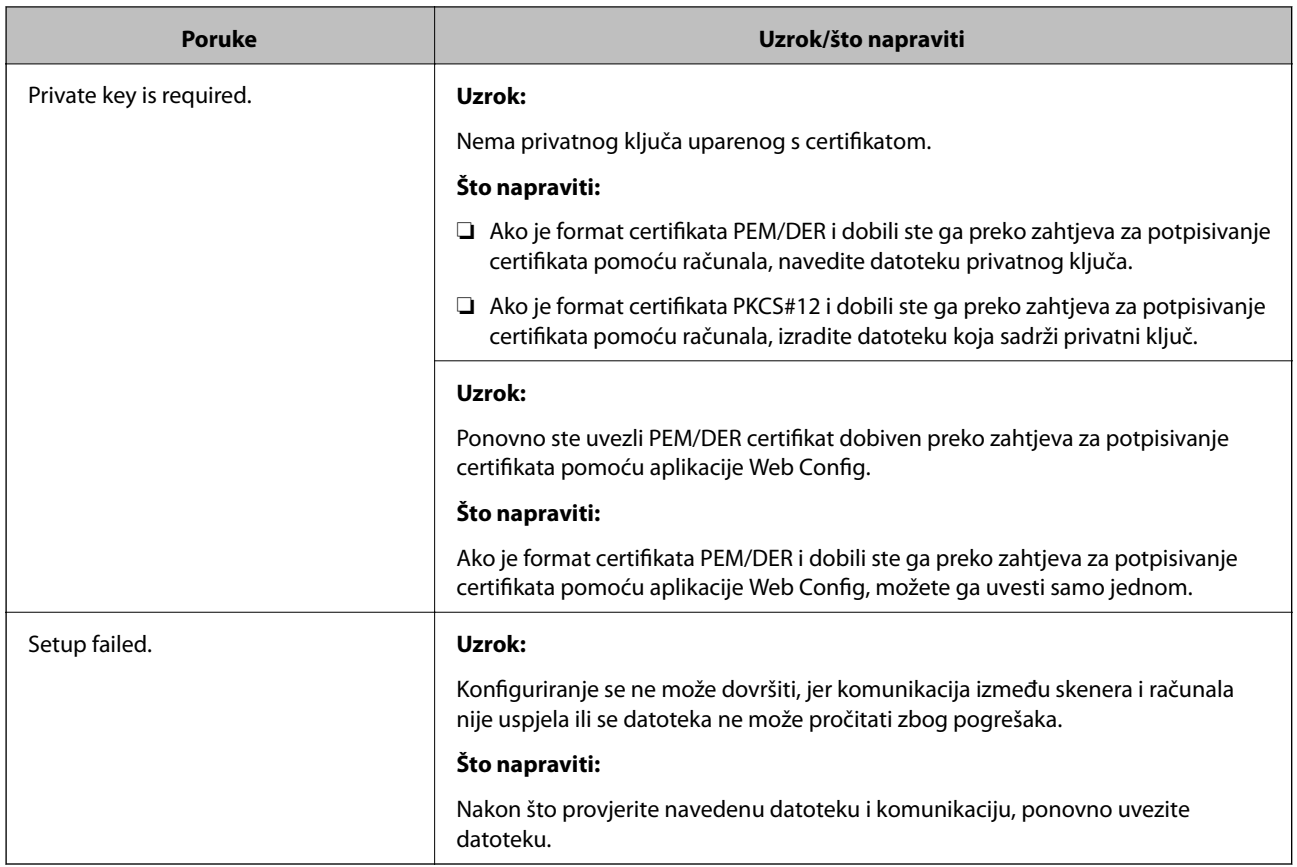

#### **Povezane informacije**

& ["O digitalnom certificiranju" na strani 227](#page-226-0)

#### *Slučajno ste izbrisali certifikat potpisan od strane tijela za izdavanje certifikata*

#### **Nema datoteke sigurnosne kopije za CA-certifikat.**

Ako imate sigurnosnu kopiju, ponovno uvezite certifikat.

Ako certifikat dobijete pomoću zahtjeva za potpisivanje certifikata izrađenog u aplikaciji Web Config, izbrisani certifikat ne možete više uvesti. Izradite zahtjev za potpisivanje certifikata ili pribavite novi certifikat.

#### **Povezane informacije**

- & ["Uvoz certifikata potpisanog od strane tijela za izdavanje certifikata \(CA\)" na strani 229](#page-228-0)
- & ["Brisanje certifikata potpisanog od strane tijela za izdavanje certifikata \(CA\)" na strani 231](#page-230-0)
# <span id="page-252-0"></span>**Tehničke specifikacije**

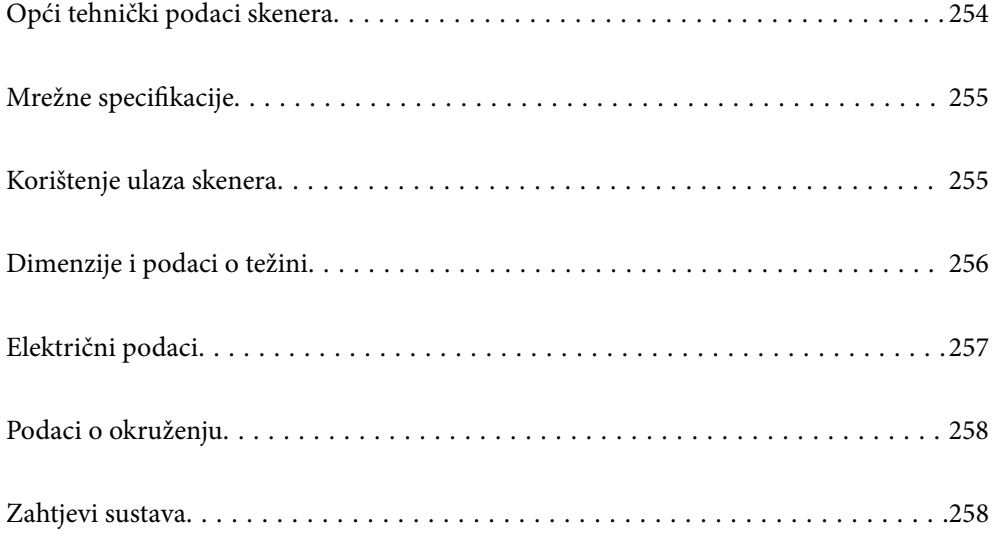

# <span id="page-253-0"></span>**Opći tehnički podaci skenera**

#### *Napomena:*

Tehnički podaci podliježu promjenama bez najave.

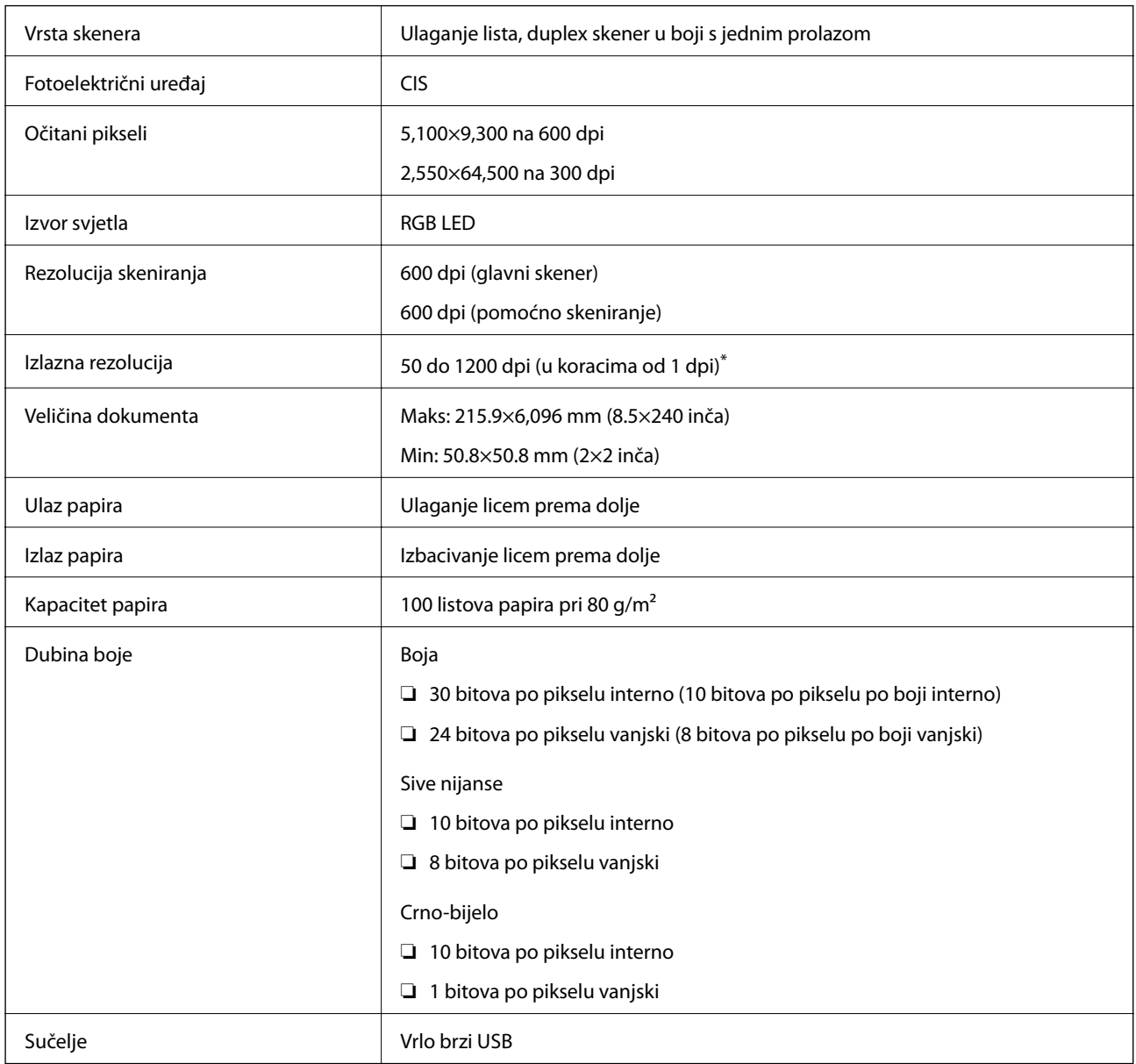

\* Dugačak papir možete skenirati u sljedećim rezolucijama.

❏ 1 346,0 mm (53 inča) ili manje: do 600 dpi

❏ 5 461,0 mm (215 inča) ili manje: do 300 dpi

❏ 6 096,0 mm (220 inča) ili manje: do 200 dpi

# <span id="page-254-0"></span>**Mrežne specifikacije**

## **Specifikacije Etherneta**

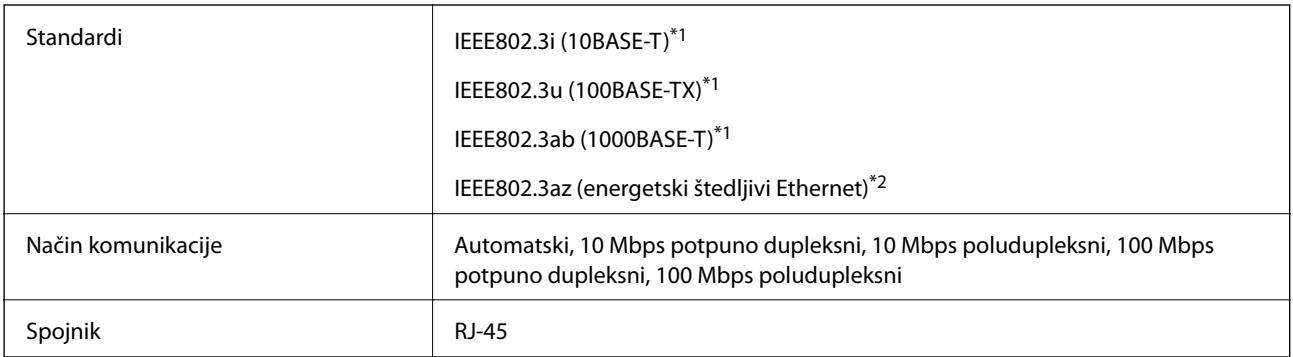

\*1 Upotrijebite STP kabel (oklopljena upletena parica) kategorije 5e ili više kako biste spriječili opasnost od radijske interferencije.

\*2 Spojeni uređaj treba udovoljavati standardima IEEE802.3az.

## **Mrežne funkcije i IPv4/IPv6**

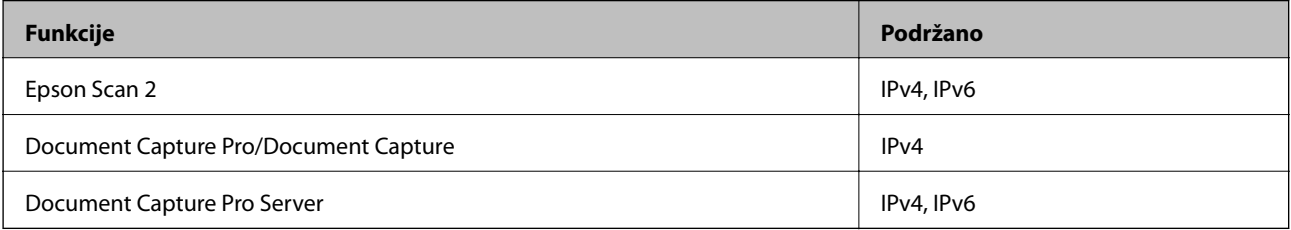

## **Sigurnosni protokol**

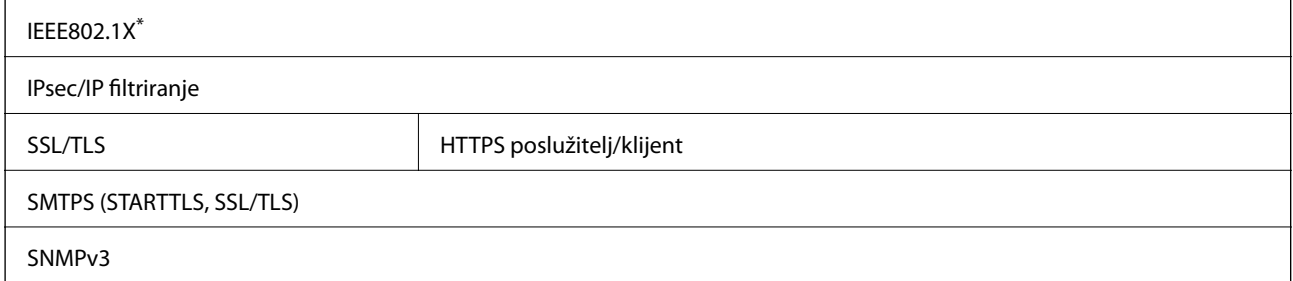

Trebate koristiti priključni uređaj koji ispunjava zahtjeve standarda IEEE802.1X.

## **Korištenje ulaza skenera**

Skener koristi sljedeći ulaz. Ovi ulazi trebaju biti odobreni kako bi ih po potrebi omogućio administrator mreže.

## <span id="page-255-0"></span>**[Tehničke specifikacije](#page-252-0) >** Dimenzije i podaci o težini

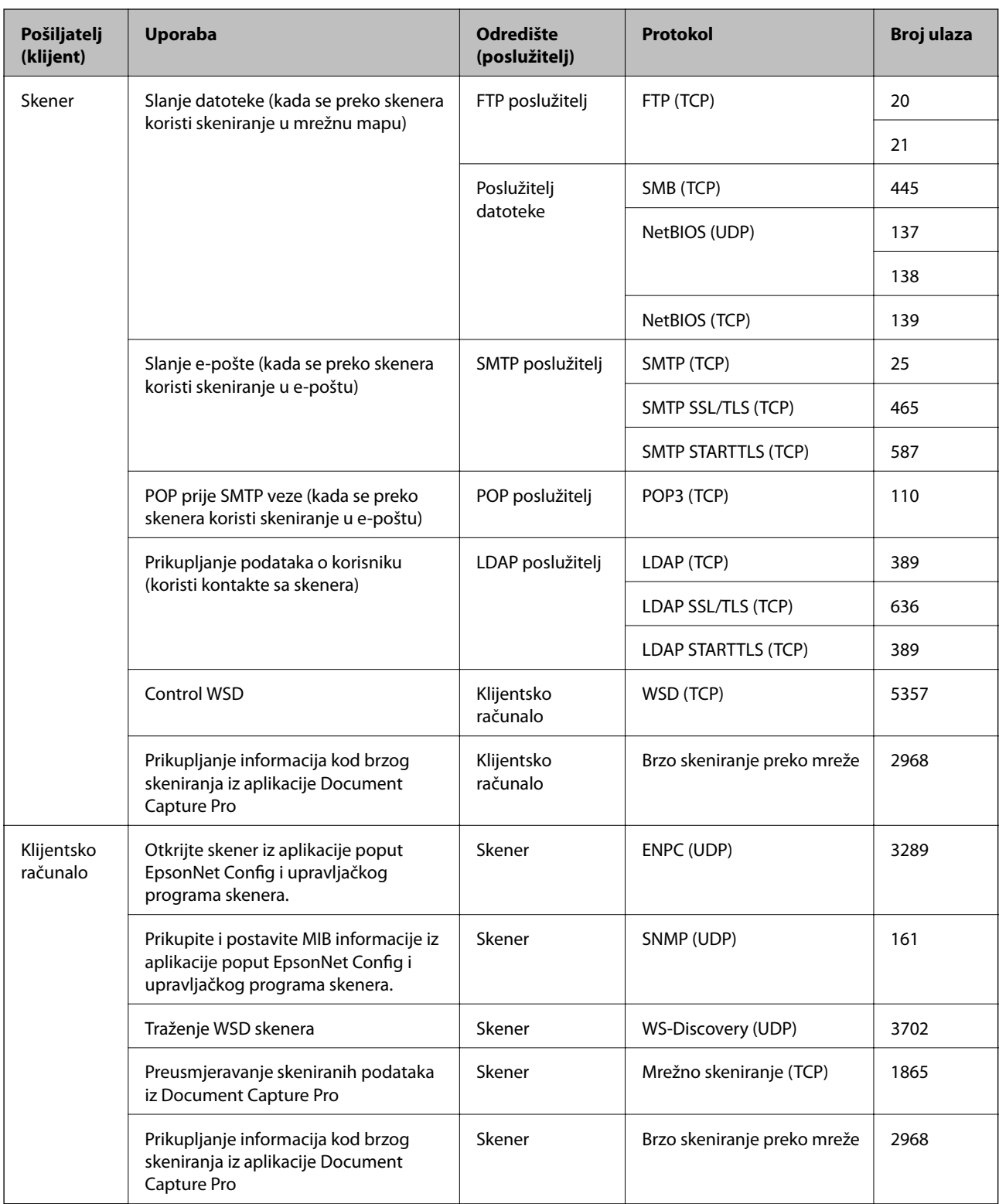

# **Dimenzije i podaci o težini**

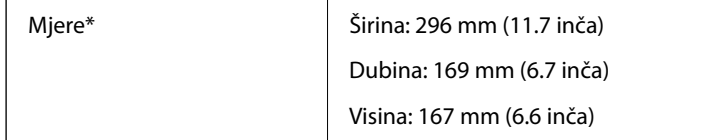

<span id="page-256-0"></span>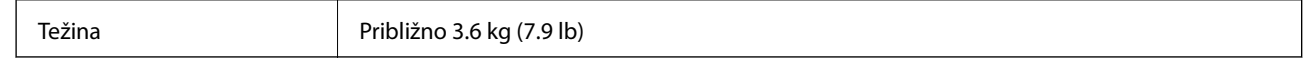

\* Bez probijajućih dijelova i ulaznog pretinca.

# **Električni podaci**

## **Električne specifikacije skenera**

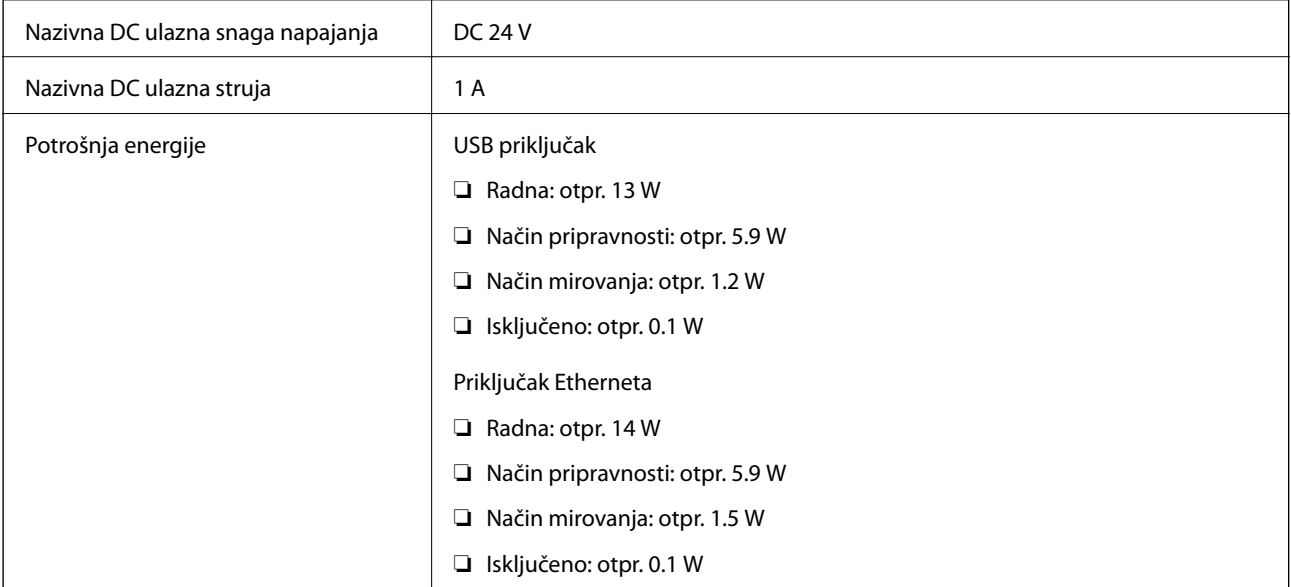

#### *Napomena:*

Korisnici u Europskoj uniji za informacije o potrošnji električne energije trebaju pogledati sljedeće web-mjesto.

<http://www.epson.eu/energy-consumption>

## **Specifikacije električnih elemenata AC adaptera**

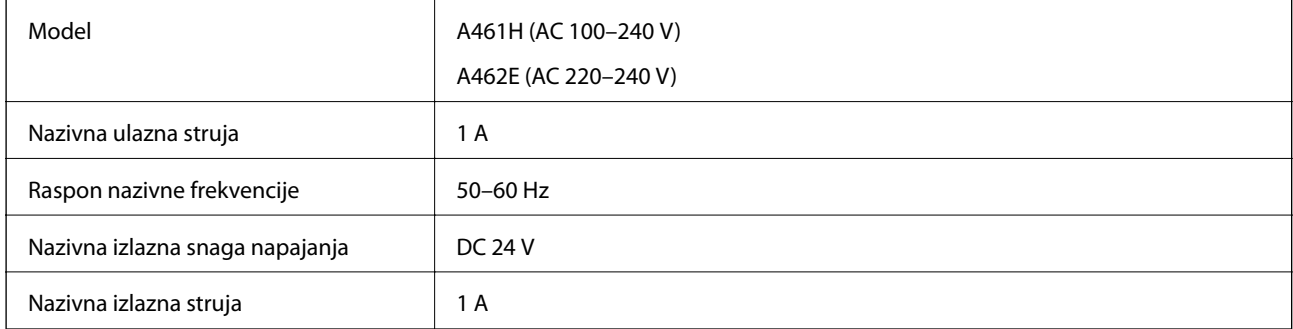

#### *Napomena:*

Korisnici u Europskoj uniji za informacije o potrošnji električne energije trebaju pogledati sljedeće web-mjesto.

<http://www.epson.eu/energy-consumption>

# <span id="page-257-0"></span>**Podaci o okruženju**

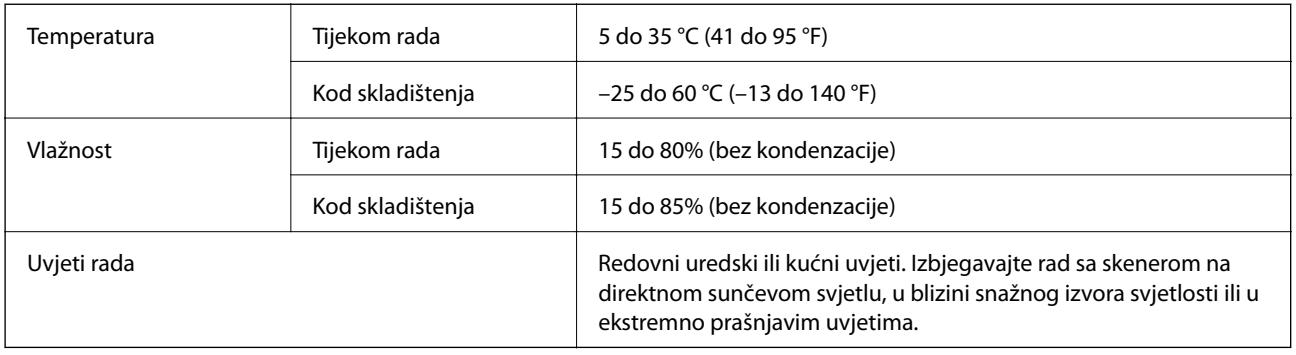

# **Zahtjevi sustava**

Podržani operativni sustavi mogu se razlikovati ovisno o aplikaciji.

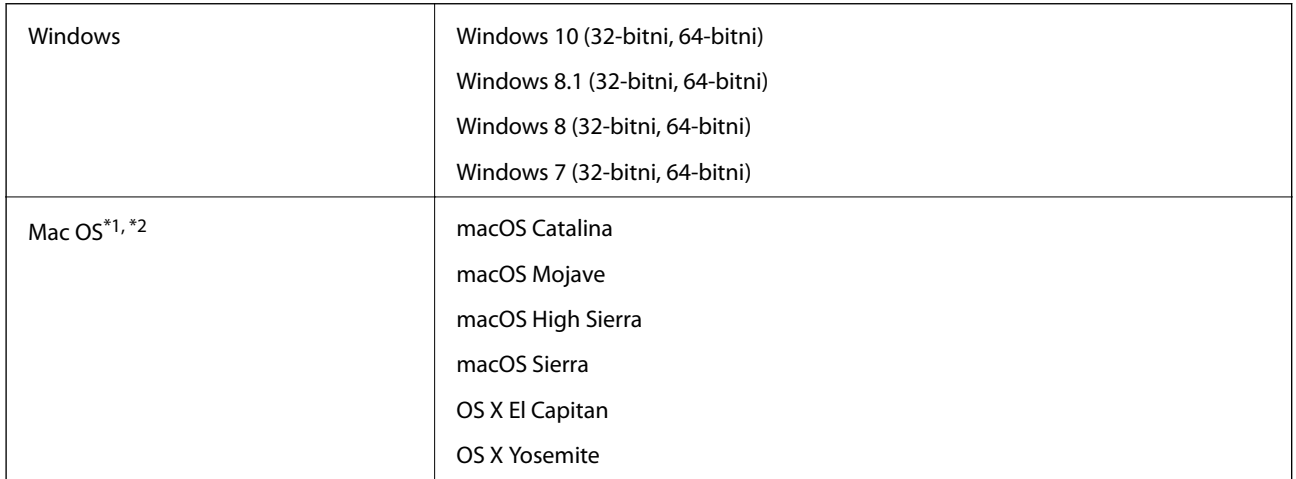

- \*1 Nije podržana brza izmjena korisnika na Mac OS ili novijoj verziji.
- \*2 Nije podržan datotečni sustav UNIX (UFS) za Mac OS.

# <span id="page-258-0"></span>**Standardi i odobrenja**

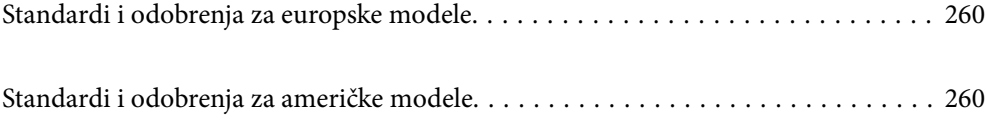

# <span id="page-259-0"></span>**Standardi i odobrenja za europske modele**

#### **Proizvod i AC adapter**

Sljedeći modeli nose oznaku CE i ispunjavaju zahtjeve svih primjenjivih EU Direktiva. Više pojedinosti potražite na sljedećoj web-stranici na kojoj je navedena izjava o sukladnosti s normama uz poveznice s Direktivama i usklađenim normama korištenih u izjavi o sukladnosti.

<http://www.epson.eu/conformity>

J382A

A461H, A462E

# **Standardi i odobrenja za američke modele**

#### **Proizvod**

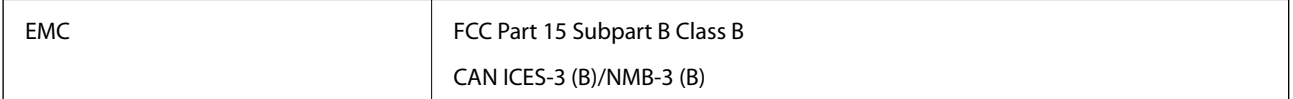

#### **AC adapter (A461H)**

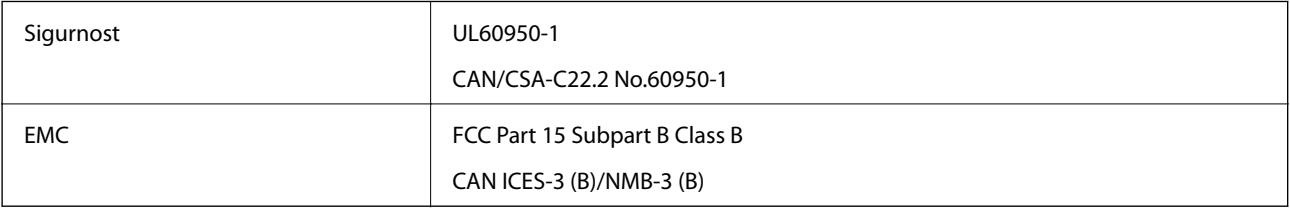

# <span id="page-260-0"></span>**Gdje potražiti pomoć**

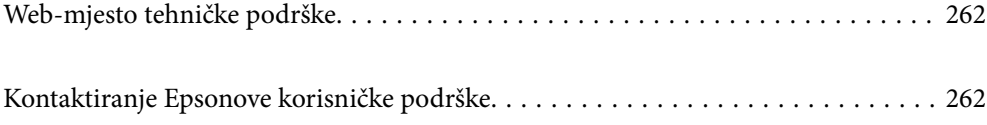

# <span id="page-261-0"></span>**Web-mjesto tehničke podrške**

Ako trebate dodatnu pomoć, posjetite Epsonovo web-mjesto tehničke podrške. Odaberite zemlju ili regiju i posjetite odjeljak tehničke podrške na lokalnim Epsonovim mrežnim stranicama. Na ovim stranicama pročitajte Česta pitanja (FAQ) i preuzmite najnovije verzije upravljačkih programa, priručnike te brojne druge sadržaje.

<http://support.epson.net/>

<http://www.epson.eu/support> (Europa)

Ako vaš proizvod tvrtke Epson ne radi ispravno, a ne možete riješiti problem, obratite se korisničkoj podršci za pomoć.

## **Kontaktiranje Epsonove korisničke podrške**

## **Prije obraćanja Epsonu**

Ako vaš proizvod Epson ne radi ispravno, a problem ne možete riješiti pomoću informacija za rješavanje problema koje su navedene u priručnicima, obratite se korisničkoj podršci za pomoć. Ako Epsonova korisnička podrška za vaše područje nije navedena u nastavku, obratite se dobavljaču od kojega ste kupili proizvod.

Epsonova korisnička podrška brže će vam moći pomoći ako budete imali pri ruci sljedeće podatke:

❏ Serijski broj proizvoda

(naljepnica sa serijskim brojem obično se nalazi na stražnjoj strani proizvoda)

- ❏ Model proizvoda
- ❏ Verziju softvera proizvoda

(Kliknite na **Podaci**, **o verziji** ili sličan gumb u softveru proizvoda)

- ❏ Marku i model računala
- ❏ Naziv i verziju operacijskog sustava računala
- ❏ Nazive i verzije softverskih programa koje koristite sa svojim proizvodom

#### *Napomena:*

Ovisno o proizvodu, podaci o popisu poziva za postavke faksa i/ili mreže mogu biti pohranjeni u memoriji uređaja. Podaci i/ili postavke se mogu izgubiti kao posljedica kvara ili popravka uređaja. Epson ne preuzima nikakvu odgovornost za gubitak podataka niti za izradu sigurnosne kopije podataka i/ili postavki, čak ni tijekom jamstvenog roka. Preporučujemo izradu vlastite sigurnosne kopije podataka ili bilježenje podataka.

### **Pomoć za korisnike u Europi**

U Dokumentu o paneuropskom jamstvu potražite informacije o tome kako se obratiti Epsonovoj korisničkoj podršci.

### **Pomoć za korisnike na Tajvanu**

Kontakti za informacije, podršku i usluge servisa su:

#### **Globalne mreže stranice**

#### [http://www.epson.com.tw](http://www.epson.com.tw/)

Dostupne su informacije o specifikacijama proizvoda, upravljačkim programima za preuzimanje i proizvodima.

#### **Epsonova služba za podršku**

Telefon: +886-2-80242008

- Operateri službe za podršku telefonskim putem mogu vam pomoći:
- ❏ u vezi s upitima o prodaji i informacijama o proizvodima
- ❏ u vezi s pitanjima o upotrebi ili problemima
- ❏ u vezi s upitima o popravcima i jamstvu

#### **Servisni centar za popravke:**

<http://www.tekcare.com.tw/branchMap.page>

Korporacija TekCare ovlašteni je servisni centar za tvrtku Epson Taiwan Technology & Trading Ltd.

## **Pomoć za korisnike u Singapuru**

Izvori informacija, podrška i usluge servisa koje pruža podružnica tvrtke Epson u Singapuru su:

#### **Globalne mreže stranice**

#### [http://www.epson.com.sg](http://www.epson.com.sg/)

Putem elektroničke pošte moguće je dobiti specifikacije proizvoda, upravljačke programe za preuzimanje, odgovore na česta pitanja (FAQ), odgovore na upite o prodaji i tehničku podršku.

#### **Služba za podršku tvrtke Epson**

Besplatna telefonska linija: 800-120-5564

Operateri pri službi za podršku telefonskim putem mogu vam pomoći:

- ❏ u vezi s upitima o prodaji i informacijama o proizvodima
- ❏ u vezi s upitima o upotrebi proizvoda ili o rješavanju problema
- ❏ u vezi s upitima o popravcima i jamstvu

## **Pomoć za korisnike na Tajlandu**

Kontakti za informacije, podršku i usluge servisa:

#### **Globalne mreže stranice**

#### [http://www.epson.co.th](http://www.epson.co.th/)

Dostupne su specifikacije proizvoda, upravljački programi za preuzimanje, odgovori na česta pitanja (FAQ) i elektronička pošta.

#### <span id="page-263-0"></span>**Pozivni centar tvrtke Epson**

Telefon: 66-2685-9899 E-pošta: support@eth.epson.co.th Naš tim pozivnog centra može vam pomoći putem telefona: ❏ U vezi s upitima o prodaji i informacijama o proizvodima ❏ u vezi s pitanjima o upotrebi ili problemima ❏ u vezi s upitima o popravcima i jamstvu

### **Pomoć za korisnike u Vijetnamu**

Kontakti za informacije, podršku i usluge servisa:

#### **Epsonov servisni centar**

65 Truong Dinh Street, District 1, Ho Chi Minh City, Vietnam. Telefonski broj (Ho Ši Min): 84-8-3823-9239, 84-8-3825-6234 29 Tue Tinh, Quan Hai Ba Trung, Hanoi City, Vietnam Telefonski broj (Hanoi): 84-4-3978-4785, 84-4-3978-4775

## **Pomoć za korisnike u Indoneziji**

Kontakti za informacije, podršku i usluge servisa:

#### **Globalne mreže stranice**

[http://www.epson.co.id](http://www.epson.co.id/)

- ❏ Informacije o specifikacijama proizvoda, upravljačkim programima za preuzimanje
- ❏ Česta pitanja (FAQ), upiti o prodaji, pitanja putem elektroničke pošte

#### **Epsonov dežurni telefon**

Telefon: +62-1500-766

Telefaks: +62-21-808-66-799

Osoblje dežurnog telefona može vam pomoći telefonom ili telefaksom:

- ❏ U vezi s upitima o prodaji i informacijama o proizvodima
- ❏ Tehnička podrška

#### **Epsonov servisni centar**

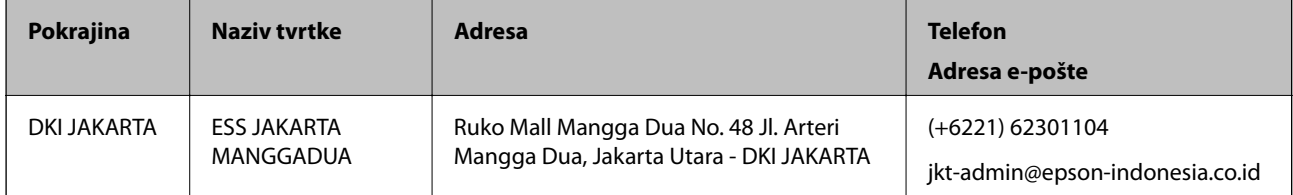

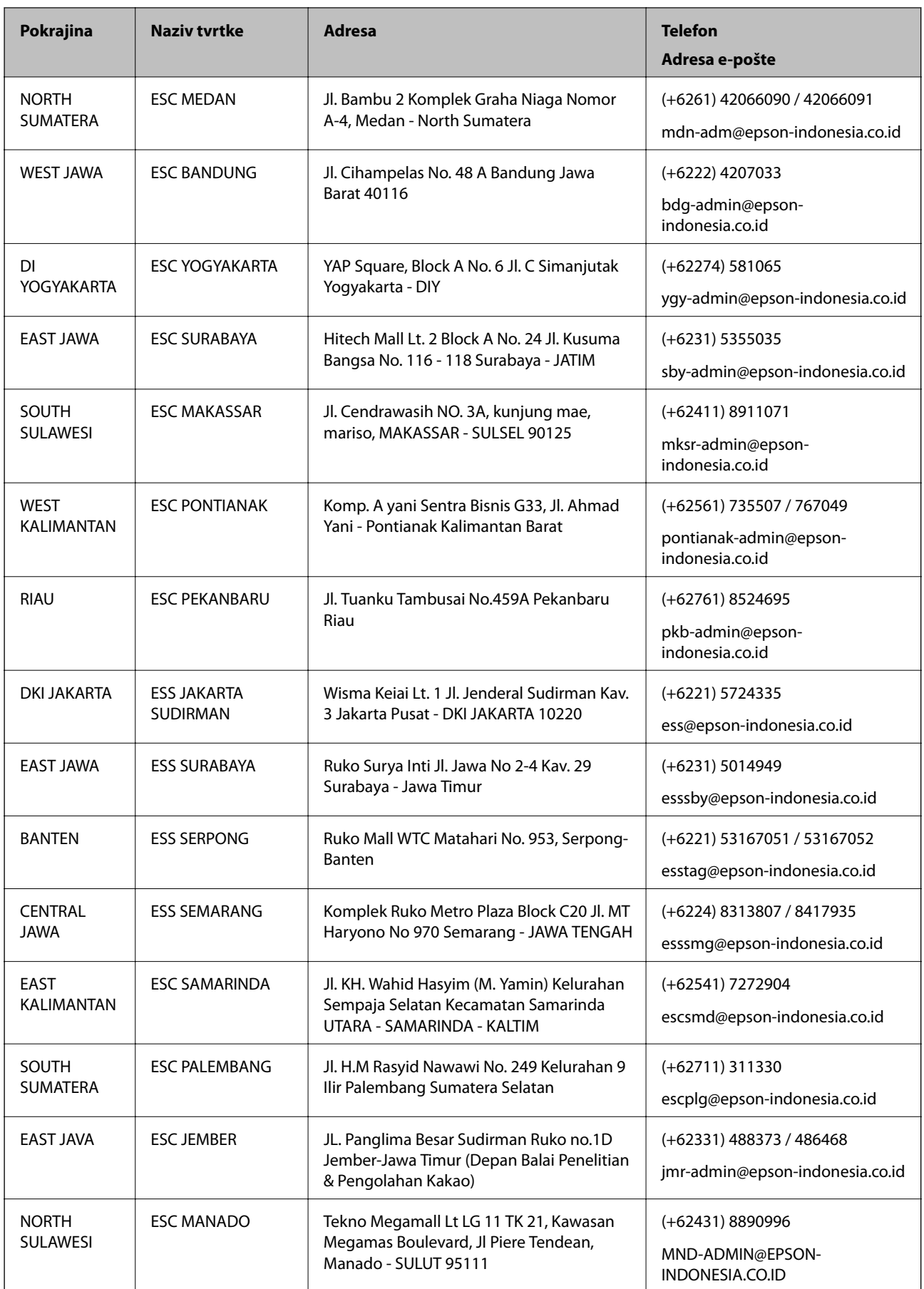

Za ostale gradove koji ovdje nisu navedeni, nazovite Liniju za pomoć: 08071137766.

## **Pomoć za korisnike u Hong Kongu**

Za tehničku podršku kao i postprodajne usluge korisnici se mogu obratiti podružnici tvrtke Epson Limited u Hong Kongu.

#### **Početna stranica**

#### [http://www.epson.com.hk](http://www.epson.com.hk/)

Podružnica tvrtke Epson u Hong Kongu otvorila je lokalnu početnu stranicu na kineskom i engleskom jeziku kako bi korisnicima učinila dostupnima sljedeće informacije:

- ❏ Informacije o proizvodu
- ❏ Odgovore na česta pitanja (FAQ)
- ❏ Najnovije verzije upravljačkih programa za proizvode Epson

#### **Dežurni telefon tehničke podrške**

Tehničkom osoblju možete se obratiti i putem sljedećih telefonskih i brojeva faksa:

Telefon: 852-2827-8911

Telefaks: 852-2827-4383

## **Pomoć za korisnike u Maleziji**

Kontakti za informacije, podršku i usluge servisa su:

#### **Globalne mreže stranice**

#### [http://www.epson.com.my](http://www.epson.com.my/)

- ❏ Informacije o specifikacijama proizvoda, upravljačkim programima za preuzimanje
- ❏ Česta pitanja (FAQ), upiti o prodaji, pitanja putem elektroničke pošte.

#### **Pozivni centar tvrtke Epson**

Telefon: +60 1800-8-17349

- ❏ u vezi s upitima o prodaji i informacijama o proizvodima
- ❏ u vezi s pitanjima o upotrebi ili problemima
- ❏ u vezi s upitima o uslugama popravka i jamstva

#### **Sjedište**

Telefon: 603-56288288 Telefaks: 603-5628 8388/603-5621 2088

## **Pomoć za korisnike u Indiji**

Kontakti za informacije, podršku i usluge servisa su:

#### **Globalne mreže stranice**

[http://www.epson.co.in](http://www.epson.co.in/)

Dostupne su informacije o specifikacijama proizvoda, upravljačkim programima za preuzimanje i proizvodima.

#### **Telefon za pomoć**

❏ Servis, podaci o proizvodu i narudžba potrošnog materijala (BSNL linije) Besplatni telefon: 18004250011 Dostupan od 9 do 18 h, od ponedjeljka do subote (osim državnih praznika) ❏ Servis (CDMA i korisnici mobilnih uređaja)

Besplatni telefon: 186030001600

Dostupan od 9 do 18 h, od ponedjeljka do subote (osim državnih praznika)

## **Pomoć za korisnike na Filipinima**

Kako bi dobili tehničku podršku kao i druge usluge nakon kupnje, korisnici slobodno mogu kontaktirati s tvrtkom Epson Philippines Corporation na sljedeći broj telefona ili telefaksa te na adresu e-pošte:

#### **Globalne mreže stranice**

#### [http://www.epson.com.ph](http://www.epson.com.ph/)

Dostupne su specifikacije proizvoda, upravljački programi za preuzimanje, odgovori na česta pitanja (FAQ) i upiti putem elektroničke pošte.

#### **Podrška kupcima tvrtke Epson Philippines**

Besplatna telefonska linija: (PLDT) 1-800-1069-37766

Besplatna telefonska linija: (digitalna) 1-800-3-0037766

Metro Manila: (+632)441-9030

Mrežna stranica:<https://www.epson.com.ph/contact>

Adresa e-pošte: customercare@epc.epson.som.ph

Dostupan od 9 do 18 h, od ponedjeljka do subote (osim državnih praznika)

Naš tim podrške kupcima može vam pomoći putem telefona:

❏ U vezi s upitima o prodaji i informacijama o proizvodima

❏ u vezi s pitanjima o upotrebi ili problemima

❏ u vezi s upitima o popravcima i jamstvu

#### **Epson Philippines Corporation**

Glavna linija: +632-706-2609 Telefaks: +632-706-2663